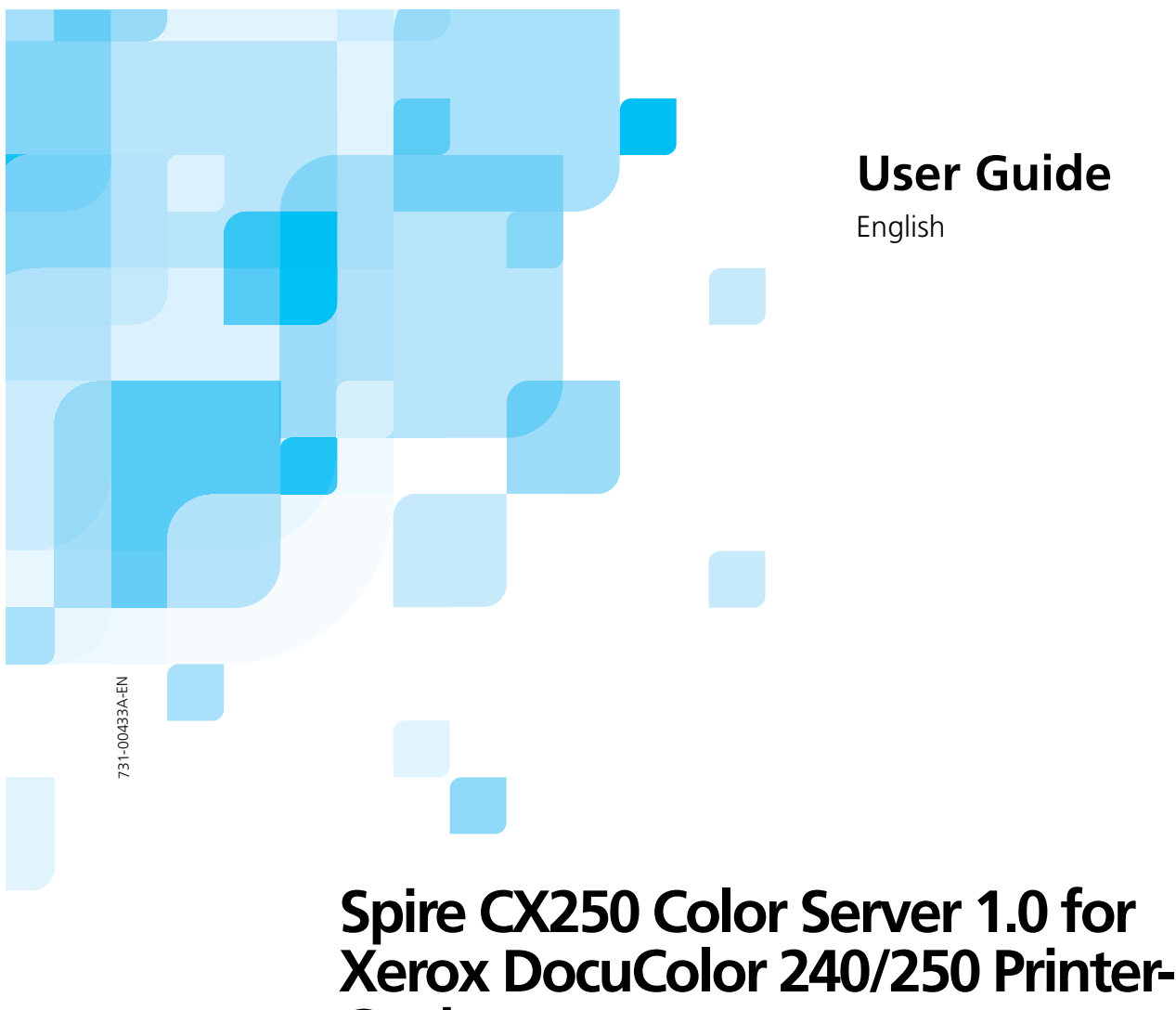

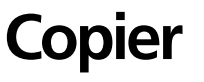

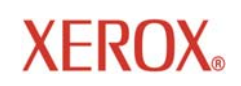

www.creo.com

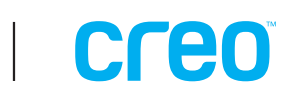

### Copyright

Copyright © 2005 Creo Inc. All rights reserved.

No copying, distribution, publication, modification, or incorporation of this document, in whole or part, is permitted without the express written permission of Creo. In the event of any permitted copying, distribution, publication, modification, or incorporation of this document, no changes in or deletion of author attribution, trademark legend, or copyright notice shall be made.

No part of this document may be reproduced, stored in a retrieval system, published, used for commercial exploitation, or transmitted, in any form by any means, electronic, mechanical, photocopying, recording, or otherwise, without the express written permission of Creo Inc.

This document is also distributed in Adobe Systems Incorporated's PDF (Portable Document Format). You may reproduce the document from the PDF file for internal use. Copies produced from the PDF file must be reproduced in whole.

### **Trademarks**

The Creo wordmark, Creo logo, and the names of the Creo products and services referred to in this document are trademarks of Creo Inc.

Adobe, Acrobat, Adobe Illustrator, Distiller, Photoshop, PostScript, and PageMaker are trademarks of Adobe Systems Incorporated.

Apple, iMac, Power Macintosh, AppleShare, AppleTalk, TrueType, ImageWriter, and LaserWriter are registered trademarks of Apple Computer, Inc. Macintosh is a trademark of Apple Computer, Inc., registered in the U.S.A. and other countries.

PANTONE, Hexachrome, PANTONE Hexachrome, and PANTONE MATCHING SYSTEM are the property of Pantone, Inc.

PEARL, PEARLsetter, PEARLhdp, PEARLdry, and PEARLgold are registered trademarks of Presstek, Inc.

XEROX® is a trademark of XEROX CORPORATION.

Other brand or product names are the trademarks or registered trademarks of their respective owners.

### FCC Compliance

Any Creo equipment referred to in this document complies with the requirements in Part 15 of FCC Rules for a Class A computing device. Operation of the Creo equipment in a residential area may cause unacceptable interference to radio and TV reception, requiring the operator to take whatever steps are necessary to correct the interference.

### Product Recycling and Disposal

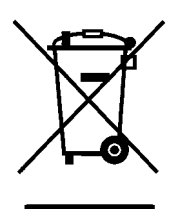

If you are managing the disposal of your Xerox product, please note that the product contains lead, mercury, and other materials whose disposal may be regulated due to environmental considerations in certain countries or states. The presence of lead and mercury is fully consistent with global regulations applicable at the time that the product was placed on the market.

Application of this symbol on your equipment is confirmation that you must dispose of this equipment with agreed national procedures.

In accordance with European legislation, end of life electrical and electronic equipment subject to disposal must be managed within agreed procedures.

Prior to disposal please contact your local dealer or Xerox representative for end of life take back information.

### Limitation of Liability

The product, software or services are being provided on an "as is" and "as available" basis. Except as may be stated specifically in your contract, Creo Inc. expressly disclaims all warranties of any kind, whether express or implied, including, but not limited to, any implied warranties of merchantability, fitness for a particular purpose and non-infringement.

You understand and agree that Creo Inc. shall not be liable for any direct, indirect, incidental, special, consequential or exemplary damages, including but not limited to, damages for loss of profits, goodwill, use, data or other intangible losses (even if Creo has been advised of the possibility of such damages), resulting from: (i) the use or the inability to use the product or software; (ii) the cost of procurement of substitute goods and services resulting from any products, goods, data, software, information or services purchased; (iii) unauthorized access to or alteration of your products, software or data; (iv) statements or conduct of any third party; (v) any other matter relating to the product, software, or services.

The text and drawings herein are for illustration and reference only. The specifications on which they are based are subject to change. Creo Inc. may, at any time and without notice, make changes to this document. Creo Inc., for itself and on behalf of its subsidiaries, assumes no liability for technical or editorial errors or omissions made herein, and shall not be liable for incidental, consequential, indirect, or special damages, including, without limitation, loss of use, loss or alteration of data, delays, or lost profits or savings arising from the use of this document.

### Patents

This product is covered by one or more of the following U.S. patents:

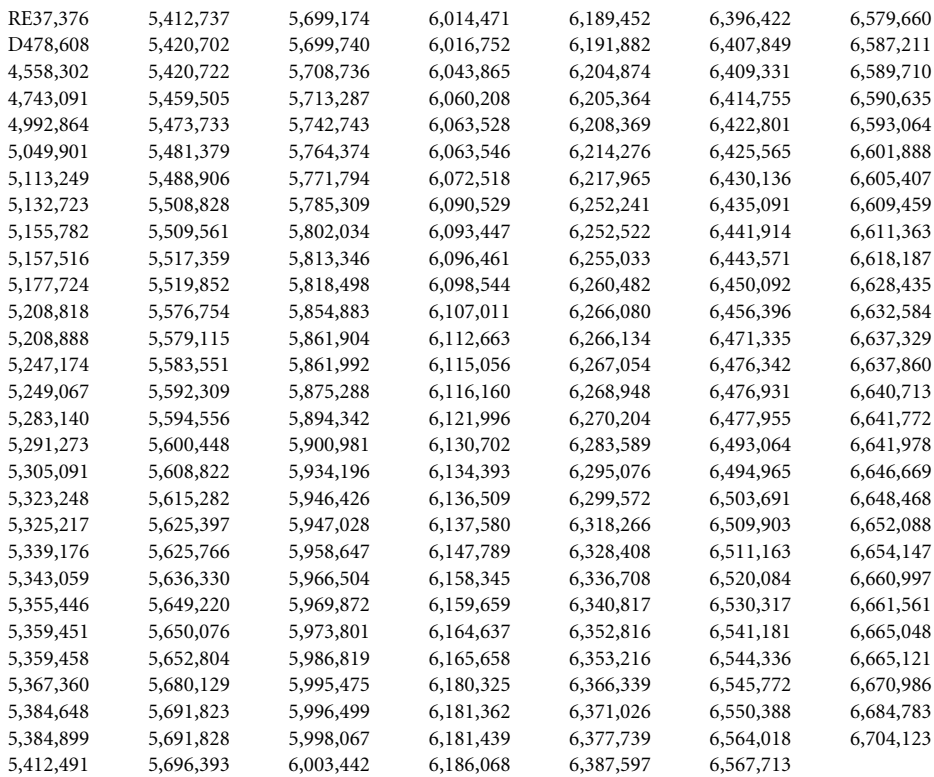

Creo Inc. 3700 Gilmore Way Burnaby, B.C., Canada V5G 4M1 Tel: +1.604.451.2700 Fax: +1.604.437.9891

<http://www.creo.com>

Internal 731-00433A-EN

Revised June 2005

# Contents

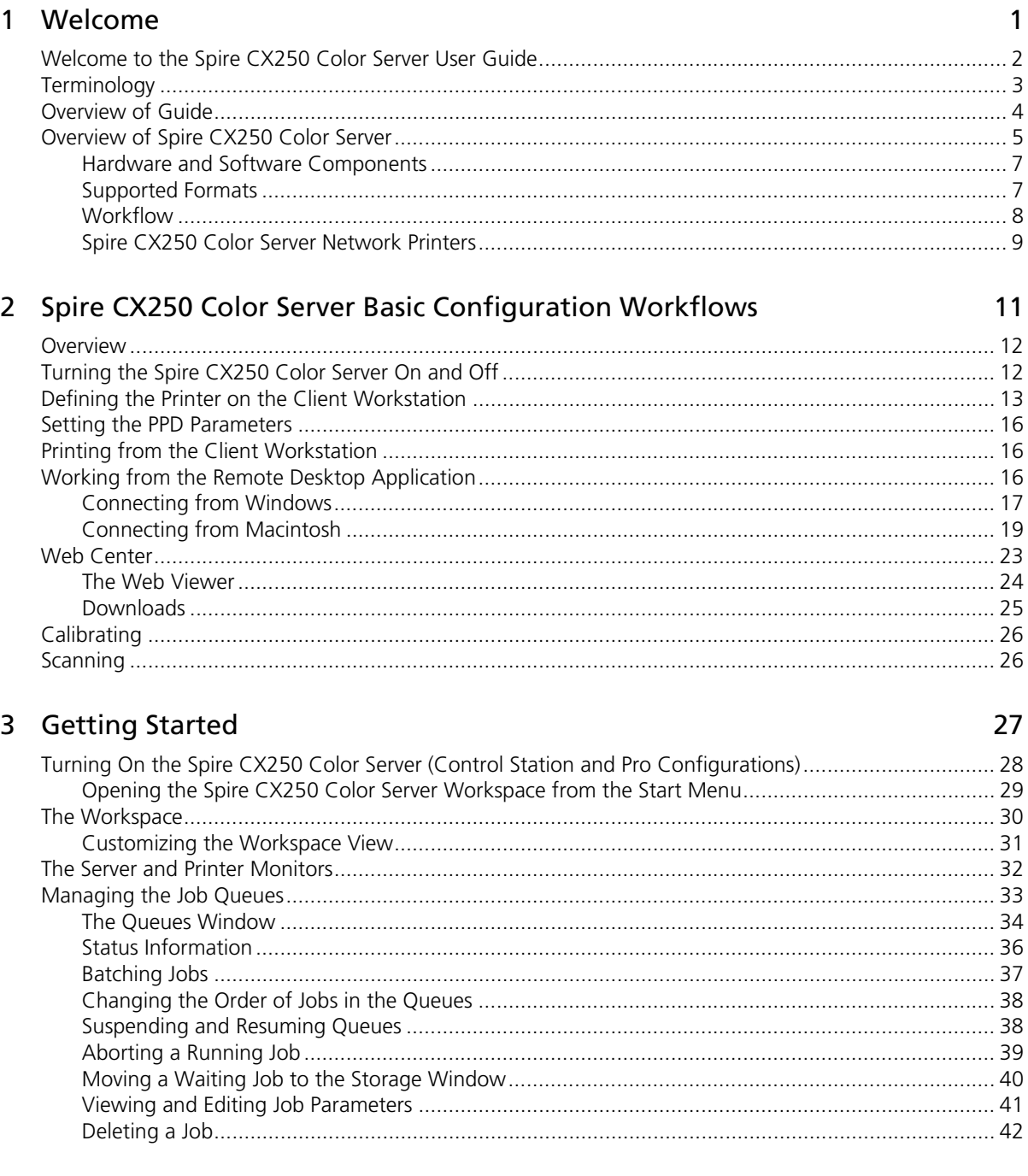

59

85

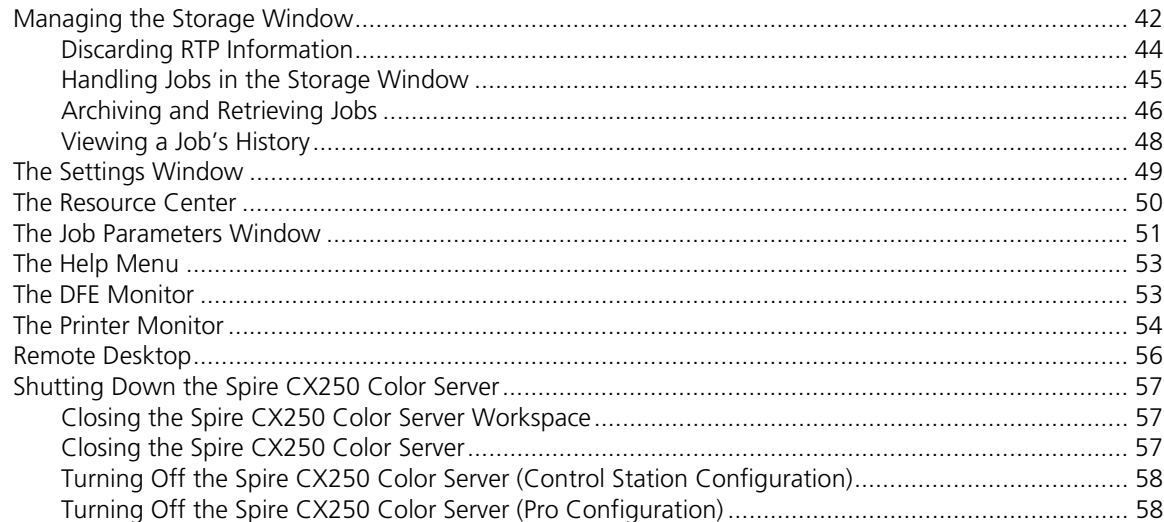

### 4 Basic Workflows

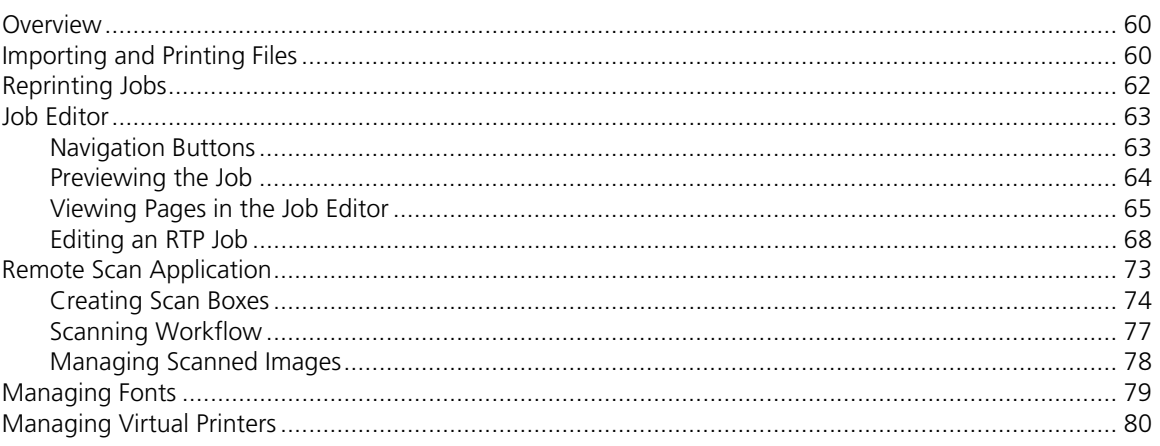

## 5 Printing From Your Computer

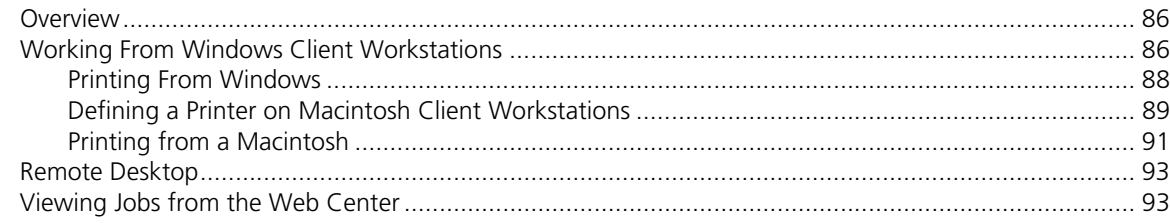

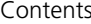

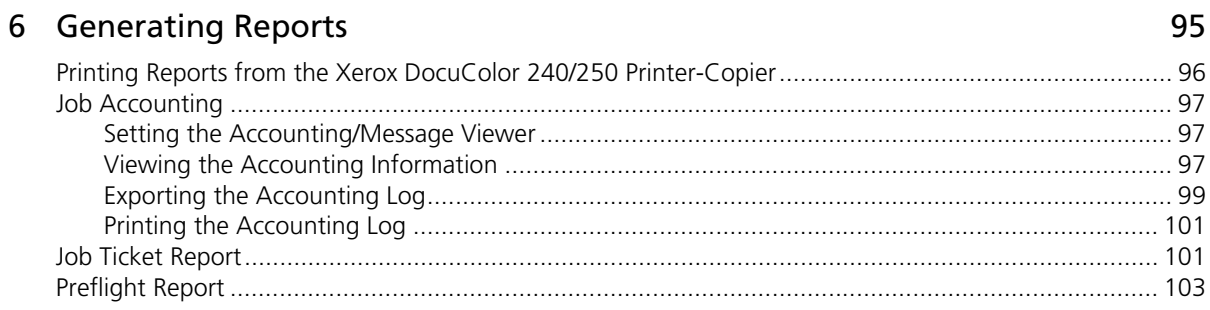

## 7 Color Workflow

### 107

139

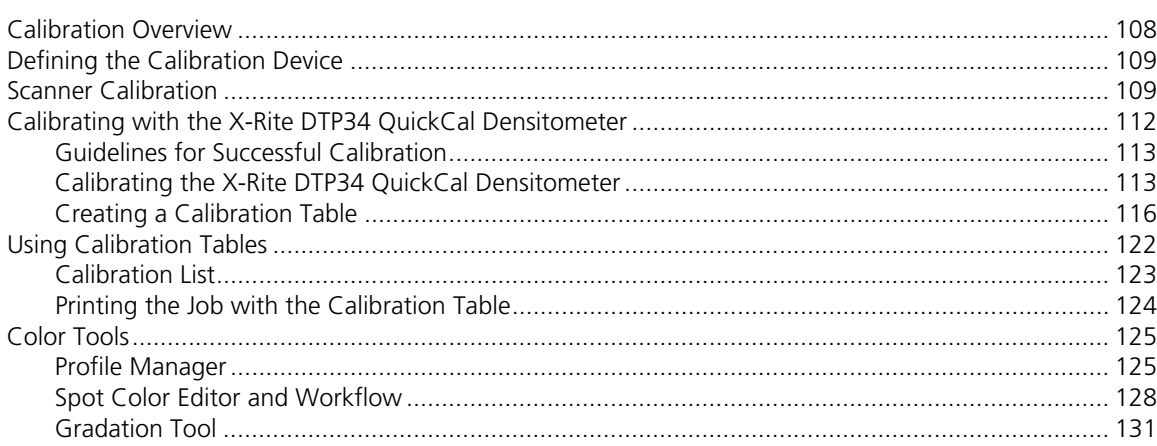

## 8 System Administration

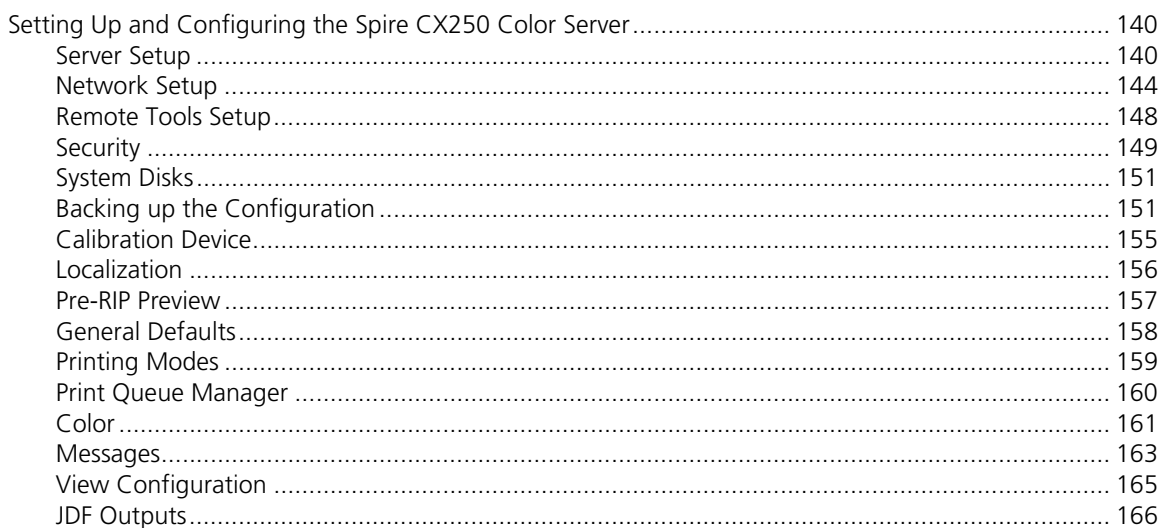

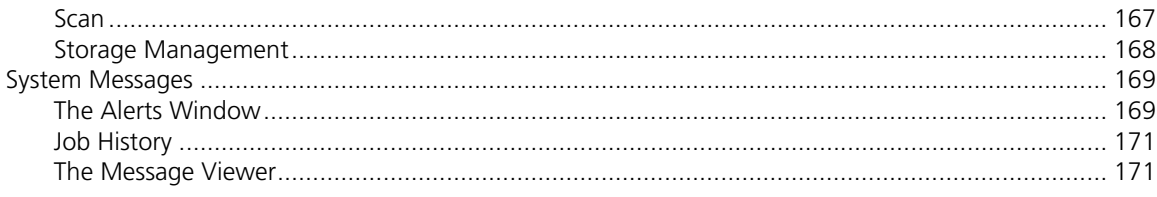

## A Setting Parameters

### 175

211

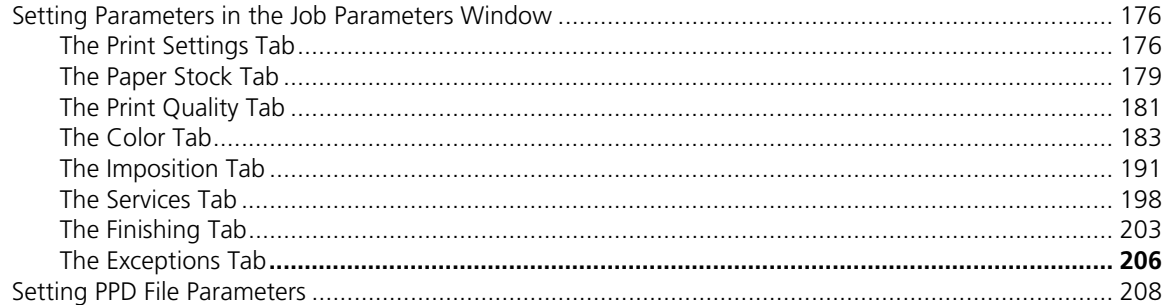

## B Restoring the Spire CX250 Color Server Software Oveniew

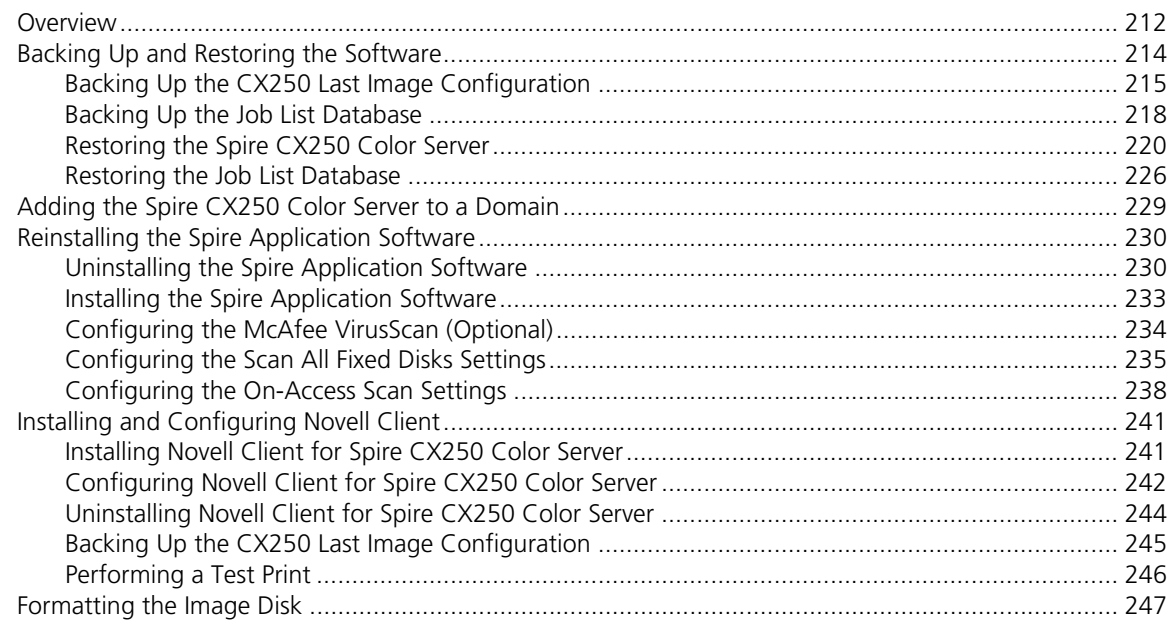

## Glossary

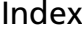

263

# <span id="page-10-0"></span>Welcome

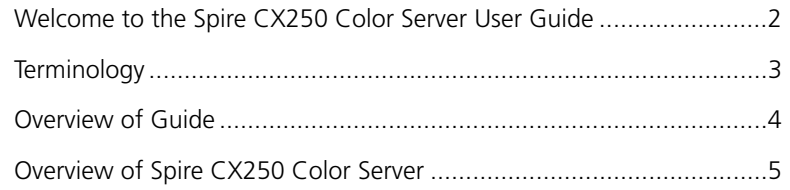

# <span id="page-11-0"></span>Welcome to the Spire CX250 Color Server User Guide

Welcome to your Spire™ CX250 Color Server 1.0 for Xerox® DocuColor 240/250 Printer-Copier User Guide.

The Xerox DocuColor 240/250 printer-copier is a powerful, comprehensive color server that provides high throughput and print predictability to digital workflows. In combination with the Xerox DocuColor 240/250 printer-copier, the Spire CX250 color server effectively addresses the growth of on-demand printing needs and delivers the best output quality available.

Throughout this guide, we look forward to supporting you all the way from prepress to print.

This user guide will help you operate the Spire CX250 color server. It can also be used as a reference guide for questions or procedures. Study this user guide to take full advantage of the many unique and advanced features of the Spire CX250 color server.

This user guide is for Spire CX250 color server operators and system administrators. This guide explains how you can quickly and easily print from the Spire CX250 color server or from a client workstation. Step-bystep procedures are included for new and occasional Spire CX250 color server users. Detailed information is provided for users who require indepth knowledge of the Spire CX250 color server.

Terminology 3

# <span id="page-12-0"></span>Terminology

The Spire CX250 color server is available in three configurations:

Table 1: Terminology

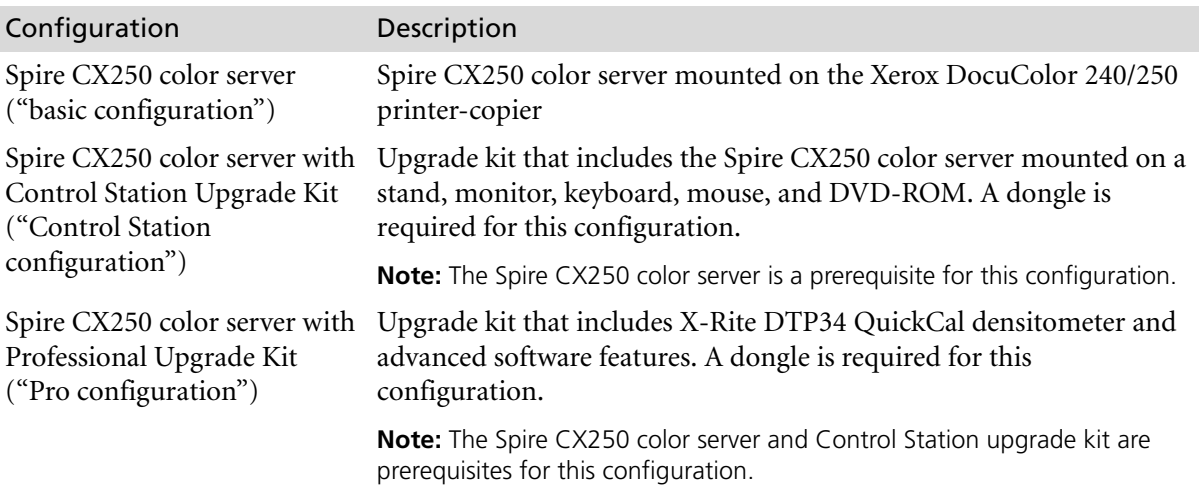

# <span id="page-13-0"></span>Overview of Guide

Table 2: Guide Overview

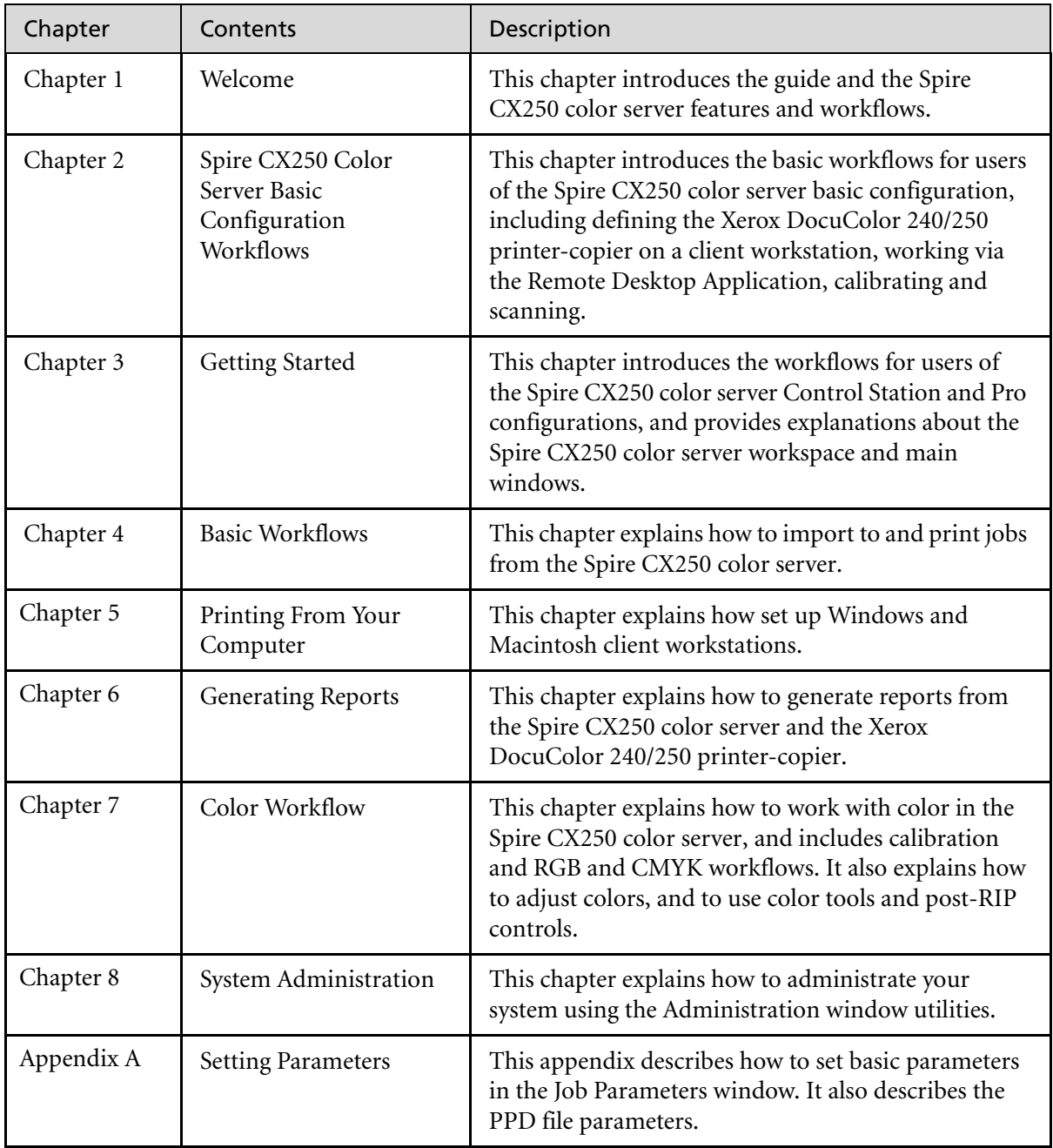

Table 2: Guide Overview

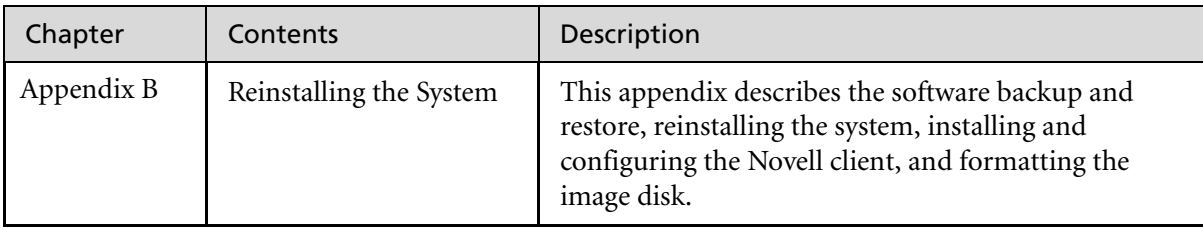

# <span id="page-14-0"></span>Overview of Spire CX250 Color Server

The Spire CX250 color server is an on-demand pre-press system that uses Creo Spire advanced pre-press technologies to drive a Xerox DocuColor 240/250 printer-copier.

As an optimal digital color solution for printers, the Spire CX250 color server enables you to print from Windows<sup>®</sup>, Macintosh<sup>®</sup>, and UNIX<sup>®</sup> client workstations. The Spire CX250 color server processes image files in page-description language (PDL) formats—for example, PostScript, PDF, and Variable Information—using RIP (Raster Image Processor) technology. The system converts image files into a suitable RTP (Ready-To-Print) format for direct, high-quality digital printing. The Spire CX250 color server also streamlines the printing process by allowing printing with preset workflows.

In combination with the Xerox DocuColor 240/250 printer-copier, the Spire CX250 color server enables you to efficiently print flyers, brochures, pamphlets, dummy catalogs, short-run trials, and print-on-demand publications. When installed as a fast, network printer with the Spire CX250 color server, the Xerox DocuColor 240/250 printer-copier prints up to 50 color or monochrome pages per minute.

The Spire CX250 color server combines RIP functionalities, automation, control tools and special hardware development capabilities with PC architecture.

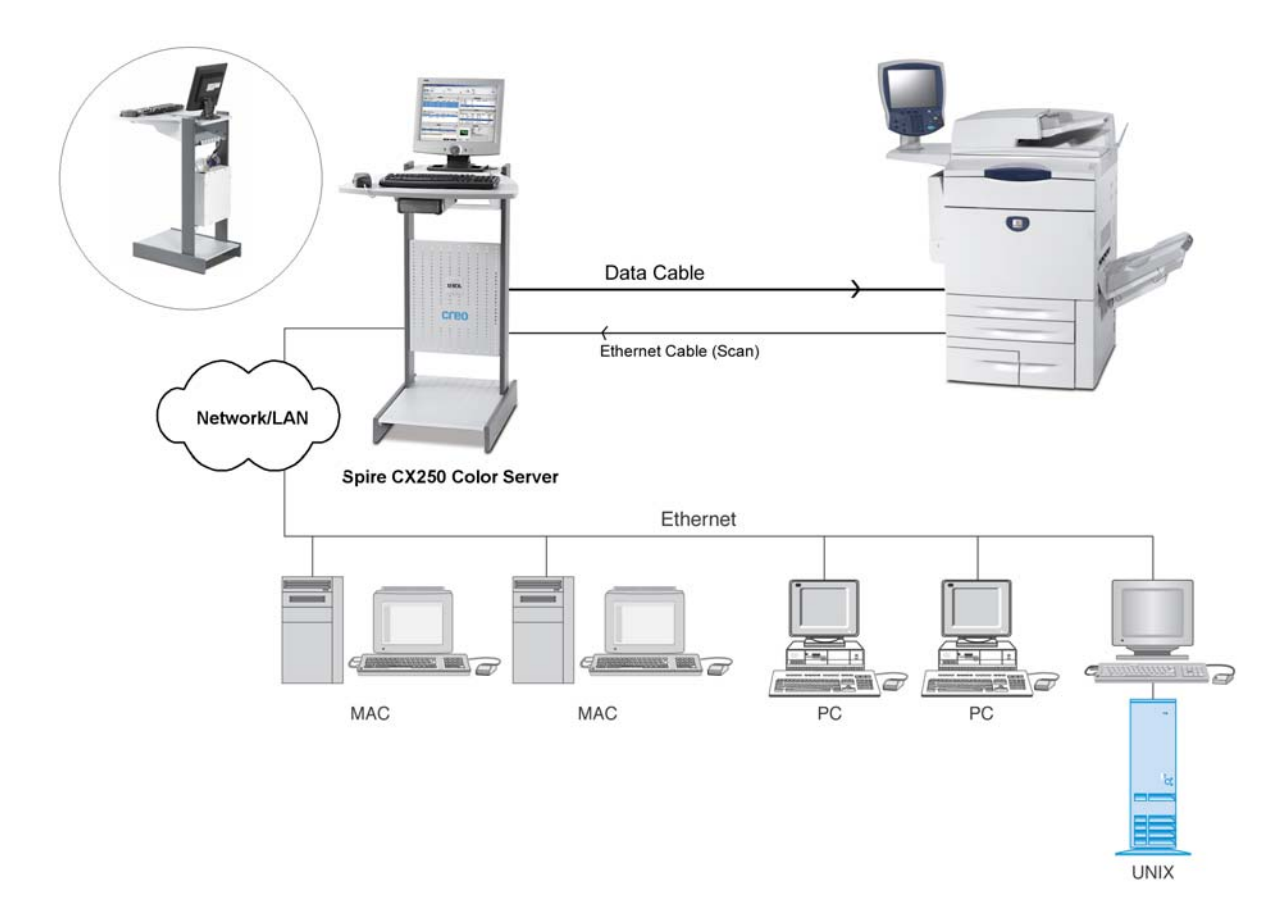

Figure 1: Spire CX250 color server for Xerox DocuColor 240/250 printercopier—Spire CX250 with Pro configuration

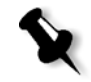

**Note:** The image above shows the Pro configuration. In the Control Station and Pro configurations, the Spire CX250 color server is mounted on the back of the stand.

## <span id="page-16-0"></span>Hardware and Software Components

The Spire CX250 color server is a dedicated Creo platform running in a Windows environment.

The Spire CX250 color server includes:

- **•** Creo hardware, including the interface board
- **•** Software, including:
	- $\Box$  Spire application software
	- □ Windows XP Professional
	- $\Box$  Adobe<sup>®</sup> Acrobat<sup>®</sup> version 6.0

### <span id="page-16-1"></span>Supported Formats

The Spire CX250 color server supports the following file formats:

- PostScript<sup>®</sup> (composite or pre-separated files)
- **•** PDF
- **•** EPS
- **•** Creo VPS (Variable Print Specification)
- **•** VIPP (Variable Data Intelligent PostScript Params)
- **•** PPML (Personalized Print Markup Language)
- **•** Creo CT & LW (these file formats are only supported if you have the Pro configuration)
- **•** JPG, TIFF
- **•** GAP (Graphic Art Port) files (file formats from various prepress systems, for example Brisque job and TIFF / IT) (this file format is only supported if you have the Pro configuration)
- **•** Pre-separated formats (this file format is only supported if you have the Pro configuration)

## <span id="page-17-0"></span>**Workflow**

The Spire CX250 color server receives and processes files from the following client workstations:

- **•** Macintosh running Mac OS 9.x or later and Mac OS X (10.1 and later)
- **•** Windows running 2000, 2000 Pro, XP and 2003
- **•** UNIX Workstations and Servers

The basic workflow for the Spire CX250 color server is as follows:

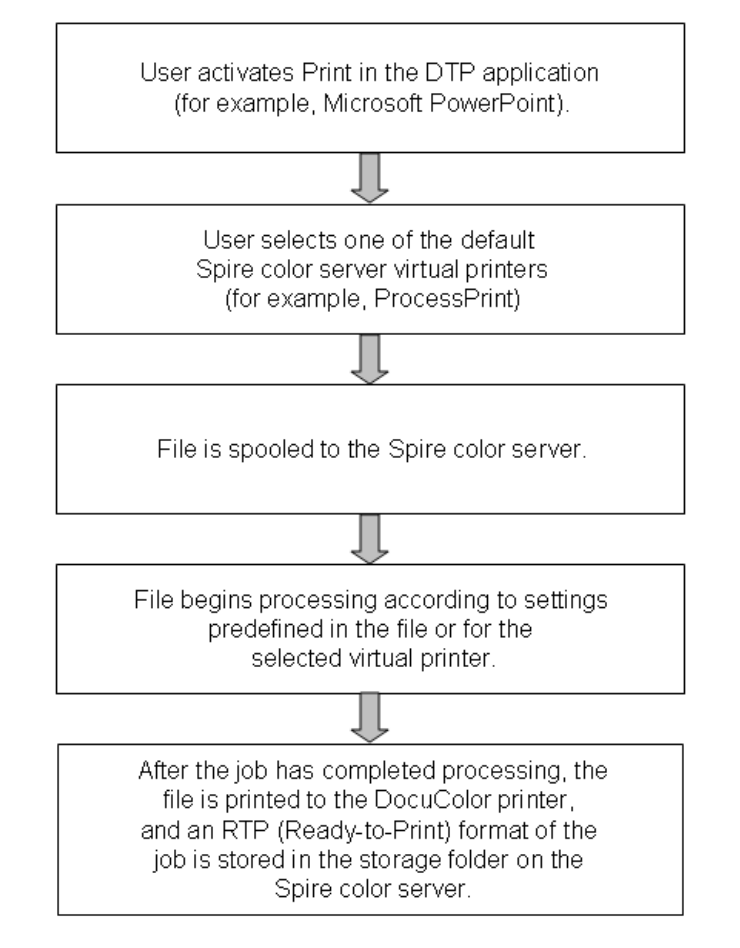

## <span id="page-18-0"></span>Spire CX250 Color Server Network Printers

For Macintosh and Windows networks, the Spire CX250 color server provides three default network printers, also known as virtual printers.

Virtual printers are used for automating workflows, which then define job streaming. They contain preset workflows that are automatically applied to all print jobs processed with that virtual printer. There is no need to reset job settings for each job, thus increasing printing efficiency.

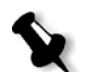

**Note:** The job (print) parameters set in the job (from the client) override the parameters set in the virtual printer.

The three default virtual printers are:

**• SpoolStore**

Files are spooled directly to the Storage window and await operator processing. You can only import PDL files (such as: PS, PDF, VIPP, VPS) to the spool store, not RIPped - RTP files.

**• ProcessPrint**

Files are processed and printed directly to the Xerox DocuColor 240/ 250 printer-copier via the Spire CX250 color server.

**• ProcessStore**

Files are automatically processed and stored in RTP format. After processing, the files are stored in the Storage window of the Spire CX250 color server until the operator re-submits them for printing.

With printing workflows tailored to your job requirements, the Spire CX250 color server enables you to:

- **•** Define new virtual printers
- **•** Choose from which virtual printer to print

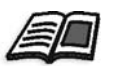

For information on defining and editing virtual printers, see *[Managing Virtual](#page-89-1)  Printers* [on page 80](#page-89-1).

# <span id="page-20-1"></span><span id="page-20-0"></span>Spire CX250 Color Server Basic Configuration **Workflows**

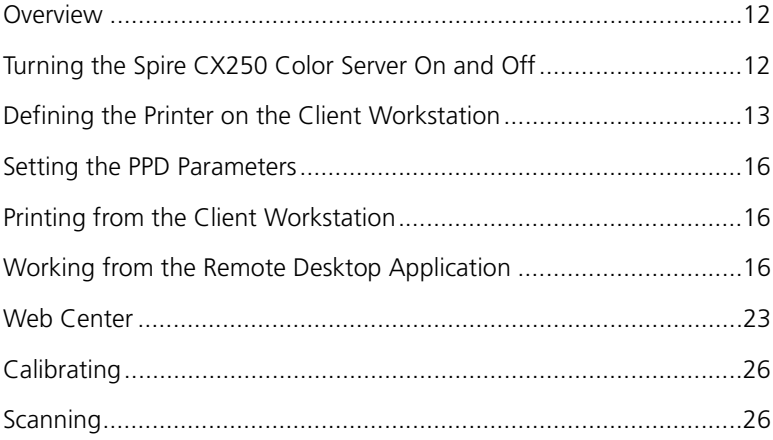

## <span id="page-21-0"></span>Overview

This chapter describes the main workflows and procedures for the Spire CX250 color server basic configuration.

# <span id="page-21-1"></span>Turning the Spire CX250 Color Server On and Off

### **To turn on the Spire CX250 Color Server (Basic Configuration):**

- $\triangleright$  Do one of the following actions:
	- □ Turn on the Xerox DocuColor 240/250 Printer-Copier.

The Spire CX250 color server turns on automatically when the Xerox DocuColor 240/250 Printer-Copier is turned on.

**D** Press the green On/Off button on the front of the Spire CX250 color server.

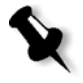

**Note:** The Spire CX250 color server can be turned on when the Xerox DocuColor 240/250 Printer-Copier is turned off. In this state, the server runs until turned off manually by the user. If the server is running and the printer is then turned on, the server continues running and is not affected by this action.

### **To turn off the Spire CX250 Color Server (Basic Configuration):**

- $\triangleright$  Do one of the following actions:
	- □ Turn off the Xerox DocuColor 240/250 Printer-Copier.

The Spire CX250 color server automatically turns off when the Xerox DocuColor 240/250 Printer-Copier is turned off.

**Press the green On/Off** button on the front of the Spire CX250 color server.

# <span id="page-22-0"></span>Defining the Printer on the Client Workstation

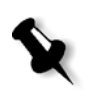

**Note:** When you add a new Spire CX250 color server network printer to a client workstation, there is no need to install the Spire CX250 color server PPD file and Adobe PostScript printer driver separately. They are installed automatically in the Windows Add Printer wizard.

### **To define a network printer using the Windows Add Printer wizard:**

1. On your Windows desktop, click the **Start** button and select **Settings>Printers and Faxes**.

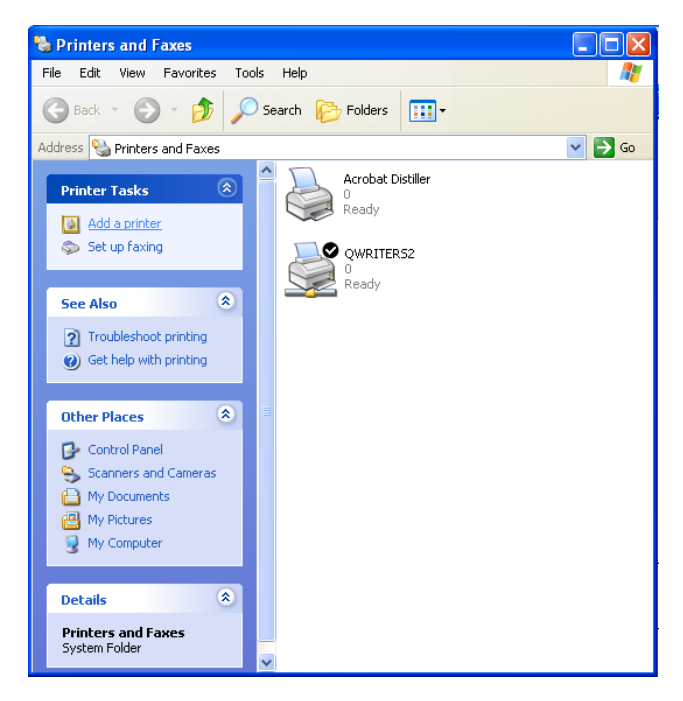

2. In the **Printer Tasks** area, select **Add a printer**.

The Add Printer wizard appears.

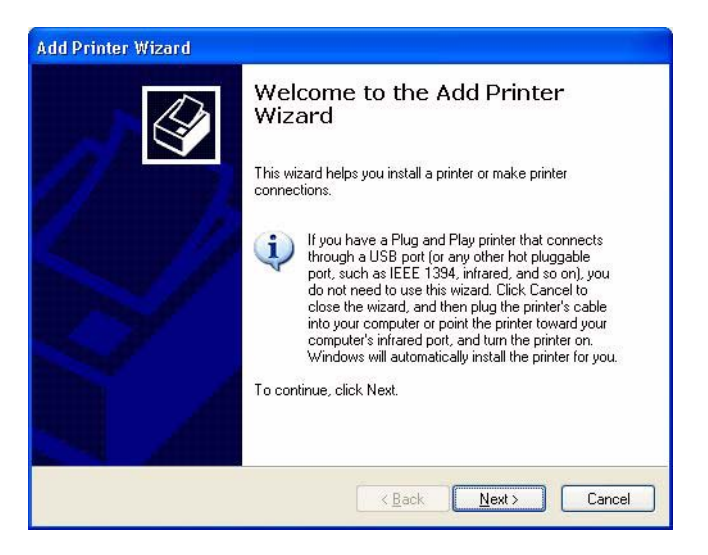

3. Click **Next**.

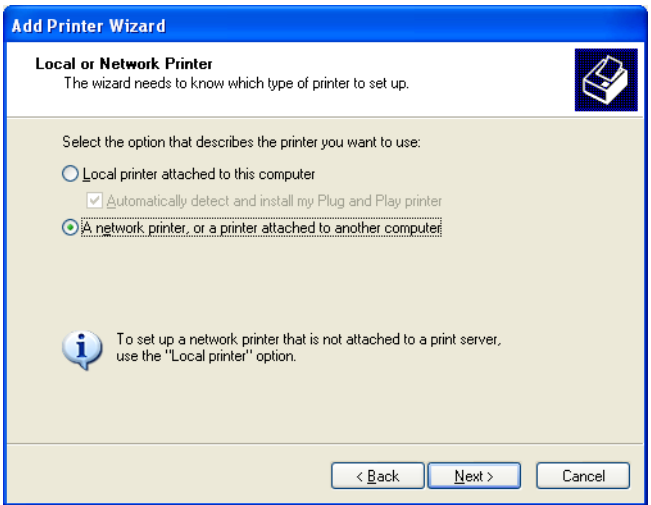

4. Select **A network printer, or a printer attached to another computer**  and click **Next**.

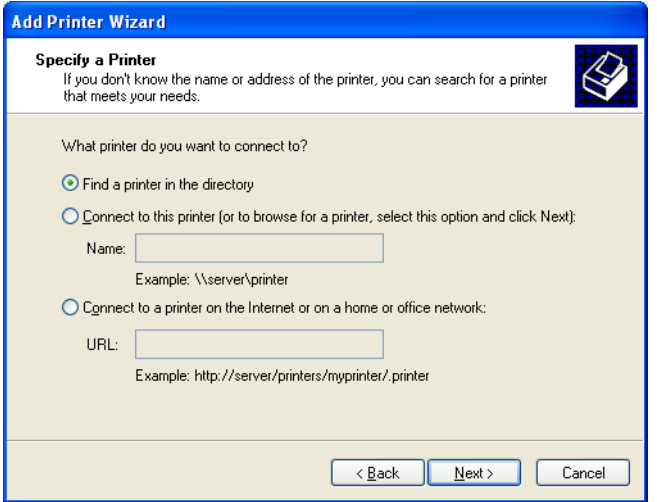

- 5. Select **Find a printer in the directory,** and click **Next**.
- 6. Locate the Spire CX250 color server and double-click to display the list of network printers.

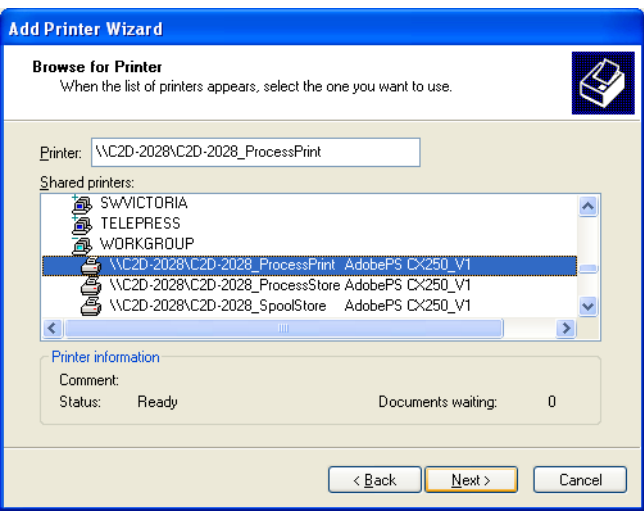

- 7. Select the printer you want to setup, and click **Next**.
- 8. Select **Yes** if you want to set this printer as the default printer on your computer. Otherwise, select **No**.
- 9. Click **Next**.

10. Click **Finish** to close the wizard.

The Spire CX250 color server network printer is added to your printer list.

## <span id="page-25-0"></span>Setting the PPD Parameters

The PPD parameters can be accessed and changed from the client workstation. For information about the PPD parameters, see *[Setting](#page-184-1)  Parameters* [on page 175.](#page-184-1)

## <span id="page-25-1"></span>Printing from the Client Workstation

You can print to the Xerox DocuColor 240/250 printer-copier from the client workstation.

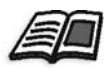

For more information, see *[Chapter 5, Printing From Your Computer](#page-94-1)*.

# <span id="page-25-2"></span>Working from the Remote Desktop Application

The Remote Desktop Connection (RDC) utility enables you to connect, view, operate, and perform administrative procedures on the Spire CX250 color server from a client workstation. While the remote connection and operation takes place, the regular operation of the Spire CX250 color server is not affected .

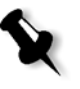

**Note:** This tool is designed exclusively for the system administrator. Users that want to connect to the Spire CX250 color server from a client workstation can use the Web Center to view and monitor jobs in the Spire CX250 color server queues.

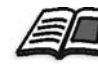

For more information about viewing jobs from a client workstation, see *[Web](#page-32-0)  Center* [on page 23.](#page-32-0)

The Remote Desktop utility is integrated into the Windows XP Professional operating system, while for Windows 9x 98/ME, 2000, and Mac OS, the remote desktop must be set up.

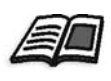

For more information on installing the Remote Desktop utility on Windows 2000 and earlier, see the Spire CX250 Color Server Technical Manual (Part Number 731-00425A-EN).

## <span id="page-26-0"></span>Connecting from Windows

### **To connect to the Spire CX250 color server from your client PC:**

1. From your desktop select **Start>Programs>Accessories> Communications>Remote Desktop Connection**.

By default, the Remote Desktop Connection dialog box opens on the **General** tab.

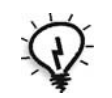

**Tip:** If the tabs are not visible, click **Options**.

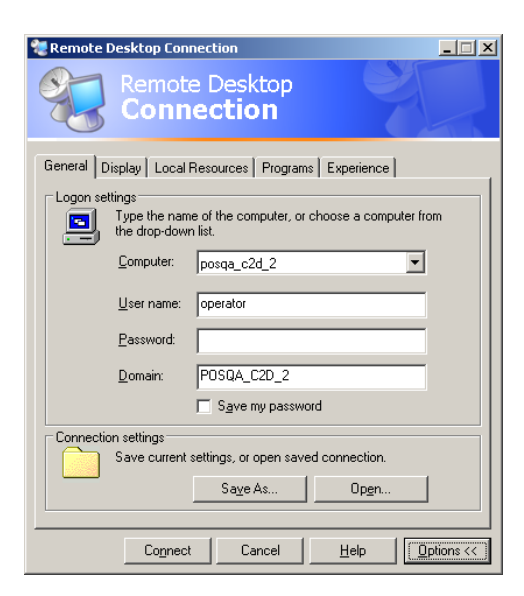

- 2. On the **General** tab, type the following information:
	- a. The name of the Spire CX250 color server to which you want to connect
	- b. The Spire local user name; the default is **operator**
	- c. The Spire local password; the default is **spire**

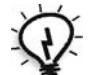

**Tip:** To shorten the connection process when a session to the selected remote computer disconnects, select the **Save my password** check box.

#### 3. Select the **Local Resources** tab.

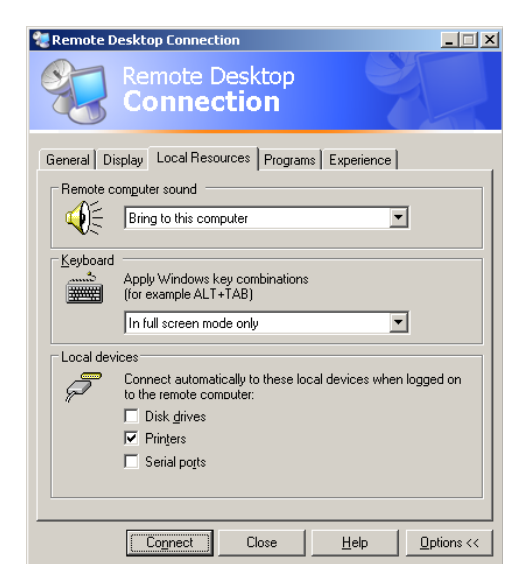

- 4. If you intend to install software via the remote desktop connection, in the **Local devices** area select the **Disk drives** check box.
- 5. Click **Connect**.

The Log On to Windows dialog box appears on the Spire CX250 color server.

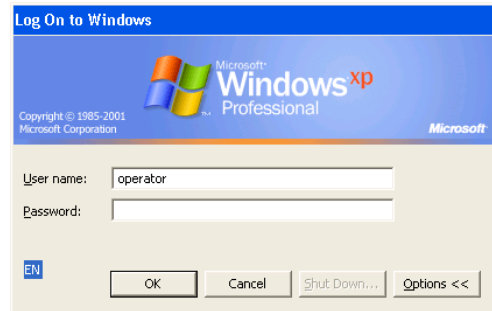

6. Enter the **User Name** and **Password**, and click **Connect**.

You are now connected to the desired Spire CX250 color server. The shared drives on your client PC are published and appear locally on the desktop of the Spire CX250 color server.

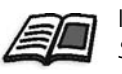

If the workspace is not open on the Spire CX250 color server, see *[Opening the](#page-38-1)  [Spire CX250 Color Server Workspace from the Start Menu](#page-38-1)* on page 29.

## <span id="page-28-0"></span>Connecting from Macintosh

### **To connect to the Spire CX250 color server from your Mac client:**

1. Double-click the Remote Desktop Connection application. By default, the **General** tab appears.

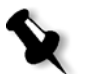

**Note:** If the General tab does not appear, click the **Options** arrow to display the entire window.

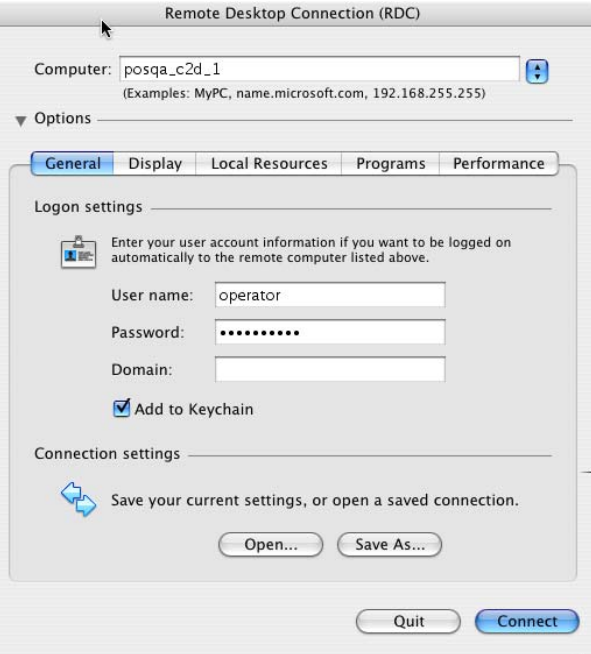

- a. In the **Computer** box, type the name of the Spire CX250 color server to which you want to connect.
- b. Type the Spire local user name and password.
	- User name is **operator**
	- Password is **spire**
- c. Select the **Add to Keychain** check box.

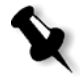

**Note:** Selecting the **Add to Keychain** check box automatically saves your current connection settings, enabling a quick reconnection to the Spire CX250 color server.

2. Select the **Display** tab and verify that your settings are the same as the settings in the following window.

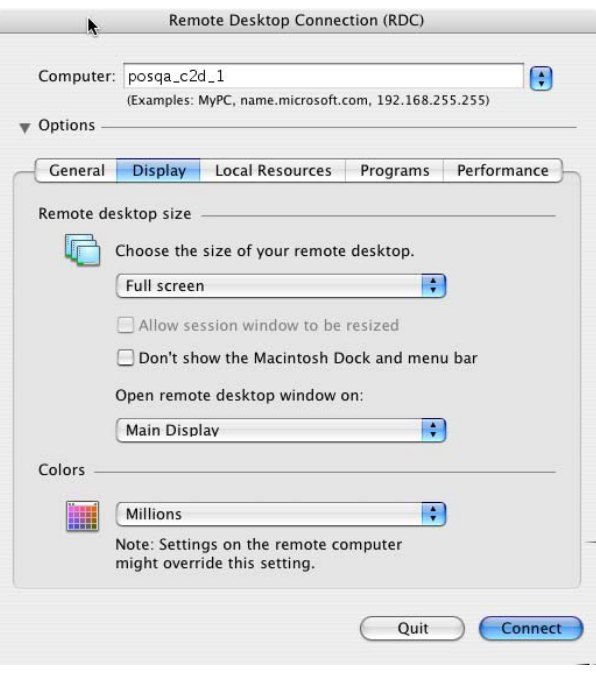

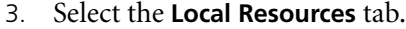

f

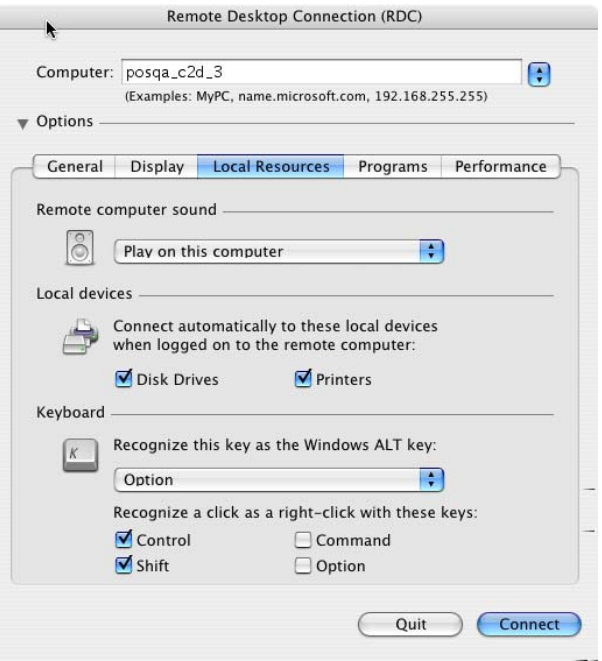

4. If you intend to install software via the remote desktop connection, in the **Local Resources** tab select the **Disk Drives** check box.

### 5. Select the **Performance** tab.

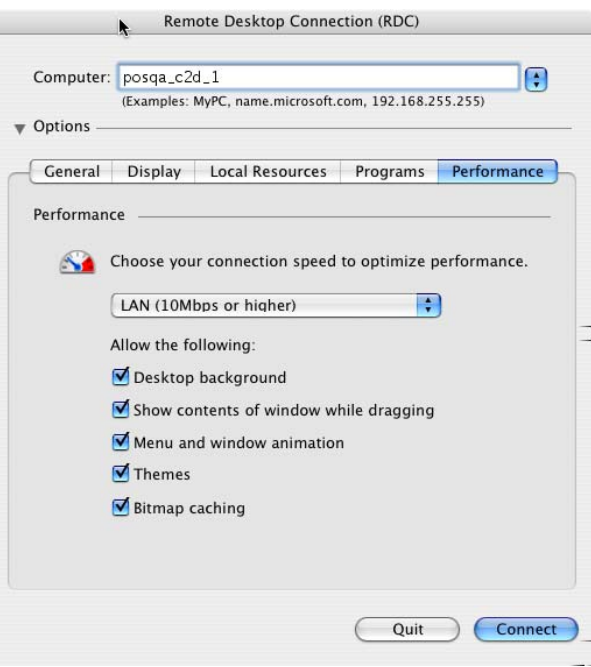

- 6. If you are connected via LAN, select the **LAN (10Mbps or higher)** setting.
- 7. Click **Connect**.
- 8. A security message appears, click **OK**.

The shared drives on your Mac client are published and appear locally on the desktop of the Spire CX250 color server.

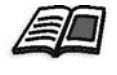

If the workspace is not open on the Spire CX250 color server, follow the procedure for opening it. See *[Opening the Spire CX250 Color Server Workspace](#page-38-1)  [from the Start Menu](#page-38-1)* on page 29.

## <span id="page-32-0"></span>Web Center

The **Web Center** is an Internet site that provides online information and can be accessed from client workstations.

The Web center enables you to view the status of jobs in the queues, the Messages window in its current state, and the printer system information.

### **To connect to the web center from a client workstation:**

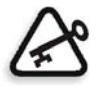

**Important:** To connect to the Web Center from a client workstation, you must first enable the web connect service on the Spire CX250 color server, see *[Remote Tools Setup](#page-157-1)* on page 148.

- 1. On your desktop, click the **Internet Explorer** icon.
- 2. When the Internet Explorer starts, in the address field type: http://<host name>---for example, if the CX250 station name is CX250\_12, type http://CX250\_12.

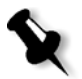

**Note:** You can also use the Spire CX250 color server IP address—for example, http://192.168.92.10.

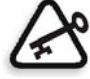

**Important:** If you would like to connect to the Spire CX250 color server from a Macintosh client workstation, contact your system administrator to add the Spire CX250 color server name to the DNS. This is required since Windows name resolution protocols are not supported in Macintosh. The DNS addition is required when clients go through a main server on the network.

The Spire CX250 color server Web Center appears.

## <span id="page-33-0"></span>The Web Viewer

The Web Viewer page consists of three tabs and enables you to view the jobs that currently reside in the Spire CX250 color server Queues window and Storage window, and also view messages that currently appear in the Messages window. This information is important when you print from a client workstation because it enables you to monitor your jobs in the queues and then make any necessary changes.

In addition, if you have a system that uses XML protocol, you can retrieve information about the job list and printer status.

Table 3: Description of Web Viewer tabs

| This tab       | Enables you to view                                                                                                    |
|----------------|----------------------------------------------------------------------------------------------------|
| <b>Queues</b>  | Jobs that are currently running in the Spire CX250 color<br>server Print queue and Process queue.                                                                                                    |
| <b>Storage</b> | The Spire CX250 color server Storage window and the jobs<br>that reside in this window.                                                                                                    |
| <b>Alerts</b>  | The Spire CX250 color server Messages window. For<br>example, if a job that you sent to print from your client<br>workstation has failed—you can view the message in the<br>Message window, edit the job parameters (PPD file), and<br>then resend it for processing and printing on the Spire<br>CX250 color server. |
| <b>Printer</b> | Shows the Spire CX250 color server system information.                                                                                                    |

### Web Viewer API

If you have a system that uses XML protocol, the **JobList.xml** file and the **Printer Status.xml** file enable you to retrieve information about the job list and the printer status.

The **JobList.xml** file contains information about files in the **Print Queue**, **Process Queue**, and the Storage window.

To see the Job List view, type the following path: **http://<ComputerName>/WebViewer/GetView.asp?View=JobList\_xml**.

The **Printer Status.xml** file contains information about the various printer states. To see the Printer State view, type the following path: **http://<ComputerName>/WebViewer/GetView.asp?View=PrinterStatus\_xml**.

## <span id="page-34-0"></span>Downloads

The **Downloads** page enables you to access the Spire CX250 color server **Utilities** folder and download available tools and files for Windows and Macintosh client workstations—for example, the Spire CX250 color server PPD file.

# <span id="page-35-0"></span>Calibrating

You can calibrate the Xerox DocuColor 240/250 printer-copier using the scanner calibration method. Access the Spire CX250 color server via the Remote Desktop Connection, and then follow the scanner calibration method as described in *[Scanner Calibration](#page-118-2)* on page 109.

# <span id="page-35-1"></span>Scanning

You can set up scan boxes, and use the remote scan application to download and save scans you made on the Xerox DocuColor 240/250 printer-copier. For information on using the remote scan application, see *[Remote Scan Application](#page-82-1)* on page 73.
# 3

# **Getting Started**

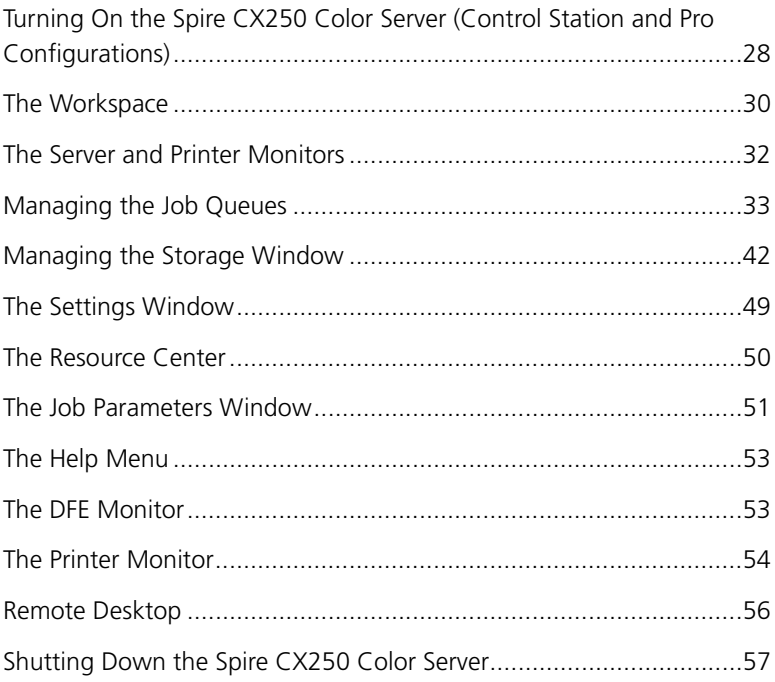

# <span id="page-37-0"></span>Turning On the Spire CX250 Color Server (Control Station and Pro Configurations)

If you have the Control Station or Pro configurations, perform the following procedure to turn on the Spire CX250 color server:

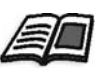

If you have the basic configuration, follow the procedure for turning on the Spire CX250 color server on [page 12.](#page-21-0)

- 1. Turn on the monitor.
- 2. Do one of the following actions:
	- **•** Turn on the Xerox DocuColor 240/250 Printer-Copier.

The Spire CX250 color server turns on automatically when the Xerox DocuColor 240/250 Printer-Copier is turned on.

**•** Press the green On/Off button on the front of the Spire CX250 color server.

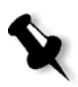

**Note:** The Spire CX250 color server can be turned on when the Xerox DocuColor 240/250 Printer-Copier is turned off. In this state, the server runs until turned off manually by the user. If the server is running and the printer is then turned on, the server continues running and is not affected by this action.

The power indicator on the front panel lights up. The Windows operating system starts, and the Spire CX250 color server splash screen appears.

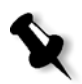

### **Notes:**

- **•** If the Spire CX250 color server is already turned on, open the workspace from the **Start** menu.
- **•** By default, the **Auto Log On** check box is selected in the Settings window. This option enables you to open the workspace without having to go through the logon process each time. If you want to designate different access levels for each user, you need to set security settings in the Settings window. For more information about designating access levels, see *Security* [on page 149](#page-158-0).

If you are turning on the Spire CX250 color server after a reboot, a test page is automatically printed. By default, this test page is printed each time the Spire CX250 color server is restarted.

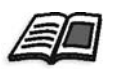

For more information about changing settings for the test page, see *[General](#page-167-0)  Defaults* [on page 158.](#page-167-0)

The test page displays details about the Spire CX250 color server, the Xerox DocuColor 240/250 printer-copier, and the network setup.

# Opening the Spire CX250 Color Server Workspace from the Start Menu

If the workspace has been closed, open it as follows:

### ¾ Select **Start**>**CX250**>**CX250**.

The splash screen appears followed by the Spire CX250 color server workspace.

# <span id="page-39-0"></span>The Workspace

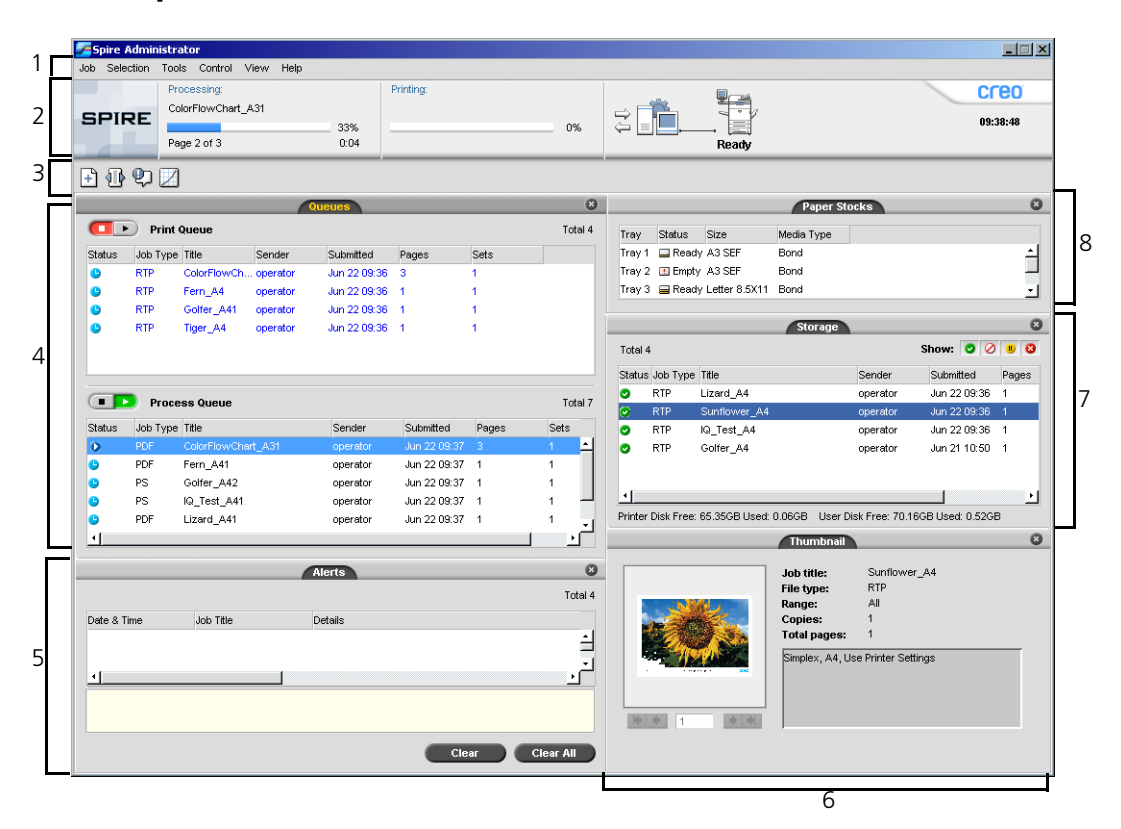

[Table 4](#page-39-1) describes the Spire CX250 color server workspace.

<span id="page-39-1"></span>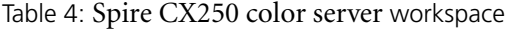

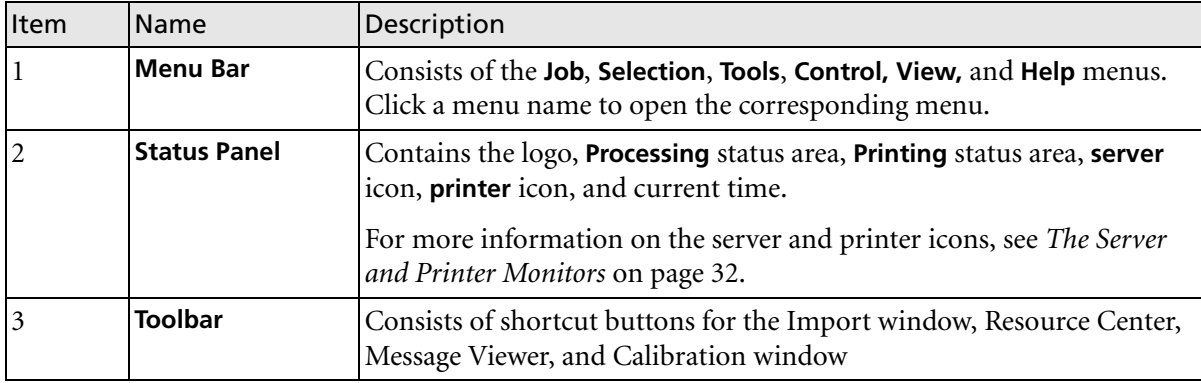

| Item | Name                | Description                                                                                                    |
|------|---------------------|----------------------------------------------------------------------------------------------------|
| 4    | Queues              | Consists of the Process Queue, which lists the files to be processed. After<br>a file has been processed successfully, it moves to either the Print Queue<br>(the upper area) or the Storage window. |
|      |                     | For more information on Queues, see Managing the Job Queues on<br>page 33.                                                                                                    |
| 5    | <b>Alerts</b>       | Lists the alert messages that are generated during the workflow.                                                                                                    |
|      |                     | For more information on the Alerts window, see The Alerts Window on<br>page 169.                                                                                                    |
| 6    | <b>Thumbnail</b>    | Displays a thumbnail view of a specific page in an RTP job that has<br>finished processing                                                                                                    |
| 7    | <b>Storage</b>      | The Storage window contains files that:                                                                                                    |
|      |                     | • were successfully printed                                                                                                    |
|      |                     | were held, were aborted, or failed during processing or printing<br>٠                                                                                                    |
|      |                     | were sent directly from the client workstation to the Storage window<br>or were imported to the Storage window                                                                                       |
|      |                     | For more information on the Storage window, see Managing the Storage<br>Window on page 42.                                                                                                    |
| 8    | <b>Paper Stocks</b> | Displays information about the paper in each tray and also shows<br>whether the trays are ready for printing.                                                                                        |
|      |                     | <b>NOTE:</b> This window is only included in Classic Plus view. For more<br>information, see Customizing the Workspace View on page 31.                                                              |

Table 4: Spire CX250 color server workspace

# <span id="page-40-0"></span>Customizing the Workspace View

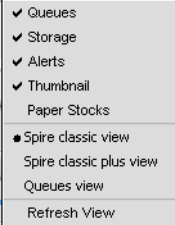

The **View** menu enables you to customize the workspace. From this menu, you can open and close the Queues window. The menu also provides the following view options:

- **• Spire classic view:** Displays the status panel, toolbar, Storage window, Queues window, Thumbnail window, and Alerts window
- **• Spire classic plus view:** Displays the status panel, toolbar, Paper Stocks window, Storage window, Queues window, Thumbnail window, and Alerts window
- **• Queues view:** Displays only the **Print Queue** and **Process Queue**
- **• Refresh view:** Reverts to the factory default view for the view that is currently displayed

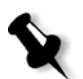

**Note:** The Spire CX250 color server always displays the workspace in the most recently selected view.

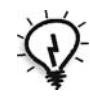

**Tip:** By default, the windows in the workspace are all docked-that is, attached to the workspace. You can detach, or undock, a window from the workspace by right-clicking the window's title bar and selecting **Undock Window**.

# <span id="page-41-0"></span>The Server and Printer Monitors

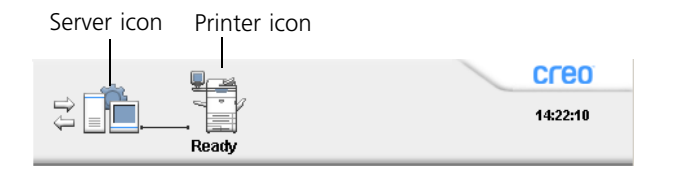

The **server** and **printer** icons are on the right end of the status panel and indicate (through animation) whether processing and printing are taking place. If a finishing device is connected to the printer, the finishing device also appears in the printer icon. You can click the **printer** or **server** icon to display status information. You also view messages regarding the printer operation mode and status next to the **printer** icon.

# <span id="page-42-0"></span>Managing the Job Queues

After entering the Spire CX250 color server, a job resides either in the Queues window or in the Storage window, depending on the job flow.

### **To display the Queues window:**

¾ From the **View** menu, select **Queues**.

The Queues window consists of two areas, the **Process Queue** and **Print Queue**.

- **•** The **Process Queue** lists the job that is currently being processed and the jobs that are waiting to be processed.
- **•** The **Print Queue** lists the currently printing job and the jobs that were processed successfully and are waiting to be printed. The **Print Queue** also lists frozen jobs (jobs for which the specified paper stock is not available).

Each queue holds jobs in the order in which they enter it. At any time, you can view information regarding the number and status of the jobs in the queues. You can also change the order of the jobs and suspend or resume the queue.

After you start the Spire CX250 color server, the Queues window is displayed. The Queues window consists of the **Print Queue** and the **Process Queue**.

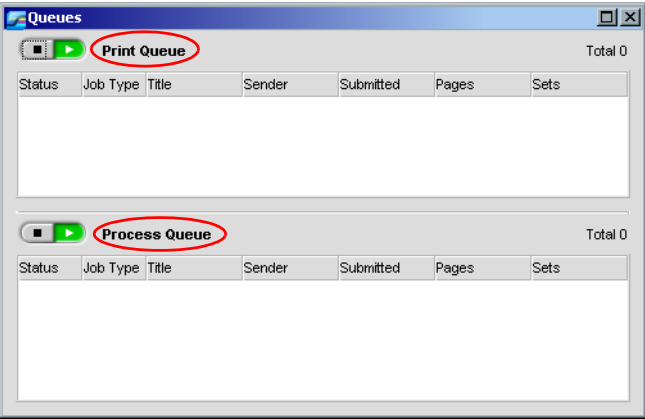

Each queue holds jobs in the order in which they enter it. The top job in the queue is currently running, while all others are waiting to run.

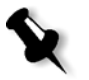

**Note:** If there are very short jobs in the **Print Queue**, several jobs may be running at the same time. The jobs marked as **running** are listed first and printed in the order they are listed.

If necessary, you can change the order the jobs that are waiting in the queues. You can also view and edit the jobs' parameters.

# The Queues Window

After you submit PDL jobs (or resubmit PDL jobs), the **Process Queue** lists the files to be processed.

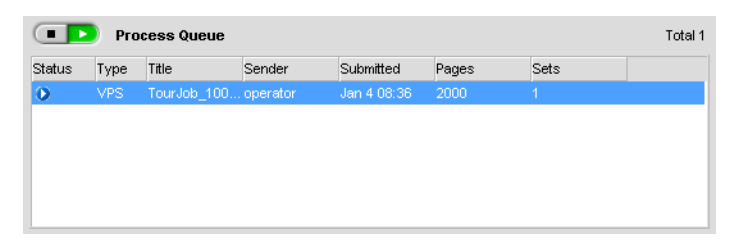

Once a file has been processed successfully, it moves to the **Print Queue** and waits to be printed or to the Storage window (depending on the current job flow or virtual printer).

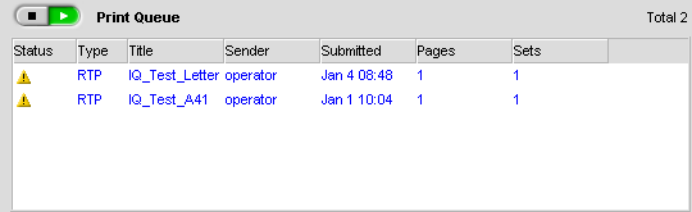

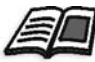

For more information about operations on the jobs residing in the **Queue Manager**, see *[Aborting a Running Job](#page-48-0)* on page 39.

The Queues window lists informations about the jobs that are being processed. Status indicators indicate the status of each job. [Table 5](#page-44-0)  describes the status indicators used in both the **Process Queue** and **Print Queue.**

| <b>This Status</b><br>Indicator | <b>Indicates This:</b>                                                                                                    |
|---------------------------------|----------------------------------------------------------------------------------------------------|
|                                 | The job is running.                                                                                                    |
|                                 | The job is frozen and held in the <b>Print Queue</b> . If a job<br>is frozen, it indicates that the selected paper stock is<br>not available. |
|                                 | The job is waiting.                                                                                                    |

<span id="page-44-0"></span>Table 5: Process Queue and Print Queue status indicators

Right-click the column heading row to select the columns that you want to view.

Table 6: Process Queue and Print Queue column descriptions

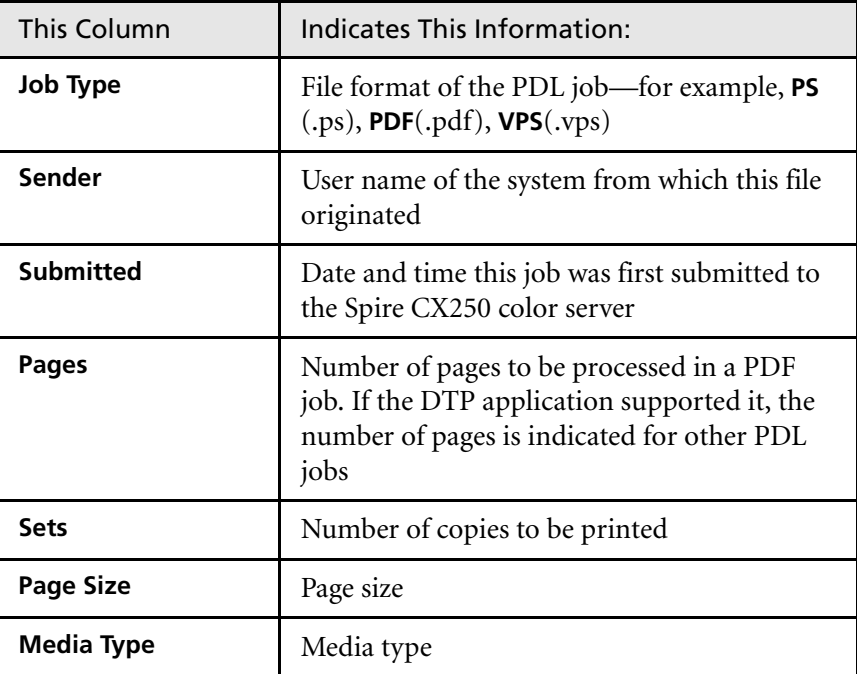

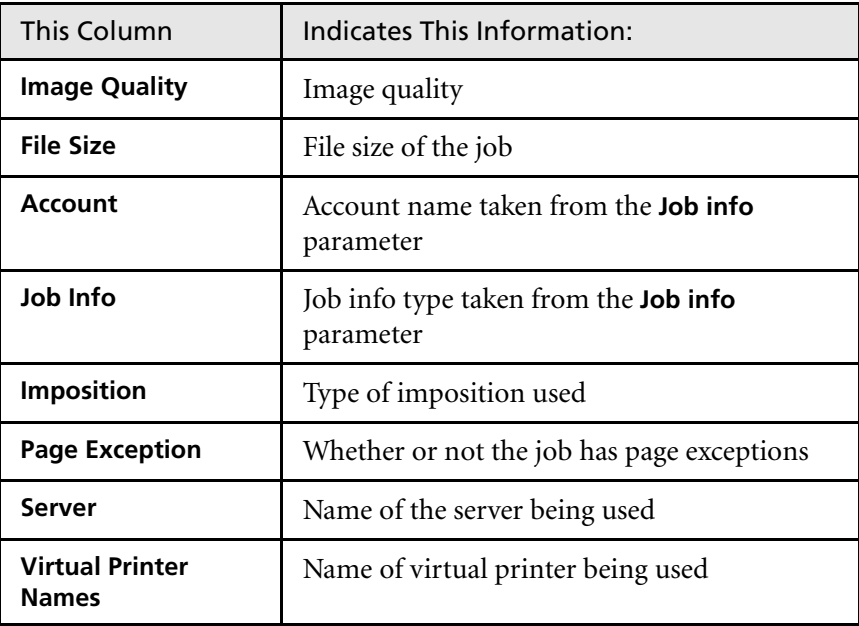

Table 6: Process Queue and Print Queue column descriptions

# Status Information

**Example 2** Print Queue Total 2

The **Processing** and **Printing** status areas contains the following:

- **•** The **suspend** and **resume** buttons (for more information see *[Suspending and Resuming Queues](#page-47-0)* on page 38)
- **•** The queue name.
- **•** If a job is currently being processed or printed, the name of the job and a process indicator are displayed.

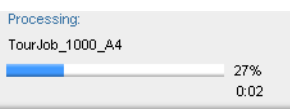

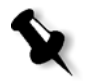

The **Processing** status area indicated the total number of pages for PDF jobs. The number of pages is indicated for other PDL jobs only if the desktop publishing application in which they were created supports this feature.

**•** The number of jobs in the queue—for example, 2.

## Batching Jobs

The job-batching workflow combines jobs with similar attributes into a single batch to enable the printer to print the jobs continuously without pausing. This feature saves printing time, especially for a large number of small jobs. Jobs that use paper of the same size and weight are suitable for batching.

When a job enters the **Print Queue,** the Spire CX250 color server checks whether the job is suitable for batching with the previous one.

- **•** A job that can be batched appears with the **running** status indicator **D**. The printer prints both jobs without pausing between them.
- **•** A job that cannot be batched with the previous one waits in the queue and appears with the **waiting** status indicator  $\Box$ . It is printed only when the printer finishes the previous job and comes to a stop.

The Spire CX250 color server batches suitable jobs only if they are consecutive in the queue. Two jobs are not batched if a job that is not suitable comes between them in the queue.

The following types of jobs cannot be combined into one batch:

- **•** Collated jobs and uncollated jobs
- **•** Jobs that use different output trays
- **•** Jobs with different staple positions

The job batching option is active by default.

### **To deactivate job batching:**

¾ In the Settings window (**Tools>Settings**), select **Preferences**>**Print Queue Manager**>**Disable Job Batching**.

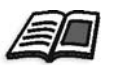

For more information about job batching, see *[Print Queue Manager](#page-169-0)* on [page 160.](#page-169-0)

# Changing the Order of Jobs in the Queues

You can rearrange the jobs in a queue to change the order in which they will be processed or printed. This feature is useful when you have an urgent job that takes priority, for example.

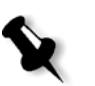

**Note:** You can only move one job at a time.

### **To move a job up in the queue:**

- $\triangleright$  Right-click the job and select one of the following options:
	- **Promote:** to move the job up one step
	- **Promote to top:** to move the job to the top of the queue

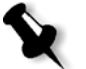

**Note:** The job is placed below the **Running** job.

### **To move a job down in the queue:**

- $\triangleright$  Right-click the job and select one of the following options:
	- **Demote:** to move the job down one step
	- **Demote to bottom:** to move the job to the bottom of the queue.

# <span id="page-47-0"></span>Suspending and Resuming Queues

If necessary, you can stop a queue temporarily and then later continue its operation afterwards. To do this, use the **suspend** and **resume** buttons:

### **To suspend a queue:**

 $\triangleright$  Click the **suspend** button  $\boxed{\bullet \triangleright}$ .

The button turns red (suspend mode), and the processing/printing stops after the current job has finished running.

### **To resume a queue:**

 $\triangleright$  Click the **resume** button  $\boxed{\square}$ .

The button turns green (resume mode), and the top job in the queue starts processing/printing.

# <span id="page-48-0"></span>Aborting a Running Job

### **To stop processing or printing a running job:**

 $\triangleright$  Right-click the running job in the Queues window, and from the menu, select **Abort**.

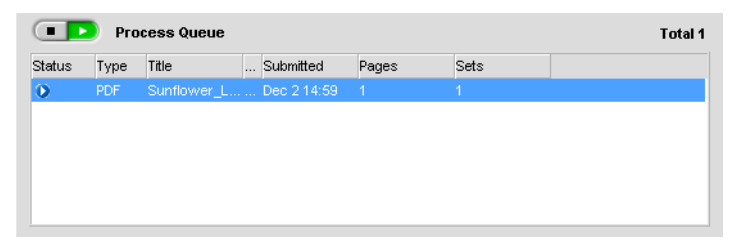

The job moves from the queue to the Storage window, and the Alerts window is updated.

The **Aborted** status **is** assigned to the job, and the next job in the queue starts running.

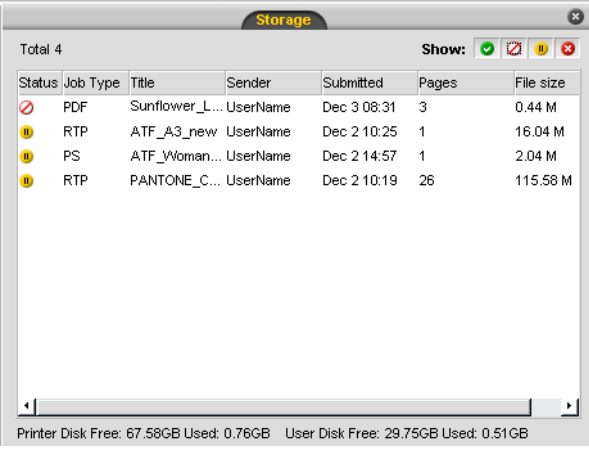

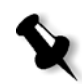

**Note:** To return a job to the proper queue, right-click the job(s) in the Storage window and from the **Job** menu select **Submit**.

### **To return a job to the Process Queue or Print Queue:**

¾ Right-click the job in the Storage window and from the **Job** menu select **Submit**.

# <span id="page-49-0"></span>Moving a Waiting Job to the Storage Window

To the postpone processing or printing of one or more waiting jobs, use the **Move to storage** option.

### **To move a waiting job to storage:**

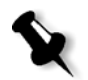

**Note:** You can only perform this action if the job is waiting in the queue. If the job is active, this option is not available.

### 1. Select the job in the Queues window.

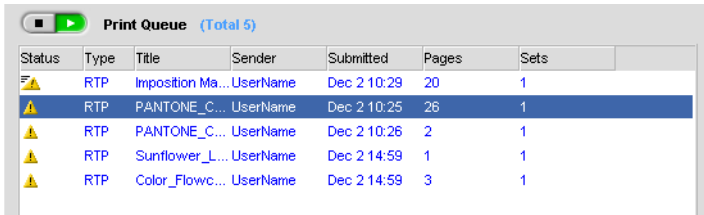

2. Right-click the job(s), and select **Move to storage**.

The job(s) move(s) from the queue to the Storage window and appears with the **held job** indicator  $\mathbf{u}$ .

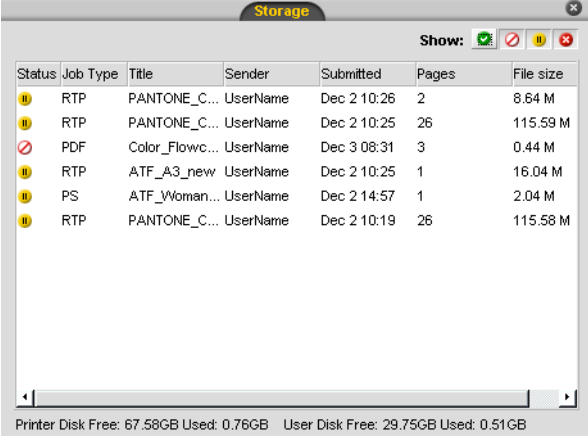

**To return a held job from the Storage window to its original queue:**

¾ Right-click the job, and from menu select **Submit**.

The job moves from the Storage window to the queue and appears with the **waiting job** indicator.

# <span id="page-50-0"></span>Viewing and Editing Job Parameters

 $\triangleright$  In the Queues or Storage window, double-click the job whose parameters you want to view.

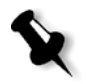

**Note:** In the Queues window, you can edit the parameters of jobs that have not begun to run. If you want to edit the parameters of a running job, you must first suspend the queue (click the suspend button).

The Job Parameters window appears.

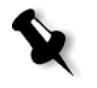

**Note:** If you edit the parameters in of a job in the **Print Queue** and the changes require re-RIPing of the job, it automatically moves to the **Process Queue**.

# <span id="page-51-1"></span>Deleting a Job

Once you delete a job from the **Process Queue**, **Print Queue**, or Storage window, you need to resubmit it for processing and printing. To temporarily remove a job from a queue, use the **Move to storage** option (see *[Moving a Waiting Job to the Storage Window](#page-49-0)* on page 40).

### **To delete a job:**

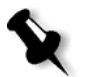

**Note:** You can only perform this action if the job is waiting in the queue. If the job is active, this option is not available.

### 1. Right-click the desired job in the queue or Storage window, and select **Delete**.

The following message appears.

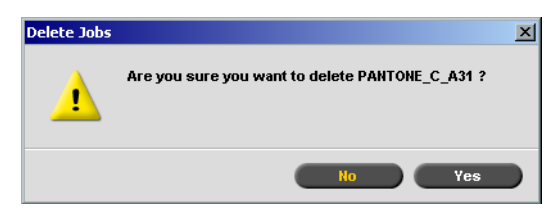

2. Click **Yes**.

The selected job is deleted.

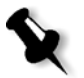

**Note:** You can delete more than one job at a time: Select the jobs, and from the **Job** menu, select **Delete**.

# <span id="page-51-0"></span>Managing the Storage Window

The Storage window is displayed by default. If you close the Storage window, you can reopen it by selecting **Storage** from the **View** menu.

The Storage window contains jobs of various types:

- **•** Printed Jobs
- **•** Jobs that you moved to the Storage window or aborted during processing or printing
- **•** Jobs that failed during processing or printing
- **•** Retrieved jobs
- **•** Jobs that were imported directly to the Storage window from the client workstation (by selecting the **Spool & Store** option for the job flow)

In the Storage window, you can see the number of jobs that are in storage and their status.

Each job in the Storage window is assigned a status as shown in [Table 7:](#page-52-0)

<span id="page-52-0"></span>Table 7: Storage window status buttons

| Icon          | <b>Status</b> | <b>Indicates This</b>                                                                                                    |
|---------------|---------------|----------------------------------------------------------------------------------------------------|
| Ø             | Completed     | The job has finished printing.                                                                                                    |
| $\mathbf{II}$ | Held          | You moved the job from the Queues window<br>to the Storage window; or the current job<br>flow or virtual printer moved the job to the<br>Storage window automatically. |
| ×             | Failed        | The job failed during processing or printing.                                                                                                    |
|               | Aborted       | You aborted the job in the Queues window<br>while the job was running.                                                                                                 |

By default, the Storage window shows all the jobs, whatever their status. All the status buttons are selected—that is, they appear pushed in. If you click a status button—for example, the **Completed Jobs** button—the button is released and the list hides all the completed jobs:

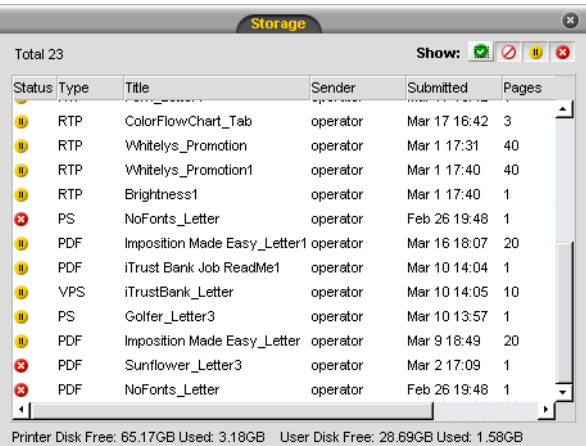

If you click the **Completed Jobs** button again, the button is pushed in and the list shows the completed jobs.

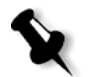

**Note:** When all the status buttons are in the released (unselected) position, The Storage window shows no jobs.

# Discarding RTP Information

The RTP information can be discarded if desired. Under some circumstances, it is necessary to discard RTP data—for example when you want to re-RIP a file, archive a job without the RTP information, or edit tabs.

### **To discard RTP information from a job:**

¾ In the Storage window, right-click the relevant job and select **Revert to source**.

The RTP data is discarded and the file returns to its original format for example, PostScript.

# Handling Jobs in the Storage Window

In the Storage window you can perform the following actions:

- **•** Submit a job. See *[Submitting Jobs](#page-54-0)* on page 45.
- **•** Preview and edit a job, using the Job Editor. See *Job Editor* [on page 63](#page-72-0).
- **•** View and edit the parameters of a job. See *[Viewing and Editing Job](#page-50-0)  Parameters* [on page 41.](#page-50-0)
- **•** Archive a job. See *[Archiving and Retrieving Jobs](#page-55-0)* on page 46.
- **•** Duplicate a job. See *[Duplicating Jobs](#page-54-1)* on page 45.
- **•** Delete a job. See *[Deleting a Job](#page-51-1)* on page 42.
- **•** View a job's history (in the Job History window). See *[Viewing a Job's](#page-57-0)  History* [on page 48](#page-57-0).
- **•** Export a job as a PDF file.
- **•** View the job ticket report for a job. See *[Job Ticket Report](#page-110-0)* on page 101.
- **•** View the preflight report for a job. See *[Preflight Report](#page-112-0)* on page 103.

### <span id="page-54-0"></span>Submitting Jobs

¾ In the Storage window, right-click the job, and select **Submit**.

RTP jobs are submitted to the **Print Queue**; all other jobs are submitted to the **Process Queue**.

### <span id="page-54-1"></span>Duplicating Jobs

1. In the Storage window, right-click the job and select **Duplicate**.

A warning message appears.

2. Click **Yes** to continue.

The selected file is duplicated and is given the name of the original job followed by the suffix **\_dup**.

# **Notes:**

- **•** Duplicating an RTP job creates a PDL version of the job.
- **•** Once you duplicate a job, you can only edit parameters in the Job Editor that do not require re-RIP.

# <span id="page-55-0"></span>Archiving and Retrieving Jobs

To keep enough disk space free, we recommend that you back up jobs and their related files to an external server and then delete them from the Storage window.

This backup process is called archiving. You can retrieve archived jobs and related files later for further use.

You can set a default archiving path that will automatically be displayed in the Open dialog box when you select **Archive** from the **Job** menu. Set this path in the Settings window under **Preferences**>**General Defaults**.

If a job includes VI elements, you need to archive or retrieve the VI elements before archiving or retrieving the job.

### **To archive a job on an external server:**

1. In the Storage window, right-click the job you want to archive and select **Archive**.

The Archive dialog box appears.

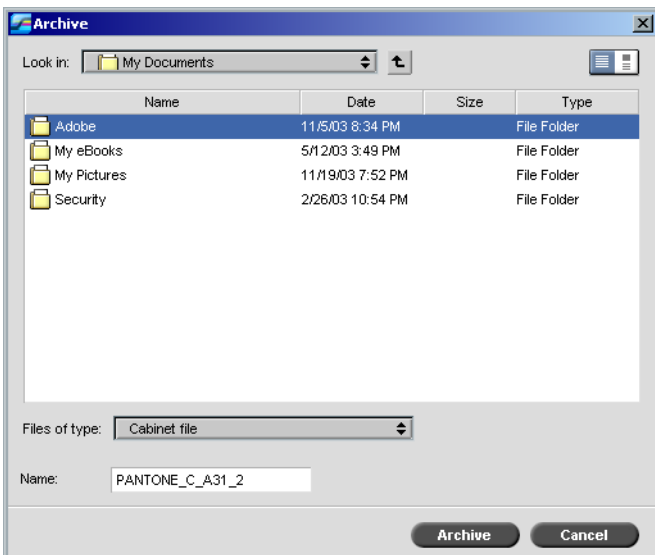

2. Locate the desired folder, and then click **Archive**.

A cabinet file (a compressed file) that contains all the files related to the archived job is created at the selected location.

### **Notes:**

- **•** The archived job retains its current status (that is, completed, failed, held, or aborted) and is archived with the information in its Job Parameters and Job History windows.
- **•** When retrieved, the archived job retains the original job name, not the name assigned when archived.
- 3. In the Alerts window, verify that archiving has been completed.
- 4. Delete the job from the Storage window.

### **To retrieve an archived job:**

1. From the **Job** menu, select **Retrieve from Archive**.

The Retrieve dialog box appears.

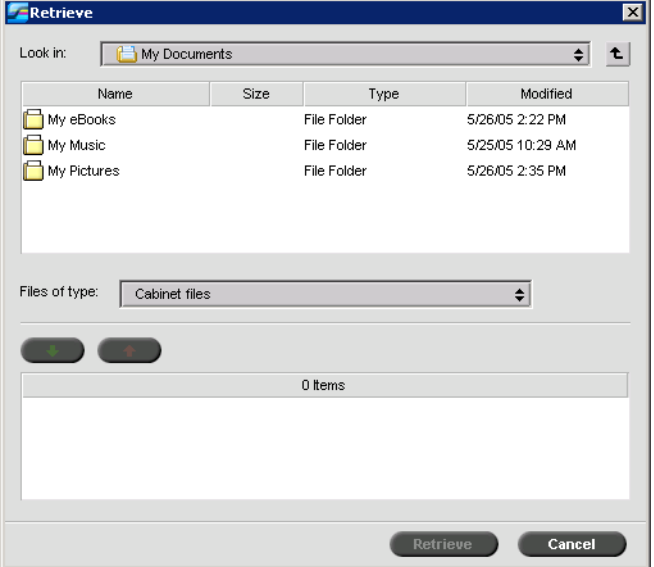

2. Locate the archived job under its archive name, select the related cabinet file, and click **Open**.

The selected job appears at the top of the list in the Storage window. It is assigned the status indicator (**completed**, **held**, **failed**, or **aborted**) that it had before archival.

### **Notes:**

- **•** You can retrieve more than one job at a time.
- **•** The files related to the job (for example, PDL) are also retrieved.
- **•** The job is retrieved with the information in its Job Parameters and Job History windows.
- **•** The cabinet file is not deleted.
- 3. In the Alerts window, verify that the file has been successfully retrieved.

# <span id="page-57-0"></span>Viewing a Job's History

¾ In the Queues or Storage window, right-click the job and select **Job History**.

The Job History window appears.

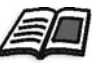

For more information about the Job History window, see *[Job History](#page-180-0)* on [page 171.](#page-180-0)

# <span id="page-58-0"></span>The Settings Window

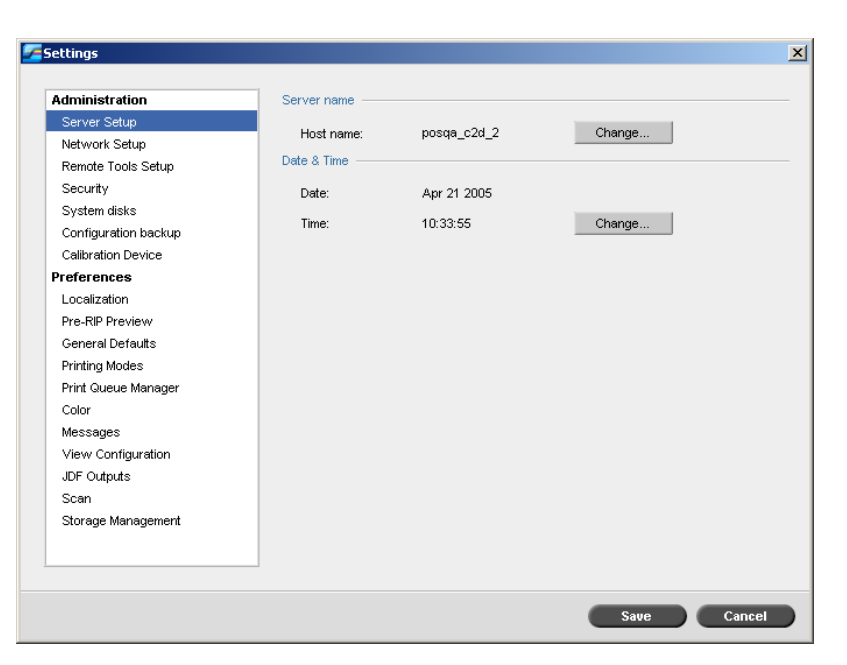

You can set all system preferences in the Settings window.

### **To open the Settings window:**

¾ From the **Tools** menu, select **Settings**.

The window is divided into two areas:

- **• Administration:** All users can view these settings, but only an administrator can configure the settings.
- **• Preferences:** All users can view these settings, but only an administrator or operator can configure the settings.

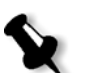

**Note:** If you log on to the Spire CX250 color server as a guest, the Settings window is unavailable.

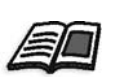

For more information on the Settings window, see *[Chapter 8, System](#page-148-0)  [Administration](#page-148-0)*.

# <span id="page-59-0"></span>The Resource Center

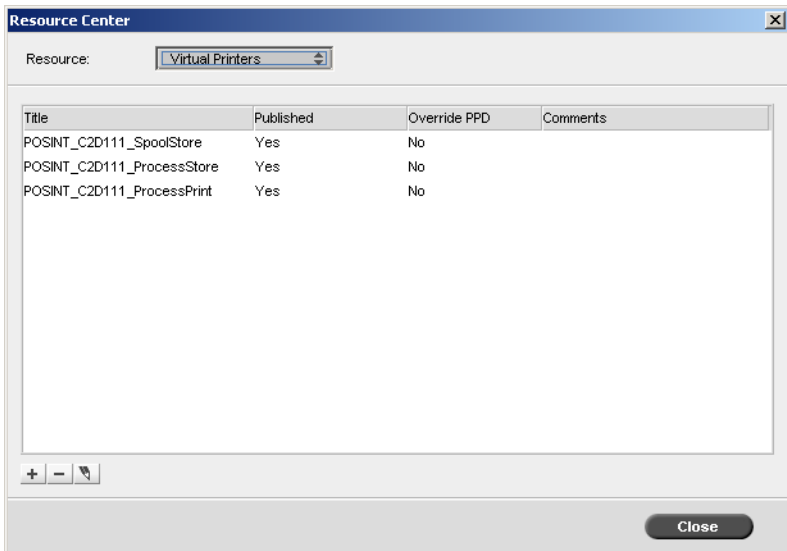

The Resource Center enables you to add, remove, and manage external resources for the Spire CX250 color server.

### **To open the Resource Center:**

¾ On the toolbar, click the **Resource Center** button .

The Resource Center provides access to the following resources:

- **•** Profile Manager, see *[Profile Manager](#page-134-0)* on page 125
- **•** Fonts, see *[Managing Fonts](#page-88-0)* on page 79
- **•** Virtual Printers, see *[Managing Virtual Printers](#page-89-0)* on page 80
- **•** Imposition Templates, see *[User-Defined Imposition Templates](#page-203-0)* on [page 194.](#page-203-0)

# <span id="page-60-0"></span>The Job Parameters Window

The Spire CX250 color server enables you to edit imported PDL files and change the job settings—for example, paper size, imposition, and color settings—in the Job Parameters window.

### **To open the Job Parameters window:**

¾ Double-click a job in the Storage or Queues window.

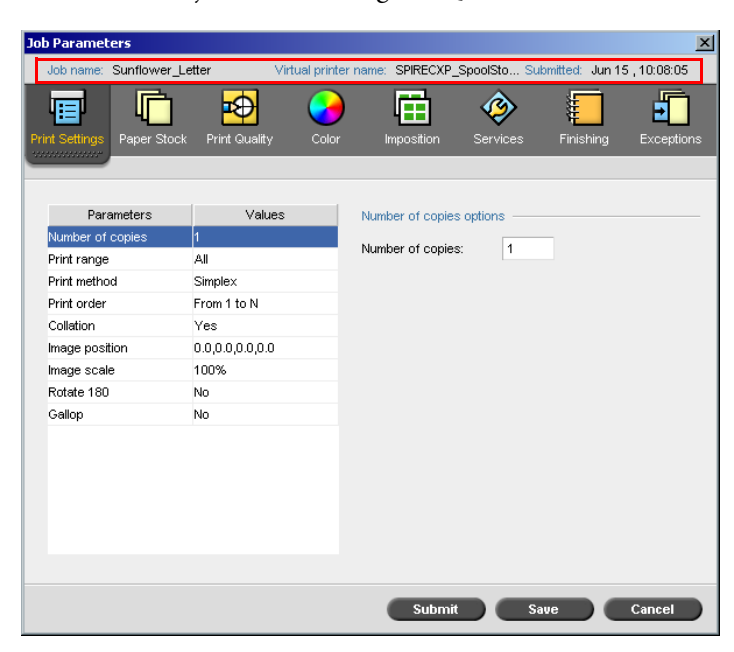

The Job Parameters window title bar displays the following information:

- **•** The name of the job
- **•** The time of submission
- **•** The name of the virtual printer

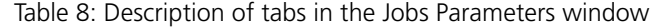

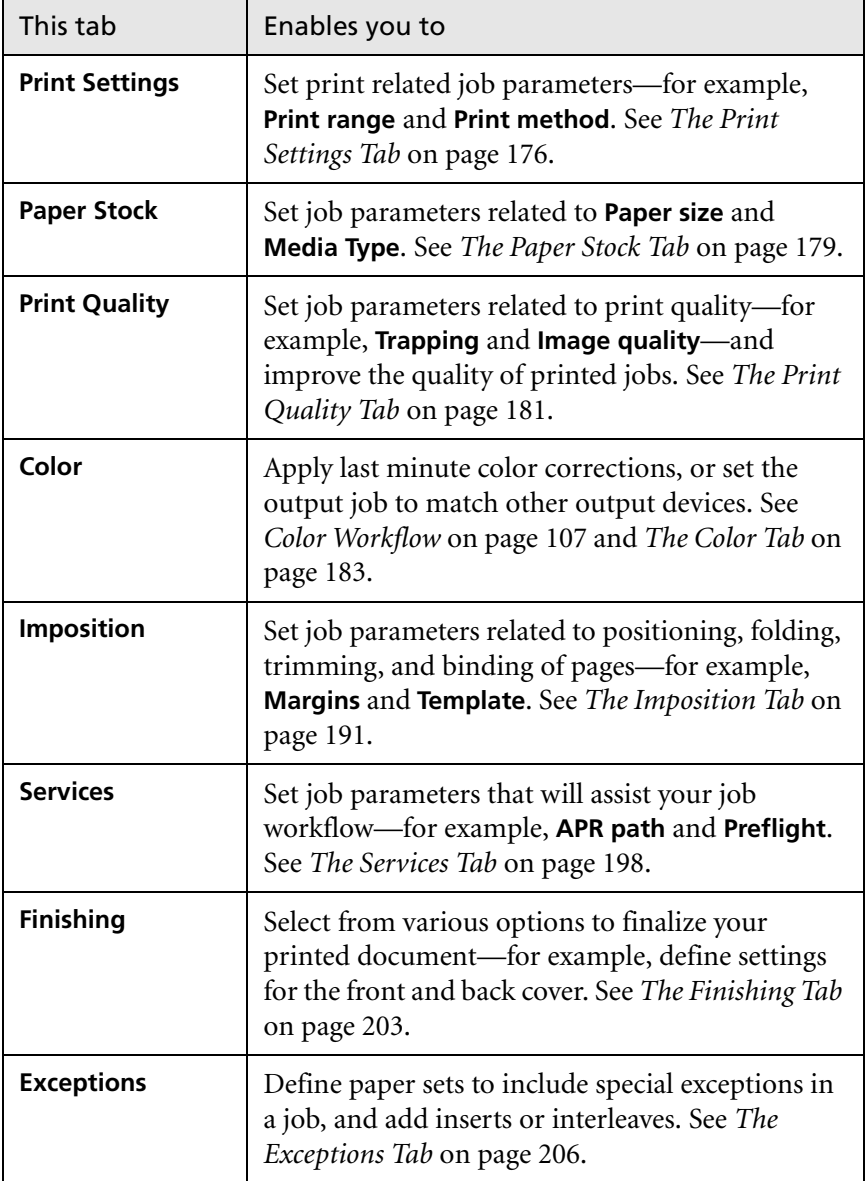

# <span id="page-62-0"></span>The Help Menu

The **Help** menu enables you to access the online help, which is based on this user guide, and provides information about the current version of the Spire CX250 color server installed on your computer.

### **To open the About window:**

¾ From the **Help** menu, select **About**.

The About window displays the following information:

- **•** Spire CX250 color server version number
- **•** Date the version was installed
- **•** Any updates that were installed on top of the version

### **To open the online help:**

¾ From the **Help** menu, select **Topics**.

# <span id="page-62-1"></span>The DFE Monitor

¾ To open the DFE Monitor window, click the **server** icon.

The DFE Monitor window displays information about disk space, network details, and the virtual printers you have defined.

The **Disk Usage** tab shows how much space is available on the user disk and printer disk.

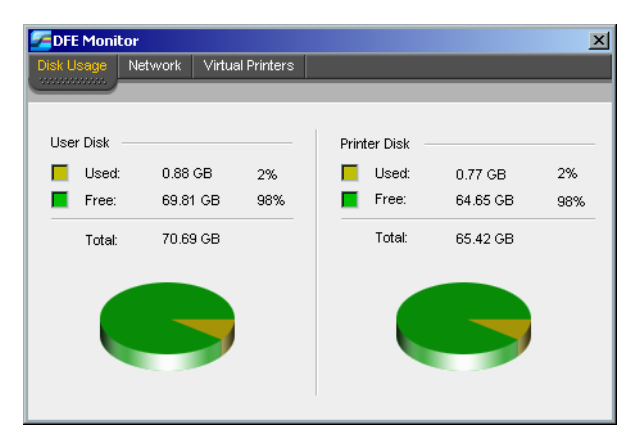

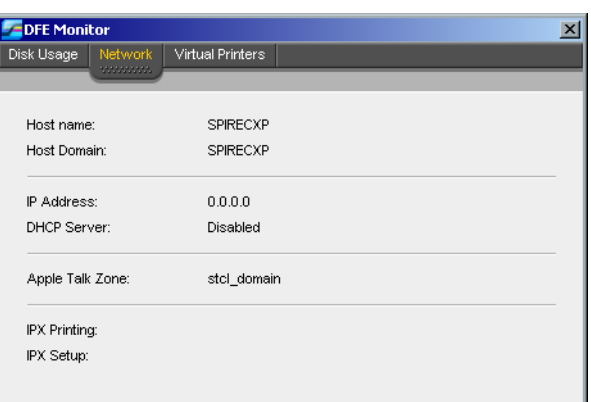

The **Network** tab provides information about the network.

The **Virtual Printers** tab lists the virtual printers that you have defined.

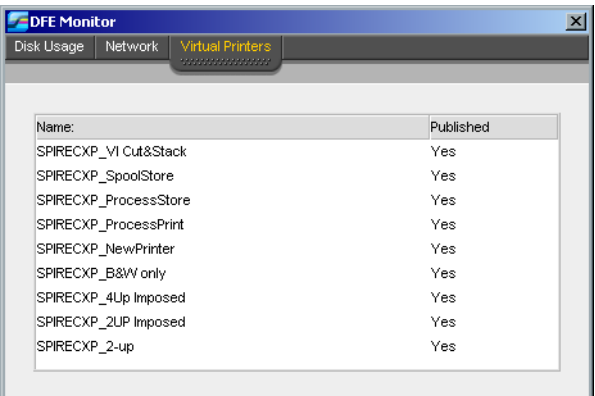

# <span id="page-63-0"></span>The Printer Monitor

¾ To open the Printer Monitor window, click the **printer** icon.

The Printer Monitor window displays information about the size and type of paper in each tray, the connected devices, and other aspects of the consumables.

The **Paper Stock** tab displays information about the paper in each tray and also shows whether the trays are ready for printing.

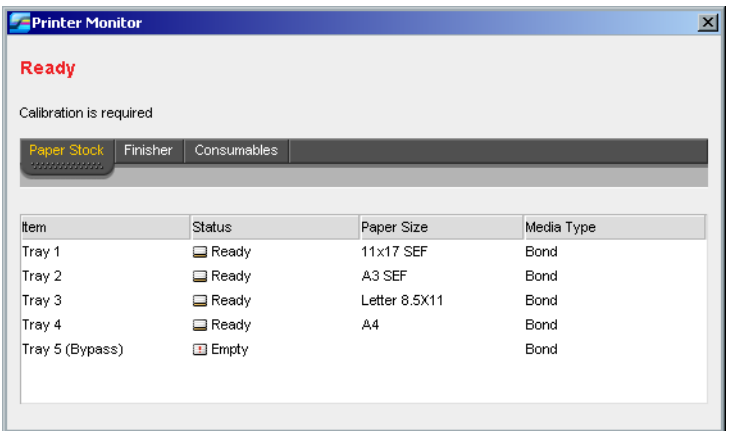

The **Finisher** tab displays information about finishing devices that are connected to the Xerox DocuColor 240/250 printer-copier.

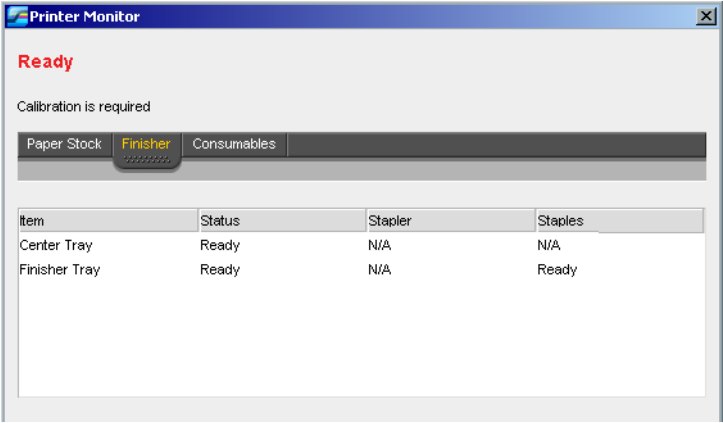

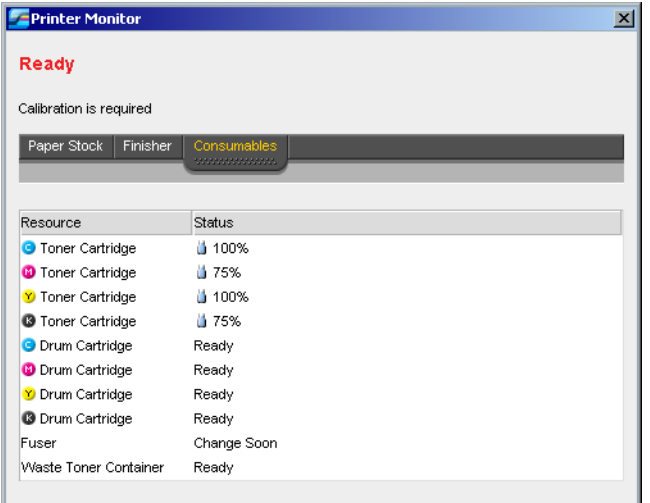

The **Consumables** tab displays the status of other refillables.

# <span id="page-65-0"></span>Remote Desktop

The Remote Desktop utility enables you to connect, view, operate, and perform administrative procedures on the Spire CX250 color server from a client workstation. While the remote connection and operation takes place, the regular operation of the Spire CX250 color server is not affected.

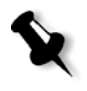

**Note:** This tool is designed exclusively for the system administrator. Users that want to connect to the Spire CX250 color server from a client workstation can use the Web Center to view and monitor jobs in the Spire CX250 color server queues.

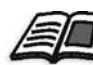

For more information the Remote Desktop application, see *[Working from the](#page-25-0)  [Remote Desktop Application](#page-25-0)* on page 16.

# <span id="page-66-0"></span>Shutting Down the Spire CX250 Color Server

# Closing the Spire CX250 Color Server Workspace

¾ In the Spire CX250 color server workspace, from the **Job** menu, select **Exit Workspace**.

The Spire CX250 color server workspace closes, and you return to the Windows desktop.

# Closing the Spire CX250 Color Server

1. In the Spire CX250 color server workspace, from the **Job** menu, select **Exit**.

The Spire CX250 color server workspace closes, and you return to the Windows desktop.

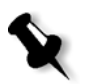

**Note:** If there are jobs that are being processed or printed, a message is displayed.

2. Verify that the Spire icon has disappeared from the taskbar.

KN €€ DIVELA 08:53 EN ∜€ BUD D 08:56

Taskbar with Spire icon Taskbar without Spire icon

## Turning Off the Spire CX250 Color Server (Control Station Configuration)

- $\triangleright$  Do one of the following actions:
	- □ Turn off the Xerox DocuColor 240/250 Printer-Copier.

The Spire CX250 color server automatically turns off when the Xerox DocuColor 240/250 Printer-Copier is turned off.

**D** Press the green **On/Off** button on the front of the Spire CX250 color server.

**Note:** The Spire CX250 color server can be turned on when the Xerox DocuColor 240/250 Printer-Copier is turned off. In this state, the server runs until turned off manually by the user. If the server is running and the printer is then turned on, the server continues running and is not affected by this action.

# Turning Off the Spire CX250 Color Server (Pro Configuration)

¾ Press the green **On/Off** button on the front of the Spire CX250 color server.

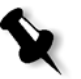

**Note:** The Spire CX250 color server can be turned on when the Xerox DocuColor 240/250 Printer-Copier is turned off. In this state, the server runs until turned off manually by the user. If the server is running and the printer is then turned on, the server continues running and is not affected by this action.

# 4

# **Basic Workflows**

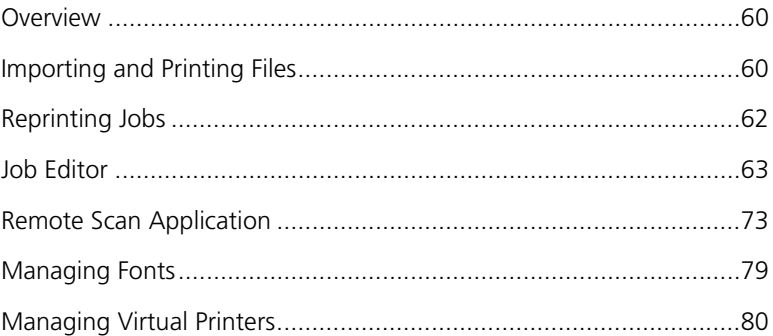

# <span id="page-69-1"></span>**Overview**

You import jobs for printing in the following situations:

- **•** When a page-description language (PDL) file is created on a client workstation that is not connected to the Spire CX250 color server
- **•** When a PDL file is located on an external medium, such as a CD-ROM
- **•** When the desired file resides locally on the Spire CX250 color server

# <span id="page-69-0"></span>Importing and Printing Files

### **To import files to the Spire CX250 color server:**

1. From the **Job** menu select **Import Job**.

The Import window appears.

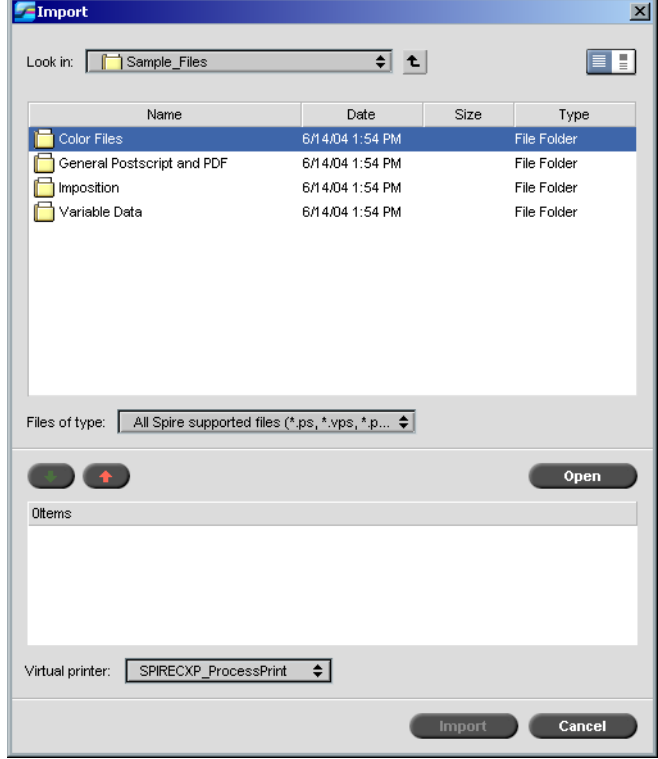

- 2. To access the desired files, click the **up one level** button **t**, or double-click on the file folders to go down the file tree.
- 3. In the upper list in the Import window, select the desired files and

click the **add** button .

**Note:** Use SHIFT or CTRL to select several files or CTRL+A to select all the files. If required, add the same file more than once.

The file(s) appears in the lower list.

4. Select a printer from the **Virtual Printer** list.

### **Notes:**

- **•** To remove a file, select the desired file in the lower list in the Import Job window and click the **remove** button.
- **•** Use SHIFT or CTRL to select several files at once.

### 5. Click **Import**.

All files currently listed on the lower list are sent to the Spire CX250 color server to be processed and printed as defined in the selected virtual printer.

### **To check the status of imported jobs:**

1. Click the **Server** icon arrow.

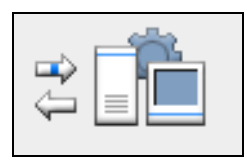

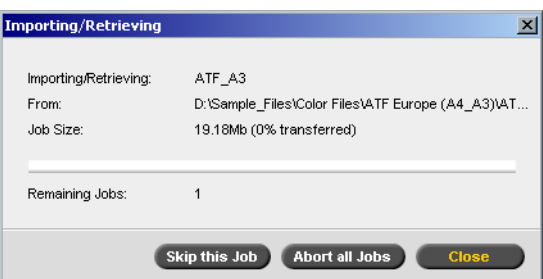

The Importing/Retrieving window appears.

The Importing/Retrieving window indicates the name of the file being imported, its location and the job size. It also indicates the percentage of the job already transferred, both numerically and graphically.

- 2. Select one of the following options:
	- **•** Click **Skip This Job** to stop importing the current file and import the next job in the import queue.
	- **•** Click **Abort All Jobs** to stop importing all the files.
	- **•** Click **Close** to close the Importing/Retrieving window.

# <span id="page-71-0"></span>Reprinting Jobs

### Submitting an RTP Job Requiring no Changes

¾ Select the job in the Storage window and from the **Job** menu select **Submit**.

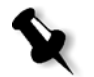

**Note:** Use SHIFT or CTRL to select several jobs.

The job(s) are placed in the **Print Queue**.

### Submitting a Job that Requires Re-RIPing

- 1. Double-click the job to open the Job Parameters window.
- 2. Change the desired parameter and click **Submit**.

The Spire CX250 color server automatically determines if your job needs to be re-RIPed and places it in the appropriate queue.
# Job Editor

The **Job Editor** tool enables you to preview a job before printing, delete, move or insert pages. While you navigate to the various pages of a job, you can view thumbnails of the job. For an imposed job, you can view the imposed sheets, including the layout of the pages on each sheet. You can also view the pages' orientation, crop marks, and fold marks.

## **To open the job editor:**

 $\triangleright$  In the Storage window, right-click an RTP job that you want to preview, and select **Job Preview&Editor**.

The Job Editor window appears, displaying the first page of the selected job.

## Navigation Buttons

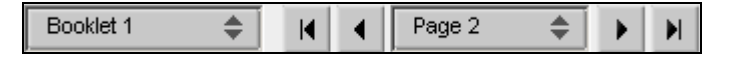

The navigation buttons enable you to select a specific booklet or page to view, and to browse the pages of the current job.

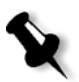

**Note:** When the first page of a booklet is in view, the Previous Page navigation button takes you to the previous booklet. When the last page of a booklet is in view, the **Next Page** button takes you to the next booklet.

# Previewing the Job

The preview buttons enable you to switch the display mode of the page. Table 9: Preview Buttons

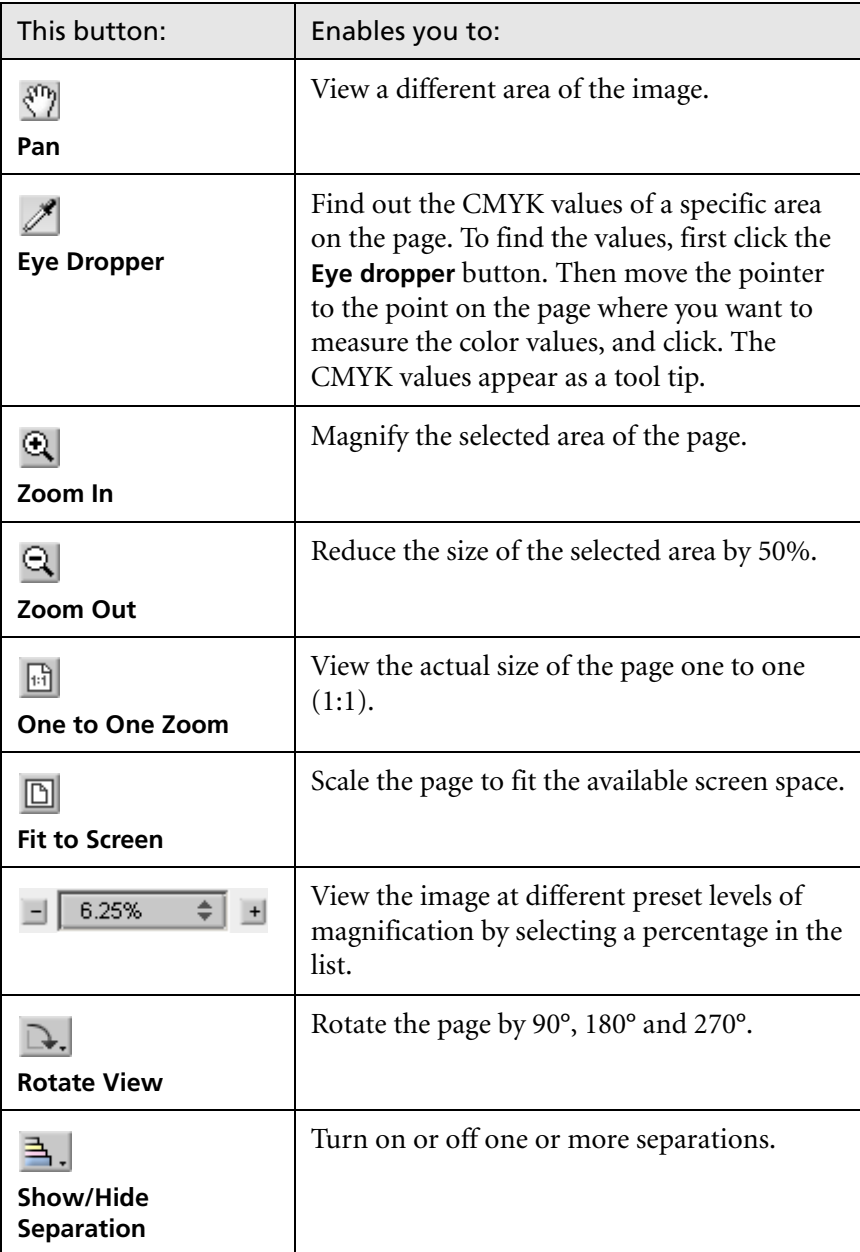

# Viewing Pages in the Job Editor

The Job Editor window has three tabs—**Booklets**, **Thumbnails** and **Imposed Sheets**—which enable you to switch between views.

## The Booklets tab

The **Booklets** tab displays the booklets included in the selected job and the names and numbers of the pages in each booklet. The Booklets tab opens by default when you are previewing a nonimposed RTP job.

## **To view a page on the booklets tab:**

 $\triangleright$  In the left pane of the Booklets tab, double-click the name of the page that you want to view.

The page is displayed in the right pane.

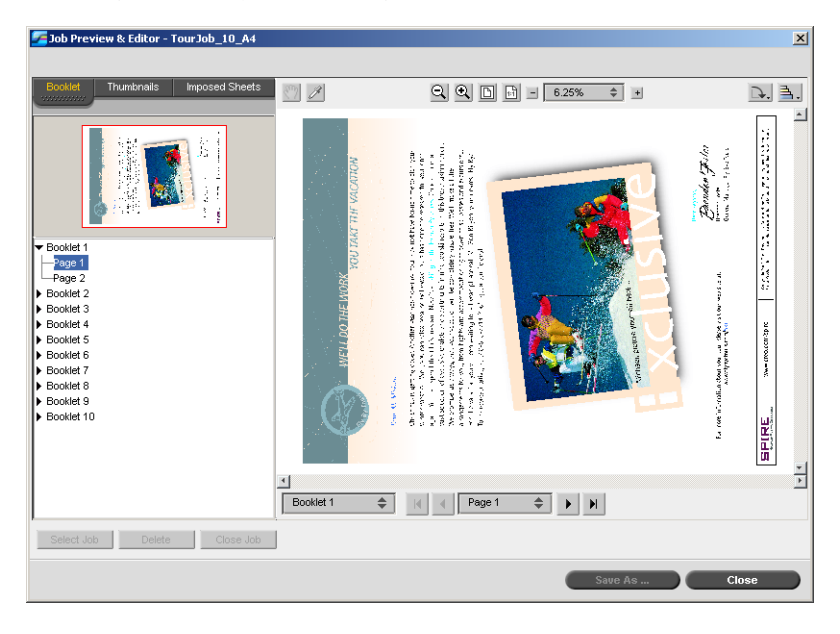

## The Thumbnails Tab

The **Thumbnails** tab displays miniature views ("thumbnails") of each page in the selected booklet. These thumbnails enable you to find a specific page more easily.

## **To view a page on the Thumbnails tab:**

1. Click the **Thumbnails** tab.

Miniature versions of the pages appear on the left side of the tab, in the thumbnail pane.

2. Use the scroll bar, as desired, to view all of the pages.

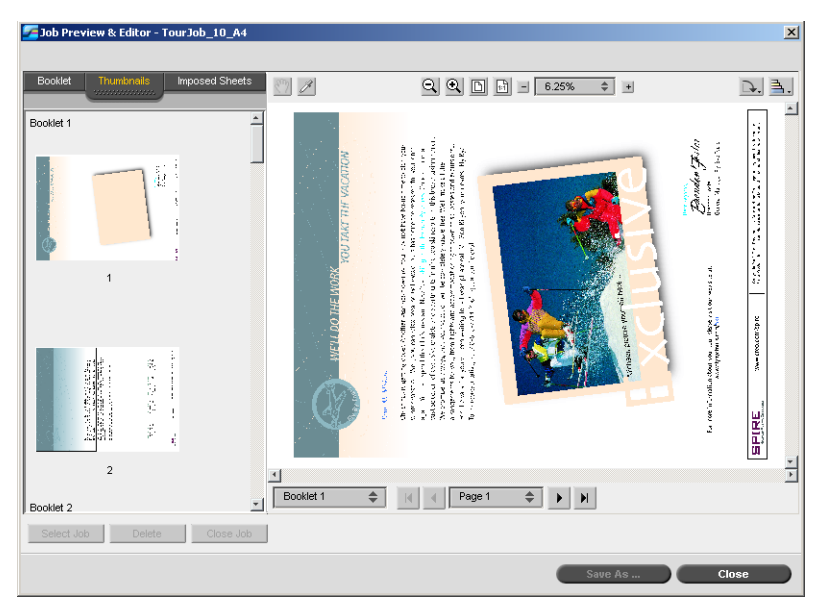

- 3. To view the thumbnails side by side, resize the thumbnail pane by dragging the bar that divides the panes in the tab.
- 4. Double-click the thumbnail of the page that you want to view. The page is displayed in the right pane.

## The Imposed Sheets Tab

**Note:** The Imposed Sheets tab is available only if you have the Pro configuration.

The **Imposed Sheets** tab is available only for imposed RTP jobs. This tab enables you to view the imposed sheets and check your imposition parameters. You cannot edit the job on this tab.

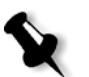

## **Notes:**

- **•** In VI jobs, the booklet number appears in instead of the sheet number—for example, **Booklet 1**, **Page 15**.
- **•** In duplex jobs, each sheet is displayed twice, once for side A, and once for side B. For example, **Sheet 1**, **Side A**.

## **To display a page of an Imposed job:**

- 1. Click the **Thumbnails** or **Booklets** tab.
- 2. Select the desired thumbnail or page.
- 3. Click the **Imposed sheets** tab.

The selected page of the imposed job appears.

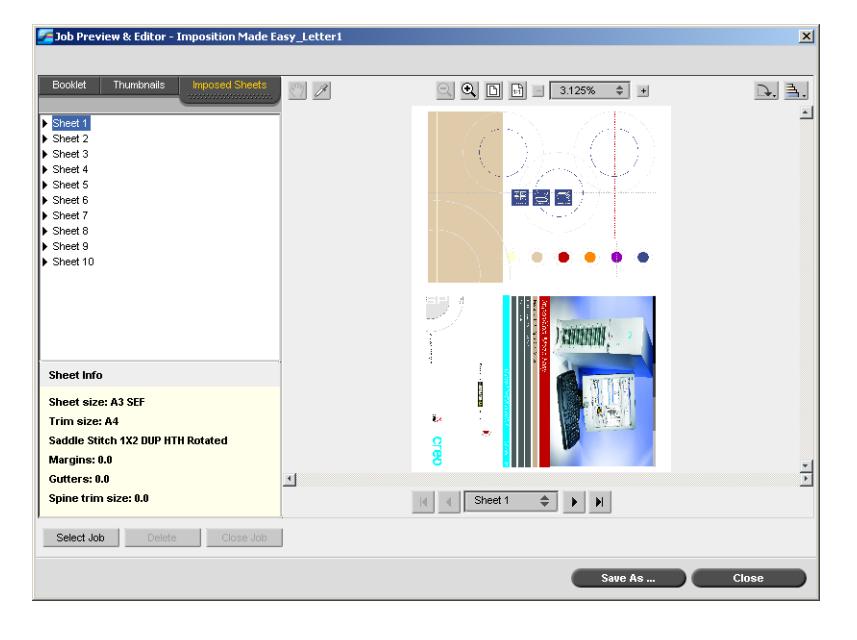

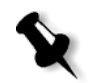

4. To edit the job, click the **Booklets** or **Thumbnails** tab.

**Note:** If you edit an imposed RTP job and then return to the Imposed sheet view, the view will be updated according to the applied changes.

# Editing an RTP Job

You can edit an RTP job in the following ways:

- **•** Move pages within the job
- **•** Delete pages from the job
- **•** Insert pages from another job

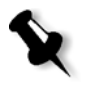

**Note:** Jobs that you can edit in the Job Editor cannot be re-RIPed. Once a job has been saved in the Job Editor, it is a new RTP file without an associated PDL file. You cannot apply parameters that require re-RIPing to such jobs.

## **To move a page in a job:**

- 1. Click the **Thumbnails** tab.
- 2. In the thumbnail pane, click the page that you want to move.
- 3. Drag the page to the target location.

**Note:** The red marker indicates where the page will be inserted.

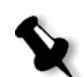

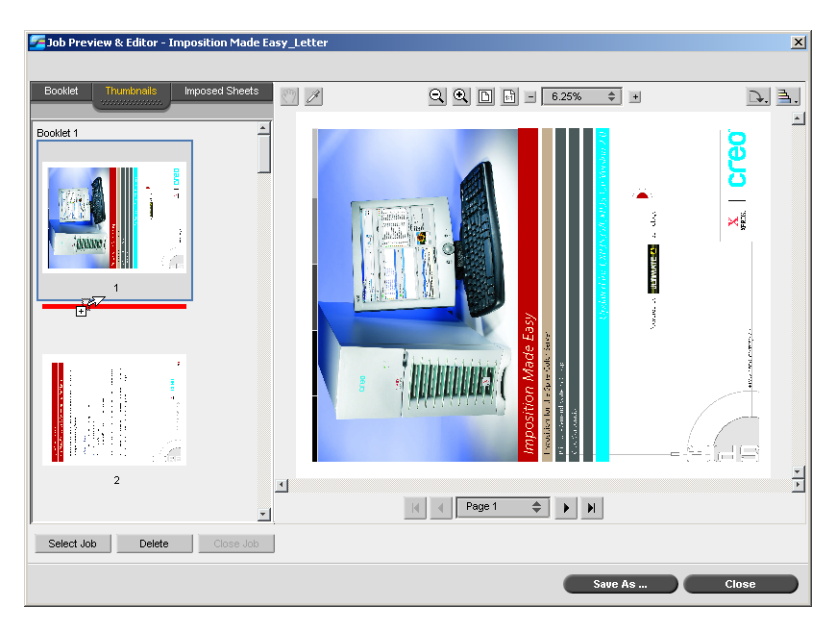

The page moves to the selected location, and the page numbers are updated accordingly.

4. Click **Save As** to save the changes in the job.

## **To delete a page from a job**

1. In the Job Editor window, click the page that you want to delete, and click **Delete**.

The page is deleted and the page numbers are updated accordingly.

2. Click **Save As** to save the changes.

## Copying Pages Into a Job

You can copy one page or all pages from one job to another.

## <span id="page-78-0"></span>**To copy a page into a job:**

1. In the Job Editor window, click **Select Job**.

The RTP Jobs window appears.

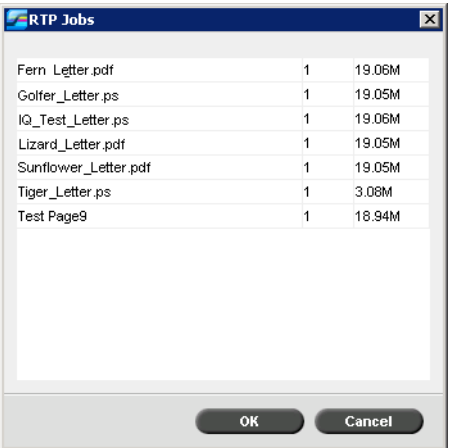

**Note:** The Spire CX250 color server displays only those RTP jobs that have the same page size and orientation as the job that you are editing.

2. Select the job with the page you want to copy and click **OK**.

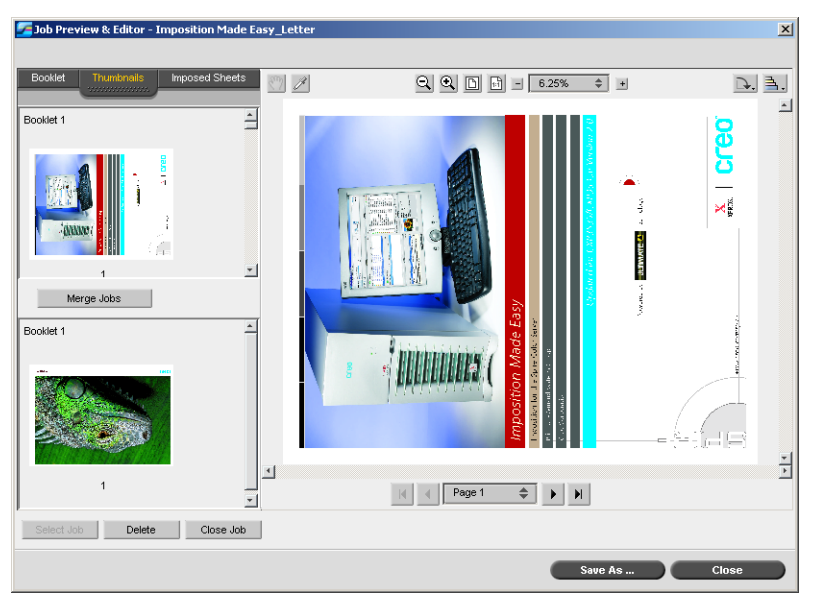

In the **Thumbnails** tab, the left pane splits into two. The thumbnails of the second job appear below those of the job you are editing.

- 3. In the lower set of thumbnails, locate the page that you want to copy.
- 4. Drag the page to the upper set of thumbnails, to the desired location in the job that you are editing.

**Note:** The red marker indicates where the page will be inserted.

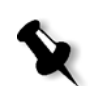

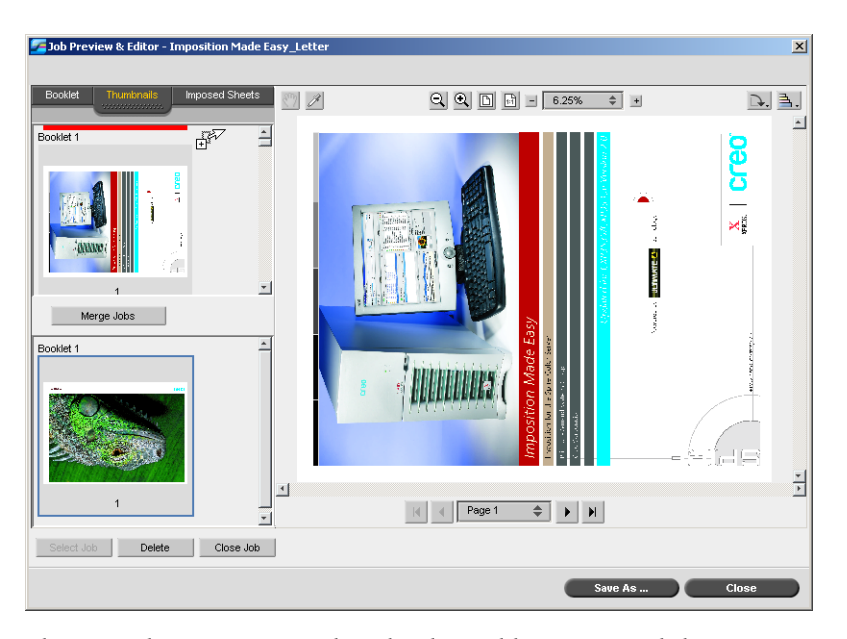

The copied page is inserted in the desired location, and the page numbers are updated accordingly.

5. Click **Save As** to save the changes.

## **To copy all the pages of a job into another job:**

- 1. Follow steps 1-4 in the procedure for copying a page into a job (see [page 69](#page-78-0)).
- 2. Click the **Merge Jobs** button.

All the pages of the second job that you opened are inserted at the end of the job that you are editing.

3. Click **Save As** to save the changes.

# Remote Scan Application

Before you begin using the remote scan application:

- **•** Enable remote scanning in the Spire CX250 color server Settings window (see *Scan* [on page 167](#page-176-0))
- **•** Install the remote scan application on your client workstation. You can find the setup file, **RemoteScan.exe**, in the **Utilities\PC Utilities** on the Spire CX250 color server.

**To open the remote scan application and connect to the Spire CX250 color server:**

1. From the **Start** menu, select **Programs**>**Creo**>**Remote Scan Application**>**Remote Scan**.

**Note:** By default, the remote scan application remembers your last connection.

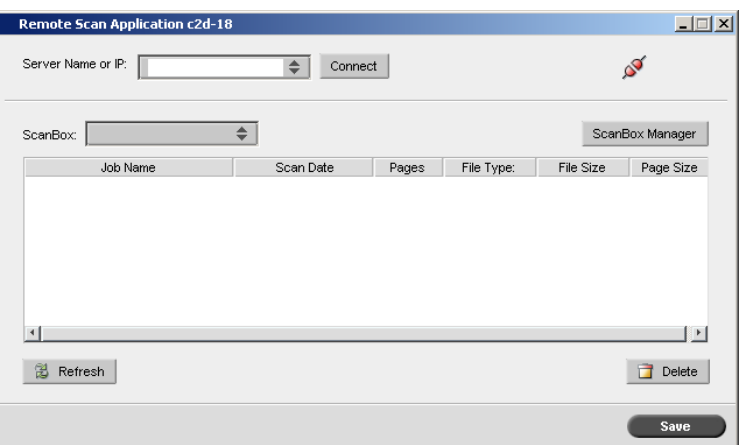

2. When you connect the first time, or to connect to a different Spire CX250 color server, enter the server hostname or IP address in the **Server Name or IP** list, and click **Connect**.

The remote scan application is connected to the Spire CX250 color server and you are ready to begin working. By default, the last scan box you used is displayed.

The remote scan application enables you to:

- **•** Create scan boxes either locally or from your client workstation, and then set parameters that specify the location of your scanned data, the format in which it is saved, and security settings
- **•** Manage scanned images

The Spire CX250 color server has three default scan boxes:

- **• SpireBW200\_1S**—Jobs scanned to this box have the following settings: **OutputColor=Black and white, ScanResolution=200dpi, 2SidedOriginal=1 side**
- **• SpireGrayScale200\_1S**—Jobs scanned to this box have the following settings: **OutputColor=Greyscale, ScanResolution=200dpi, 2SidedOriginal=1 side**
- **• SpireColor200\_1S**—Jobs scanned to this box have the following settings: **OutputColor=Color, ScanResolution=200dpi, 2SidedOriginal=1 side**

If you scan a job using one of the default scan boxes, the job is saved to the scan box, and to **D:\PublicScans** on the Spire CX250 color server.

**Note:** There is a fourth default scan box for calibration.

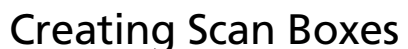

1. In the remote scan application, click **ScanBox Manager**.

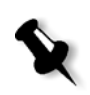

**Note:** The remote scan application must be connected to the server.

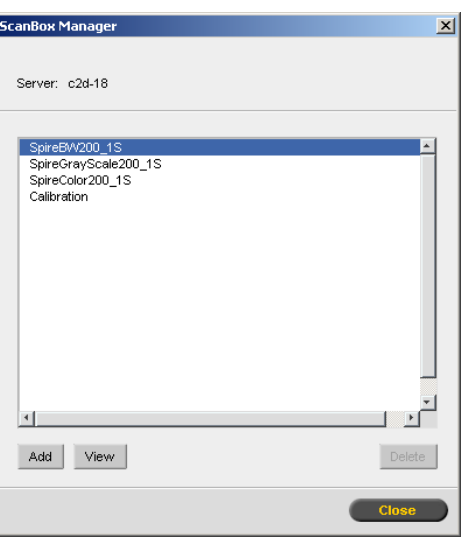

The ScanBox Manager lists all the scan boxes that have been created.

2. Click **Add** to add a new ScanBox.

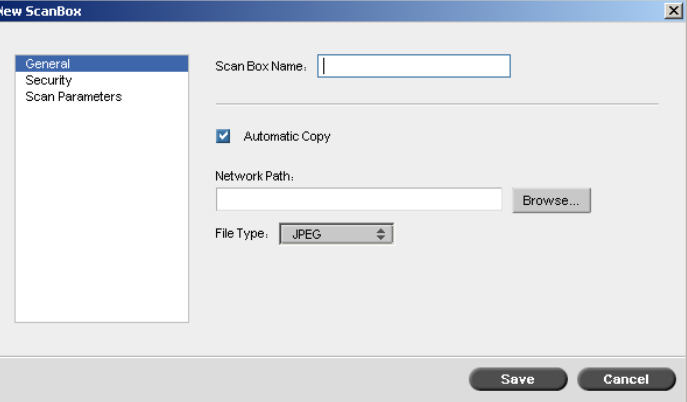

- 3. In the **Scan Box Name** box, type a name for the scan box.
- 4. Select the **Automatic Copy** check box to automatically save a copy of the scanned job on your client PC.
- 5. Do one of the following actions:
	- **•** In the **Network Path** box, enter the location to which you want to save the extra copy.
	- **•** Click **Browse** and browse to the desired location.

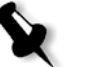

**Note:** The network browser that opens is local to the Spire CX250 color server.

- 6. In the **File Type** box, enter the format in which you want to save the data that is saved to the scan box. The available options are **JPEG**, **TIFF** and **PDF**.
- 7. Select **Security**.

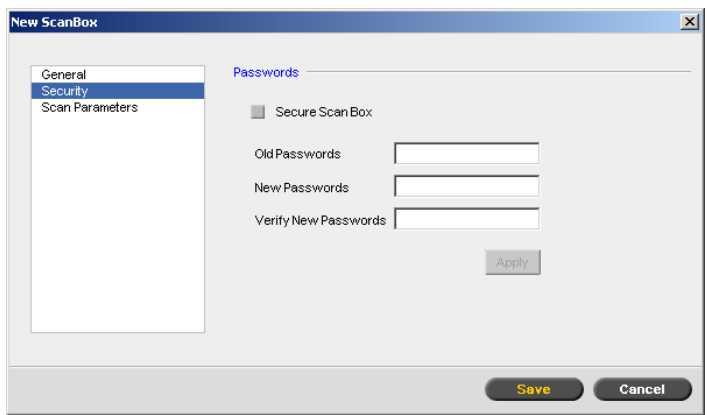

- 8. Select the **Secure Scan Box** checkbooks to secure the scan box, and specify a password.
- 9. Click **Apply**.
- 10. Select **Scan Parameters**.

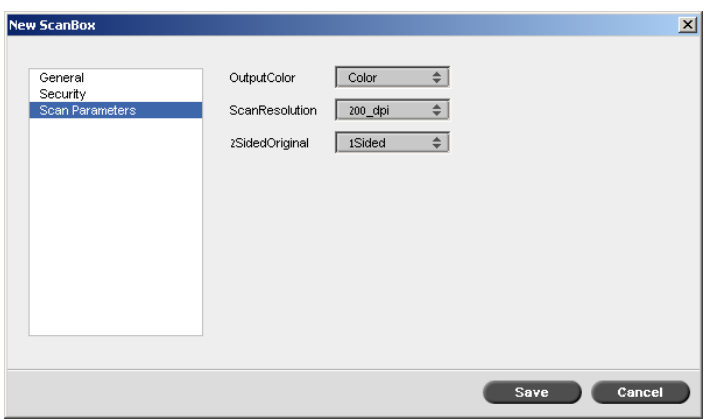

11. Select the desired output color from the **OutputColor** list.

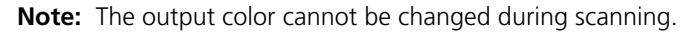

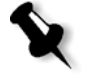

- 12. Select the desired scan resolution from the **ScanResolution** list.
- 13. Select the desired print method in the **2SidedOriginal** list.
- 14. Click **Save**.

The scan box is saved and appears in the ScanBox Manager.

## Scanning Workflow

- 1. Position the original to be scanned in the Xerox DocuColor 240/250 printer-copier.
- 2. On the Xerox DocuColor 240/250 printer-copier control panel, press the **All Services** button.
- 3. On the touch screen, touch **Network Scanning**.
- 4. Touch **Refresh**.
- 5. On the **Basic Scanning** tab, touch the name of the scan box that you want to save the scan to.
- 6. The **Output Color** and **2Sided Originals** settings are selected according to the scan box settings.

7. In the **Basic Scanning**, **Image Quality**, **Scan Options** and **Output Format** tabs, change the settings as desired.

**Note:** The **Output Color** settings cannot be changed.

8. Press the **Start** button.

The original is scanned. A beep is heard when the scan is complete. The scan is saved in the selected scan box with the name **<scan box name>001** and with the relevant file extension.

# Managing Scanned Images

Once a scan is performed, you can view the job using the remote scan application, or browse to **D:\PublicScans** on the Spire CX250 color server.

## **To view the scanned job from the scan box:**

- 1. Open the remote scan application and ensure it is connected.
- 2. In the **ScanBox** list, select the scan box where the scanned job is saved.

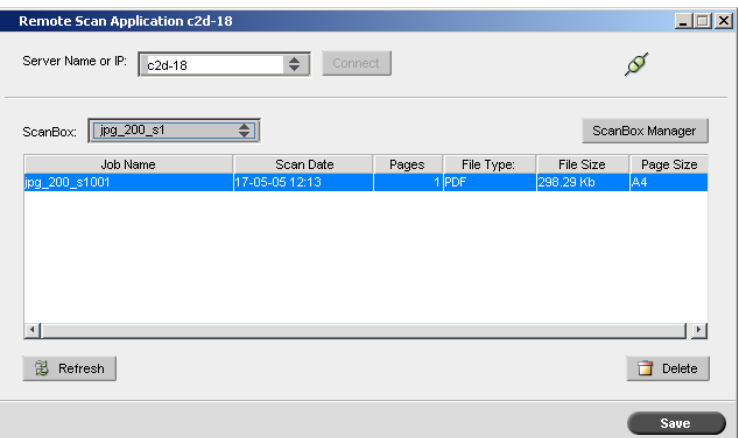

All jobs scanned to the selected scan box are displayed.

3. Select the desired job, and click **Save**.

The Save dialog box opens.

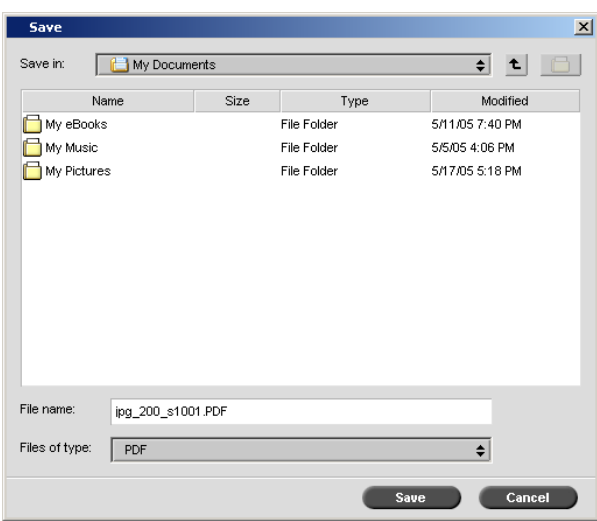

4. Select a destination and click **Save**.

You can now open and work with your scanned data.

## **To delete a scanned job from a scan box:**

- 1. Open the remote scan application and ensure it is connected.
- 2. In the **ScanBox** list, select the scan box where the scanned job is saved.
- 3. Select the desired job, and click **Delete**. The scanned job is deleted.

# Managing Fonts

- 1. On the toolbar, click the **Resource Center** button  $\mathbf{P}$ .
- 2. In the **Resource** list, select **Fonts**.

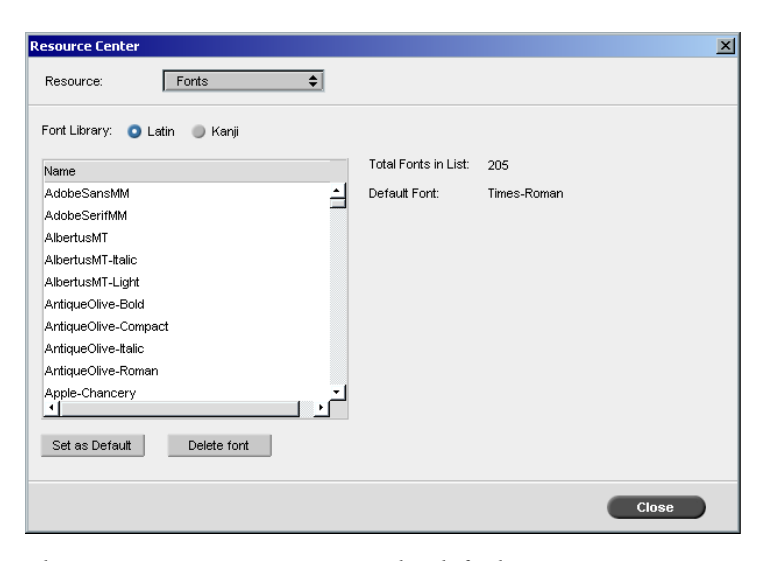

- 3. Choose a **Font Library** option. The default option is **Latin**.
- 4. To set the default font, select a font from the list, and click **Set as Default**.
- 5. To delete a font, select the font, and click **Delete font**.

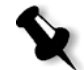

**Note:** To add new fonts to the Spire CX250 color server, copy the new fonts to the **C:\CX250\General\RIP\fonts** folder.

# Managing Virtual Printers

A **virtual printer** is a printer published on the network with specific parameters set for processing and printing on the Spire CX250 color server. The Spire CX250 color server contains a mechanism that automatically installs the published virtual printers on your client workstation with the PPD and suitable printer driver.

The Spire CX250 color server is predefined with three virtual printers:

**• ProcessPrint**

Files sent to this printer are automatically processed and printed to the printer through the Spire CX250 color server.

**• ProcessStore**

Files sent to this printer are automatically processed and stored in the Storage window of the Spire CX250 color server. You can later submit the jobs to be printed, or change the parameters of a job and resubmit it for processing.

## **• SpoolStore**

Files sent to this printer are automatically stored in the Spire CX250 color server's Storage window until the print operator submits them for processing and printing.

If a job that is sent from the client, or downloaded to a particular virtual printer, contains preset parameters from the PPD, these options overwrite the parameters set in the virtual printer for that job. The **Printer Default** options defined in the PPD use the default parameters set for that particular virtual printer.

## Adding a New Printer

When adding a new virtual printer you can specify if it is published on the network and if the virtual printer parameters will override the PPD parameters.

## **To add a new printer:**

1. On the toolbar, click the **Resource Center** button  $\mathbf{B}$ .

The Resource Center window opens.

2. From the **Resource** list, select **Virtual Printers**.

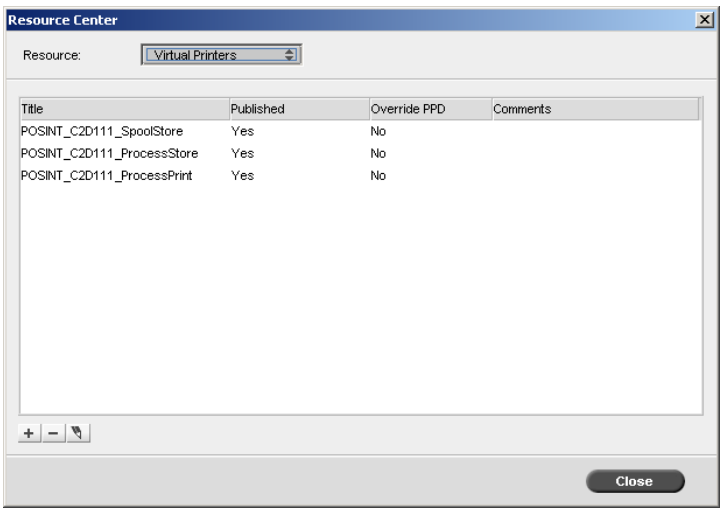

3. Click the **New** button  $\pm$ .

The Add Virtual Printer dialog box appears.

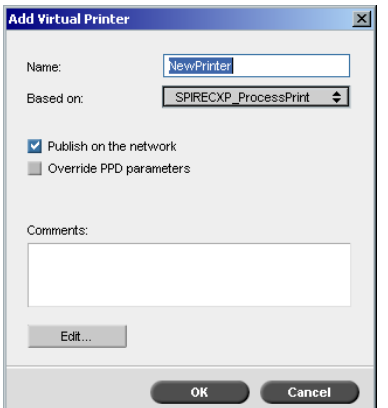

- 4. In the **Name** box, type a name for the new printer you want to add.
- 5. From the **Based on** list, select an existing printer with similar settings.
- 6. In the **Comments** box, type any comment regarding the virtual printer parameters (optional).
- 7. The **Publish the printer on the network** check box is selected by default. Clear the check box if you do not want to publish the printer on the network.
- 8. Select the **Override PPD parameters** check box if you would like the virtual printer settings to override the PPD parameter selection.
- 9. Edit the job parameters of your new virtual printer.

**Note:** If you don't edit the job parameters, the settings of the new virtual printer are taken from the printer on which it was based.

10. Click **OK** in the Add New Virtual Printer dialog box.

The new printer appears in the **Printer** list.

## Editing an Existing Printer

## **To edit an existing printer:**

1. In the **Virtual Printers** area, select a printer from the list and click the **Edit** button  $\Box$ .

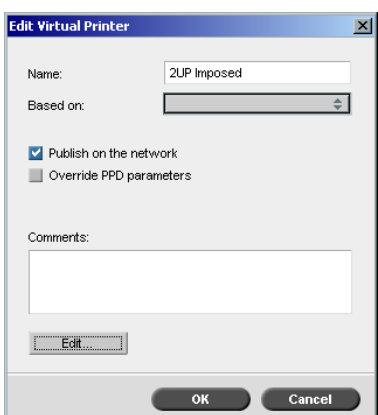

2. Click **Edit.**

The Job Parameters window appears.

- 3. Select the desired parameters and change their settings according to your requirements.
- 4. Click **OK** to return to the Edit Virtual Printer dialog box.
- 5. Click **Save** to save the new settings.

## Deleting an Existing Printer

1. In the Virtual Printers window, select a printer from the list and click the **Remove** button  $\Box$ .

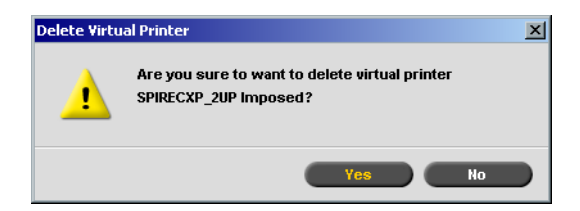

2. In the message that appears, click **Yes** to delete the designated printer.

# 5

# Printing From Your Computer

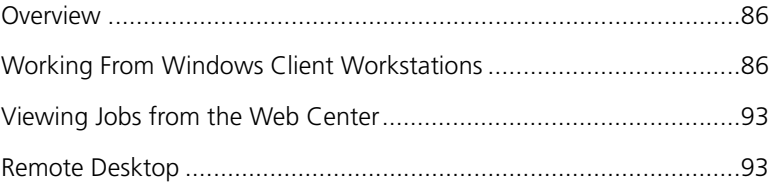

# <span id="page-95-0"></span>Overview

To print a job from a client workstation, print the job to one of the Spire CX250 color server network published printers—for example, **ProcessPrint**.

The job is spooled and then processed and printed (according to the selected job flow of the published printer). If you use this method, you can print from any application —for example, Microsoft Word— and use any file format from any client workstation (Windows, Macintosh, or UNIX).

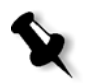

**Note:** Jobs that are spooled to the Spire CX250 color server must have the appropriate file name extensions—for example, \*.ps or \*.pdf.

# <span id="page-95-1"></span>Working From Windows Client Workstations

The Spire CX250 color server can receive print jobs from client workstations with one of the following Windows operating systems:

- **•** Windows 2000
- **•** Windows XP
- **•** Windows 2003

As an example, the following section describes how to define a Spire CX250 color server network printer for a client workstation with an Windows XP Professional operating system.

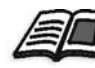

For information on defining a network printer using the Windows Add Printer wizard, see *[Defining the Printer on the Client Workstation](#page-22-0)* on page 13.

**To define a network printer in Windows XP using the network neighborhood:**

1. On the desktop, double click **My Network Places** and browse to the desired network printer.

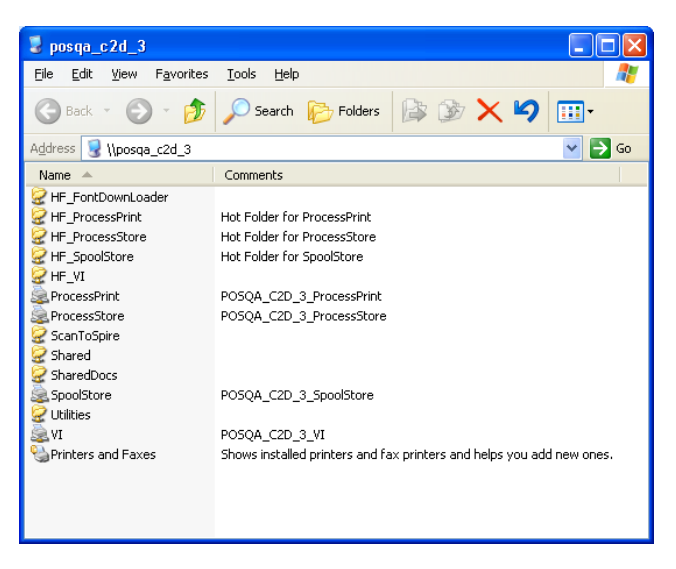

2. Double-click on the network printer icon.

The network printer is defined on your Windows client workstation.

## Copying the Printer Driver from Windows

Perform this procedure if your client workstation is not on the same network as the Xerox DocuColor 240/250 printer-copier and you want to create PostScript files.

- 1. In the **D:\** drive**,** double-click the **Utilities** folder.
- 2. Click **PC Utilities**, and then **Printer Driver**.
- 3. Find the directory of the driver relevant to your version of Windows.
- 4. Using a compression utility, such as WinZip®, compress the directory, and either copy it to a disk or send it by email to the customer.

# Printing From Windows

- 1. Open the file you would like to print in the corresponding application—for example, open a PDF file in Adobe Acrobat.
- 2. From the **File** menu, select **Print**.

The Print dialog box appears.

3. From the **Name** list, select the desired Spire CX250 color server network printer—for example, **<servername>\_ProcessPrint**.

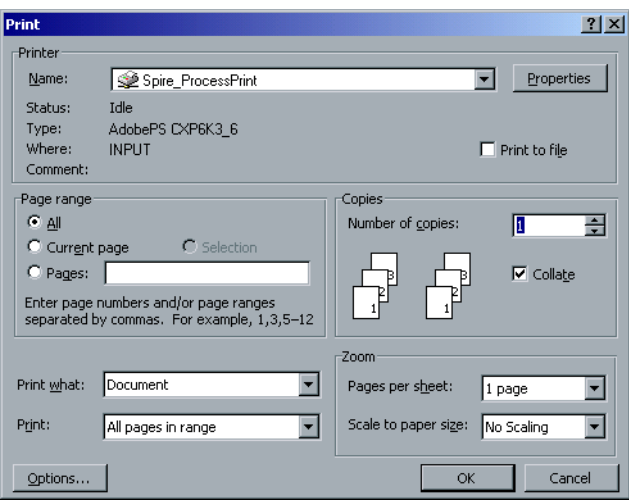

4. If desired, click **Properties** and modify the job parameters.

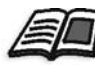

For more information abut setting PPD file settings, see *[Setting PPD File](#page-217-0)  Parameters* [on page 208](#page-217-0).

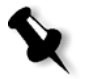

## **Notes:**

- **•** Unless the **Override PPD Parameters** option was selected in the published printer, any changes to the printer parameters override the parameters of the selected published printer.
- **• Printer's Default** indicates that the value is taken from the settings of the selected published printer on the Spire CX250 color server.
- 5. Click **OK**.
- 6. Click **OK** in the Print dialog box.

The file is sent to the Spire CX250 color server.

# Defining a Printer on Macintosh Client Workstations

You can submit jobs using the Spire CX250 color server published printers over a TCP/IP protocol. This connection enables a significantly higher spooling speed.

The Spire CX250 color server can receive print jobs from client workstations running Mac OS 9 and Mac OS X (10.3). As an example, the following section describes how to define a Spire CX250 color server network printer for a client workstation with a Mac OS X (10.3) operating system.

## <span id="page-98-0"></span>Copying the Spire CX250 Color Server PPD File for Mac OS X (10.3)

To print from your Macintosh computer to the Xerox DocuColor 240/250 printer-copier, you first need to manually copy the Spire CX250 color server PPD file to the Macintosh.

1. From the **Go** menu, select **Connect to Server**.

The Connect to Server dialog box appears.

- 2. Locate the desired Spire CX250 color server in the network and then double-click it.
- 3. In the Connect to Server dialog box, select **Guest**.
- 4. Click **Connect**.
- 5. Select the **Utilities** volume, and click **OK**.
- 6. On the desktop, double-click the **Utilities** volume icon.
- 7. Double-click the **PPD** folder.
- 8. Double-click the **English** folder.
- 9. Double-click the desired computer type folder—for example, **MAC**.
- 10. Double-click the desired location folder—for example, **US-Letter**.
- 11. Locate the **CX250\_V1.PPD** file. It is recommended that you copy the PPD file by dragging it to the specified folder in your local disk. To do this, open another Finder window.
- 12. From the **Go** menu, select **Computer**.
- 13. Click the **MacOSX** disk icon, and locate the required folder, for example: **Library\Printers\PPDs\Contents\Resources\en.lproj**.
- 14. Drag the **CX250\_V1.PPD** file to the **en.lproj** folder.

## Setting the Network Printer for Mac OS X (10.3)

You can define the network printer to use either the AppleTalk or TCP/IP protocol.

### **To set up using AppleTalk protocol:**

1. Make sure that the Spire CX250 color server PPD file has been copied to the correct folder on your client workstation.

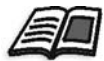

For more information about copying the PPD file, see *[Copying the Spire](#page-98-0)  [CX250 Color Server PPD File for Mac OS X \(10.3\)](#page-98-0)* on page 89.

- 2. From the **Go** menu, select **Applications**.
- 3. Open the **Utilities** folder and then double-click **Printer Setup Utility**.
- 4. Click **Add**.
- 5. In the upper box, select **Apple Talk**.
- 6. In the lower box, select the required AppleTalk Zone from the list (as instructed by your system administrator).
- 7. Locate the Spire CX250 color server name in the list.
- 8. From the printers list, select **<server\_name>\_ProcessPrint**.

Any jobs sent to this printer will be automatically processed, printed, and stored.

- 9. In the **Printer Model** list, select **Other.**
- 10. In the Choose a File dialog box, double-click the folder to which you copied the PPD file: **MACOSX\Library\Printers\PPDs\Contents\Resources\en.lproj**.
- 11. Locate the **CX250\_V1.PPD** file and double-click it.

## 12. Click **Add**.

You have successfully installed a network printer for the Spire CX250 color server and are ready to start printing.

## **To use the TCP/IP protocol:**

1. Make sure that the Spire CX250 color server PPD file has been copied to the correct folder on your client workstation.

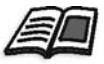

For more information about copying the PPD file, see *[Copying the Spire](#page-98-0)  [CX250 Color Server PPD File for Mac OS X \(10.3\)](#page-98-0)* on page 89.

- 2. From the **Go** menu, select **Applications**.
- 3. Open the **Utilities** folder and then double-click **Printer Setup Utility**.
- 4. Click **Add**.
- 5. In the upper box, select **IP Printing**.
- 6. In the **Printer Type** box, select **LPD/LPR**.
- 7. In the **Printer Address** box, enter the IP address of the printer.
- 8. In the **Queue Name** list, enter the printer model.
- 9. Click **Add**.

You have successfully installed a network printer for the Spire CX250 color server and are ready to start printing.

# Printing from a Macintosh

- 1. Open the file you would like to print in the corresponding application—for example, open a Quark file.
- 2. From the **File** menu, select **Print**.

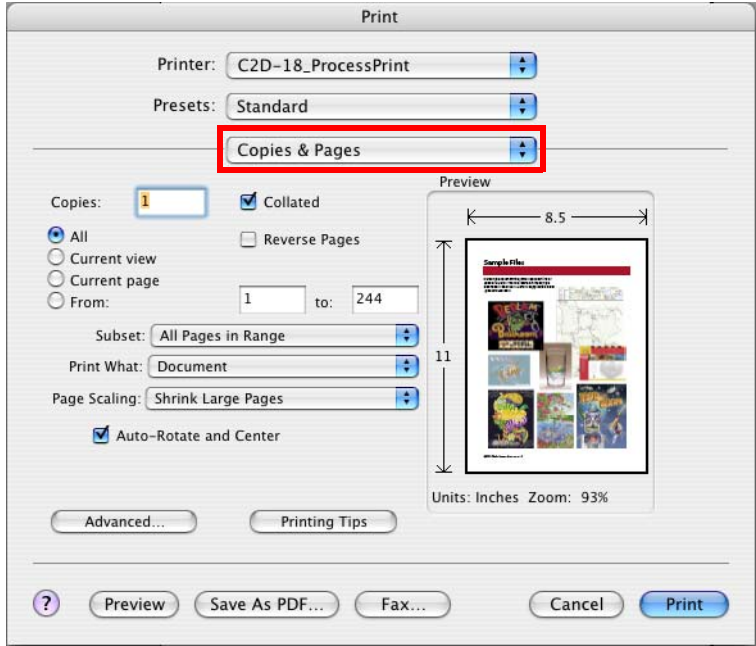

- 3. From the **Printer** list, select the desired printer.
- 4. In the **Copies & Pages** list, select **Printer Features**.

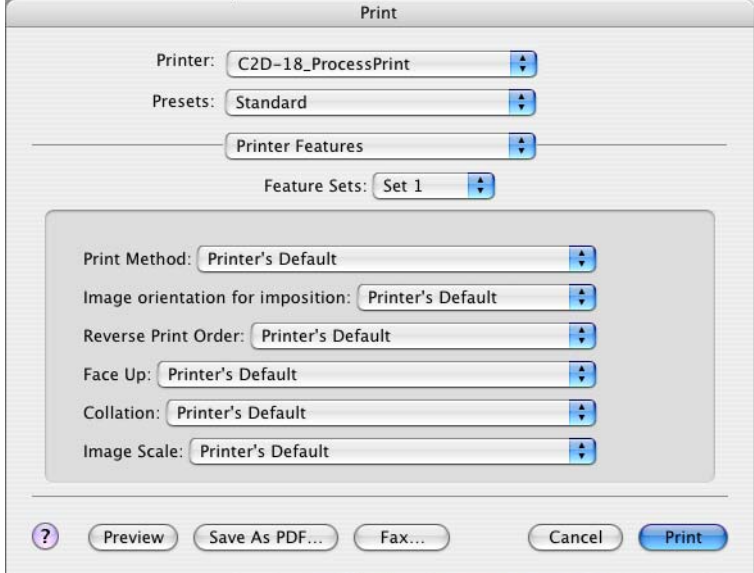

5. Adjust the printer options as desired.

### **Notes:**

- **•** The **Printer's Default** option indicates that the value is taken from the published printer that is currently selected.
- **•** The PPD parameters are divided into five **Printer Specific Options** in the list.
- 6. After modifying the job settings, click **Print**.

The file is sent to the Spire CX250 color server.

# <span id="page-102-1"></span>Remote Desktop

The Remote Desktop utility enables you to connect, view, operate, and perform administrative procedures on the Spire CX250 color server from a client workstation. While the remote connection and operation takes place, the regular operation of the Spire CX250 color server is not affected.

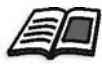

For information on the Remote Desktop, see *[Working from the Remote Desktop](#page-25-0)  Application* [on page 16.](#page-25-0)

# <span id="page-102-0"></span>Viewing Jobs from the Web Center

The **Web Center** is an Internet site that provides online information and can be accessed from client workstations.

The Web center enables you to view the status of jobs in the queues, the Messages window in its current state, and the printer system information.

For information about the web center, see *Web Center* [on page 23](#page-32-0).

# 6

# Generating Reports

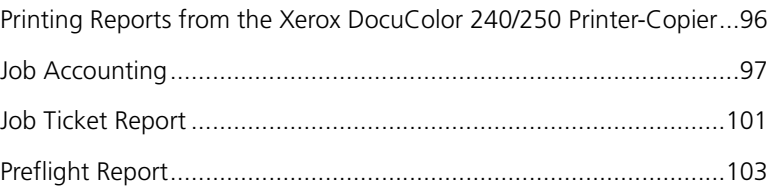

# <span id="page-105-0"></span>Printing Reports from the Xerox DocuColor 240/ 250 Printer-Copier

The following reports can be printed directly from the Xerox DocuColor 240/250 printer-copier:

- **•** Configuration—this report details the current Spire configuration. For more information, see *[View Configuration](#page-174-0)* on page 165.
- **•** Accounting—this report provides information about all the jobs that were printed successfully via the Spire CX250 color server. For more information, see *[Job Accounting](#page-106-0)* on page 97
- **•** Font List—this report lists the fonts that are available in the Spire CX250 color server. The font list is available on the Spire CX250 color server in the View Configuration utility. For more information, see *[View Configuration](#page-174-0)* on page 165.

## **To print a report from the Xerox DocuColor 240/250 printer-copier:**

- 1. On the Xerox DocuColor 240/250 printer-copier control panel, press the **Machine Status** button.
- 2. On the touch screen, touch **Billing Meter/Print Report**.
- 3. Touch **Print Report/List**.
- 4. Touch **Extended Controller Jobs Report**.
- 5. Touch the relevant report name:
	- **• System Settings List** to print the Spire Configuration
	- **• Job History Report** to print the Spire Accounting
	- **• Font List** to print the font list

**Note:** The Error History report is not supported in this version.

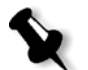

6. Press the **Start** button.

The report is printed.

# <span id="page-106-0"></span>Job Accounting

The Accounting feature provides information about all the jobs that were successfully printed via the Spire CX250 color server. The report is in the form of a tab-delimited file. You can filter, sort, and print the jobs in the report. You can also export the report to a spreadsheet application—for example, Microsoft Excel—where you can manipulate the data.

# Setting the Accounting/Message Viewer

By default, all jobs that were handled during the past 90 days are listed in the Spire CX250 color server Accounting window. Also, all jobs that were handled during the past 56 days are listed in the Spire CX250 color server Message Viewer. You can specify how long information remains before being overwritten.

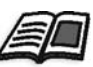

To change the Accounting/Message Viewer log setup, see *[Messages](#page-172-0)* on [page 163.](#page-172-0)

## Viewing the Accounting Information

¾ At any stage of work, from the **Tools** menu select **Accounting**.

The Accounting Viewer window appears, listing information related to all the jobs that printed successfully via the Spire CX250 color server.

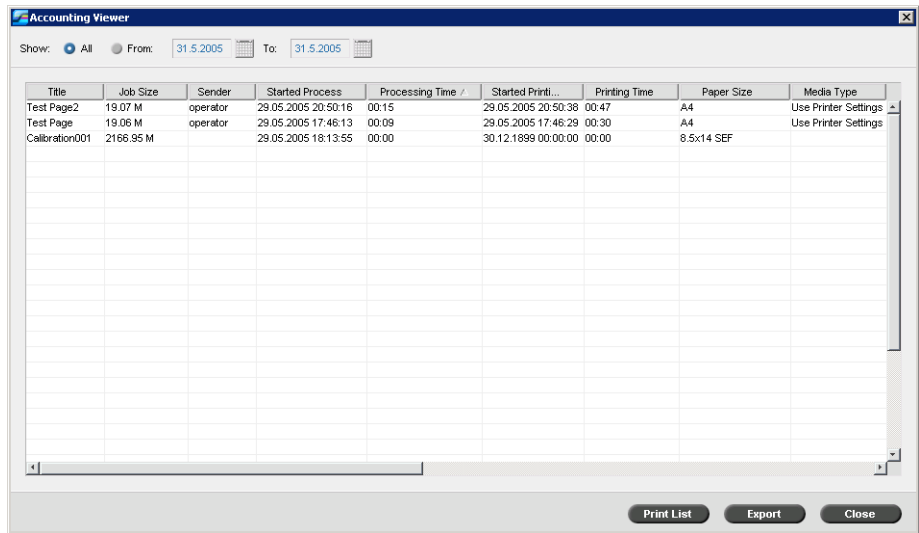

Each row in the Accounting report contains information related to a specific job.

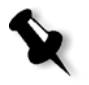

## **Notes:**

- **•** To see additional columns, use the horizontal scroll bar.
- **•** You can remove all the information from the window whenever desired.

## The columns indicate the following information:

Table 10: Description of columns in the Accounting Viewer

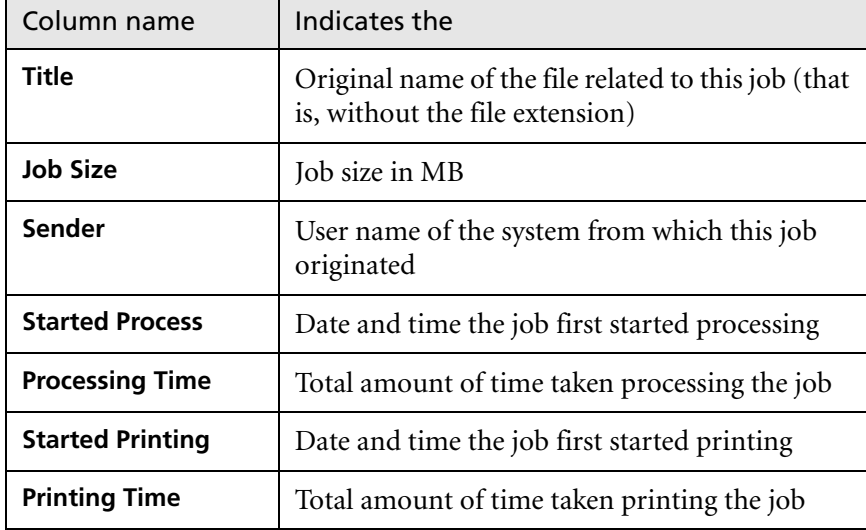
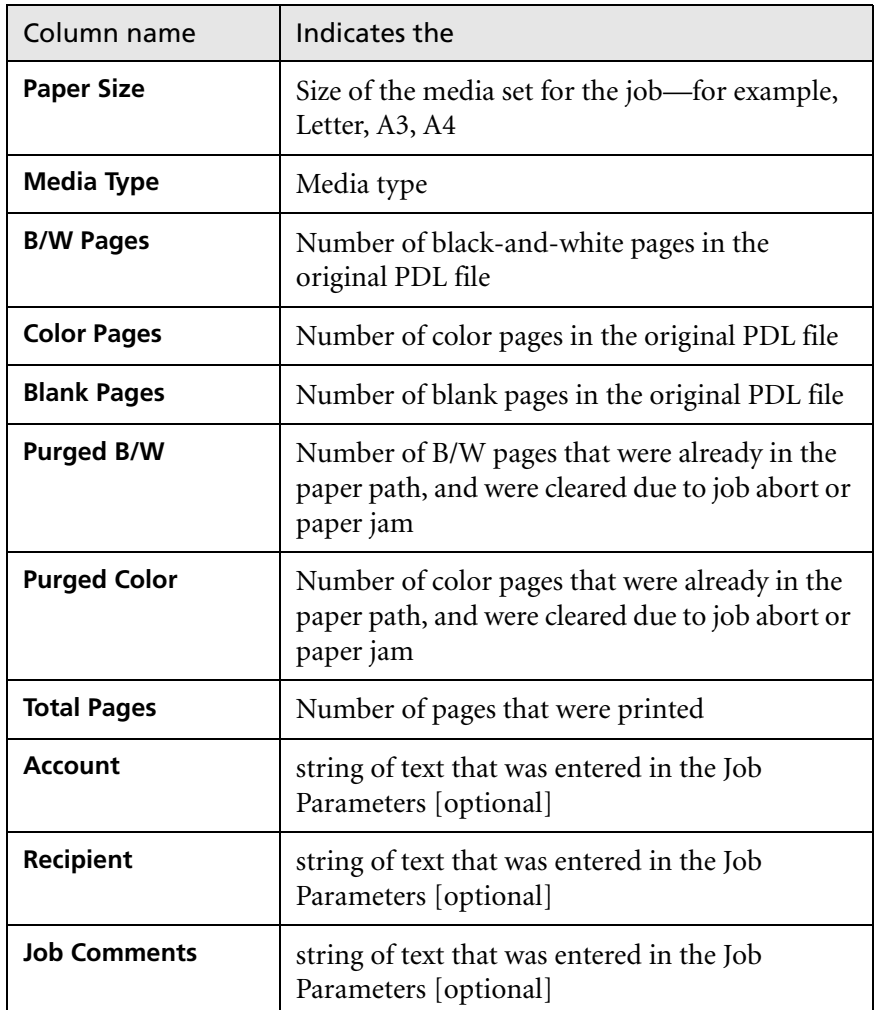

Table 10: Description of columns in the Accounting Viewer

## Exporting the Accounting Log

You can save the Accounting information to an ASCII Tab delimited file.

#### **To export the accounting information:**

1. In the Accounting Viewer window, click **Export**.

The Export Accounting window appears.

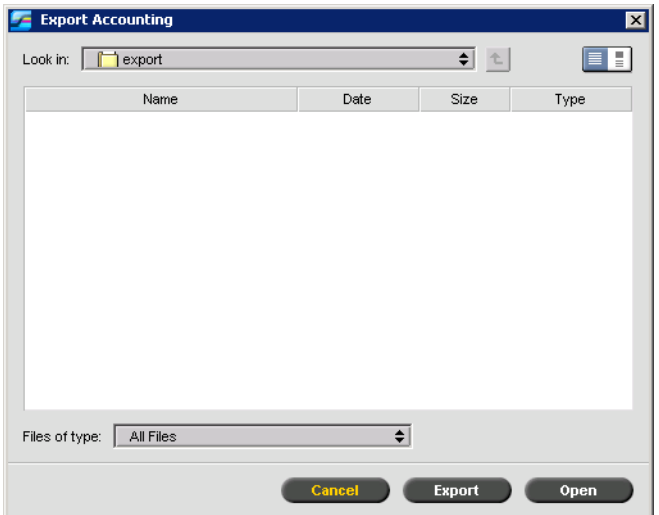

2. Locate the folder in which to save the report.

#### 3. Click **Save**.

The log is saved as a Tab delimited text file in the specified location.

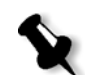

#### **Notes:**

- **•** The log includes all the columns (even those that were hidden), listed in the original order and sorting.
- **•** To export specific rows, select them before clicking **Export.** The exported log will include only these rows.
- **•** The exported data is not deleted from the Accounting report on the Spire CX250 color server (that is, it will still be displayed in the Job Accounting window).
- 4. If desired, open the \*.txt file in a text editor or in a spreadsheet application—for example, Microsoft Excel—and manipulate the data.

You can print the Accounting information (filtered and sorted) to any connected printer.

### Printing the Accounting Log

The Accounting log can be printed via the Spire CX250 color server or directly from the Xerox DocuColor 240/250 printer-copier.

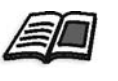

For the procedure for printing the Accounting log from the Xerox DocuColor 240/250 printer-copier, see *[Printing Reports from the Xerox DocuColor 240/250](#page-105-0)  [Printer-Copier](#page-105-0)* on page 96.

#### **To print the accounting log from the Spire CX250 color server:**

**Note:** To print specific rows, select the desired rows now. The printed report will include only these rows.

#### 2. Click **Print List**.

The Print window appears.

1. Filter and sort the report as desired.

3. Set the printing options as desired and click **OK.**

The data is printed according to the current filtering and sorting.

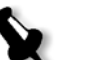

#### **Notes:**

- **•** To fit the maximum amount of columns on the page, print using Landscape orientation (if your printer supports it).
- **•** The report includes all the columns (including those that were hidden), listed in the original order.

## Job Ticket Report

The Job Ticket report contains all information from the Job Parameters window (including Job Parameters window title bar data). The Job Ticket report presents the job parameters on a single sheet and may be exported or printed as a hard copy.

This feature is useful for:

- **•** Updating the Hot-Line service on Job Ticket Report data when a question arises.
- **•** Retaining job parameters when the same job is planned to be reprinted in the future.
- **•** Providing the client/customer a follow-up tool regarding printed Job Parameter information.

#### **To display the job ticket report:**

1. Right-click a job in the Storage window, and from the menu select **Job Ticket Report**.

The Job Ticket Report window appears.

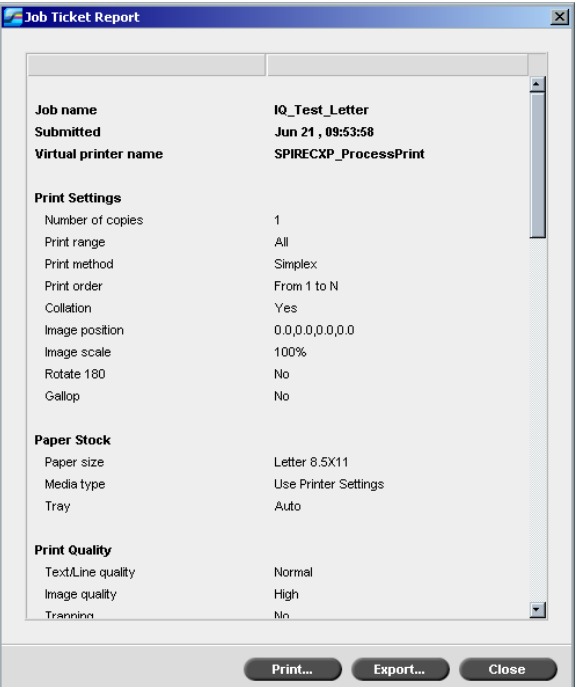

2. You can export or print the report by clicking **Print** or **Export**. The Job Ticket Report is exported as a text file.

## Preflight Report

The preflight report is a job-related report that provides information about the status (missing or found) of key job components prior to printing and enables you to correct your files accordingly.

It is especially useful to run the preflight check before you print a complex job with a large quantity of pages or copies. The preflight check detects the missing job components and displays them all at once in the Preflight Report dialog box. You can review the report and handle the missing components and thus save printing time.

If you run a preflight check, and all key components are found, the job is processed and printed according to the job flow you have selected. If the test fails (missing key elements are detected), the job is returned to the Storage window with the preflight report available for inspection.

The preflight report always reflects the last preflight run, if more than one preflight check is run on a job, the latest preflight report overrides the previous. When a preflight report is produced, the date and time of the preflight check are indicated in the Job History window.

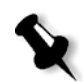

**Note:** Since the Preflight Report dialog box lists all key job components (missing and found), you can choose to use this report to view the existing (found) key job components, for example the list of the existing fonts in a job, and their corresponding paths.

#### **To view the preflight report:**

1. Right-click the job in the Storage window, and from the menu select **Preflight Report**.

The Preflight Report dialog box appears. If you selected the **HiRes files**  option in the **Preflight Options** area, the **HiRes Report** appears first.

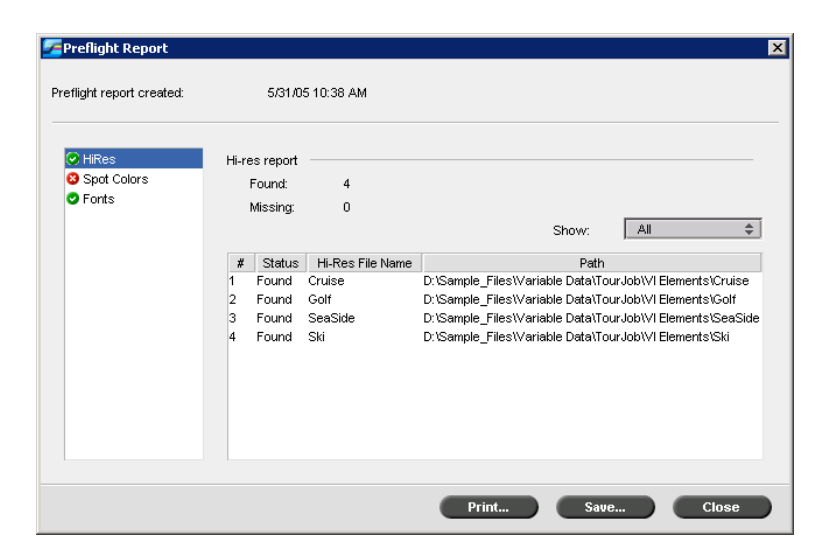

If there are key components in the job not found, this will be indicated by the **missing** indicator **8** next to the HiRes, **Spot Colors**, and **Fonts** report options.

If you did not select a preflight option for the preflight check, the **not preflighted** indicator  $\Box$  appears next to the report option.

If all of the files are found for a preflight option, the **found** indicator appears next to the report option.

- 2. From the **Show** list select one of the following options:
	- **•** To display all files, select **All**.
	- **•** To display only files that were found, select **Found Only**.
	- **•** To display only the missing files, select **All Missing**.

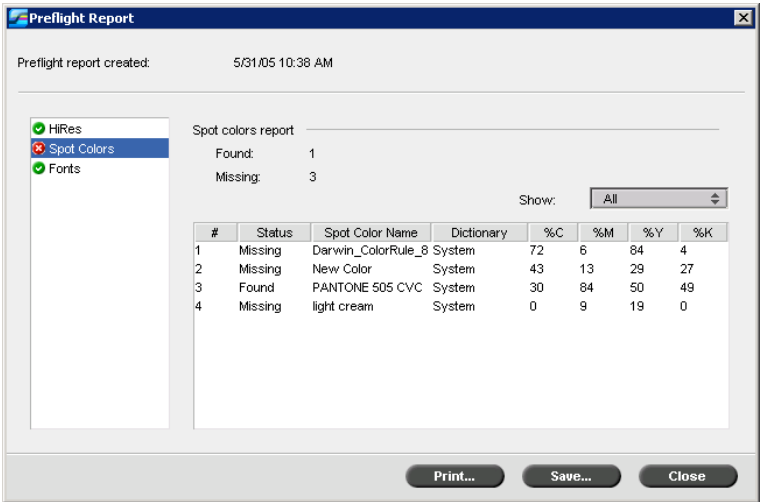

3. Select the **Spot Colors** report option.

The **Spot Colors Report** area displays the missing spot color names (spot colors which were not found in the spot color dictionary) and the found spot color names (spot colors which were found in the spot color dictionary). The **C**,**M**,**Y**,**K** columns display the spot color CMYK equivalences:

- If the status is **missing** the Spire CX250 color server uses the original CMYK values that are embedded in the PS file to emulate the desired spot color.
- □ If the status is **found** the Spire CX250 color server uses the CMYK values that are in the spot color dictionary**.**

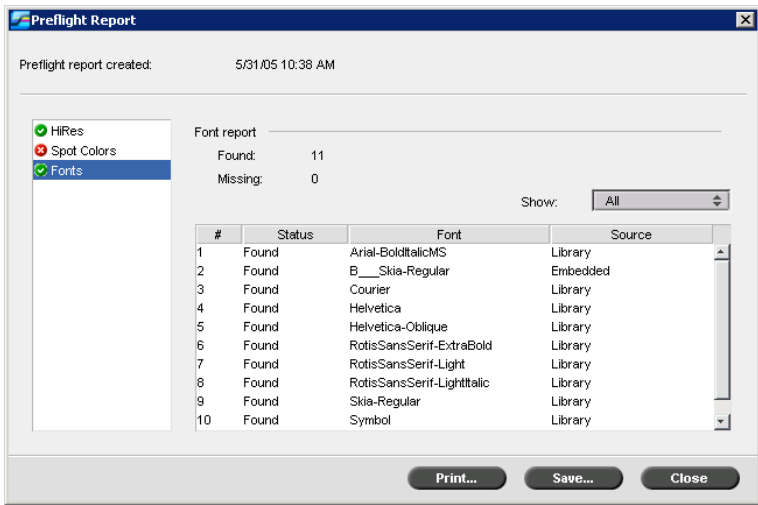

4. Click the **Fonts** report option.

The **Font Report** area displays the name of the missing fonts that are not embedded in the file and do not exist in the **Font Library** and also the found fonts.

The **Source** column indicates whether the font is embedded in the file or was found in the **Font Library**.

5. To save the preflight report, click **Save** and browse to the desired location.

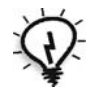

**Tip:** If more than one preflight check is run on a job, the latest preflight report overrides the previous. If desired you may save the report for future use.

6. To print the report, click **Print Report**.

# Color Workflow

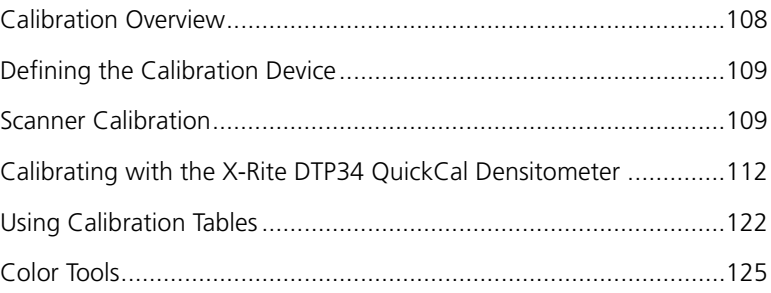

## <span id="page-117-0"></span>Calibration Overview

One of the most important issues in obtaining satisfactory print quality is steady toner density. Toner density is affected by many factors such as heat, humidity, and service settings. You should perform a daily calibration to compensate for these factors.

The calibration process corrects the printer colors by measuring their density and creating calibration look-up tables. The Spire CX250 color server uses the data in these tables to compensate for the differences between the actual, measured density and target levels; the target density.

You should perform calibration in the following instances:

- **•** When you use a new paper stock
- **•** At least once every eight hour shift for every combination of paper stock and screening method used
- **•** When prints show "color casts"
- **•** After machine maintenance or hardware changes—for example, replacing a photoreceptor
- **•** On drastic ambient changes (temperature and humidity)

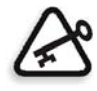

**Important:** Perform a different calibration for every combination of media and screen type you are going to use for printing. When calibrating, always use the same media that you intend to use for printing.

There are two types of calibration:

- **•** Scanner calibration, see *[Scanner Calibration](#page-118-1)* on page 109
- **•** Calibration using the X-Rite® DTP34 QuickCal densitometer (this option is available only if you have the Pro configuration), see *[Calibrating with the X-Rite DTP34 QuickCal Densitometer](#page-121-0)* on page 112

## <span id="page-118-0"></span>Defining the Calibration Device

If you have the basic or Control Station configuration, you can only calibrate using the scanner calibration method.

If you have the Pro configuration, the default calibration mode is scanner calibration. If you want to calibrate using the X-Rite DTP34 QuickCal densitometer, set the calibration method to external device.

¾ In the Settings window, set the **Calibration Device** option to **use external calibration device**.

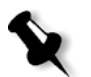

**Note:** This option is available only if you have the Pro configuration. For more information, see *[Calibration Device](#page-164-0)* on page 155.

## <span id="page-118-1"></span>Scanner Calibration

This section describes the scanner calibration process.

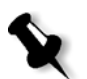

#### **Note:**

It is recommended that:

- 1. After you perform the first calibration, you print the **IQ Test.pdf** file from the **D:\Shared\Sample Files** folder. Each time you calibrate, use this file as a visual reference to verify that the printer has returned to its start point.
- 2. You calibrate both the printer and scanner at the same time. If you only place the print chart on the platen, the printer is calibrated. If you only place the scanner chart on the platen, the scanner is calibrated.
- 1. In the Spire CX250 color server application, from the **Tools** menu, select **Calibration**.
- 2. In the Calibration window, click **Calibrate**.

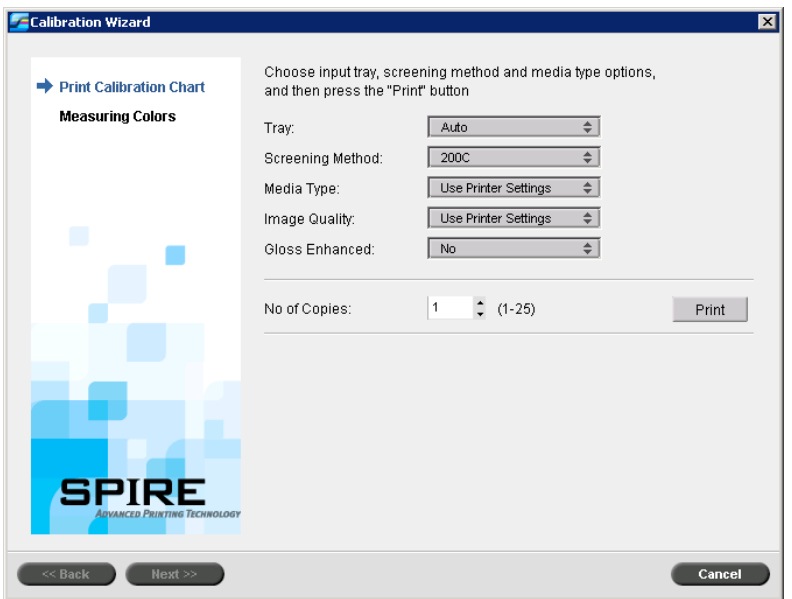

- 3. In the **Tray** list, select the desired tray. The default is **Tray 1**. You can print the calibration chart on any paper size that is equal to or larger than A4 or Letter.
- 4. In the **Screening Method** list, select the screening method.
- 5. In the **Media Type** list, select the media type that you are using for the print job. The default setting is **Use Printer Settings**. When this option is selected, your job is printed on the media type that is defined on the Xerox DocuColor 240/250 printer-copier.
- 6. In the **Image Quality** list, select the image quality type.
- 7. Select the **Gloss Mode** check box if you want to calibrate for glossy printing.
- 8. In the **Number of copies** box, enter the number of copies you want to print.

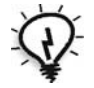

**Tip:** It is recommended that you print at least 10 copies of the calibration chart, and then use one of the last copies printed.

9. Click **Print**.

The calibration chart prints.

10. Click **Next**.

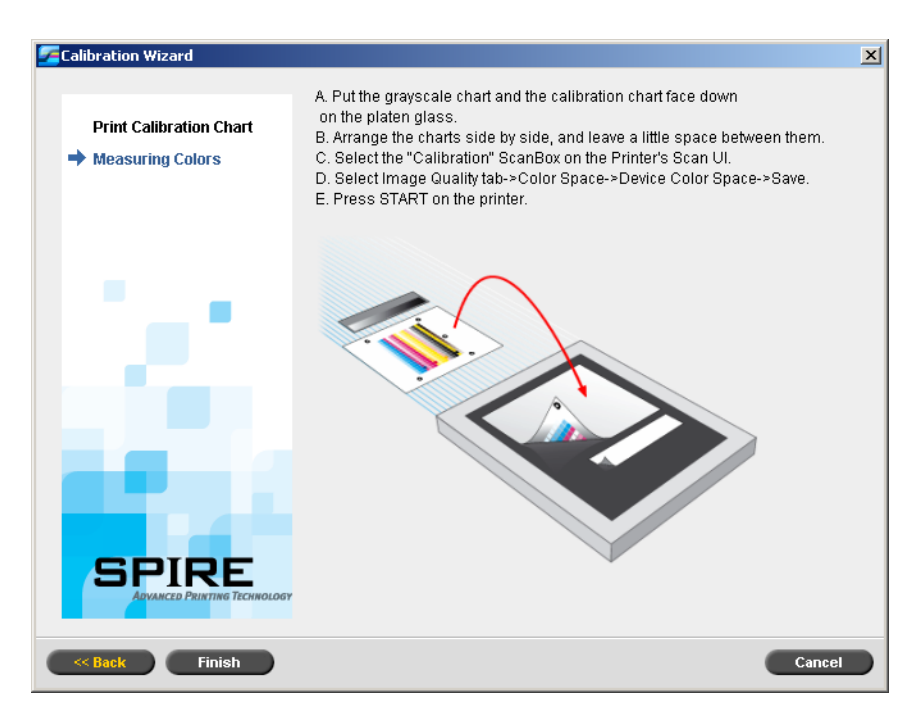

11. On the platen glass of the printer, place the calibration chart and the scanner calibration chart next to each other, facing down.

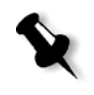

**Note:** If you place only the calibration chart on the platen glass, the printer is calibrated. If you place only the scanner chart on the platen glass, the scanner is calibrated. It is recommended that you calibrate both the printer and scanner at the same time.

- 12. On the Xerox DocuColor 240/250 printer-copier control panel, press **All Services**.
- 13. On the control panel's touch screen, touch **Network Scanning**.
- 14. On the **Basic Scanning** tab, touch the **001 Calibration** scan box.
- 15. Touch the **Image Quality** tab.
- 16. Under **Color Space**, touch the **Standard Color Space** button to select the specific color space of the Xerox DocuColor 240/250 printercopier.
- 17. Touch the **Device Color Space** button.
- 18. Touch **Save**.

19. To start scanning the charts, on the control panel, press **Start**.

The charts are scanned and measured and a calibration table is created. In the Spire CX250 color server Calibration Wizard, the software informs you whether or not the calibration was successful.

20. In the Calibration Wizard, click **Finish**.

If the calibration process is successful, two calibration tables are generated:

- **• Normal**: Maintains the gray balance throughout the range of colors in the print job file
- **•• Saturated:** Is the same as the normal table for 80% of the color range; but from that point on, each color has a greater density

## <span id="page-121-0"></span>Calibrating with the X-Rite DTP34 QuickCal Densitometer

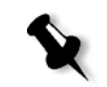

**Note:** This option is available only if you have the Pro configuration.

The procedure for calibrating using the X-Rite DTP34 QuickCal densitometer consists of the following main steps:

- 1. Calibrate the densitometer, see *[Calibrating the X-Rite DTP34 QuickCal](#page-122-0)  [Densitometer](#page-122-0)* on page 113.
- 2. Load the paper you are going to use for printing in the Xerox DocuColor 240/250 printer-copier.
- 3. Follow the Spire CX250 color server Color Calibration Wizard steps.

When the calibration is complete, print the job using the calibration table, see *[Printing the Job with the Calibration Table](#page-133-0)* on page 124.

### Guidelines for Successful Calibration

To ensure your calibration is as accurate as possible, check the following guidelines before you calibrate:

- **•** Ensure that your X-Rite DTP34 QuickCal densitometer is connected properly
- **•** Ensure that your X-Rite DTP34 QuickCal densitometer is calibrated. You should calibrate the device at least once a week, or whenever the power to the device is interrupted. Use the manufacturer calibration chart supplied with the device. After you finish calibrating the device, make sure you store the chart in the designated envelope.
- **•** To warm up the printer, use any media to print at least 25 duplex sheets of any four color test job.
- **•** Print a reference job and use the same media and screen type on which you will print the final job.
- **•** Prepare the calibration pad to measure the calibration charts. If a calibration pad is not available, set a white media, at least 200 gsm, or two sheets of lighter paper, on the surface. Read the calibration chart on this surface.
- **•** Set the Spire CX250 color server emulation method to the method you will use to print the customer job (Device Link).

### <span id="page-122-0"></span>Calibrating the X-Rite DTP34 QuickCal Densitometer

The X-Rite DTP34 QuickCal densitometer is a color measurement instrument that reports densitometer and dot data.

Perform the following steps before first time use of the X-Rite DTP34 QuickCal densitometer:

**•** Familiarize yourself with the *X-Rite DTP34 QuickCal Densitometer Operations Manual*.

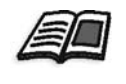

You can also use the DTP34 Tutorial to learn how to use the X-Rite DTP34 QuickCal densitometer correctly. Access the tutorial from **Tools**>**Calibration**, and then click **Calibrate**. In Step 1 of the Color Calibration wizard, click **DTP34 Tutorial - Click & Learn**.

- **•** Connect the X-Rite DTP34 QuickCal densitometer.
- **•** Calibrate the X-Rite DTP34 QuickCal densitometer.

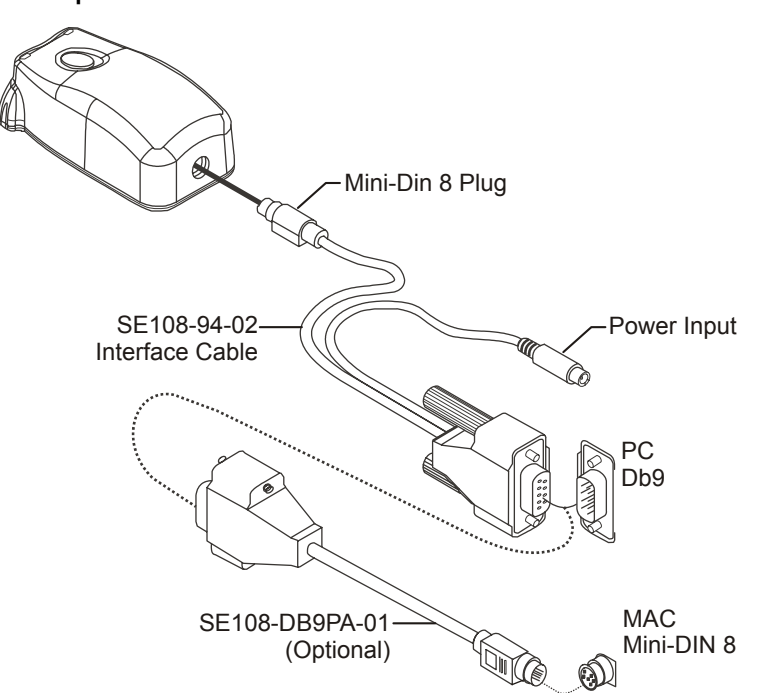

Connecting the X-Rite DTP34 QuickCal Densitometer to the Spire CX250 Color Server

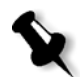

**Note:** Verify that the Mini-Din 8 Plug is firmly seated, and that you hear a click sound. The connector is spring loaded and must be properly seated.

Before calibrating the X-Rite DTP34 QuickCal densitometer, make sure that you perform the following steps:

- **•** Interface the X-Rite DTP34 QuickCal densitometer directly with one of the computer's serial ports
- **•** Quit all programs and shut down the computer before you install interface cabling

Plug the power supply into an AC wall outlet and connect to the X-Rite DTP34 QuickCal densitometer communication cable. The LED indicates a variety of instrument operation conditions, such as calibration mode and operation.

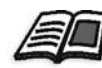

For a complete list of all conditions reported by the LED, see the *X-Rite DTP34 QuickCal Densitometer Operations Manual*.

#### Calibrating the X-Rite DTP34 QuickCal Densitometer

#### **Frequency of Calibration**

Your X-Rite DTP34 QuickCal densitometer should have a quick calibration at least once a day. A full calibration should be performed annually, during heavy usage to provide accurate measurements, or if the quick calibration consistently fails. Typically, the host computer prompts for an instrument calibration (amber LED) when required, but the process can be invoked manually at any time. See the following procedure for information about the calibration process.

#### **Positioning the Instrument on the Calibration Reference**

Handle the reflection reference by the edges. Make sure that the reflection reference is free of dust, dirt, and smudge marks. To obtain the most accurate calibration, hold the instrument with consistent and nominal pressure during the calibration process.

Position the instrument on the designated location of the reflection reference (indicated by a dotted outline of the instrument). Do not move the instrument more than 0.25" (6.35mm) before reading the strip.

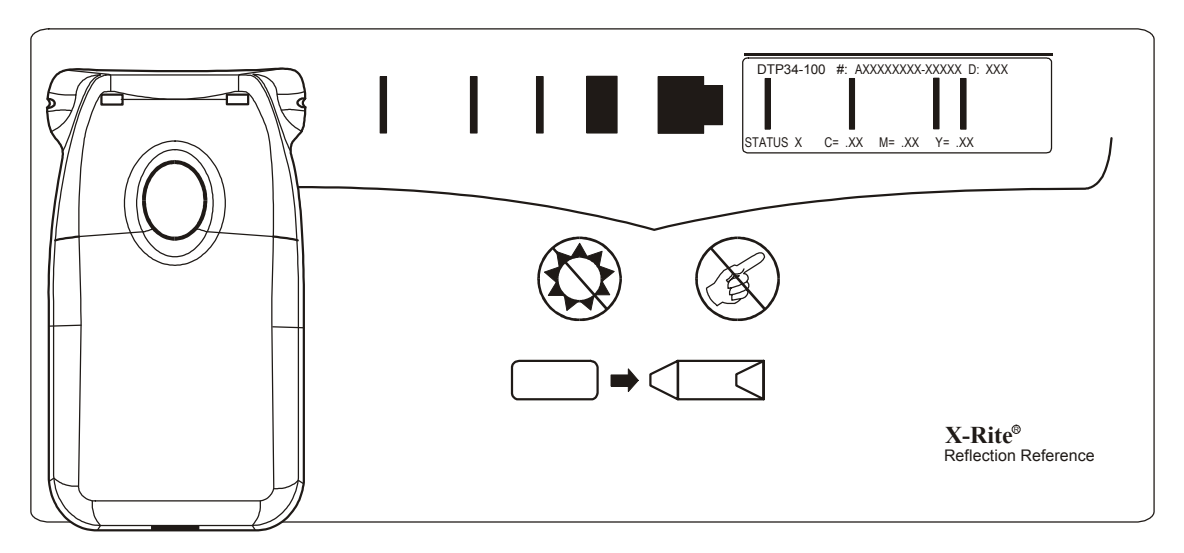

#### Quick Calibration

You can perform a quick calibration at any time. The only required action is to scan the reflection reference as you would with any other strip. You should only perform a quick calibration after a full calibration has been done. New densitometers are fully calibrated before leaving the factory.

- 1. Position the X-Rite DTP34 QuickCal densitometer on the reference as previously mentioned.
- 2. Press and click the button and scan the reference to the opposite end. Release the button. The LED should indicate green if the calibration was successful. If calibration fails (fast flashing amber LED), verify that the strip is clean and re-read.
- 3. Place the reflection reference in its protective envelope, and store the envelope away from light and heat.

#### Full Calibration

**Note:** If the host computer initiated calibration (amber LED), skip to step 2.

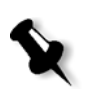

1. To manually invoke the calibration mode, press and hold the **Instrument** button for a minimum of three seconds. The LED slowly flashes amber when calibration is initiated.

- 2. Press and hold the button (if not previously held) and scan the reference to the opposite end. Release the button. The LED should indicate green if the calibration was successful. If calibration fails, (fast flashing amber LED), verify the strip is clean and re-read.
- 3. Place the reflection reference in its protective envelope, and store the envelope away from light and heat.

### <span id="page-125-0"></span>Creating a Calibration Table

- 1. In the Spire CX250 color server application, from the **Tools** menu, select **Calibration**.
- 2. In the Calibration window, click **Calibrate**.

The Calibration Wizard window appears.

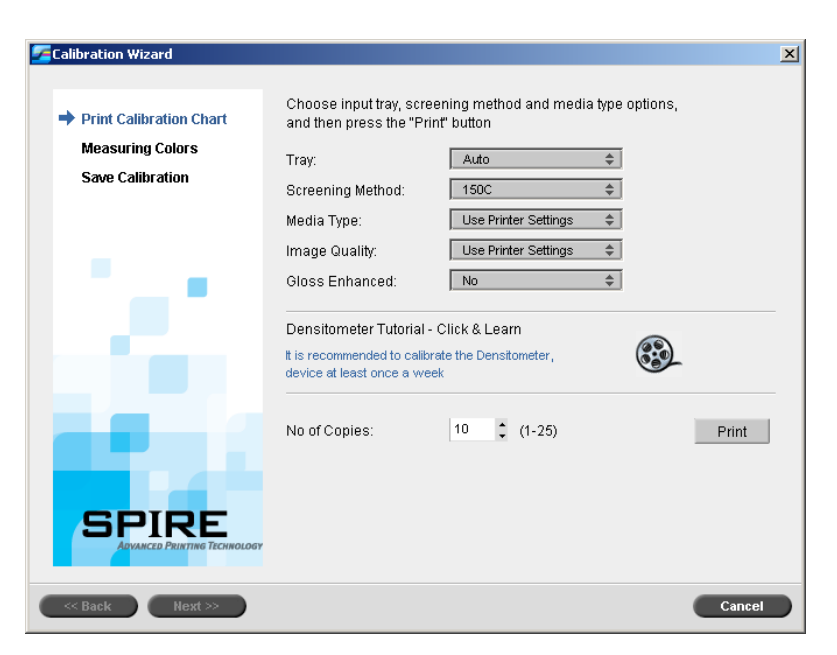

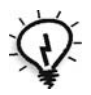

**Tip:** Click the **Densitometer Tutorial - Click & Learn** icon to display an animation of the measurement process and to learn how to use the X-Rite DTP34 QuickCal densitometer correctly.

The first step in the wizard is **Print Calibration Chart**. This step enables you to detect the point where you start to see toner on the paper.

3. In the **Tray** list, select the required input tray.

The default tray setting is **Auto**. When this option is selected, the wizard looks for a tray that contains **Letter LEF** or **A4 LEF** paper. If the wizard does not find a tray with either of these sizes, an alert appears.

You can print calibration charts on any size paper. Ensure that the required paper is in one of the trays, and then select that tray in the wizard.

4. In the **Screening Method** list, select the desired screening method.

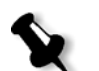

**Note:** Make sure you set the screening method to the one you are going to use to print the job.

5. In the **Media Type** list, select the desired paper stock type. The default setting is **Use Printer Settings**, which means that your job is printed on the media type that is defined on the Xerox DocuColor 240/250 printer-copier.

- 6. In the **Image Quality** list, select the desired image quality. The default setting is **Use Printer Settings**.
- 7. In the **Gloss Enhanced** list, select **Yes** to create a glossy finish on the chart.
- 8. Set the number of copies you need by typing the number or using the arrows next to the box to select the number.

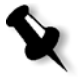

**Note:** Since the performance of the Xerox DocuColor 240/250 printercopier is best after several pages have been printed, it is recommended that you print at least 10 copies of the first calibration chart and use one of the last copies printed.

9. Click **Print**.

The Start Point Density calibration is printed.

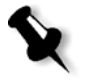

**Note:** If you selected **Automatic** as the **Screening Method** in Step 1 of the wizard, the Xerox DocuColor 240/250 printer-copier prints two charts, an **Image Density Calibration Chart** and a **Text/Line Art Chart**.

10. Collect the chart(s) from the printer.

Step 2 of the Color Calibration Wizard appears. In this step you scan the start point chart so that the wizard can measure each separation and find the point at which the toner appears on the paper.

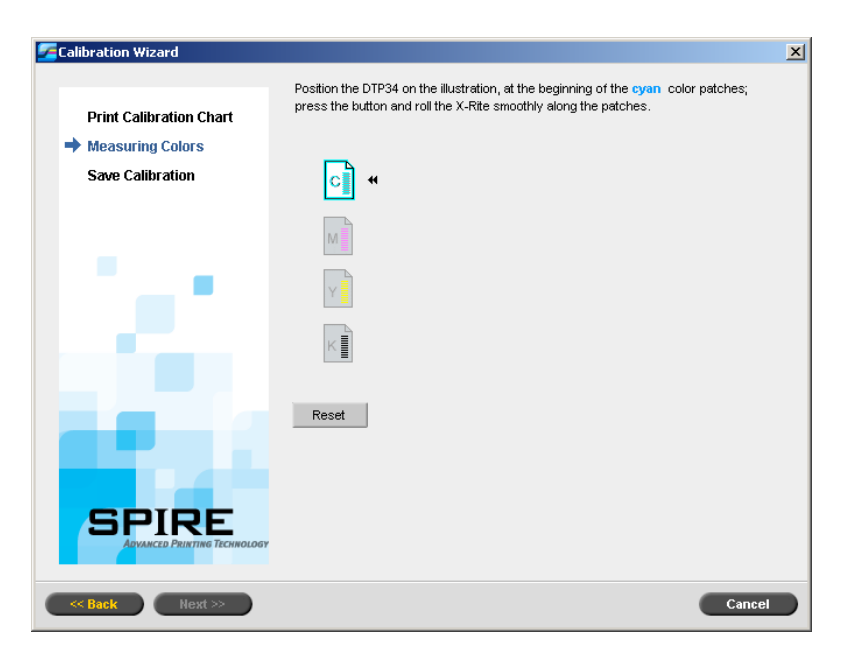

If you selected **Automatic** as the **Screening Method** in Step 1 of the wizard, you need to calibrate the Spire CX250 color server using two charts. Step 2 of the Calibration Wizard appears as follows:

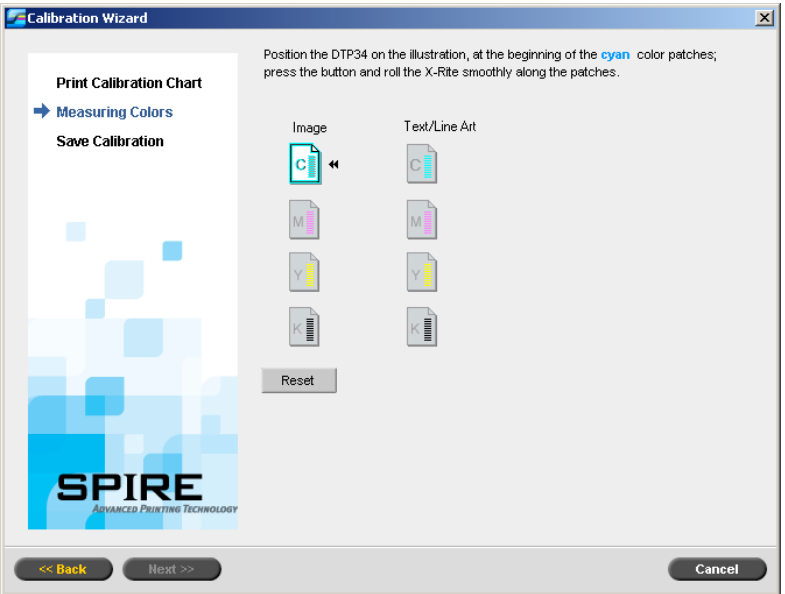

- <span id="page-129-0"></span>11. While pressing down the button on the X-Rite DTP34 QuickCal densitometer, align the head with the cyan arrow's tip. The arrow is to the left of the cyan column on the Image Density Calibration Curve. Its tip intersects the semi-dotted line.
- 12. Sweep the X-Rite DTP34 QuickCal densitometer over the cyan column.

A beep sounds and a green light blinks when the scan is complete. A check mark appears over the cyan icon and instructions appear for the next sweep, this time for the magenta column.

<span id="page-129-1"></span>13. After each color sweep, wait for the check mark to appear over the appropriate icon and follow the instructions as listed.

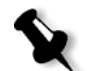

**Note:** Ensure that the separation columns on the chart are scanned in the order they appear in the icons: **Cyan**>**Magenta**>**Yellow**>**Black**.

When all of the separation columns have been successfully scanned, a check mark appears next to all icons.

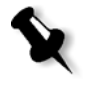

#### **Notes:**

- **•** If at any stage the scanning has not been completed properly, click **Reset** and scan again.
- **•** If an error occurs while you are scanning the chart, an alert message appears. Click **OK** and re-scan the charts.
- **•** If you selected **Automatic** as the **Screening Method** in Step 1 of the wizard, repeat steps [11](#page-129-0)-[13](#page-129-1) for the Text/Line Art chart.

Step 3 of the Color Calibration Wizard appears.

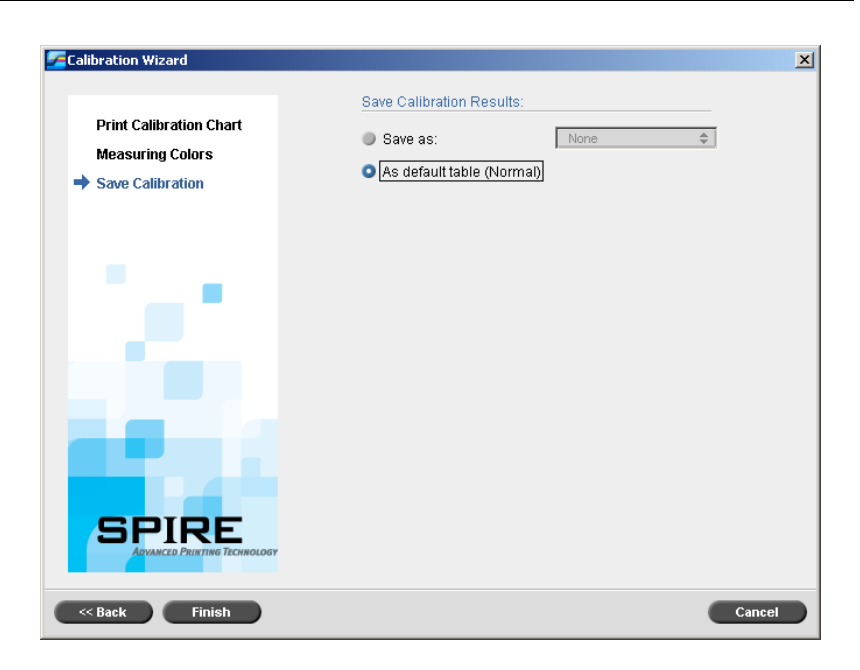

14. Select **Save as** and select the required name for the calibration table. Type your own or select one from the list. Or:

Select **As default table (Normal)** to save the calibration table as **Normal**.

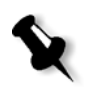

**Note:** Each time you save a calibration table as default, it is saved twice, once as Normal look up table, and once as the Saturated look up table. The Spire CX250 color server automatically overwrites the existing **Normal** and **Saturated** calibration tables.

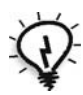

**Tip:** It is strongly recommended that you include the specific paper name and screen method in the calibration table file name. This helps you select the correct calibration table in the job setup.

#### 15. Click **Finish**.

Regardless of the option you chose, two calibration tables are saved:

- **• Normal:** A table that maintains the gray balance throughout the range of colors in the print job file
- **• Saturated:** A table that is the same as the normal table for 80% of the color range but from that point on, each color has a greater density. You can use this table when you need dark colors that are more intense than in the normal table.

For example, if you name your **Normal** calibration table **Tuesday23**, the **Saturated** table is automatically named **Tuesday23.sat**.

## <span id="page-131-0"></span>Using Calibration Tables

¾ From the **Tools** menu, select **Calibration**.

The Calibration window appears.

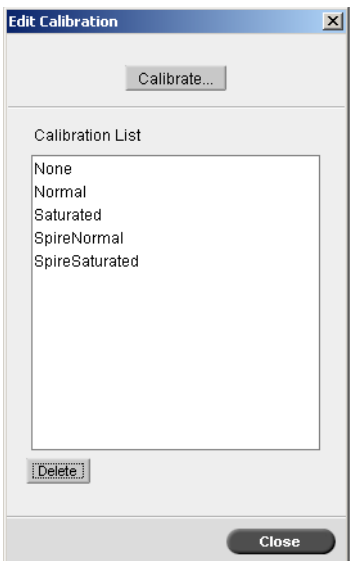

The following options are available:

- **•** Click **Calibrate** to run the Color Calibration Wizard. This wizard guides you in the use of the X-Rite DTP34 QuickCal densitometer to create calibration tables, see *[Creating a Calibration Table](#page-125-0)* on page 116.
- **•** Select a calibration table from the **Calibration List** and click **Delete** to delete the calibration table.
- **•** Click **Close** to close the Calibration window.

### Calibration List

The Spire CX250 color server uses calibration tables to compensate for the difference between the printer's performance and the required values.

The following calibration look up tables are provided:

- **• SpireNormal:** Applies the factory default calibration table. Since this is a default lookup table, it cannot be overwritten.
- **• SpireSaturated:** Applies the factory default saturated calibration table. This look up table applies a darker calibration table in comparison to the **SpireNormal** look up table. Since this look up table is a default table it cannot be overwritten.
- **• Normal:** Initially the **Normal** look up table is identical to the **SpireNormal** look up table. This resemblance changes as soon as you calibrate your Spire CX250 color server, and at the end of the calibration process choose to save your calibration table as default. As a result, your calibration table is saved as the **Normal** look up table.
- **• Saturated:** Initially the **Saturated** look up table is identical to the **SpireSaturated** look up table. This resemblance changes as soon as you calibrate your Spire CX250 color server, and at the end of the calibration process choose to save your calibration table as default. As a result, your calibration table is saved as the **Saturated** look up table.
- **•** Select **None** if you do not want to apply a calibration table to the job.

### <span id="page-133-0"></span>Printing the Job with the Calibration Table

Now that you have calibrated the paper you are going to use for printing, you can select the calibration table to print any job on the same paper stock using the same screen type. You can print the reference job you printed before with the new calibration table to evaluate the calibration results.

#### **To print the reference job:**

- 1. In the Spire CX250 color server workspace, suspend the **Process Queue**.
- 2. Import the job.
- 3. Double-click the job to open the Job Parameters window.

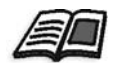

For more information about tabs in the Job Parameters window, see *[Setting](#page-185-0)  [Parameters in the Job Parameters Window](#page-185-0)* on page 176.

- 4. On the **Paper Stock** tab, select the desired paper stock.
- 5. On the **Color** tab, select the calibration you created for the particular stock from which you printed.
- 6. On the **Color** tab, select the screening method you used for the selected calibration.
- 7. Set all other desired parameters, and then click **OK** to close the Job Parameters window.
- 8. Activate the **Process Queue** and **Print Queue**, and inspect the printed job.

If you see that the print out has any color imperfection, review the job parameter settings and make changes if necessary. If there are still color imperfections, perform machine maintenance and repeat the calibration process.

### <span id="page-134-0"></span>Color Tools

### Profile Manager

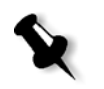

**Note:** The Profile Manager is available only if you have the Pro configuration**.**

The Profile Manager enables you to import and delete source and destination ICC profiles, and map destination profiles to specific paper colors.

Source profiles are used to emulate other devices, or color spaces. You can import source CMYK or RGB profiles. To use a profile in a job, in the Job Parameters window, select **Color**>**RGB workflow** or **Color**>**CMYK workflow**>**Emulation**, depending on the profile you imported.

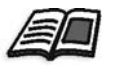

For more information about selecting a source profile in a job, see *[RGB](#page-194-0)  Workflow* [on page 185](#page-194-0) and *[CMYK Workflow](#page-194-1)* on page 185.

Destination profiles define the color space of your printer and are based on the combinations of paper and toner that you are using. For different paper stocks, you need different destination profiles. Each custom destination profile will be used with coated and uncoated paper. To use a different destination profile in a job, in the Job Parameters window, select **Color**>**Destination profile**.

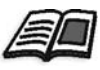

For more information about selecting a destination profile in a job, see *[Destination Profile](#page-197-0)* on page 188.

### Managing Device Link Profiles

#### **To import a source ICC profile:**

1. On the toolbar, click the **Resource Center** button

The Resource Center opens.

2. In the **Resource** list, select **Profile Manager**.

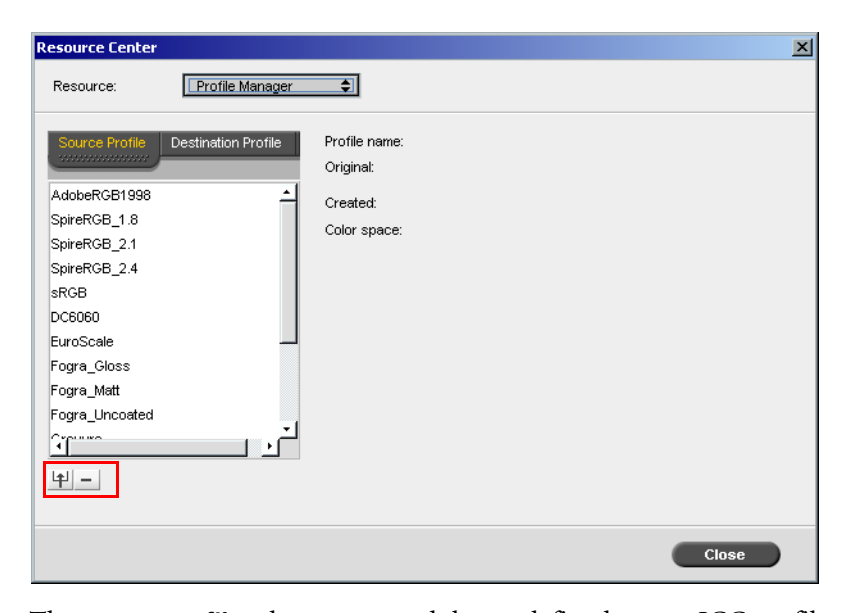

The **Source Profile** tab appears, and the predefined source ICC profiles are displayed.

3. Click the **Import** button  $\boxed{4}$ .

The Import Source ICC Profile dialog box appears.

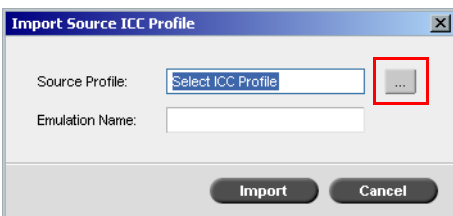

4. In the **Source Profile** area, click the **browse** button . Locate and select the required source profile, and then click **Open**.

The new emulation name is displayed in the **Emulation Name** box; if you would like to change the name you may do so.

5. Click **Import**.

The new source ICC profile is added to the **Emulation (Device Link)** list in the Job Parameters window, in the **CMYK Workflow** parameter or to the **RGB workflow** parameter.

#### **To import a destination ICC profile:**

1. In the **Resource Center>Profile Manager**, click the **Destination Profile**  tab.

The predefined ICC profiles are displayed.

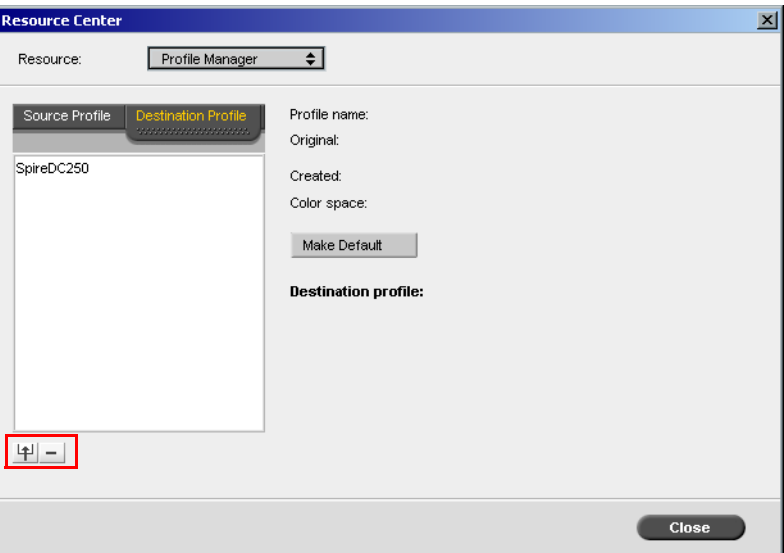

2. Click the **Import** button  $\boxed{4}$ .

The Import Destination ICC Profile dialog box appears.

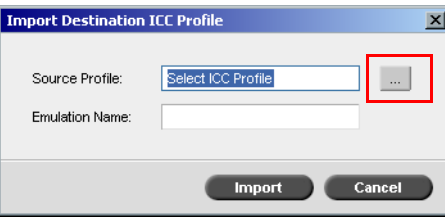

3. In the **Source Profile** area, click the **browse** button ... Locate and select the required source profile, and then click **Open**.

The new emulation name is displayed in the **Emulation Name** box; if you would like to change the name you may do so.

- 4. Click **Import**.
- 5. If you would like to set the imported destination as your default, select it and click **Make Default**.

#### **To delete an ICC Profile:**

1. In the **Resource Center>Profile Manager**, select the profile you would like to delete.

**Note:** You cannot delete predefined ICC profiles.

2. Click the **delete** button  $\Box$ 

The profile is deleted from the profile list.

### Spot Color Editor and Workflow

Individual job pages can contain continuous tone (CT), line work (LW), and spot color elements. The Spire CX250 color server Spot Color Editor enables the editing of CMYK values of every spot color in the **Spot dictionary**. You can edit these values without affecting the CT or LW page elements. It also enables you to create custom spot colors and to define fixed CMYK values for those spot colors. The Spire CX250 color server supports HKS and PANTONE 2000 Spot colors.

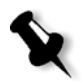

**Note:** Spot colors—for example PANTONE—are not effected by CMYK emulation. A spot color has the same appearance with any selected CMYK emulation.

#### **To edit an existing PANTONE color:**

1. From the **Tools** menu, select **Spot Color Editor.**

The Spot Color Editor window appears with the Spire CX250 color server's entire collection of colors listed.

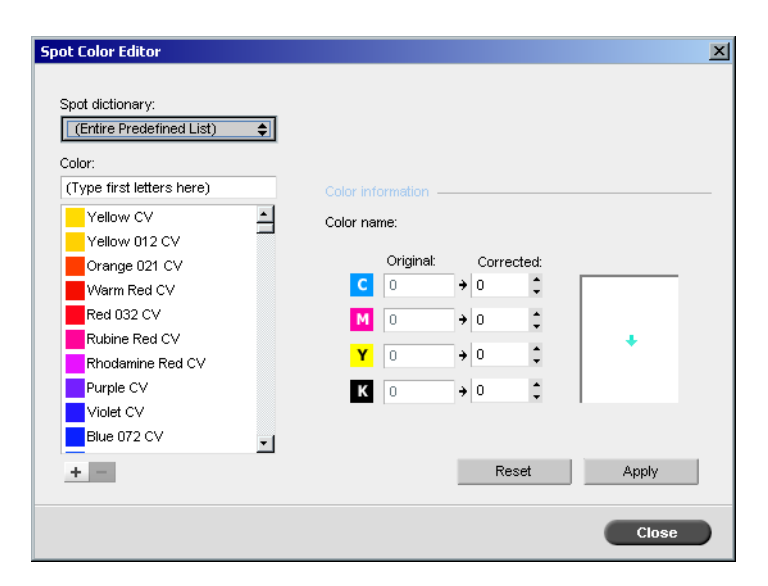

2. Search for a particular color under **Color.**

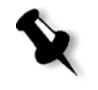

**Note:** Under **Color**, you cannot perform an exact query. This input stream only reads one character. For example, you want "Cool Grey 4" and type "Cool". As soon as you type "C", the cursor only moves to "Cool Grey 1" and does not continue to a more specific selection.

3. Alternatively, from the **Spot dictionary** list, select the color dictionary that contains the color you wish to edit.

**Note:** Use the PANTONE CV dictionary if you are working in QuarkXPress.

4. Highlight the required color.

The color's CMYK values and a color preview appear in the right hand side of the Spot Color Editor window.

- 5. Change the CMYK values as required.
- 6. Click **Apply**.

The new color is added to the Custom color dictionary.

#### **To create a new spot color:**

1. In the Spot Color Editor window, click the **New Color** button.

The Spot Color Editor dialog box appears.

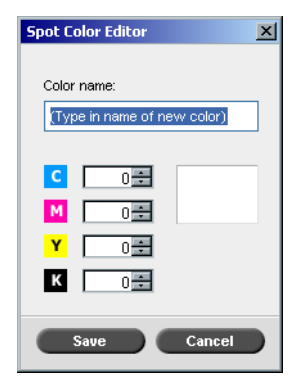

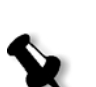

2. Type the new color name as it exists in the PostScript file.

**Note:** The Spot color names are case sensitive and should match the name as it appears in the DTP application.

- 3. Adjust the CMYK values as required.
- 4. Click **OK**.

The new color is added to the Custom dictionary.

#### **To delete a spot color (from the custom dictionary only):**

- 1. From the **Spot dictionary** list, select **Custom Dictionary**.
- 2. From the list of custom colors, select the color you wish to delete.
- 3. Click **Delete**.

The following message appears.

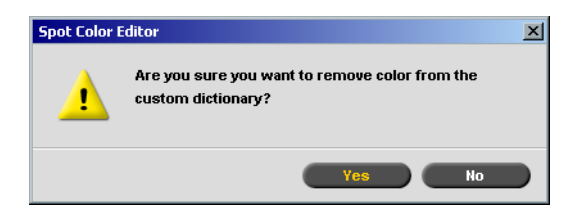

4. Click **Yes** to delete the color.

### Gradation Tool

Sometimes you need to perform tone corrections when printing a job. These changes in gradation can include brightness, contrast, and color balance adjustments throughout the tone range of an entire image, or in specific tone ranges.

Gradation tables you create using the Gradation tool are added to the gradations list in the **Color** tab, and may be applied to print jobs. The Spire CX250 color server also enables you to visually check the effect of different gradation adjustments on RTP jobs prior to printing.

With the Spire CX250 color server Gradation tool, you can apply the default gradation table or another pre-configured gradation table to a job. You can also edit an existing table and save your changes. Gradation is an interactive function and changes are automatically applied to the displayed image.

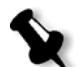

**Note:** You can edit an existing gradation table, but you can not overwrite the default gradation table, **DefaultGradTable**.

The Gradation tool is used to create and edit gradation tables and to check the effect of different gradation adjustments on specific RTP jobs. These tables can then be applied to your jobs during job processing for tailored gradations.

#### **To open the Gradation tool:**

¾ From the **Tools** menu, select **Gradation**.

The Gradation dialog box appears.

#### Preview

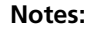

- **•** Gradation is an interactive function. Gradation changes are automatically applied to the displayed image.
- **•** The gradation table created is not automatically applied to the previewed job. You must use job parameters to assign a gradation table to a job.

#### **To preview a job:**

1. Click **Browse** to select a job for display in the Preview window.

The Processed Jobs window appears. The jobs that are displayed are the RTP jobs listed in the Storage window.

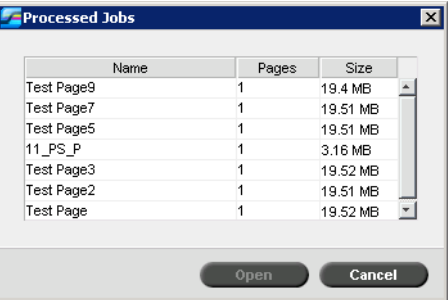

2. Select the job you wish to preview, and then click **Open**.

The job appears in the Gradation dialog box.

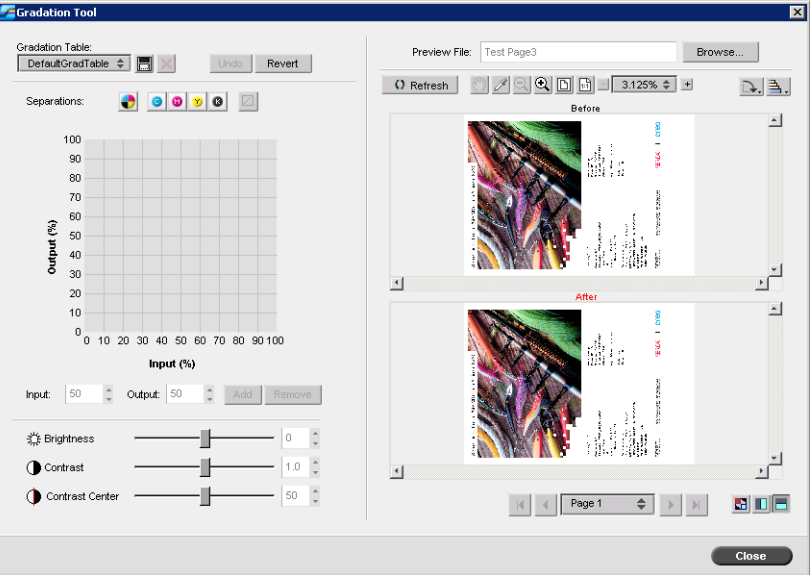

#### Editing Gradation Tables

When you open the Gradation Tool window, the default gradation table, **DefaultTable**, is selected in the Gradation Table list, and is displayed in the graph. This table serves as a baseline and consists of a 45° gradation curve, with Brightness and Contrast set to **0**, and Contrast Center set to **50**. All of the color separations are selected.

Gradation tables that you create also appear in the **Gradation Table** list. When you select a gradation table, the predefined settings are immediately applied to the processed job that you are working with.

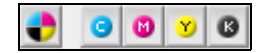

The separations buttons enable you to select one, all, or any combination of separations to edit for a specific gradation table. Selecting a specific separation enables you to change the color balance for a specific tonal range.

When you open the Gradations Tool window, all of the separations are selected.

- 1. Click the **All Colors** button to edit all the separations simultaneously.
- 2. Click the individual separations you wish to edit—for example, select the cyan separation only.
- 3. Click the curve in the graph to add a point, and then drag the point to modify the separation. When you select a point, its value appears in the **Input** or **Output** boxes.

The **Input** axis represents the tone values of the image before gradation changes. The **Output** axis represents the tone values of the image after gradation changes.

- 4. To view gradation changes in your job, click **Refresh**. Changes are automatically applied to the displayed image in the **After** view.
- 5. To remove a point on the curve, select the point and then click **Remove**.
- 6. To reset the gradation curve to a 45° curve, click the **Reset** button ☑ .
- 7. To revert to the original gradation settings, click **Revert**.

8. To remove the last change you made to the gradation graph, click **Undo**.

#### Creating a New Gradation Table

- 1. In the Gradation Tool window, modify your gradation table as required.
- 2. Click the **Save** button  $\Box$

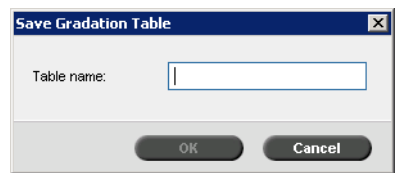

3. In the **Table name** box, type the required name for the new gradation table, and click **OK**.

The gradation table is saved and added to the Gradation Table list and to the Color Modes tab in the job parameters window.

#### Deleting a Gradation Table

¾ Select the gradation table in the **Gradation Table** list, and then click the **Remove** button  $\mathbb{X}$ .

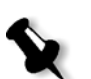

**Note:** You cannot delete the predefined gradation table.

#### Navigation Buttons

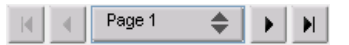

The navigation buttons enable you to select a specific booklet or page to view, and to browse the pages of the current job.
# Using the Preview Tools

The preview buttons enable you to switch the display mode in the original and edited views.

Table 11: Preview Buttons

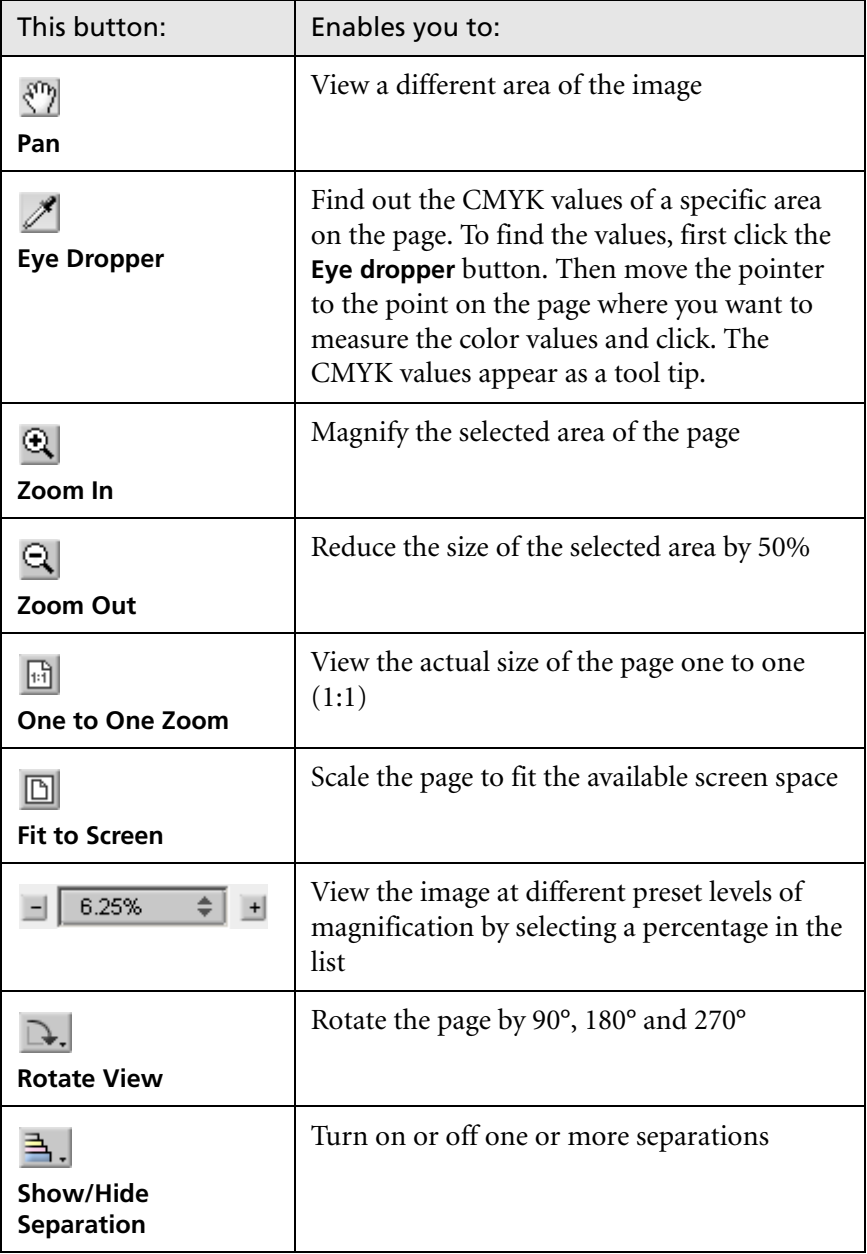

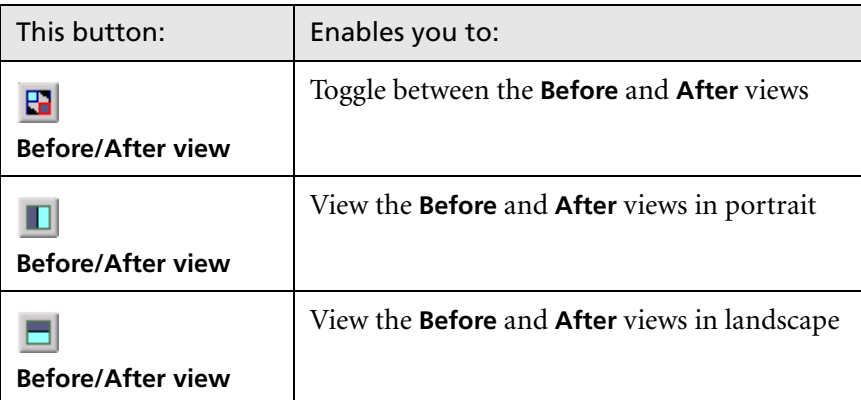

# Brightness and Contrast Slider Controls

The **Brightness** and **Contrast** slider controls are active only when all of the separations are selected.

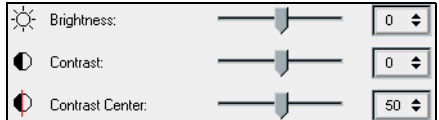

### **Brightness**

Brightness increases or decreases the luminance of the image. Increasing brightness brightens the image and results in a concave curve. Decreasing brightness darkens the image and results in a convex curve.

¾ Move the **Brightness** slider to the right to increase brightness or to the left to decrease brightness.

### **Contrast**

Contrast increases the image contrast by making the highlights lighter and the shadows darker. It can also be used to decreases the contrast.

¾ Move the **Contrast** slider to the right to increase contrast (S shaped curve), or to the left to decrease contrast (inverted S shaped curve).

### **Contrast Center**

Contrast increases the image contrast mainly in the midtones. Using Contrast Center, you can adjust where the contrast is increased. To enhance contrast in highlights, the Contrast Center is shifted toward the highlights. To enhance contrast in shadows, the Contrast Center is shifted toward the shadows.

¾ Set the image contrast, by adjusting the **Contrast** slider.

Your change affects the gradation graph by moving the point where the curve changes from convex to concave.

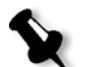

**Note:** Contrast Center only affects the image if Contrast has also been adjusted.

# Organizing Gradation Tables

The Gradation window provides a number of options for organizing gradation tables, including **Reset**, **Save**, **Delete** and **Save As**.

If you work only with the default gradation table, the **Reset** and **Save As**  options are activated. This option enables you to use the default gradation table as a base on which to build and save new gradation tables. When you work on gradation tables other than the default table, **Save** and **Delete** are also active.

¾ To reset all Gradation window settings, click **Reset**.

The gradation curve is reset to a 45° line.

¾ To delete the selected gradation table, click **Delete**.

**Note:** You can not delete the **DefaultGradTable.**

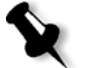

¾ To save the specified gradation settings, click **Save**.

 $\triangleright$  To create new gradation tables by saving existing gradation tables with new names, click **Save As**.

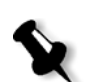

**Note:** You can only save the default gradation table under a new name.

# 8

# System Administration

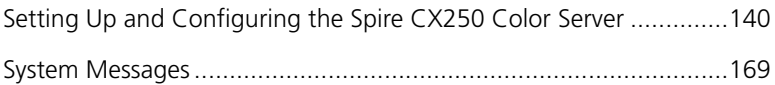

# <span id="page-149-0"></span>Setting Up and Configuring the Spire CX250 Color Server

Basic system configuration and settings are defined in the Spire CX250 color server Settings window.

¾ To open the Settings window, from the **Tools** menu select **Settings**.

The settings are divided into two lists; **Administration** and **Preferences**. Both lists are explained in the following sections.

All items in the Settings window are view-only to Guest users. Items in the **Administration** list can only be changed by users of Administrator level. Items in the **Preferences** list can only be changed by users of Administrator and Operator levels.

# Server Setup

Set the server's name and the current date and time in **Server Setup**.

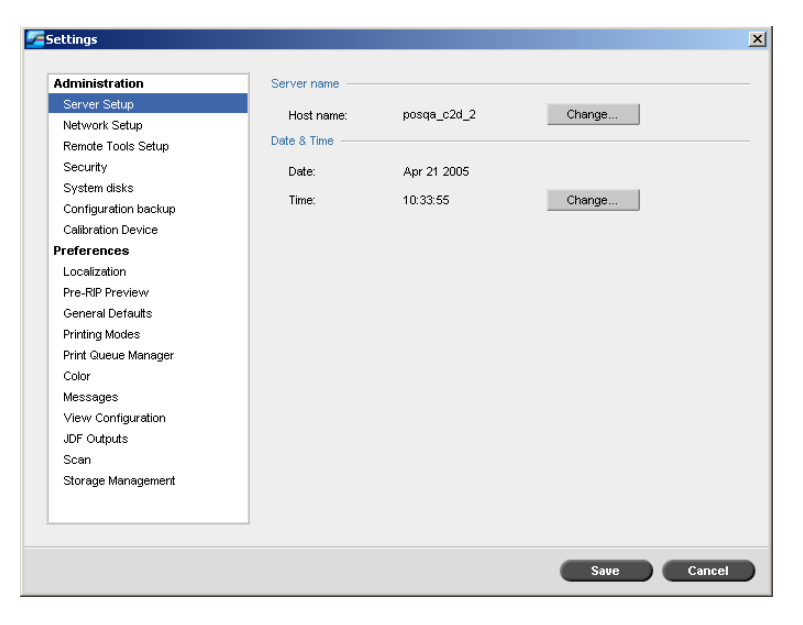

# Changing the Server Name

- 1. In the Settings window, select **Server Setup**.
- 2. In the **Server Name** area, click **Change**.

The System Properties dialog box appears.

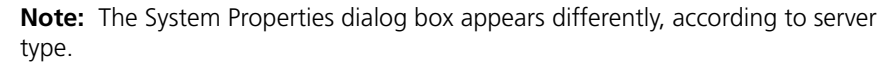

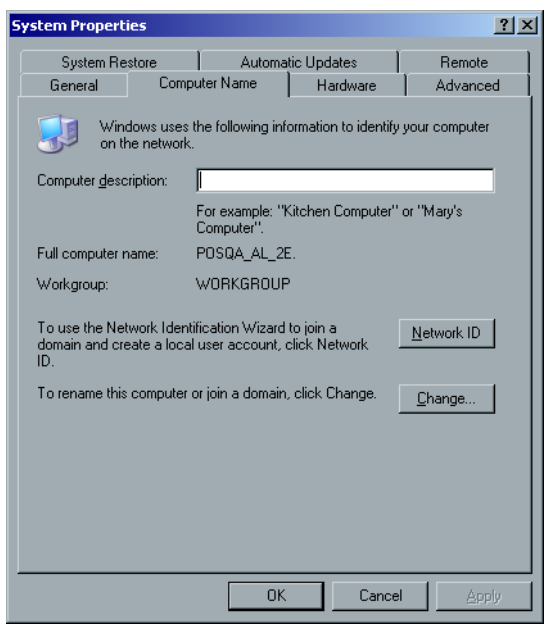

3. In the Computer Name tab, click **Change**.

The Computer Name Changes dialog box appears.

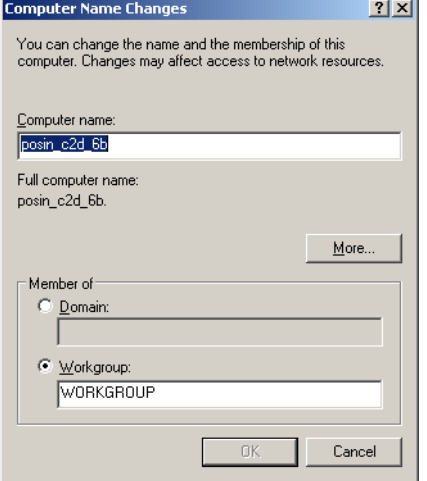

- 4. In the **Computer Name** box, type a new name for the computer.
- 5. If you want to change the **Workgroup** or the **Domain** in which your computer appears, select the desired option and type a new name in the corresponding box.

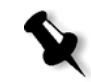

**Note:** Do not change the workgroup or domain unless you are instructed to do so.

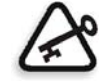

**Important:** If you want to change the domain, you will be required to type the password for the domain account. If the password is unavailable, the computer will be locked.

6. Click **OK**.

7. Click **OK** in the System Properties window.

The system prompts you to reboot your computer for the new settings to take effect.

8. Click **No** if you want to change other system parameters, or click **Yes** and reboot your computer.

### Changing the Date and Time

- 1. In the Settings window, select **Server Setup**.
- 2. In the **Date & Time** area, click **Change**.

The Date/Time Properties dialog box appears.

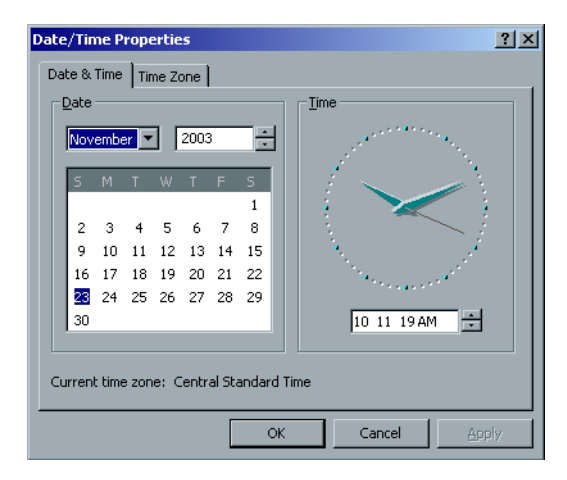

- 3. In the **Date & Time** tab, select your local time settings.
- 4. Select the **Time Zone** tab and set the correct time zone.

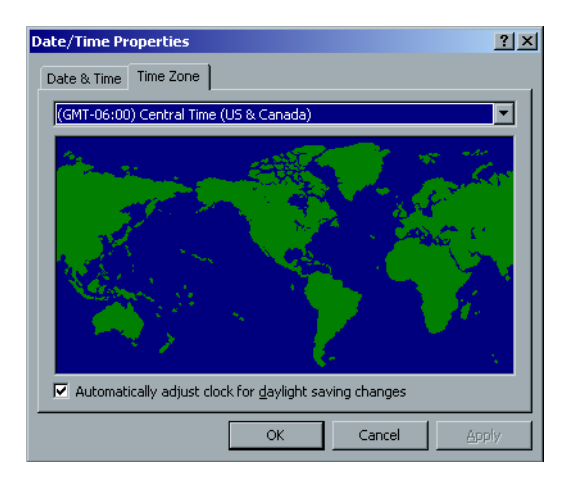

5. Click **OK**.

# Network Setup

The IPX Printing settings, TCP/IP settings and the Apple Talk settings are set in the **Network Setup** parameter.

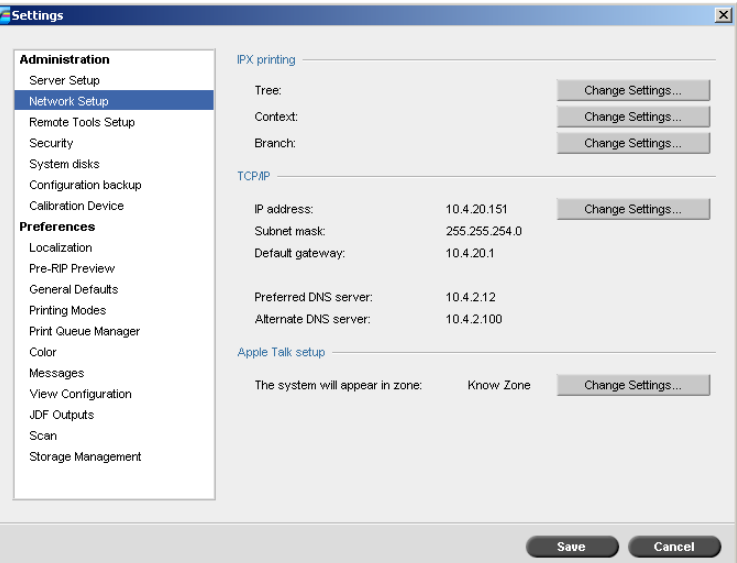

# IPX Printing

**IPX Printing** enables the Spire CX250 color server to act as a job server for the Novell queue. A job server checks each assigned queue at a specified interval, taking care of jobs on a first-in, first-out basis. Once a job is processed, its associated file is deleted from the queue directory.

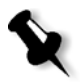

**Note:** IPX Printing works in a Novell environment.

- 1. In the Settings window, select **Network Setup**.
- 2. In the **IPX Printing** area, click **Change Settings** next to the **Tree** parameter.

The Local Area Connection Properties dialog box appears, followed by the NWLink IPX/SPX Properties dialog box.

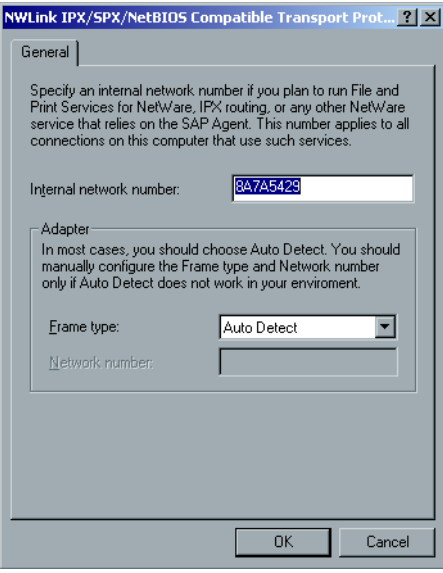

- 3. To change the frame type, select a frame type from the **Frame type** list, then click **OK**.
- 4. Click **OK** also in the Local Area Connection Properties window.

You are prompted to restart your computer.

5. Click **No** if you need to make more changes, or **Yes** to reboot.

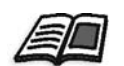

**Note:** Using this procedure requires further setup by the network administrator.

# TCP/IP Setup

The Spire CX250 color server is predefined with a default IP address. The TCP/IP option enables you to change this IP address and other TCP/IP settings.

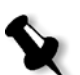

**Note:** Before changing the network settings, consult your System Administrator.

### **To change the TCP/IP network settings:**

- 1. In the Settings window, select **Network Setup**.
- 2. In the **TCP/IP** area, click **Change Settings** next to the **IP Address**  parameter.

The Local Area Connection Properties dialog box appears, followed by the Internet Protocol (TCP/IP) Properties dialog box.

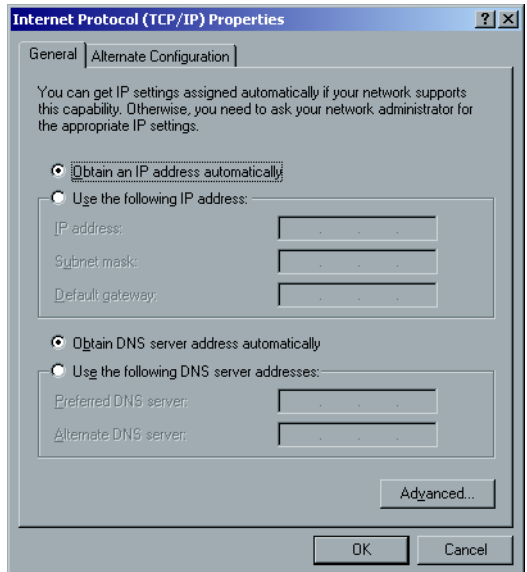

3. Change the IP Address by selecting **Obtain an IP address automatically**.

Or:

Select **Use the following IP address** and type the desired address—for example, **IP address:192.168.62.1** and **Subnet mask:255.255.255.0**.

- 4. Click **OK.**
- 5. Click **OK** in the Local Area Connection Properties window.

You are prompted to restart your computer.

6. Click **No** if you need to make more changes, or **Yes** to reboot.

# Apple Talk Setup

The **AppleTalk Setup** utility enables you to change the AppleTalk zone in which your Spire CX250 color server is located.

### **To change the Apple Talk network settings:**

- 1. In the Settings window, select **Network Setup**.
- 2. In the **Apple Talk Setup** area, click **Change Settings** next to the **The System will appear in zone** parameter.

The Local Area Connection Properties dialog box appears, followed by the AppleTalk Protocol Properties dialog box.

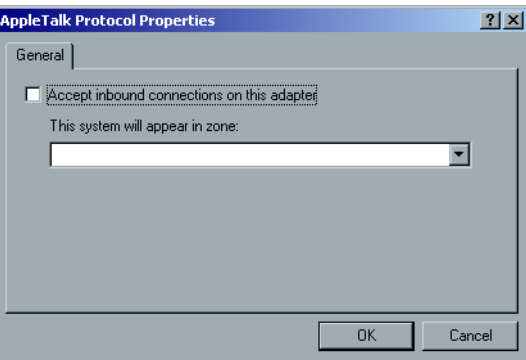

3. From the zone list, select the desired AppleTalk zone for your computer, and click **OK**.

# Remote Tools Setup

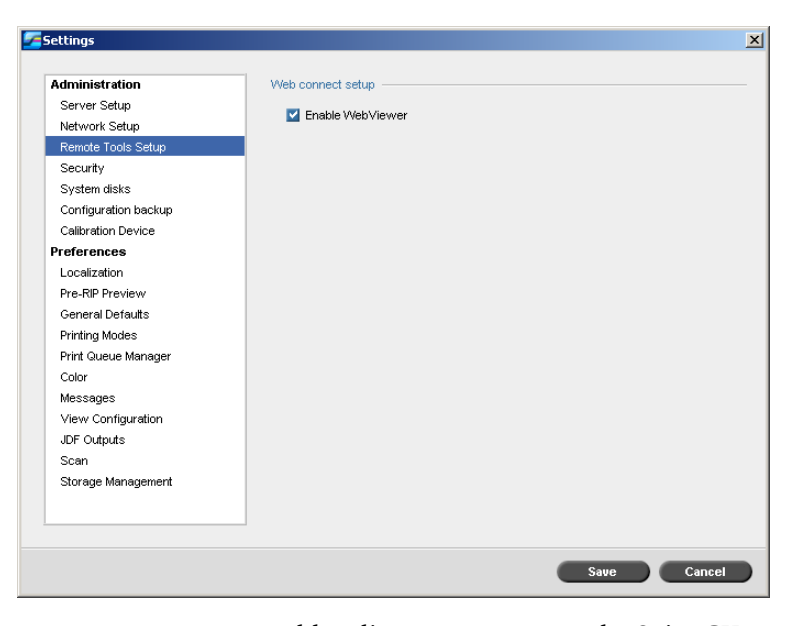

The **Web connect Setup** enables clients to connect to the Spire CX250 color server over the network by using the Spire Web Center. This option is disabled by default.

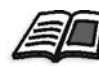

For more information about viewing and monitoring your jobs from a client workstation, see *Web Center* [on page 23](#page-32-0).

- 1. In the Settings window, select **Remote Tools Setup**.
- 2. Select **Enable WebViewer** to connect to the Spire CX250 color server using the Spire Web Center.

# Security

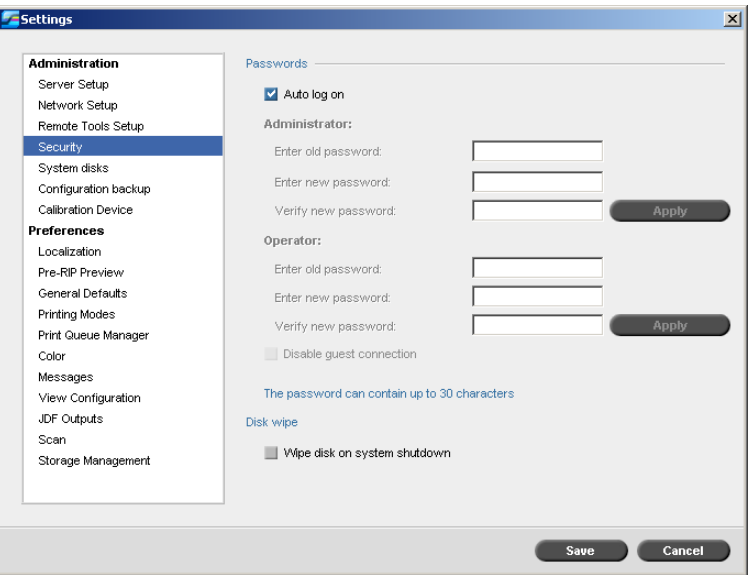

# User Passwords

For security, you can set passwords for users for when they log in to the Spire CX250 color server.

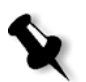

**Note:** These passwords do not apply to the Remote Desktop Application. For more information on the Remote Desktop Application, see *[Working from the](#page-25-0)  [Remote Desktop Application](#page-25-0)* on page 16.

### **To set Password settings:**

- 1. In the Settings window, select **Security**.
- 2. Select **Auto Log On** to enable users to log on automatically.

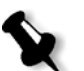

**Note:** When you enable **Auto Log On**, all other options in the **Passwords** area are unavailable.

3. Select **Disable Guest Connection** to prevent Guest users from accessing the Spire CX250 color server.

### **To change Administrator/Operator passwords:**

- 1. In the Settings window, select **Security**.
- 2. In the Administrator/Operator area, enter the old password.
- 3. Enter the new password.
- 4. Verify the new password.
- 5. Click **Apply** and **Save** in the Settings window.

The password is changed and the Settings window closes.

### Disk Wipe

Usually when you delete a file, the file's dictionary entry is removed but data still remains on the disk. The **Disk Wipe** utility enables you to clear previously deleted files. The utility eliminates the contents of your deleted files by scanning all of the empty sectors on the disk and replacing them with zeros. Nonempty sectors are left untouched. This feature enables you to work in a more secure environment. If there is a system shutdown, the disk wipe operation can begin immediately.

### **To operate the Spire Disk Wipe utility:**

- 1. In the Settings window, select **Security**.
- 2. To enable the disk wipe feature, select **Wipe disk on system shutdown**.
- 3. Click **Save**.
- 4. Exit the Spire CX250 color server application.

### **Notes:**

- **•** The disk wipe operation does not function well when the Norton Utilities application is installed. Before you activate the **Disk Wipe** utility, make sure that Norton Utilities is not installed on the Spire CX250 color server.
- **•** In rare cases, the process of deleting files from the Storage window is not completed—for example, the system shuts down before the deletion process is completed. When this happens, parts of the deleted files still reside in the **D\:Output** folder. Therefore, it is recommended that before you start the disk wipe operation, check the **D\:Output** folder to ensure that all the relevant files were deleted.
- **•** The **Disk Wipe** utility affects the user disk and printer disk.
- **•** Do not operate the **Disk Wipe** utility while another application is running.
- **•** The supported language is English.

# <span id="page-160-0"></span>System Disks

When the Printer or User Disks reach a pre-defined threshold of minimum available space (the default is 250 MB), RIP is suspended and the system provides a warning message. The RIP will resume automatically only after disk space is available.

- 1. In the Settings window, select **System Disks**.
- 2. To set the system disks threshold, in the **System Disks** area, set the minimum free disk space desired for RIP.

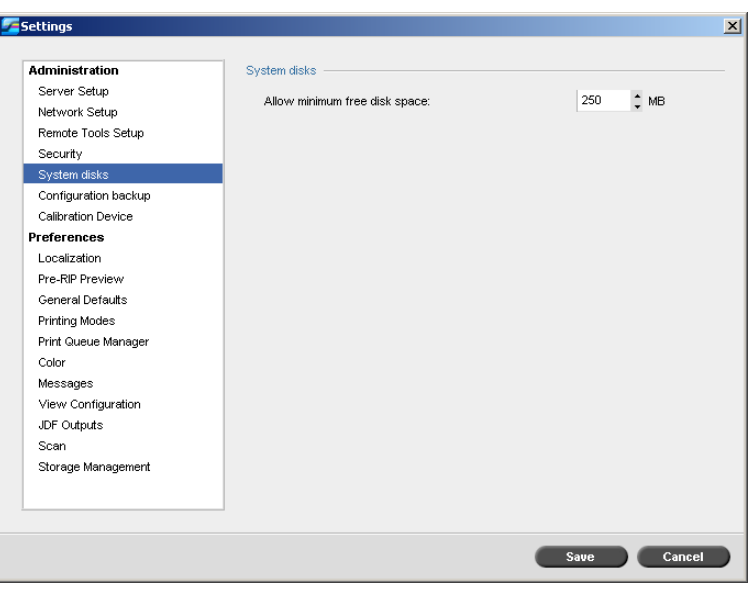

# Backing up the Configuration

You can back up the Spire CX250 color server configuration to a local hard disk, network drive, or external media—for example, an external zip drive—connected to the Spire CX250 color server.

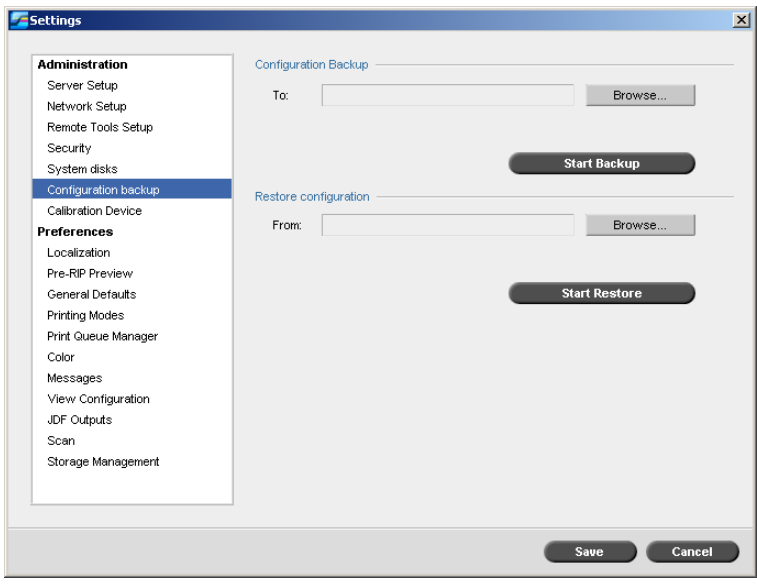

# Configuration Backup

**To backup the configuration of your Spire CX250 color server:**

- 1. In the Settings window, select **Configuration Backup**.
- 2. In the **Configuration Backup** area, click **Browse**.

The Save window appears.

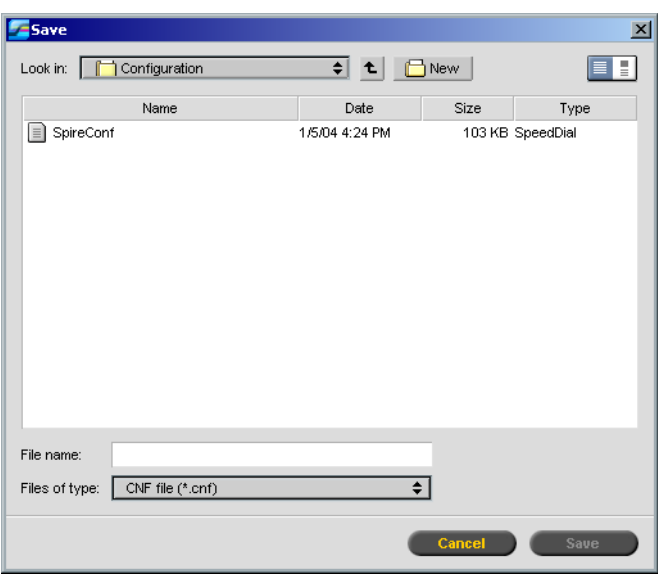

3. Browse to the desired directory path for the backup.

**Note:** You can also backup to an external media.

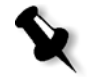

4. Enter the desired file name.

- 5. Click **Save**.
- 6. In the Settings window, click **Start Backup**.

# Configuration Restore

### **To restore the configuration of your Spire CX250 color server:**

- 1. In the Settings window, select **Configuration Backup**.
- 2. In the **Restore Configuration** area, click **Browse** and locate a different directory path in which to restore the configuration.

**Note:** You can also restore the configuration from an external media.

3. Click **Start Restore**.

### The Restore Configuration window appears.

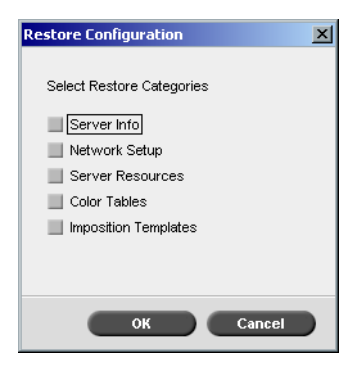

4. Select the categories you want to restore, and click **OK**.

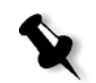

**Note:** When restoring the configuration all the custom tables or sets are added to the system for example—imported user-defined imposition templates, new virtual printers, downloaded fonts and so on.

The following message appears:

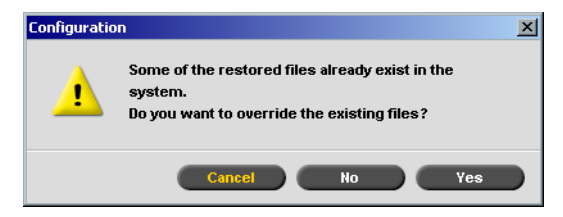

5. Click **Yes** if you would like the restored files to replace the current ones. Click **No** if you do not want the restored files to replace the existing files.

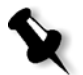

**Note:** The Restore Configuration date is updated in the Configuration Backup window.

# Calibration Device

**Note:** This parameter is available only if you have the Pro configuration.

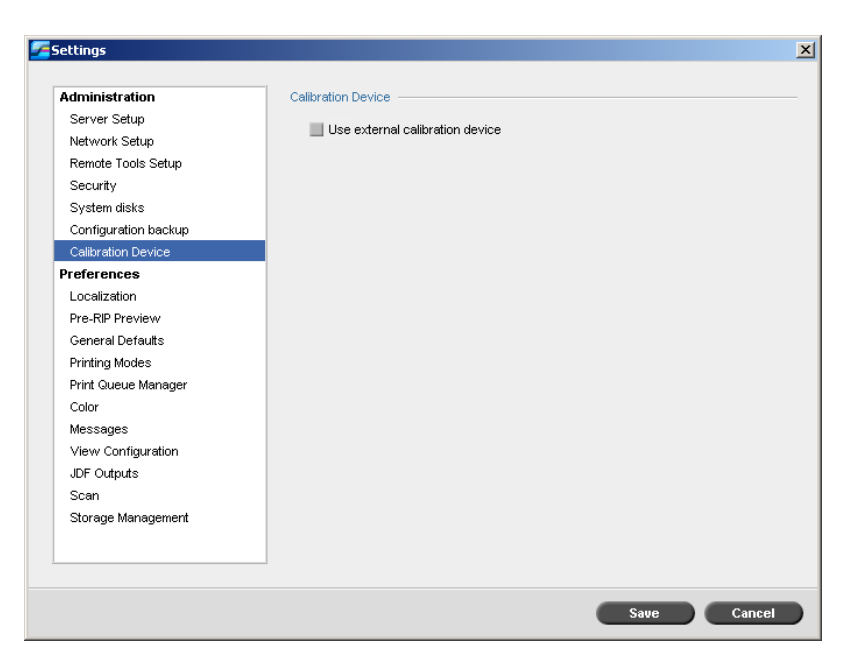

- 1. In the Settings window, select **Calibration Device**.
- 2. In the **Calibration Device** area, select the **Use external calibration device** check box if you want to calibrate using the X-Rite DTP34 QuickCal densitometer.

# Localization

Set the locally-used unit measurements and language in the **Localization** parameter.

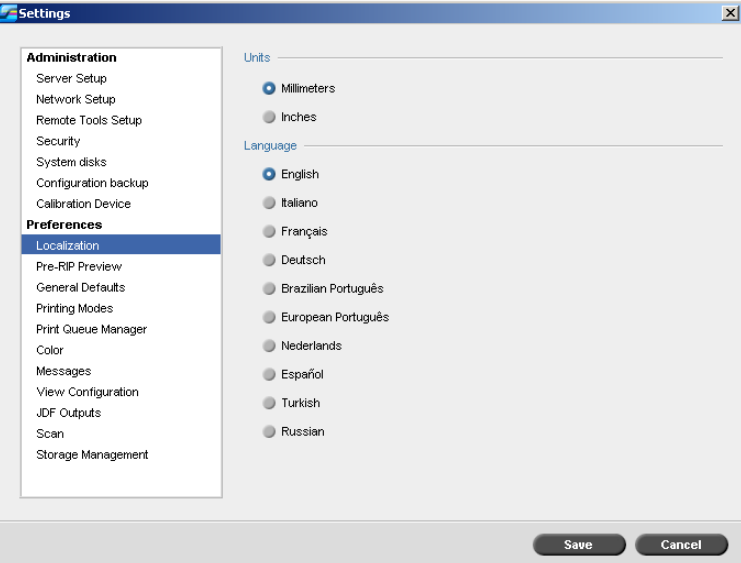

# Setting the Localization Measurement

- 1. In the Settings window, select **Localization**.
- 2. In the **Units** area, select **Millimeters** or **Inches**, as desired.

# Setting the Language

- 1. In the Settings window, select **Localization**.
- 2. In the **Language** area, select the language, as desired.

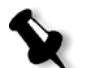

**Note:** If you switch to another language, you need to restart the Spire CX250 color server application.

# Pre-RIP Preview

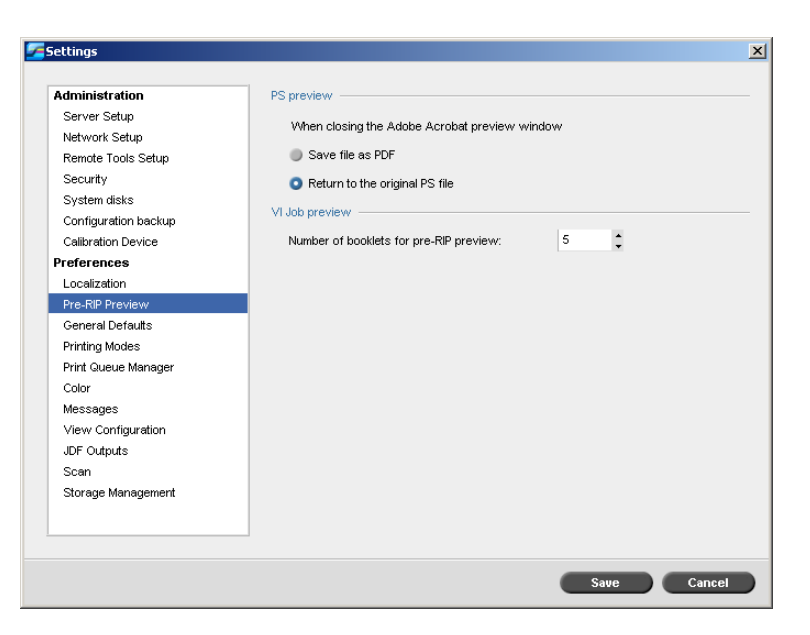

- 1. In the Settings window, select **Pre-RIP Preview**.
- 2. In the **PS preview** area, select one of the following options:
	- **• Save file as PDF**: closes the Adobe Acrobat preview and saves the file as a PDF
	- **• Return to the original PS file**: closes the Adobe Acrobat preview but does not save the file
- 3. In the **VI Job Preview** area, select the desired number of booklets for pre-RIP preview.

# General Defaults

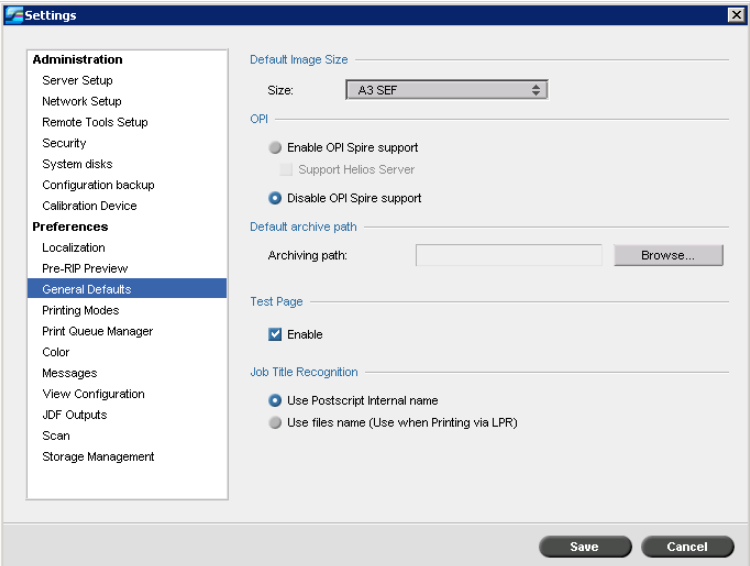

- 1. In the Settings window, select **General Defaults**.
- 2. In the **Default Image Size** area, select the **Size**.
- 3. Select the desired OPI setting to specify how an external highresolution image is placed in a PostScript file as it goes to RIP.

If you select **Enable OPI Spire Support**, the **Support Helios Server** check box is automatically selected. If you do not want Helios server support, clear this check box.

4. Select the **Default archive path**.

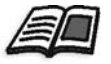

For more information on the default archive path, see *[Archiving and](#page-55-0)  [Retrieving Jobs](#page-55-0)* on page 46.

5. In the **Test Page** area, select **Enable** to set a test page to be printed every time the Spire CX250 color server is restarted or powered on.

- 6. In the **Job Title Recognition** area, select one of the following options:
	- **• Use PostScript Internal name:** select this option to use the internal file name as written inside the PostScript file by the print driver.
	- **• Use files name (Use when Printing via LPR):** select this option to use the job's given file name. Selecting this option ensures that the job appears in the Spire CX250 color server with the name last given by the user.

# Printing Modes

You can set the Spire CX250 color server to automatically select the best finishing option for your job when the finishing option you want is unavailable.

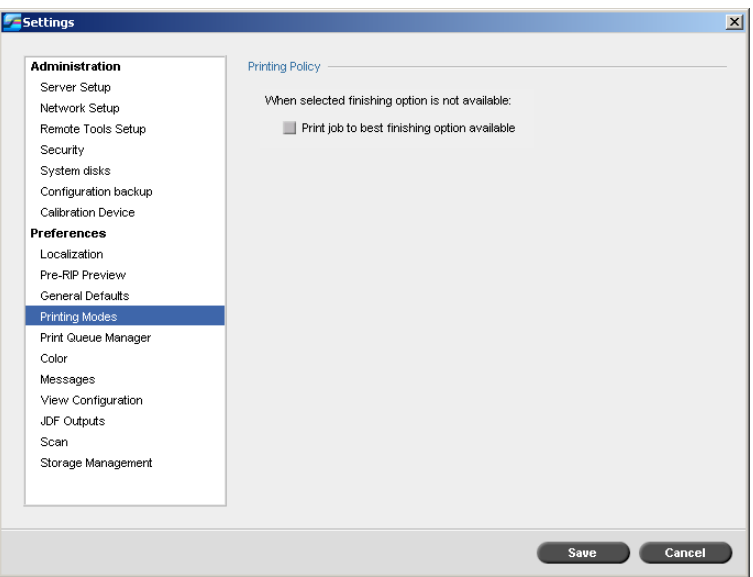

- 1. In the Settings window, select **Printing Modes**.
- 2. In the **Printing Policy** area, select **Print job to best finishing option available**.

# Print Queue Manager

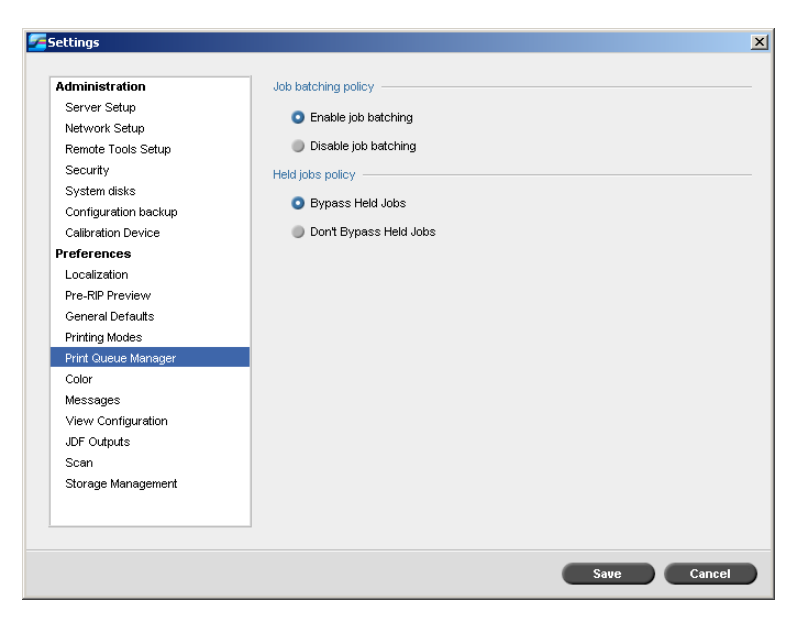

# Job batching

The job batching utility enables you to print several jobs with the same settings in a batch without cycle down between jobs, which saves production time.

- 1. In the Settings window, select **Print Queue Manager**.
- 2. Select one of the following options:
	- **• Enable Job Batching** to print jobs with the same page parameters, one after the other without the cycle down.
	- **• Disable Job Batching** to disable the printing of jobs with the same page orientation, one after the other, and enable cycle down.

For more information about job batching, see *[Batching Jobs](#page-46-0)* on page 37.

# Held jobs

- 1. In the Settings window, select **Print Queue Manager**.
- 2. In the **Held Jobs Policy** area, select one of the following options:
	- **• Bypass held jobs** to bypass frozen jobs in the **In Print** queue.
	- **• Don't Bypass held jobs** to stop the printing from the queue when a job is assigned a frozen status.

# Color

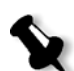

**Note:** This parameter is available only if you have the Pro configuration.

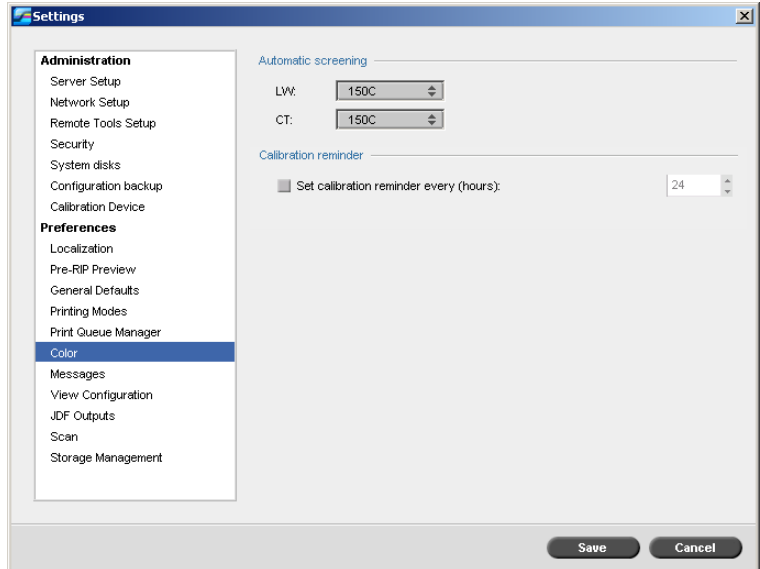

# Automatic Screening

The Spire CX250 color server supports Dot and Stochastic screening. When you print a job from the Spire CX250 color server, select the automatic screening method. By default, automatic screening applies two types of screen:

- **•** For text or line-art elements (line work), the system uses line type screen of **Line 200**.
- **•** For continuous tone (CT), the system uses dot type screen of **Dot 200**.

### **To change the values of the automatic screening method:**

- 1. In the Settings window, select **Color**.
- 2. Select the required setting for LW from the **LW** list.
- 3. Select the required setting for CT from the **CT** list.

You are prompted to restart the application for the new settings to take effect.

# Calibration Reminder

Set the Calibration Reminder to remind you when to perform a calibration.

- 1. In the Settings window, select **Color**.
- 2. In the **Calibration Reminder** area, select the **Set calibration reminder every (Hours)** check box and select the number of hours in the list.

The calibration reminder indicator appears when it is time to calibrate.

# Messages

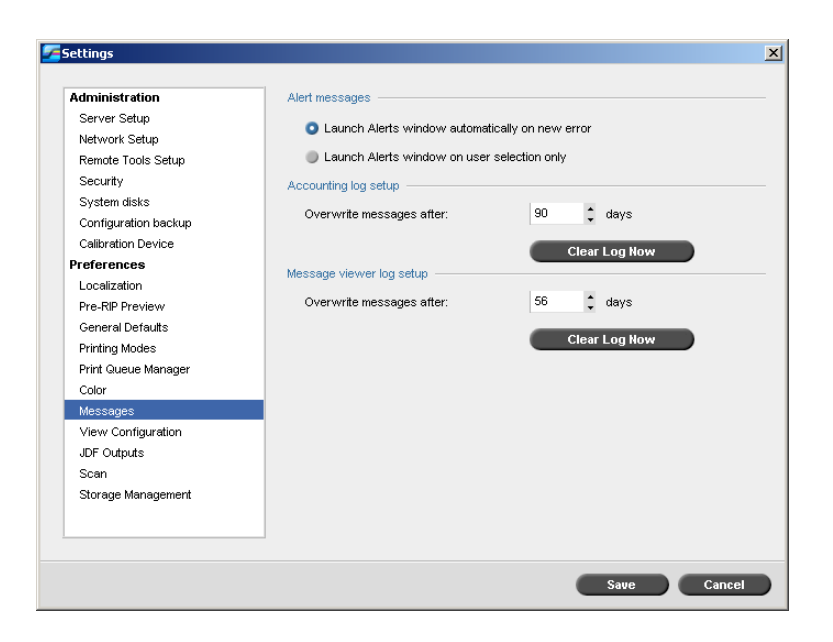

# <span id="page-172-0"></span>Alert Messages

The Alert Messages utility enables you to select whether the Alerts window will open automatically when an error occurs.

### **To set the Alerts window settings:**

- 1. In the Settings window, select **Messages**.
- 2. In the **Alert Messages** area, select one of the following:
	- **• Launch Alerts window automatically on new error** (default)
	- **• Launch Alerts window on user selection only**

# Accounting Log Setup

By default, all the jobs that were handled during the past 90 days are listed in the Spire CX250 color server Accounting window. This utility enables you to specify different values for how long information remains before being overwritten.

### **To setup the accounting log:**

- 1. In the Settings window, select **Messages**.
- 2. In the **Accounting log setup** area, select the desired value to **Overwrite messages after**.
- 3. To remove all the existing information from the windows, whenever desired, click **Clear Log Now**.

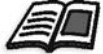

**Note:** For more information about the Accounting window, see *[Job](#page-106-0)  Accounting* [on page 97](#page-106-0).

# Message Viewer Log Setup

By default, all the jobs that were handled during the past 90 days are listed in the Spire CX250 color server Message Viewer. This utility enables you to specify different values for how long information remains before being overwritten.

### **To setup the message viewer log:**

- 1. In the Settings window, select **Messages**.
- 2. In the **Message viewer log setup** area, select the desired value to **Overwrite messages after**.
- 3. To remove all the existing information from the windows, click **Clear Log Now**.

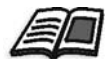

**Note:** For more information about the Message Viewer, see *[The Message](#page-180-0)  Viewer* [on page 171](#page-180-0).

# View Configuration

The **View Configuration** utility enables you to view the configuration of your Spire CX250 color server and to print it to any printer on the network connected to your Spire CX250 color server. In addition you can save the configuration in the network or export it to an external media as a text file.

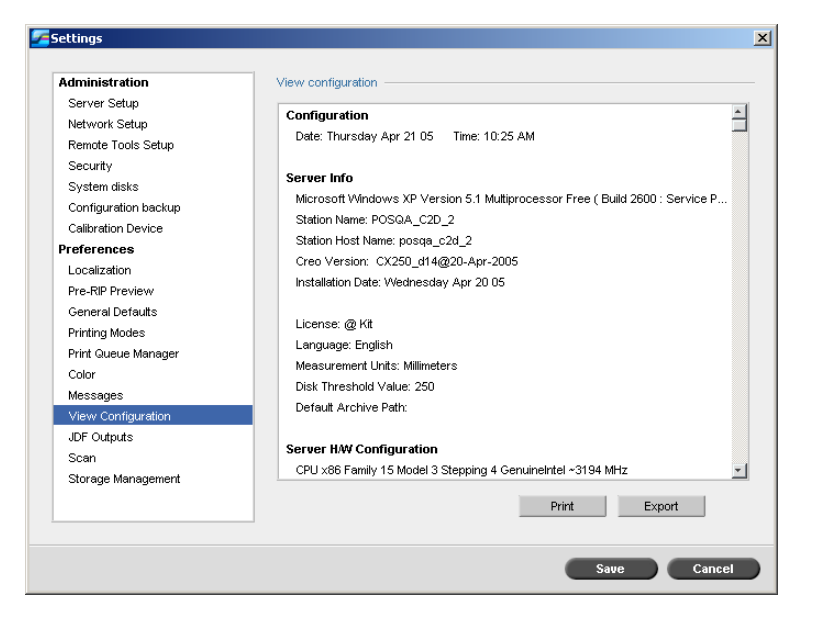

### **To view the configuration:**

- 1. In the Settings window, select **View Configuration**.
- 2. Click **Print** to print the configuration.

The Print window appears.

- 3. From the **Printer** list, select one of the defined printers and click **OK**.
- 4. If you would like to save the configuration click **Export**.

The Save window appears.

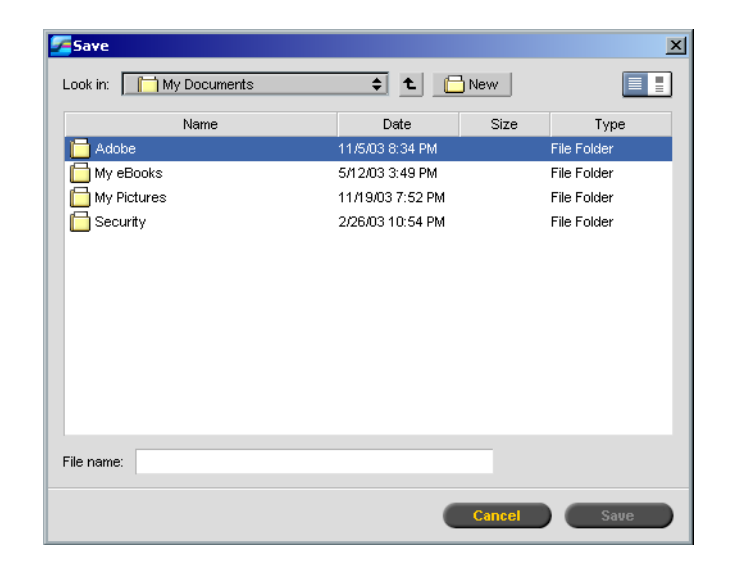

5. Locate the desired folder, and click **Save**.

# JDF Outputs

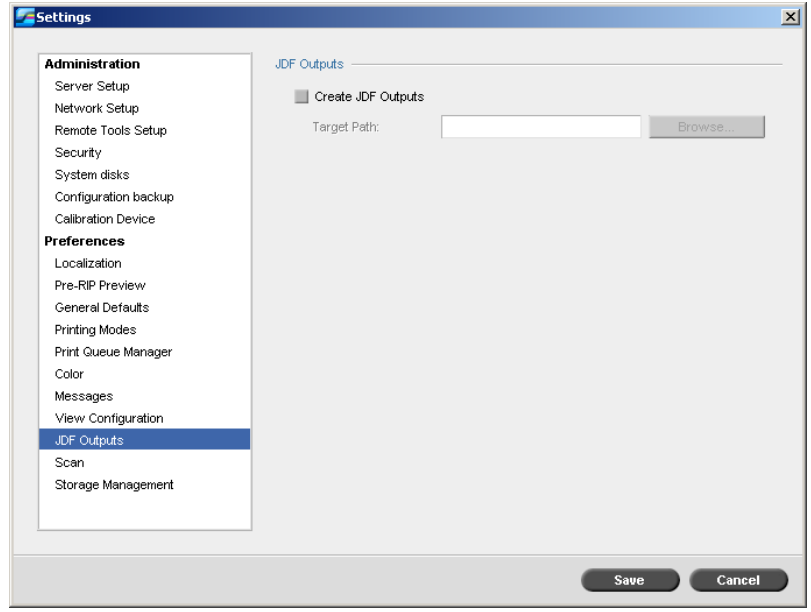

The Spire CX250 color server receives the JDF job ticket via hot folders, returns JDF output with job accounting information, and submits JMF (Job Messaging Format) signals with the job's status.

If the JDF job has a target path specified in the job, JDF output is always created. For JDF jobs that don't have a specified target path, the JDF output is only created if this option is selected in the Settings window.

- 1. In the Settings window, select **JDF Outputs**.
- 2. Select **Create JDF Outputs** to create JDF output.
- 3. In the **Target Path** box, enter the target path, or click **Browse** to browse to the desired directory path for the JDF output.

# Scan

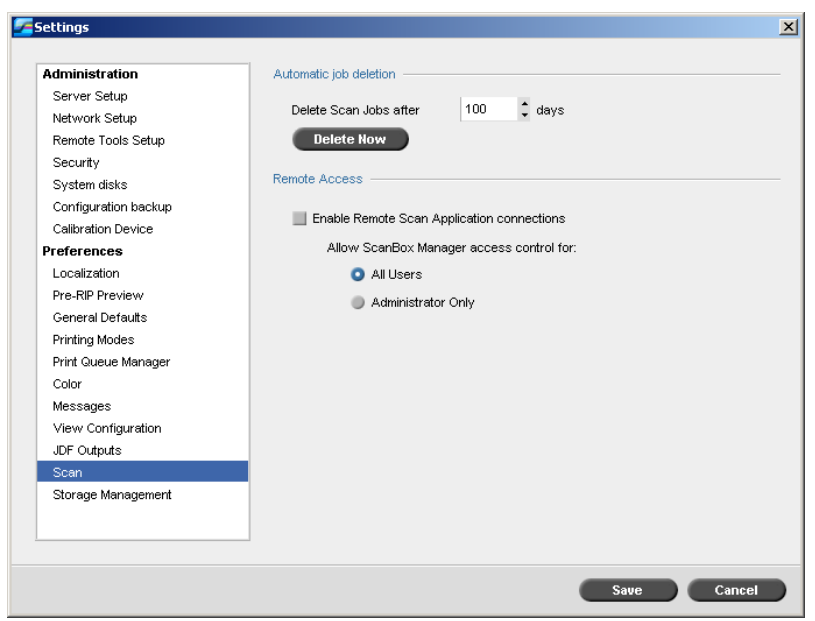

# Automatic Job Deletion

- 1. In the Settings window, select **Scan**.
- 2. In the **Automatic job deletion** area, select the number of days in the **Delete scan jobs after** list.

### **To delete scanned jobs:**

¾ In the **Automatic job deletion** area, click **Delete Now**.

### Remote Access

Using the remote scan application, you can enable remote scanning for all users or Administrators only.

### **To enable remote access:**

- 1. In the Settings window, select **Scan**.
- 2. In the **Remote Access** area, select the **Enable Remote Scan Application connections** check box.
- 3. Select your choice for ScanBox Manager access control:
	- **• All users**
	- **• Administrator only**

# Storage Management

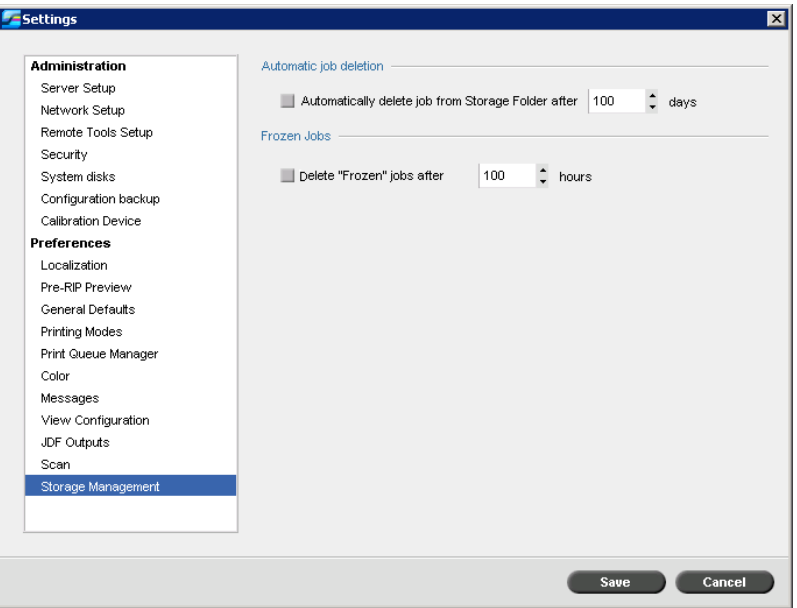

# Automatic Job Deletion

Set the time interval (in days) for automatically deleting stored jobs.

### **To set automatic job deletion:**

- 1. In the Settings window, select **Storage Management**.
- 2. In the **Automatic job deletion** area, select the number of days after which stored jobs are automatically deleted.

### Frozen Jobs

Set the time interval (in hours) for automatically deleting frozen jobs.

- 1. In the Settings window, select **Storage Management**.
- 2. In the **Frozen Jobs** area, select the number of hours after which frozen jobs are automatically deleted.

# <span id="page-178-0"></span>System Messages

While jobs are being handled by the Spire CX250 color server, various messages are emitted. You can view the messages of each job in the Job History window, of the entire session in the Message Viewer window, or just the error messages within the Alerts window.

# The Alerts Window

By default, the Alerts window is open in the Spire CX250 color server workspace. Any time the system emits an error message, the message appears in the Alerts window. The Alerts window lists all the error messages that were generated during the workflow (the total number of messages is also indicated).

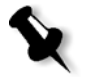

**Note:** You can specify whether you would like the Alert window to launch automatically on a new error, or upon user selection only. To set the preferred option, see *[Alert Messages](#page-172-0)* on page 163.

¾ From the **View** menu, select **Alerts**.

The Alerts window appears, listing all the error messages that were generated during the workflow.

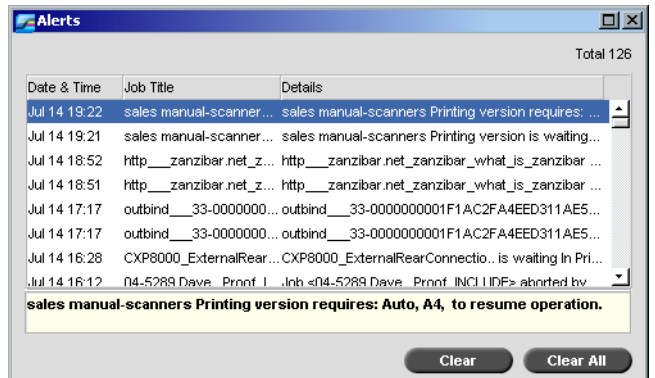

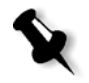

**Note:** By default, new messages are shown at the top of the list. For each message, the origin of the message is indicated, and a task that will solve the problem is suggested.

### **To delete messages from the Alerts window:**

- $\triangleright$  Do one of the following actions:
	- □ Select the message(s) you want to delete and click **Clear**.
	- □ To remove all messages, click **Clear All**.

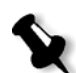

**Note:** Cleared messages are not removed from the Message Viewer or from related Job History windows.

# System Disks Threshold Message

When the Printer or User Disks reach a pre-defined minimum available space threshold (usually of 250 MB), RIP is suspended and the system provides a warning message. The RIP resumes automatically only after disk space is available. In this case, you may increase the System Disk threshold.

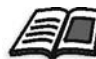

For more information about setting the system disks threshold, see *[System Disks](#page-160-0)* [on page 151.](#page-160-0)
# <span id="page-180-0"></span>Job History

### **To view the job history:**

 $\triangleright$  Right-click a job in the Queues or Storage window, and from the menu select **Job History**.

The Job History window appears, listing all the messages that were generated during the workflow of the selected job.

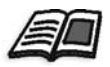

For information on the messages display, see *[Managing Messages](#page-181-0)* on page 172.

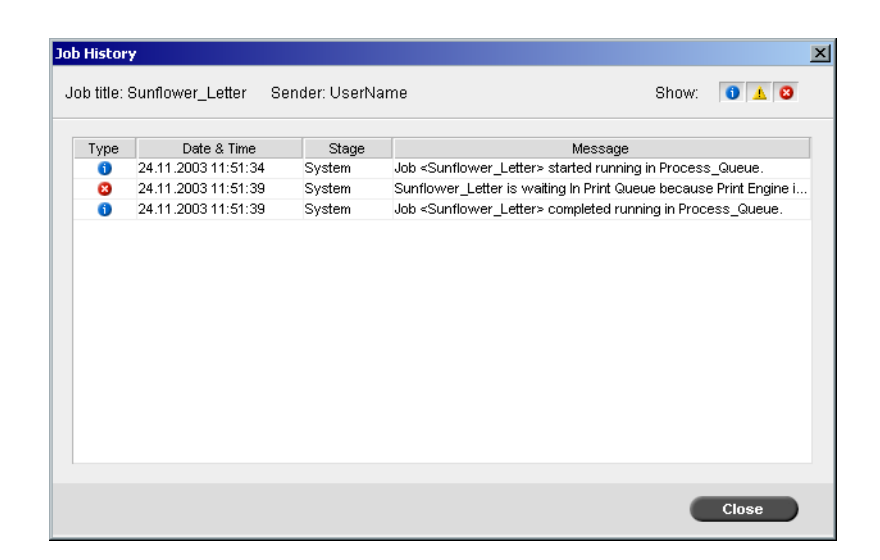

# The Message Viewer

### **To open the Message Viewer:**

¾ At any stage of work, from the **Tools** menu, select **Message Viewer**.

The Message Viewer window appears, listing all the messages that were generated during the workflow.

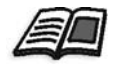

For more information about viewing messages related to a specific job, see *Job History* [on page 171](#page-180-0).

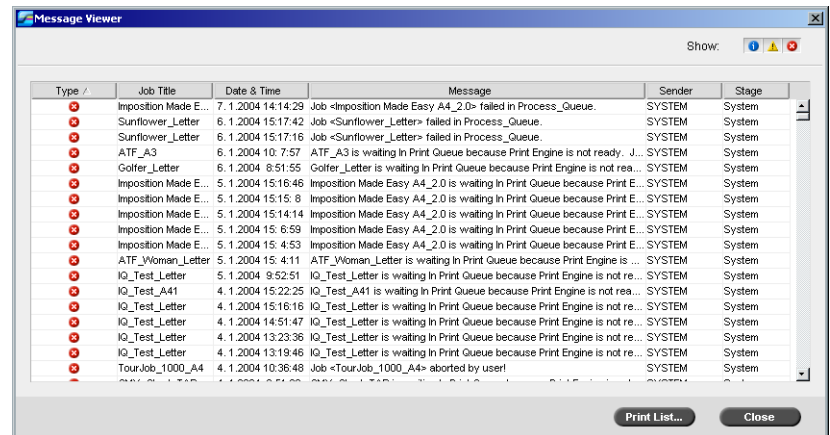

By default, all the jobs that were handled during the last 3 months (90 days) are listed.

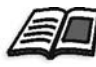

The default may be changed in the Settings window under **Messages**. For more information about changing the default setting, see *[Messages](#page-172-0)* on [page 163](#page-172-0).

# <span id="page-181-0"></span>Managing Messages

You can filter the messages by type, or sort the list by one of the column headers. In addition, you can print the list of messages.

If desired, you may reorder and resize columns, filter the list or sort the list by one of its column headers.

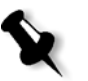

### **Notes:**

- **•** This section is relevant for the Message Viewer and Job History windows (but not for the Alerts window).
- **•** These settings are retained after closing a window.

### **Filtering the Messages by Type**

Each message in the Message Viewer and Job History window is assigned an icon to denote the message type:

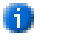

Information

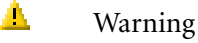

國 Error

By default, all message types are listed in the Message Viewer. You can filter the list in order to view only messages of certain types.

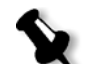

**Note:** If the message type is not selected, messages of this type do not appear in the list.

¾ Click any message type icon—for example, **Error**— in order not to list such messages.

Show: 0 4 0

The list updates accordingly.

### **To print the message list:**

- 1. Filter and sort the list as desired (the data is printed according to the current filtering and sorting).
- 2. Click **Print List**.

The Print window is displayed.

3. Set the printing options as desired, and then click **OK**.

# $\sqrt{2}$

# Setting Parameters

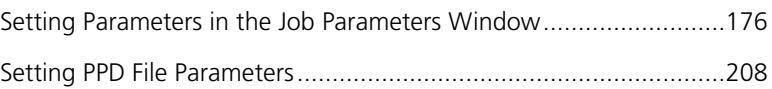

# <span id="page-185-0"></span>Setting Parameters in the Job Parameters **Window**

This section describes the Job Parameters window, and explains how to set the job parameters.

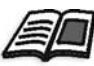

For more information about opening the Job Parameters window, see *[The Job](#page-60-0)  [Parameters Window](#page-60-0)* on page 51.

# The Print Settings Tab

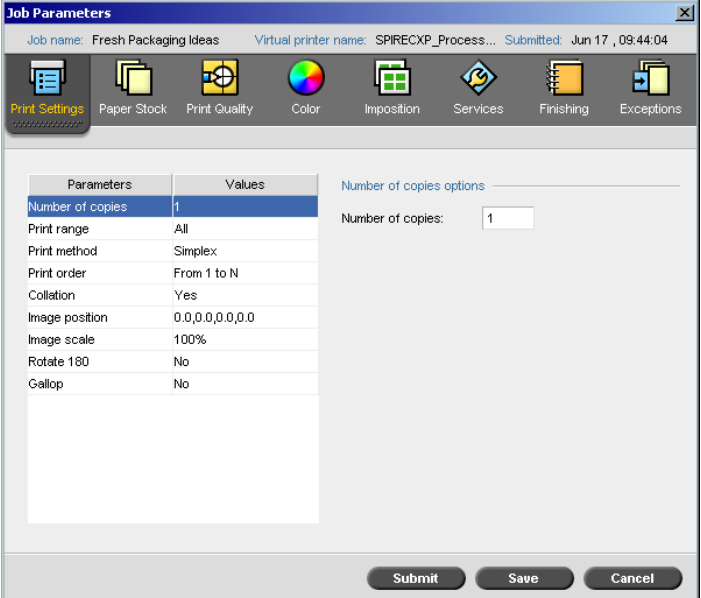

# Number of Copies

 $\triangleright$  Type the number of copies to be printed.

### Print Range

 $\triangleright$  Select the desired print range.

To select specific pages, booklets or page ranges, select **Pages/Booklets** and specify the pages or booklets to be printed as follows:

- $\Box$  Type one or several numbers separated by commas and no spaces. For example—1, 3, 5.
- $\Box$  Type a range of pages or booklets with a hyphen between the starting and ending numbers in the range. For example—1-5.

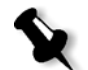

**Note:** For imposed jobs, instead of typing the desired pages, you should type the desired imposed sheets.

# Print Method

- $\triangleright$  Select one of the following options:
	- **Simplex:** for single-sided printing
	- **Duplex Head to Toe:** for calendar-style hard copies (usually used with landscape jobs)
	- **Duplex Head to Head:** for book-style hard copies (usually used with portrait jobs)

# Print Order

¾ Set the print order to **From 1 to N** (front to back) or **From N to 1** (back to front).

# **Delivery**

¾ Select **Face up** or **Face down** as the delivery option.

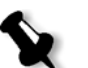

**Note:** To collate a document and print the set in the correct order, select **Face Down** and **From N to 1**, or **Face up** and **From 1 to N**.

Collation

¾ Select the **Collation** option:

- **Yes:** prints a complete copy of the job before the first page of the next copy prints
- **No:** prints all copies of each page before going on to the next page

# Image Position

This parameter enables you to change the location of the entire printed image on the sheet (simplex or duplex).

**Image position** uses the following terminology:

- **• Rear:** the edge of a sheet at which printing stops, near the rear of the printer
- **• Lead:** the edge of a sheet at which printing begins

The page's lead and rear edges are determined just after the page is printed out, before making any change in page orientation.

- $\triangleright$  Select one of the following:
	- To print your job in the center of the page, click **Center**
	- To set page offsets, click the directional arrows or type **Rear** and **Lead** values
- $\triangleright$  To apply page offset values to both odd and even pages, select the **Same on both sides** check box.

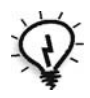

**Tip:** Use this option to move duplex page data away from the spine.

# Image Scale

- $\triangleright$  Perform one of the following:
	- To print the image original size, select **100%** (default)
	- To fit the image to the selected paper size, select **Fit to Paper**
	- To custom size the image, select **Custom** and type the percent by which you would like to proportionally increase or decrease the image size

### Rotate 180

¾ To rotate your job by 180°, select **Yes**.

# Gallop

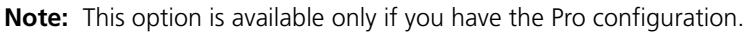

Gallop enables the job to start printing before the entire job is RIPed.

¾ Select **Yes** and type the number of pages to RIP before printing starts.

# The Paper Stock Tab

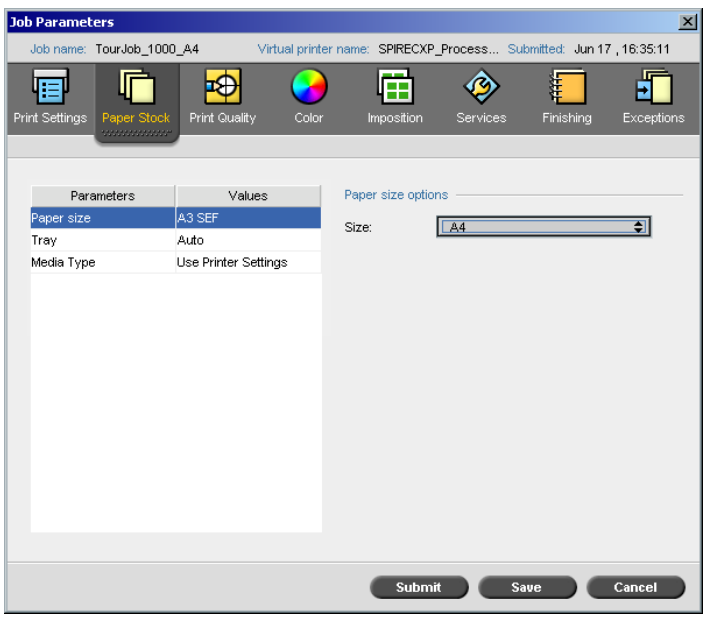

# Paper Size

- ¾ From the **Size** list, select the desired stock size. If you select **Custom**:
	- a. Type the desired height and width.
	- b. Select the desired feed direction:
		- **• LEF** (Long Edge Feed)
		- **• SEF** (Short Edge Feed)

# **Tray**

¾ In the **Tray** list, select the desired tray, and load the specific stock in this tray. If you select **Auto**, any tray with the specific paper stock is used.

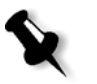

**Note:** Make sure that the paper in the selected tray complies with all the other paper stock parameters. If the paper in the tray does not match all the paper stock parameters, the job is frozen.

# Media Type

1. In the **Media Type** list, select the desired media.

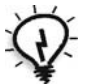

**Tip:** If you selected **Transparency**, select the **Add interleave** check box to insert a blank page between each transparency. To customize the interleave, select a different paper size, media type, or tray from the appropriate lists.

- 2. In the **Image Quality** list, select the attributes of the media. The options vary according to the media that you selected in the **Media Type** list.
- 3. To create a glossy finish on the job pages, select **Gloss Enhanced**.
- 4. To print the second side of each page in a manual duplex workflow, select **Side-2 printing**.

**Note:** Side-2 printing is not supported for all media types.

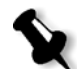

# The Print Quality Tab

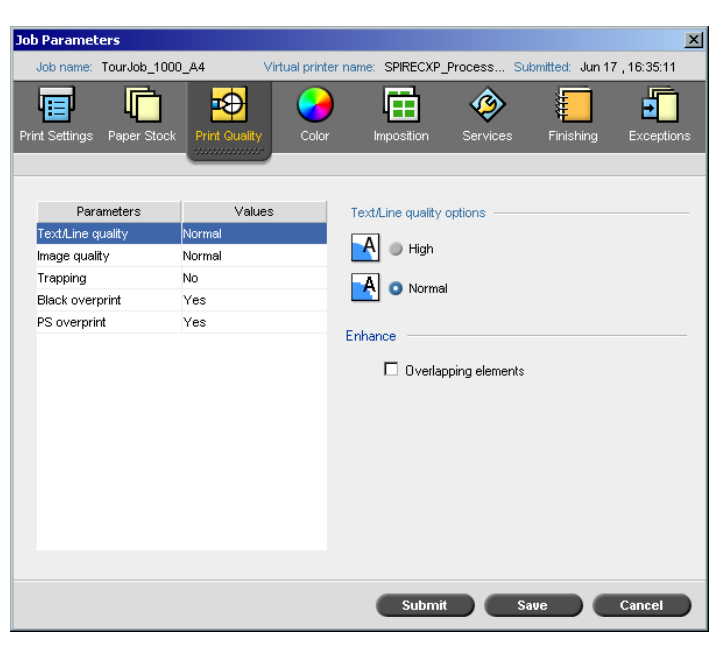

# Text /Line Quality

The **Text/Line quality** parameter improves text quality. Text/line quality and text and line-art elements are processed separately to produce optimal rendering of all the elements on a page. This option improves the text quality of diagonal lines, borders, and blends; causes blends to appear smooth with no banding; and displays crisp diagonal lines without (or with minimal) jaggies (rough edges) which are the result of the limited resolution of the print engine.

- 1. Select **High** to improve the text quality.
- 2. In the **Enhance** area, select the **Overlapping elements** check box to enhance to improve the quality of overlapping vector and image elements.

# Image Quality

The **Image quality** parameter controls the ability to maintain the same detail and smoothness at different degrees of enlargement. This feature is especially useful when your PostScript file includes several images of different qualities—for example, images that were scanned at different resolutions, were rotated, or were downloaded from the Internet.

1. Select **High** to improve the quality of images in a job.

**Note:** When you select **High**, the processing speed is decreased.

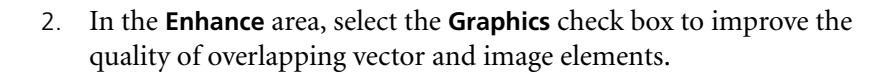

# **Trapping**

Trapping is a solution that solves misregistration between color separations in both offset and digital printing. Misregistration occurs regardless of the accuracy of the printing device and results in white lines around objects on top of a background (in a knock-out procedure) and also between adjacent colors. Trapping extracts the element or the background in order to create an overlap between them.

1. To set trapping, select **Yes**.

### **Notes:**

- **•** If you select **Yes**, the **Frame Thickness** and **Protect Small Text** options are activated. You cannot select these options in the PPD file.
- **•** If you select **No**, trapping incorporated by DTP applications (for example, Photoshop®) are not affected. Creo Full Auto Frame trapping software (FAF) should not be used with application-based trapping. In a PostScript file that already contains trapping from the originating application, it is not necessary to use Spire CX250 color server trapping.
- 2. In the **Frame Thickness** box, select the default (**0.08mm**) for the thickness of the trapping frame, or type the desired value. The thicker the frame, the less chance that white areas appear will between images.
- 3. Do one of the following actions:
	- **•** Select the **Protect Small Text** check box to prevent the trapping of any text that is 12 points or smaller.
	- **•** Clear the **Protect Small Text** check box to trap all text elements.

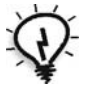

**Tip:** Apply the **Protect Small Text** option to small or complex images to ensure their quality is not decreased.

# Black Overprint

¾ Select **Yes** to ensure that black text prints cleanly within a tint or picture area.

The text appears in a richer, deeper black, with the underlying CMY values equal to those of the printed background.

# PS Overprint

¾ Select **Yes** to use the overprint information in the Postscript file.

This parameter also determines whether the DTP application overprint settings are honored in the RIP.

# The Color Tab

The **Color** tab provides you with tone compression tools such as brightness, contrast, and gradation, as well as color tools, including rendering intent, ink saving, and RGB and CMYK workflows. In addition, you can select various screening methods for your job.

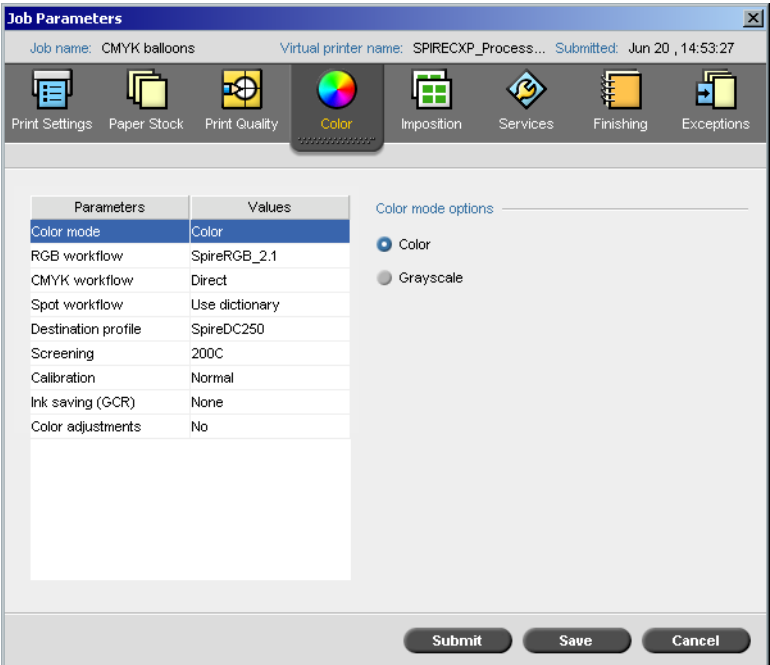

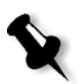

**Note:** If you change any of the **Destination**, **Rendering Intent**, **Emulation**, **RGB Workflow**, or **Spot Color Editor** settings in your RTP job, the Spire CX250 color server re-RIPs your job. If you do not wish your job to be re-RIPed, apply the options prior to initial RIPing.

The **Gradation**, **Brightness**, **Contrast**, and **Calibration** settings do not require re-RIP.

The Spire CX250 color server accepts the following color formats:

- **•** RGB
- **•** CMYK
- **•** L\* a\* b\*
- **•** Spot color
- **•** Greyscale
- **•** Duotone

# Color Mode

- $\triangleright$  Select one of the following options:
	- □ **Color:** to print the job in color using CMYK.
	- **Grayscale:** to print the job as black and white using Black (K) toner only. When a color job is printed using the **Grayscale** option, the cyan (C), magenta (M), and yellow (Y) separations are also printed in black (K) toner, giving a dense appearance similar to the CMYK grayscale image.

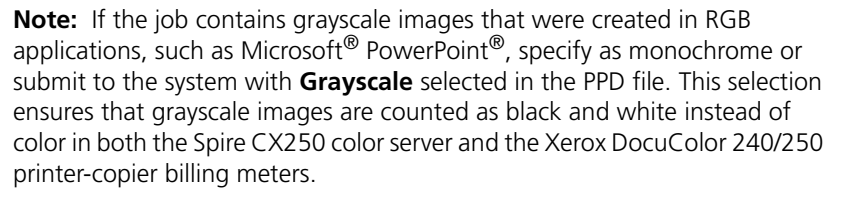

# RGB Workflow

- 1. In the **RGB Workflow** list, select the required RGB source profile:
	- **•** To use the embedded color space array (CSA) or source CSA, select **Use SourceCSA**.
	- **•** To use a Spire or Adobe CSA, select a CSA from the list. The default option is **AdobeRGB1998**.
- 2. In the **Rendering intent** list, select the required option.
- 3. To print RGB gray text and graphics with black toner only, select the **Print grays using black toner** check box.

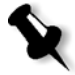

**Note:** The **Print grays using black toner** check box not only affects R=G=B values but might also cause slightly different values  $(R + / -4 = G + / -4 = B + / -4)$  to produce gray.

# CMYK Workflow

The **CMYK workflow** option is used to emulate various standards used in lithographic printing. These standards represent specific combinations of paper and ink, as well as popular proofing systems. The CMYK workflow is also used to emulate other digital printers or other printing devices such as offset presses. An example of a CMYK workflow job would be printing a test sample for a survey before moving to an offset press to print millions

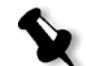

of survey forms. In such a case, it is best to emulate the offset before the job actually goes to offset printing. The Spire CX250 color server supports the device link CMYK emulation methods.

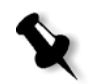

**Note:** RGB colors are not affected by the CMYK workflow.

Use the **CMYK workflow** parameter to specify the required rendering intent for CMYK elements. All printers, monitors, and scanners have a range of colors (gamut) that they can output (or view, in the case of a scanner). If a color needs to be output and is outside the gamut of the output device, it must be mapped to another color that exists within the gamut.

Use rendering intent to compress out-of-gamut colors into the color capability of the press you are using. You can select any rendering intent value for CMYK elements from the **Rendering intent** list. The default value for CMYK is **Relative Colorimetric**.

In addition, you can emulate the paper tint and adjust the white point value of the used paper stock. For example, if you want to simulate pink paper while using white paper, use the corresponding emulation profile and select **Emulate source paper tint**.

### **To select CMYK workflow options:**

- 1. In the **Original** list, select one of the following options:
	- **• Direct:** to print the CMYK elements without any color transformation.
	- **• Use Source CSA:** to use the embedded CSA from the PostScript file.
- 2. In the **Emulation** list, select the required emulation.

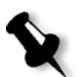

**Note:** The system emulates the selected option during the RIP process. **GCR**  (Gray Component Replacement) and **CMYK Emulation** do not affect the processed job.

**•** To emulate the original paper tint, select the **Emulate source paper tint** check box.

### **Notes:**

- **•** The **Emulate source paper tint** check box is available only if you select **Device Link** as the emulation method.
- **•** When you select the **Emulate source paper tint** check box, the Spire CX250 color server applies the absolute colorimetric rendering method.
- **•** If the job is simplex, only the front side is printed using the tint emulation.
- **•** Paper tint emulations are available only if you have the Pro configuration.
- **•** Select **Emulate RGB elements** to convert RGB elements according to the selected CMYK emulation method. The RGB elements receive the same look as the CMYK elements, creating a consistent appearance.
- **•** Select the **Preserve pure colors** check box to preserve pure cyan, magenta, yellow, and black during transformation.
- 3. In the **Rendering intent** list, select the required option.

### **Notes:**

- **•** If you selected **Device Link** as the emulation method, **Rendering intent** is unavailable because a rendering intent is already defined for each device link emulation.
- **•** Custom CMYK Device Link emulations are available only if you have the Pro configuration.

# Spot Workflow

By default, the Spire CX250 color server looks in the spot color dictionary for the correct value each time there is a spot color with a recognized name.

### **To ignore the spot color dictionary:**

¾ In the **Spot workflow options** area, clear the **Use Spire spot color dictionary** check box.

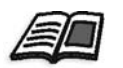

For more information about the Spire spot color dictionary, see *[Spot Color](#page-137-0)  [Editor and Workflow](#page-137-0)* on page 128.

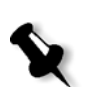

### Destination Profile

 $\triangleright$  Select the required profile. There is one predefined Spire CX250 color server profile, **SpireDC250.**

# Screening

**Screening** converts Continuous-Tone (CT) and Line-Work (LW) images into information (halftone dots) that can be printed. The human eye "smooths out" this information, which seems visually consistent with the original picture. Thus, the more dots per inch, the more natural the image appears.

The Spire CX250 color server supports line screening. Screening is achieved by printing lines in an evenly-spaced pattern. The distance between screen lines is fixed, and the line thickness varies, depending on the intensity of color required for the job.

Using screening, printers can work with even amounts of toner and still produce a wide range of colors. The darker the color, the thicker the line. In this manner, screens give the appearance of different toner quantities printed in a certain area.

The Spire CX250 color server currently supports a line screen of 200 lpi (**200C** is the default setting). The screen of each separation is printed at a different angle.

# Calibration

The purpose of color calibration is to achieve a consistent level of color quality. Calibration corrects printer colors by measuring a color density chart.

The Spire CX250 color server calibration tool enables you to create calibration tables, either through an automatic process or by editing an existing calibration table. The available calibration options are **Normal**, **Saturated**, and **None**.

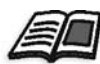

For more information about calibration tables, see *[Calibration Overview](#page-117-0)* on [page 108.](#page-117-0)

The **Calibration** parameter enables you to select the required calibration table for the job.

### **To select a calibration table for a job:**

¾ In the **Calibration** list, select a calibration table. The default calibration table is **Normal**.

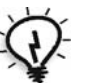

**Tip:** For optimal printing performance, use the **Normal** calibration setting with **Ink Saving (GCR)** set to **Medium**.

# Ink Saving (GCR)

Gray component replacement (GCR) prevents the consequences of excessive toner buildup, such as flaking and cracking, and the "curling" effect that may occur when you print transparencies.

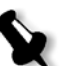

**Note:** There is no change in the color quality of the printed image even though the gray component of each color is replaced by black

- $\triangleright$  To set ink saving, select one of the following options:
	- **None:** no GCR is performed on the file, and the printer applies maximum dry ink coverage.
	- **Low**, **Medium**, or **High:** the selected amount of CMY dry inks replaces the black dry ink.

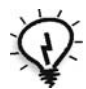

**Tip:** Select **High** for minimum ink coverage and thus save on toner. **High** also prevents curling effects.

# Color Adjustments

### **Gradation**

The **Gradation** list contains gradation tables that were created by the Spire CX250 color server's **Gradation** tool. Each gradation table contains specific settings for brightness, contrast, and color balance.

When you select a predefined gradation table, your job is adjusted according to the specific table's settings.

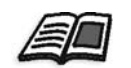

For more information about creating gradation tables, see *[Gradation Tool](#page-140-0)* on [page 131.](#page-140-0)

- 
- ¾ In the **Gradation** list, select one of the defined gradation tables.

**Note:** The default setting is **None**. No gradation table is applied to your job.

### **Brightness**

Use this option to make last-minute adjustments to the print job after proofing.

¾ To select a brightness level for a job, move the **Brightness** slider to the required brightness level (the range starts from **Light**, which applies -15%, to **Dark**, which applies +15%).

### **Contrast**

Adjust the **Contrast** option to control the difference between light and dark tones in your image.

¾ To select a contrast level for the print job, move the **Contrast** slider to the required contrast level (the range starts from **Less**, which applies -10%, to **More**, which applies +10%).

# The Imposition Tab

The **Imposition** tab enables you to set job options related to the positioning, folding, trimming, and binding of pages.

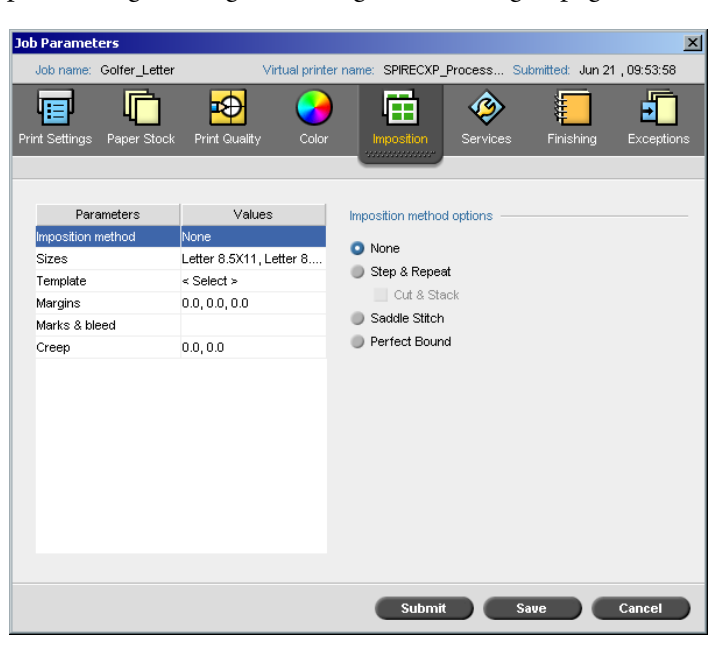

# Imposition Method

The **Imposition Method** parameter specifies how printed sheets are finished.

- $\triangleright$  Select one of the following options:
	- **None:** no imposition (this is the default option). The imposition parameters are unavailable and the thumbnail viewer does not display an image.

### **Notes:**

**•** When you use the **Step & Repeat** template for VI jobs, the system prints the job in *Z*-Sorting mode. This enables imposed VI jobs to be sorted for cut-and-stack finishing.

□ Step & Repeat: prints multiple copies of the same image on one sheet so that the sheet is used to maximum capacity. This method is

used mainly for printing business cards.

- **•** It is possible to use specific step-and-repeat templates to print several different images on one sheet.
- **•** This option is available only if you have the Pro configuration.

If you select **Step & Repeat**, the following option is available:

**• Cut & Stack:** enables **Step & Repeat** jobs to be printed, cut, stacked, and bound in the most efficient manner while preserving the original sorting. A job's pages, booklets, or books are sorted in a *Z*-shape. In other words, each stack of pages is sorted in consecutive order. When stacks are piled one on top of another, the entire job is already sorted up or down.

**Note:** If you select **Cut & Stack**, you cannot make changes or enter a valid exception on the **Exceptions** tab.

- **Saddle Stitch:** prints pages ready for applying a book-finishing technique in which the pages of a book are attached through stitching or stapling in the spine fold—for example, brochures.
- **Perfect Bound:** prints pages ready for applying a book-finishing technique in which the pages of a book are attached by trimming the spine fold, roughening the edges of the gathered pages, and gluing them together—for example, hardcover books.

### Sizes

- 1. In the **Paper size** list, select the desired paper stock size. If you select **Custom**, type the height in the **H** box and width in the **W** box, and then select **LEF** or **SEF**.
- 2. In the **Media type** list, select the desired paper stock type. The default setting is **Use Printer Settings**. When this option is selected, your job is printed on the media type that is defined on the Xerox DocuColor 240/250 printer-copier.
- 3. In the **Tray** list, select the required tray. If you select **Auto**, any tray with the specific paper size will be used.
- 4. In the **Trim Size** list, select the desired trim size. **Trim size** is the size of the finished, trimmed document. You can adjust your page size by adjusting the trim size.

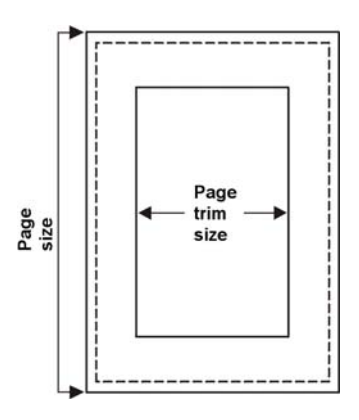

- **•** If you select **Custom**, define a custom trim size and type the desired height in the **H** box**,** and the desired width in the **W** box.
- **•** Select **Portrait** or **Landscape**. If the wrong orientation is specified an unsuitable template might be selected and the job might be cropped as a result.

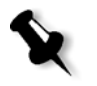

**Note:** If you set the trim size to be smaller than the page size set in the DTP application, some of the data is cropped. Setting a larger trim size results in a larger border on the printed page.

# **Template**

- 1. If you have the Pro configuration, in the **Category** area, select one of the following options:
	- **• System**: to choose a predefined Spire CX250 color server imposition template.
	- **• User-defined**: to choose a user defined Spire CX250 color server imposition template.
- 2. In the **Template** list, select an available template.
- 3. In the **Columns** list, select the number of pages to place horizontally. The rows and columns indicate how the pages will be placed on the sheet.
- 4. In the **Rows** list, select the number of pages to place vertically.
- 5. Select the desired layout—for example, **Duplex HTH** or **Duplex HTT**.
- 6. Select the **North South** check box if the template you chose is either step and repeat 2×1 or 1×2. The pages will be placed 180 degrees from each other, on the same side of the imposed sheet.

### **User-Defined Imposition Templates**

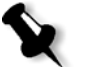

**Note:** User-defined imposition templates are available only if you have the Pro configuration.

The **Imposition Template** area enables you to import and manage userdefined imposition templates that were created in a stand-alone application—for example, Ultimate *in*Spire.

### **To import a user-defined imposition template:**

- 1. On the toolbar, click the **Resource Center** button  $\mathbf{B}$ .
- 2. In the **Resource** list, select **Imposition Templates**.

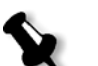

**Note:** This option is available only if you have the Pro configuration.

3. Click the **Import** button  $\frac{|\cdot|}{|\cdot|}$ .

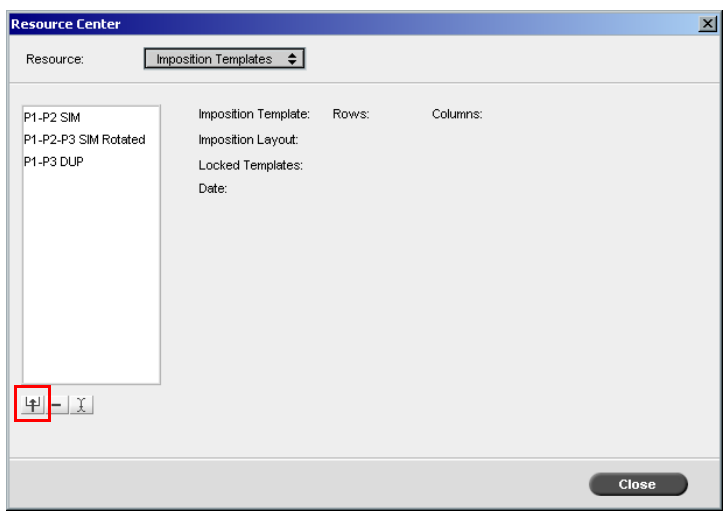

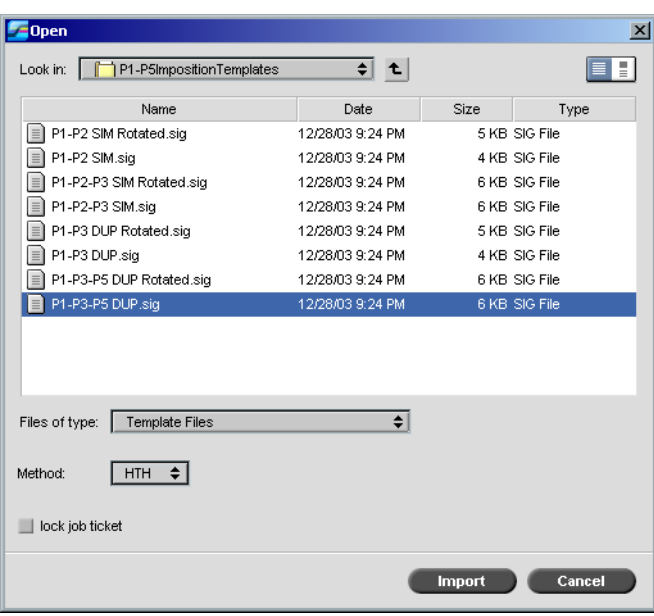

- 4. In the Open dialog box, locate the user-defined template that you want to import.
- 5. If you want to lock the template, select the **lock job ticket** check box.

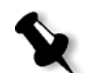

**Note:** If the template is locked, you cannot set imposition parameters in the Job Parameters window.

6. Click **Import**.

**To rename a user-defined imposition template:**

- 1. On the toolbar, click the **Resource Center** button  $\mathbf{B}$ .
- 2. In the **Resource** list, select **Imposition Templates**.
- 3. Select a user-defined imposition template from the list, and click Rename  $\mathbb{E}$ .

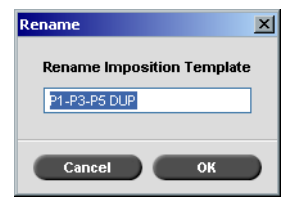

- 4. Type a new name for the user-defined imposition template.
- 5. Click **OK**.

The renamed user-defined imposition template appears in the imposition template list.

### **To delete a user-defined imposition template:**

- 1. On the toolbar, click the **Resource Center** button
- 2. In the **Resource** list, select **Imposition Templates**.
- 3. Select a user-defined imposition template from the list, and click **Remove** .

### **Margins**

 $\triangleright$  Enter the desired margins sizes to adjust the spaces between the outside edges of pages and the edges of the sheet on which they are printed.

Margin settings need to suit finishing equipment and requirements. Confirm binding parameters with your binder when planning your sheet.

# Marks and Bleed

The **Marks & bleed** parameter enables you to mark where trimming and folding should occur.

When you set bleed options, you extend part or all of the printed image beyond the trimming boundary. The bleed options ensure that an inaccurate trim setting will not leave an undesired white space at the edge of the page. The bleed options produce sharp page boundaries with color that extends all the way to the edge of the page.

### **To select marks and bleed options:**

- 1. In the **Marks** area, select one of the following options:
	- a. To print the lines that indicate where the sheet should be cropped, select the **Crop Marks** check box.
		- **•** To print the crop marks on both sides of the page, select the **Both sides of sheet** check box.
	- b. To print the lines that indicate where the sheet should be folded, select the **Fold Marks** check box.

### **Note:**

- **•** Crop marks are placed according to the **Trim Size** option. A minimum of 6 mm is required for crop marks and 10 mm for fold marks.
- **•** If your job already includes crop marks incorporated by the DTP application, you do not need to add crop marks here. If you do add crop marks, both sets of crop marks can be printed.
- **•** If you want to use crop marks incorporated by the DTP application, make sure that enough space is left around your page in the PostScript file so that the page prints with crop marks.
- 2. In the **Bleed** area, select one of the following options:
	- **• Maximum bleed:** Use this option to extend the bleed to the sheet fold lines.
	- **• Custom bleed size:** Type the desired bleed size in millimeters.

### **Note:**

- **•** You cannot extend the bleed size beyond the sheet fold lines. Bleed does not affect the position of crop marks.
- **•** Bleeding must be defined in your DTP application in order for the Spire CX250 color server to be able to apply the bleed options.

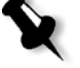

### ob Para meters  $\vert x \vert$ ColorFlowChart\_Tab1 SPIRECXP\_Process.. Submitted: Jun 21, 09:55:56 Virtual printer na ها ⊧⊕ 2 苗 ◈ Ŧ I. EL. Print Qua Color Finishing Values Parameters Automatic deletion option Job deletio Delete after complete Substitute fonts  $\overline{Yes}$  $\Box$  Delete on job failure **APR** High Job flow Process & Print Preflight Skip Job info Split to booklets No PDF/PS optimization  $\cap$ ff Save Cancel

# The Services Tab

# Job Deletion

Select this parameter to delete each page on the fly once it has been successfully printed. In this way, the Spire CX250 color server maintains enough free disk space for the duration of the print run. Reusable elements are not deleted.

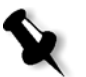

**Note:** This option sustains enough free disk space for the duration of the print run and only affects the job that is currently printing.

### **To set a deletion policy:**

- 1. Suspend the **Process Queue**, and import your job.
- 2. On the **Services** tab, in the **Automatic deletion options** area, select one of the following options:
	- **•** To delete pages or jobs after printing is completed, select **Delete after complete**.
	- **•** To remove failed jobs while they are processing or printing, select **Delete on job failure**.
- 3. Click **Submit**.

4. Select the **resume** button to resume the **Process Queue** and start the processing of your job.

# Substitute Fonts

- $\triangleright$  Select one of the following options:
	- **Yes:** to substitute a missing font with the default font set in the Settings window
	- □ **No:** to stop the job processing if the desired font is missing

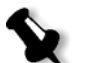

**Note:** For more information on managing fonts, see *[Managing Fonts](#page-88-0)* on [page 79](#page-88-0).

# APR

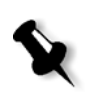

**Note:** This parameter is available only if you have the Pro configuration.

- 1. In the **APR options** area, select one of the following options:
	- **• Print with high res:** replaces low-resolution images in your job with high-resolution images that are located in a specified APR path.
	- **• Print with low res:** prints the job with the existing low-resolution images—for example, for proofing purposes.
- 2. In the **Use APR mask from** area, select one of the following options:
	- **• PostScript image:** uses the masking data contained in the lowresolution image file.
	- **• High res:** uses the masking data contained in the high-resolution image file.
	- **• Both:** uses the masking data that is common to both highresolution and low-resolution image files. For example, if the images defined by the two sets of masking data overlap, the overlapping area is RIPed.

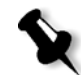

**Note:** If the masking data in the low-resolution image file defines a completely different part of an image than the masking data in the high-resolution file, no masking data is used.

# Job Flow

The **Job Flow** parameter enables you to specify a job flow for a job that is imported to the Spire CX250 color server from the network or from the Spire CX250 color server folders.

 $\triangleright$  Select one of the job flow options:

- **Process & Print:** to set the Spire CX250 color server to RIP the PDL files, print them, and store them in the **Storage** window (unless the **Job Deletion** parameter is set to **Delete after Complete**)
- **Process & Store**: to RIP the PDL files and move them to the **Storage**  window as RTP jobs
- □ **Spool & Store:** places the PDL files directly into the Storage window without processing them.

**Note:** This option can be defined only through the PPD parameters of the virtual printer.

# Preflight

¾ Select **Run Preflight check** to check the status of key job components before the job is sent for printing.

Your job is RIPed and the missing components are identified.

You can set the preflight to detect the following problems:

- □ High-resolution images
- $\Box$  Incorrect links to the high-resolution images folder
- $\Box$  Missing fonts
- $\Box$  Spot colors that are not defined in the Spire CX250 color server spot color dictionary

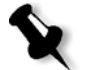

**Note:** If a job component is missing, the job fails before it is RIPed and an alert message appears. The job is transferred to the Storage window. Information about missing components will appear in the Job History window.

The results of the preflight check are displayed in a Preflight Report. To generate this report, right-click the RTP job in the Storage window and select **Preflight Report**. For more information on the Preflight Report, see *[Preflight Report](#page-112-0)* on page 103.

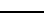

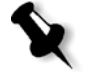

# Job Info

This parameter provides the following information:

- **• Job Title**: Original name of the file related to this job
- **• Sender**: User name of the system from which this job originated
- **• Account**: Account number of a specific customer or group
- **• Recipient**: Name of customer
- **• Job Comments**: Any special instructions that you want to include with your job

# Split to booklets

**Note:** This parameter is available only if you have the Pro configuration.

The **Split to booklets** parameter enables you to split a PostScript, PDF, or large VI job that does not have a booklet structure into booklets.

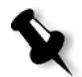

**Note:** Unexpected results might occur when you use this option for VI jobs that already have a booklet structure.

- 1. In the **Split to booklets options** area, select **Yes**.
- 2. In the **Number of pages per booklet** box, type the desired number.

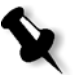

**Note:** If the specified number of pages per booklet is not sufficient to produce complete booklets and there are a few pages left over, the last pages form a booklet containing less pages than specified.

# PDF/PS Optimization

 $\triangleright$  Select this check box if you have a PDF job with repeated elements and want to significantly decrease processing time by applying the PDF workflow.

The PDF workflow caches the repeated elements in the PDF once, and reuses them as much as required without repeated processing.

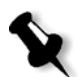

**Note:** Verify that in your Acrobat Distiller settings, **Optimize for Fast Web View** is selected (in Acrobat 4.0 the corresponding option is **Optimize PDF**).

# The Finishing Tab

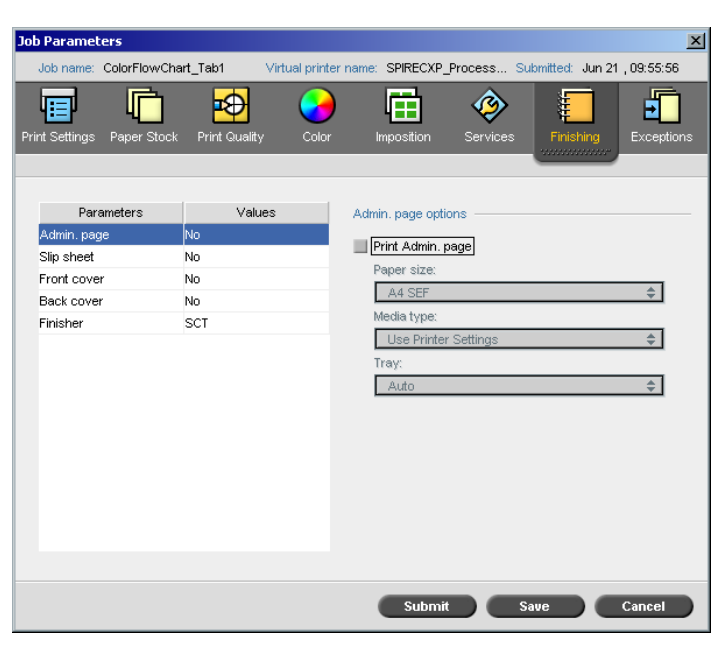

# Admin. Page

The administration page contains job-related information such as the job title, the name of the sender, the date and time that the job was submitted, account information, and comments.

The administration page is printed in the same order as the job. For facedown printing, the page is printed before each set; for face-up printing, the page is printed after each set.

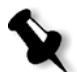

**Note:** If you change the options in the **Admin. page** options, you need to re-RIP.

### **To print an administration page:**

Select the **Print Admin. page** check box, and set the specifications as desired.

# Slip Sheet

You can print slip sheets with your job and select a different paper set in which to print the slip sheet. If the job is collated, the slip sheet prints between sets. If the job is uncollated, the slip sheets prints between groups.

¾ Select the **Print slip sheet** check box and select the relevant tray.

### Front Cover

By default, your job is printed without a front cover. However, you can choose to print a front cover, and you can also select a different paper set.

- ¾ Select the **Print front cover** check box, and set the specifications as desired:
	- a. Select the relevant tray from the list.
	- b. In the **Cover printing** area, select one of the following options:
		- **• None:** prints a blank front cover

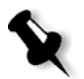

**Note:** A blank page is automatically inserted between the cover page and the first page of the job so that both sides of the cover page are defined, and the job starts on the next odd page.

- **• Print on front side:** prints the first page of the job as the cover page
- **• Print on both sides:** prints the first two pages of the job as the cover page

# Back Cover

By default, your job is printed without a back cover. However, you can choose to print a back cover, and you can also select a different paper set.

- 1. Select the **Print back cover** check box, and set the specifications as desired.
- 2. In the **Cover printing** area, select one of the following options:
	- **None:** prints a blank back cover

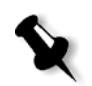

**Note:** A blank page is automatically inserted between the back cover and the last page of the job so that both sides of the back cover are defined.

- **Print on back side:** prints the last page of the job as the back cover
- **Print on both sides:** prints the last two pages of the job as the back cover

### Finisher

The **Finisher** parameter enables you to select the destination of the printed output.

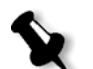

**Note:** The available stapling methods for PostScript files depend on the page orientation and size. The stapling methods for PDF files depend on the page size.

### ¾ Select an **Output Tray**:

- **SCT** (simple catch tray)
- **OCT** (offset catch tray)
	- **•** The **Offset** check box is selected by default. If you don't want to use an offset between sets, clear this check box.

### **Top Tray**

- **•** The **Offset** check box is selected by default. If you don't want to use an offset between sets, clear this check box.
- **•** To punch holes, select the **Puncher** check box, and select the number of holes in the **Type** list.

### **Stacker**

- **•** The **Offset** check box is not selected by default. If you want to use an offset between sets, select this check box.
- **•** To use staples, select the **Stapler** check box, and in the **Position** list, select the staple position.
- **•** To punch holes, select the **Puncher** check box, and select the number of holes in the **Type** list.

### **Booklet Maker**

**•** To use staples, select the **Stapler** check box, and in the **Position** list, select the staple position.

# The Exceptions Tab

The **Exceptions** tab enables you to add and delete page exceptions and inserts. Exceptions are special pages in a job for which you want to assign different paper stock. For example, you can assign a different paper stock for each chapter within a book.

**I**nserts are blank pages of a selected paper stock that are assigned to a job after a specified number of pages. For example, you can add blank pages between sections in a brochure.

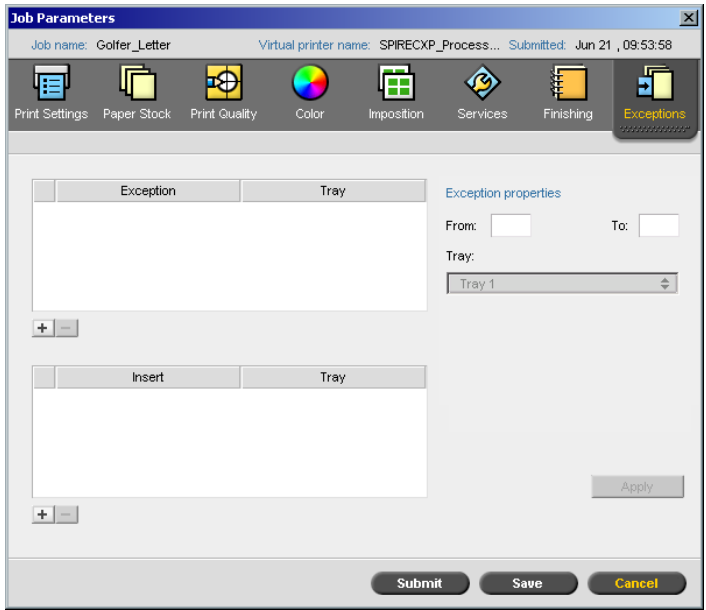

### Managing Exceptions

You can add and delete exceptions on the **Exceptions** tab.

### **To add exceptions to a job:**

- 1. In the **Exception** area, click the **Add** button  $\overline{+}$ .
- 2. In the **From** and **To** boxes, type the desired page range for the exception.
- 3. In the **Tray** list, select the required tray. If you select **Auto**, any tray with the specific paper size will be used.
### 4. Click **Apply**.

The exception is added to the **Exception** area.

### **To delete an exception:**

¾ In the **Exception** area, select the desired exception and click the **Remove** button  $\Box$ .

### Managing Inserts

### **To add an insert:**

- 1. In the **Insert** area, click the **Add** button  $\overline{+}$ .
- 2. In the **After page** box, type the number of the page that will precede the insert.
- 3. In the **Quantity** box, type the number of inserts that you want.
- 4. In the **Paper size** list, select the desired paper stock size. If you select **Custom**, type the height in the **H** box and width in the **W** box, and then select **LEF** or **SEF**.
- 5. In the **Media type** list, select the desired paper stock type. The default setting is **Use Printer Settings**. When this option is selected, your job is printed on the media type that is defined on the Xerox DocuColor 240/250 printer-copier.
- 6. In the **Tray** list, select the required tray. If you select **Auto**, any tray with the specific paper size will be used.
- 7. Click **Apply**.

The insert is added to the **Insert** area.

### **To remove an insert:**

¾ In the **Insert** area, select the desired insert and click the **Remove** button .

# Setting PPD File Parameters

You can set job parameters from a client workstation using the PPD file, or you can define a virtual printer with predefined PPD file settings.

To print a file from Windows, first set up a Spire CX250 color server network printer with the appropriate PPD file. The PPD file contains all the parameters and paper stock definitions for the printer and enables you to print your file properly.

[Table 12](#page-218-0) lists the PPD file parameters available.

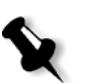

### **Notes:**

- **•** In the PPD file, the **Printer's Default** option is selected for all PPD file parameters. The **Printer's Default** option corresponds to the settings of the currently selected virtual printer.
- **•** Print settings defined in the job file override the settings of the virtual printer.
- **•** To ensure that grayscale images created in RGB applications (such as PowerPoint) are counted as black and white instead of color in both the Spire CX250 color server and the Xerox DocuColor 240/250 printer-copier billing meters, select **Gray RGB**>**Print grays using black toner** in the PPD file.

<span id="page-218-0"></span>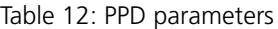

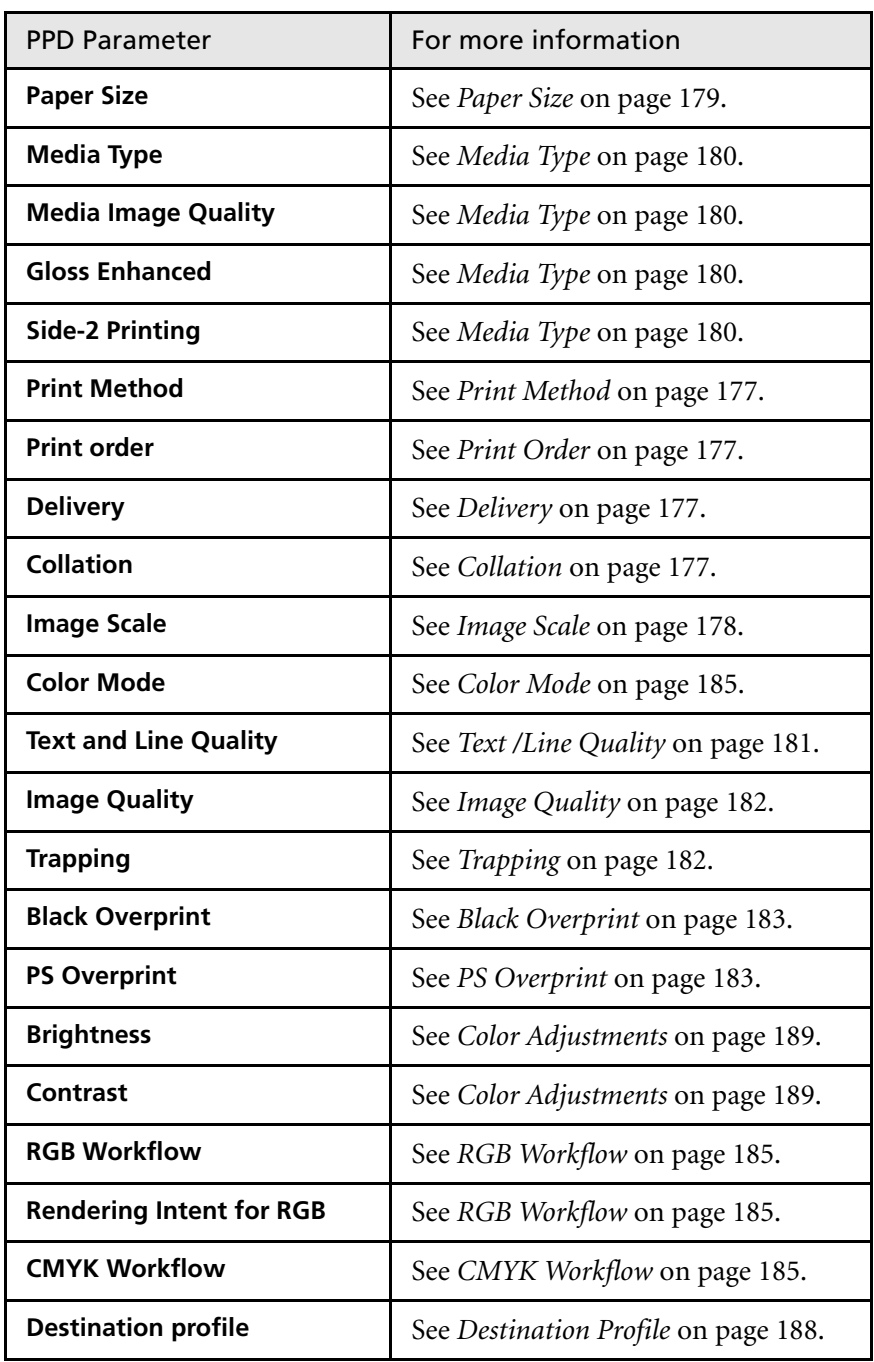

Table 12: PPD parameters

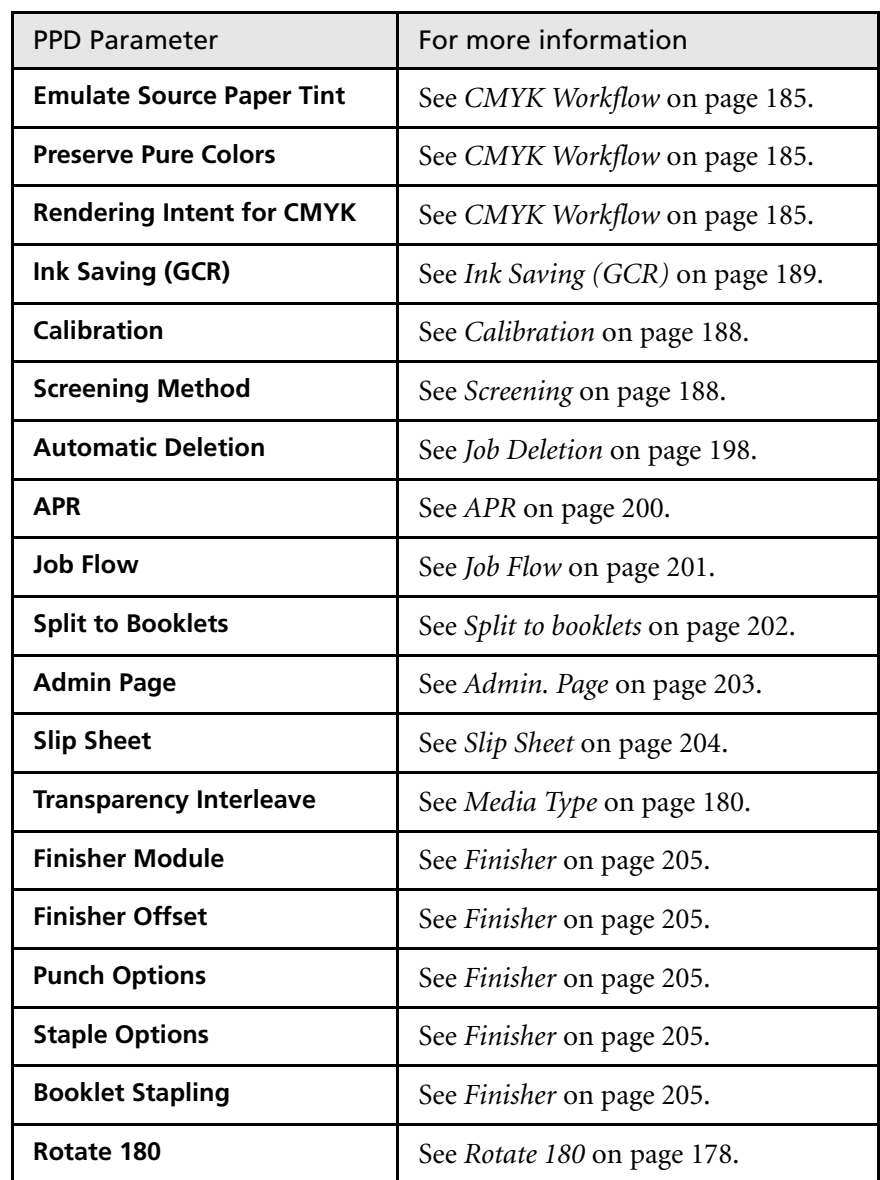

# B

# Restoring the Spire CX250 Color Server **Software**

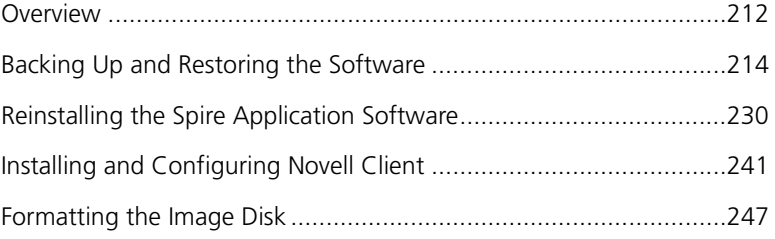

# <span id="page-221-0"></span>Overview

This chapter describes when and how to back up and restore the entire operating system and software (including the current job list database) on your computer, as well as when and how to reinstall the Spire Application software on your Spire CX250 color server.

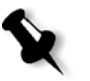

**Note:** To back up and restore the Spire CX250 color server software on the CX250, you must be connected to the Spire CX250 color server via the Remote Desktop Connection.

Backing up the software on a regular basis (weekly) is always recommended so that a working copy can be used for recovery, if necessary. Performing the restore procedure requires a previous backup. To ensure a successful recovery:

- **•** Save a copy of the backup, either on the network or on an external device, to prevent loss of data in case your system disk becomes corrupted.
- **•** Perform the backup and recovery procedure at any time that you want to back up and restore the Spire CX250 color server system partition and the job list database.

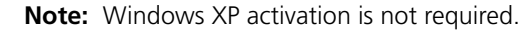

The following scenarios will assist you in determining when to use the backup and restore procedures.

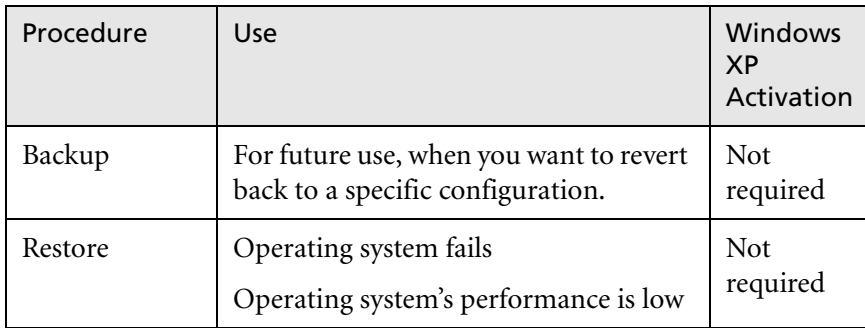

### Preloaded Software

The Spire CX250 color server is delivered to the customer site preloaded with the following software and configuration:

- **•** Microsoft Windows XP Professional with SP2
- **•** Internet Explorer 6.0
- **•** Spire Application software
- **•** Adobe® Acrobat® 6.0
- **•** Network Parameters (host name, IP address, network services and protocols)
- **•** System backup (partitions C and D)

### Disk Configuration

The following table outlines the Spire CX250 color server disk configuration:

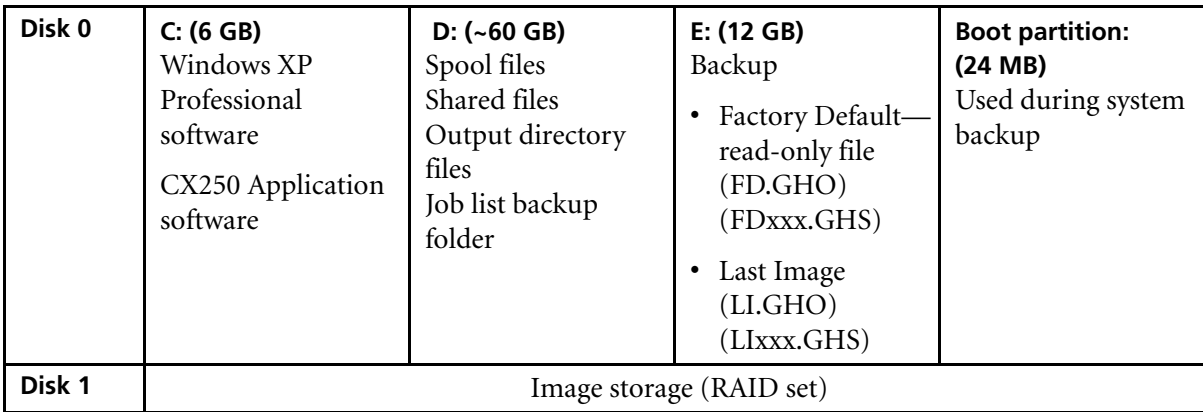

# <span id="page-223-0"></span>Backing Up and Restoring the Software

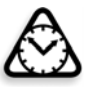

**Attention:** To ensure a successful backup, there must be at least 650 MB of disk space available in partition C.

We recommend that you restore the software on your Spire CX250 color server after an unrecoverable system crash or when the operating system's performance is low.

When you back up the Spire CX250 color server system partition (partition C), all the operating system files are copied to partition E (LI.GHO).

The backup and restore procedures for the Spire CX250 color server do not require Windows XP Professional activation, and are not related to the system reinstallation. The procedures can be performed at any time that you want to backup and restore your Spire CX250 color server system partition, and backup and restore your job list database.

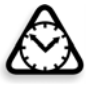

Attention: Before performing the backup procedure, make sure that your computer's configuration is the one that you want to use when restoring the system.

To restore the Last Image configuration, you first need to back up the CX250 configuration (partition C:).

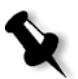

**Note:** Restoring the Factory Default configuration does not include the job list database. Restoring the Last Image configuration may not include the most recent job list database.

The procedures for backing up and restoring the software are described in detail in the following sections.

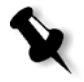

**Note:** To enable the restoration of customer settings and job data, we recommend that you back up the Spire CX250 color server configuration and other information before performing the recovery procedure.

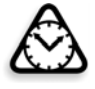

Attention: Once you have backed up all the required information to your local disk, move this information to an external device or to a network (you cannot back up directly to an external device or network).

# <span id="page-224-0"></span>Backing Up the CX250 Last Image Configuration

The Spire CX250 color server includes two backup configurations.

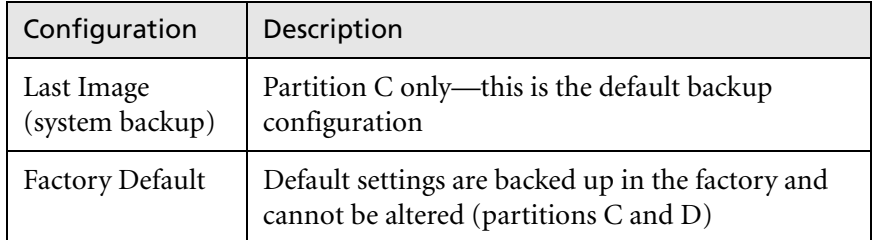

You can back up the Spire CX250 color server system partition (Last Image) at any time.

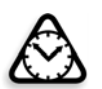

**Attention:** To ensure a successful backup, there must be at least 650 MB of disk space available in partition C.

When you back up your Spire CX250 color server system partition, Norton Ghost copies the files from partition C to the Last Image file on partition E.

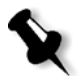

**Note:** If you are already logged on your system and the Spire Application workspace is open, quit the Spire Application software, wait for the Spire icon to disappear from the desktop taskbar, and then proceed to step [3.](#page-225-0)

- 1. Turn on your client PC, Mac client, or portable workstation.
- 2. After the Spire Application workspace appears, quit the software and wait for the Spire icon to disappear from the desktop taskbar.

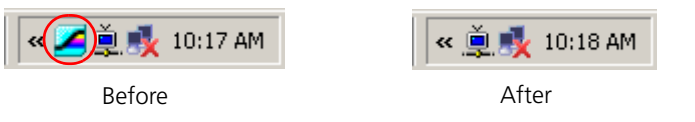

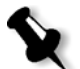

**Note:** To back up the Last Image configuration on the CX250 basic configuration, you must be connected to the Spire CX250 color server via the Remote Desktop Connection.

Set Factory Default recovery **nad** CX250 Tools ▶ **nad** System Backup and Restore ▶  $cx250$  $\sqrt{2}$  CX250 Set Last Image recovery ą Data Logs Collection **8** Diagnostics S Show current recovery type Programs 扁 Start system backup Diagnostics ReadMe F Format Image Disks à, Documents **Na** Novell Client Installation Settings  $\mathbf{r}$ Search  $\blacktriangleright$ 3 Help and Support PIRE  $\sqrt{2}$ Run... Shut Down... ൹

<span id="page-225-0"></span>3. On the desktop, select **Start > CX250 > CX250 Tools > System Backup** 

**and Restore > Start system backup**.

4. The system checks whether there is adequate space on partition C to perform the backup.

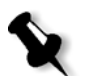

**Note:** This process may take several minutes to complete. On the Spire CX250 color server, LED 5 illuminates steady green.

a. If there is adequate disk space on partition C (at least 650 MB) to perform the backup, the following message appears:

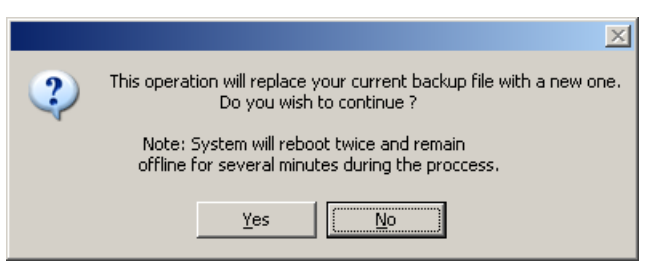

Click **Yes** to continue or **No** to cancel, and proceed to step [5](#page-226-0).

b. If there is not adequate disk space to perform the backup, the following message appears:

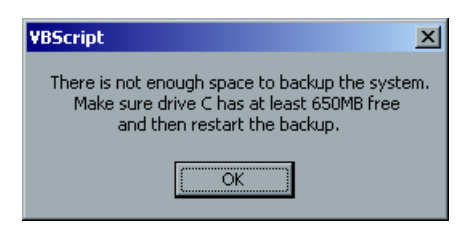

Click **OK** to continue, free disk space on Partition C, and then continue the backup procedure from step [3](#page-225-0).

<span id="page-226-0"></span>5. The Spire CX250 color server restarts and the Norton Ghost window appears.

The files from partition C are copied to the Last Image file on partition E. The process takes about 10 minutes to complete.

The Spire CX250 color server restarts and the Windows XP desktop appears.

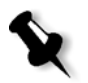

**Note:** On the CX250 Control Station and Pro configurations, the appearance of the Windows XP desktop indicates that a successful backup has been performed.

On the CX250 basic configuration, when the Spire CX250 color server restarts, your current RDC session terminates. To determine that a successful backup was completed, do one of the following:

- **•** Wait ten minutes and reconnect to the Spire CX250 color server via the RDC utility. If you are able to connect to the server, the backup succeeded.
- **•** On the CX250 basic configuration, check LEDs 3 and 5. If both LEDs illuminate steady green, the backup succeeded.

You have completed *[Backing Up the CX250 Last Image Configuration](#page-254-0)*.

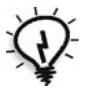

**Tip:** To copy the files to an external device, select **Start > Run**, type E: and click **OK**. Copy only the files located on **E:LI.GHO** and **E:LIxxx.GHO**  (Last Image configurations) or **E:FD.GHO** and **E:FDxxx.GHS** (Factory Default configurations).

# Backing Up the Job List Database

If you back up the CX250 Last Image configuration (see *[Backing Up the](#page-224-0)  [CX250 Last Image Configuration](#page-224-0)* on page 215), your job list database is also backed up. If, at some later date, you restore the configuration, the original job list database will be restored, thus replacing your current job list database.

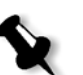

**Note:** If you are already logged on to your system and the Spire Application workspace is open, quit the Spire Application software and proceed to step [3.](#page-227-0)

- 1. Turn on your client PC, Mac client, or portable workstation.
- 2. Quit the Spire Application software and wait for the Spire icon to disappear from the desktop taskbar.

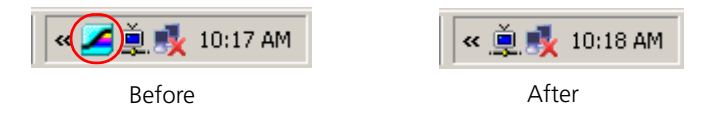

<span id="page-227-0"></span>3. On the Windows desktop, double-click **My Computer**, and locate **D:\Backup\Scripts**.

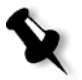

**Note:** To back up the job list database on the CX250 basic configuration, you must be connected to the Spire CX250 color server via the Remote Desktop Connection.

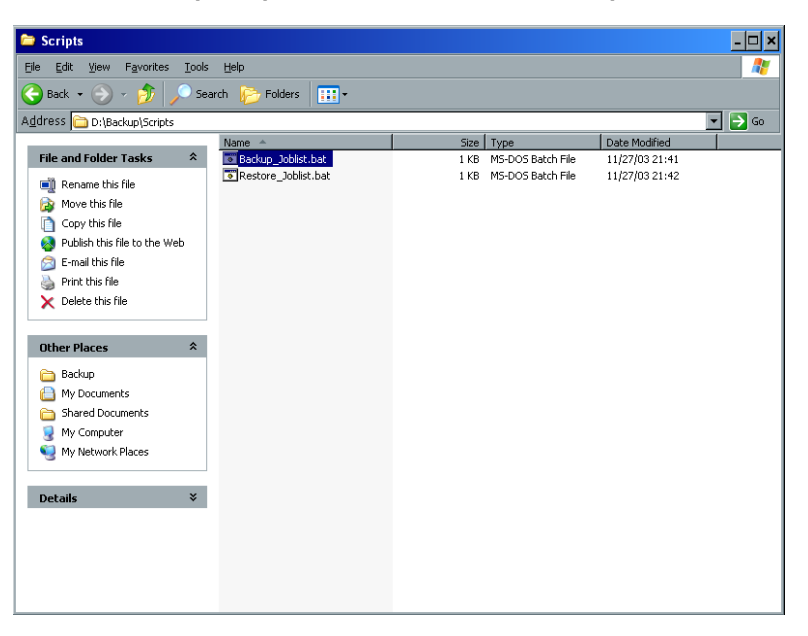

4. In the **D:\Backup\Scripts** folder, double-click **Backup\_Joblist.bat**.

5. When the backup is complete, the following message appears.

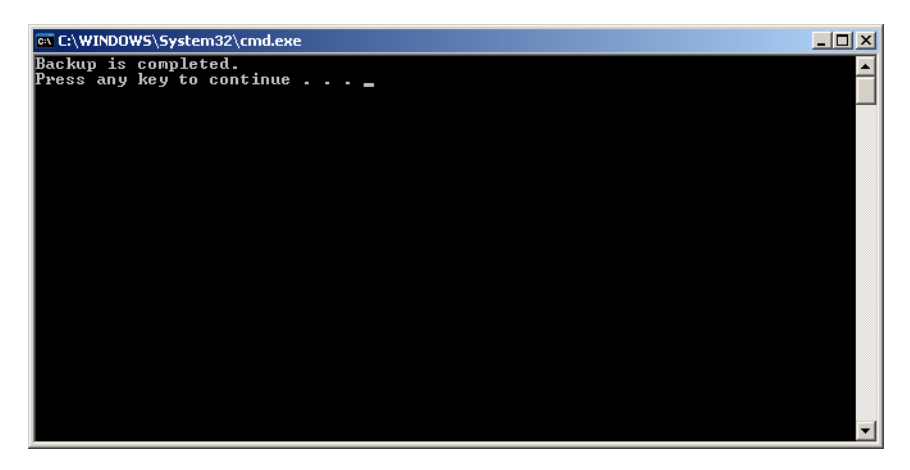

6. Make sure that the folders created in **D:\Backup** have the latest modification date.

**Note:** The backup comprises a group of folders that are created the first time you back up the job list database.

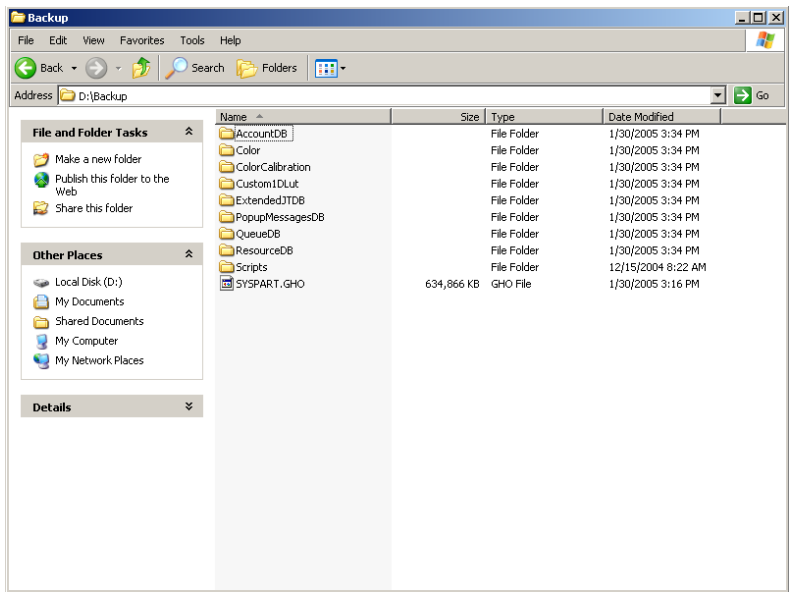

7. Press any key to continue. You have completed *[Backing Up the CX250 Last Image Configuration](#page-224-0)*.

## <span id="page-229-0"></span>Restoring the Spire CX250 Color Server

Performing the restore procedure requires a previous backup. Before restoring the Spire CX250 color server system partition, we recommend that you back up any current important jobs, using the procedure described in *[Backing Up the CX250 Last Image Configuration](#page-224-0)* on page 215. If you want to restore the information from the Last Image file on partition E back to partition C, the current job list will be replaced with the old job list that was saved while backing up partition C.

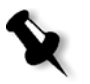

**Note:** If the job list database was not backed up or cannot be restored, you must format the image disk before performing the restore procedure. For more information, see *[Formatting the Image Disk](#page-256-0)* on page 247.

### <span id="page-230-0"></span>Verifying the Current Recovery Type

The Spire CX250 color server includes two options for restoring the system:

- **•** Restoring the Last Image configuration
- **•** Restoring the Factory Default configuration

Before performing the recovery procedure, the system must be in the configuration mode that you want to recover.

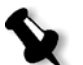

**Note:** The Spire CX250 color server backup configuration default is the Last Image configuration.

### **To verify the current recovery type:**

- 1. Using the tip of a pen or similar object, press the **RCVR** (OS recovery) button on the front of the Spire CX250 color server.
- 2. From your client PC, Mac client, or portable workstation, connect to the Spire CX250 color server via the RDC utility.

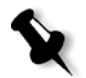

**Note:** This step is required only on the CX250 basic configuration.

3. On the Spire CX250 color server's desktop, select **CX250 > CX250 Tools > System Backup and Restore > Show current recovery type**.

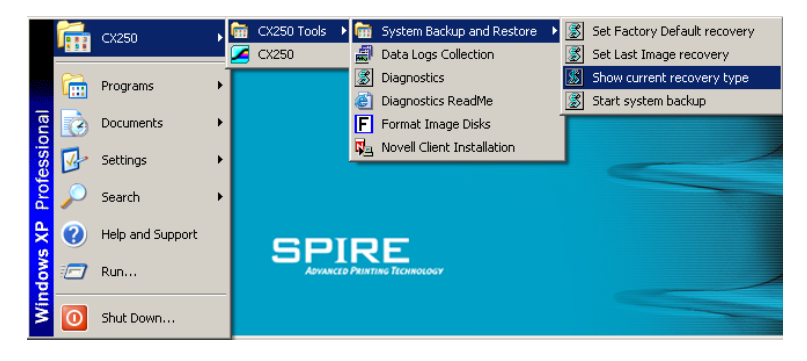

When the following windows appears, click **OK**.

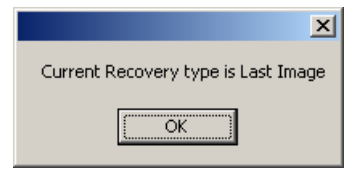

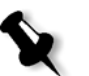

**Note:** If the current recovery type is Factory Default, the message Current Recovery type is Factory Default appears.

### Restoring the Last Image Configuration

To restore the Last Image configuration, the operating system must be in Last Image mode. See *[Verifying the Current Recovery Type](#page-230-0)* on page 221.

1. Turn on the Spire CX250 color server.

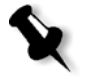

**Note:** If the Spire CX250 color server is on and the Spire Application workspace is open, quit the Spire Application software and wait for the Spire icon to disappear from the desktop taskbar.

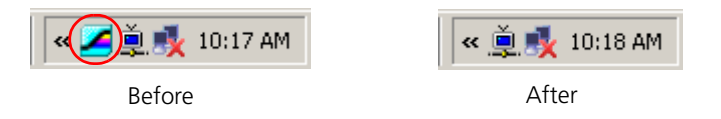

- 2. If required, return the ghost file or files that you moved to an external device to partition **E.**
- 3. Using the tip of a pen or similar object, press the **RCVR** (OS recovery) button on the front of the Spire CX250 color server.

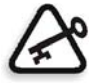

**Important:** If you only want to verify the current recovery type, but do not want to initiate the recovery process, press the **RCVR** (OS recovery) button again to exit the recovery mode (LED 7 turns off).

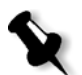

**Note:** You can change the configuration only when the operating system recovery mode is initiated (LED 7 illuminates steady orange).

4. From your client PC, Mac client, or portable workstation, connect to the Spire CX250 color server via the RDC utility.

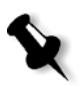

**Note:** This step is required only on the CX250 basic configuration.

5. When the RCVR LED (7) on the Spire CX250 color server illuminates steady orange, go to **Start > CX250 > CX250 Tools > System Backup and Restore > Set Last Image recovery**.

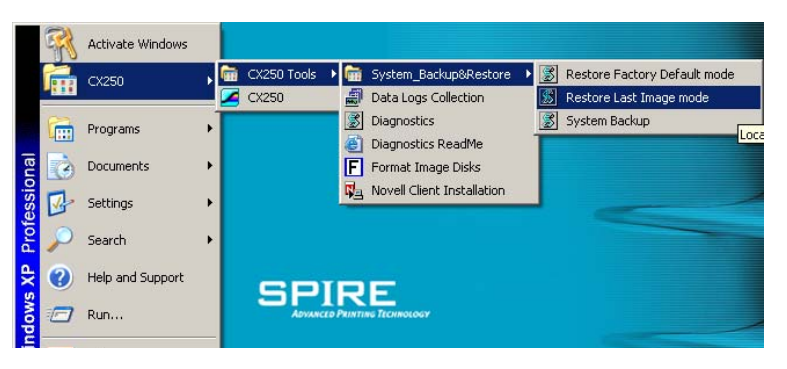

6. When the OS confirmation message appears, click **OK**.

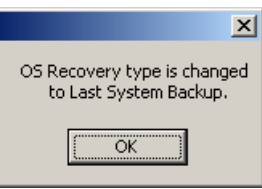

7. Press the green **On/Off** button continuously for 4-5 seconds to restart the Spire CX250 color server.

Ghost copies the files from partition E to partition C. This process takes approximately 5-10 minutes.

- 8. When Ghost finishes copying the files and the RVCR LED (7) illuminates steady green, using the tip of a pen or similar object, press the **RCVR** button to exit recovery mode.
- 9. Restart the Spire CX250 color server.
	- a. Press the green **On/Off** button continuously for 4-5 seconds. The Spire CX250 color server shuts down.
	- b. Press the green **On/Off** button again. LED 1 illuminates steady green and the Spire CX250 color server restarts.

The backed up file runs, and the Spire Application software starts.

- 10. A system message may appear requesting you to restart the computer.
	- a. Quit the Spire Application software.
	- b. Click **Yes** to restart your computer.

### Restoring the Factory Default Configuration

To restore the Factory Default configuration, the operating system must be in Factory Default mode. See *[Verifying the Current Recovery Type](#page-230-0)* on [page 221.](#page-230-0)

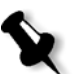

**Note:** The Spire CX250 color server backup configuration default is the Last Image configuration.

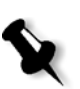

1. Turn on the Spire CX250 color server. **Note:** If the Spire CX250 color server is on and the Spire Application

workspace is open, quit the Spire Application software and wait for the Spire icon to disappear from the desktop taskbar.

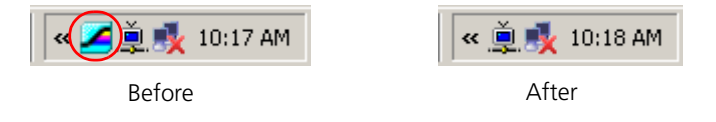

- 2. If required, return the ghost file or files that you moved to an external device to partition **E**.
- 3. Using the tip of a pen or similar object, press the **RCVR** (OS recovery) button on the Spire CX250 color server.

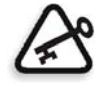

**Important:** If you only want to verify the current recovery type, but do not want to initiate the recovery process, press the **RCVR** (OS recovery) button again to exit the recovery mode (LED 7 turns off).

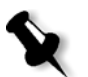

**Note:** You can change the configuration only when the operating system recovery mode is initiated (LED 7 illuminates steady orange).

4. From your client PC, Mac client, or portable workstation, connect to the Spire CX250 color server via the RDC utility.

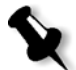

**Note:** This step is required only on the CX250 basic configuration.

5. When the RCVR LED (7) illuminates steady orange, go to **Start > CX250 > CX250 Tools > System Backup and Restore > Set Factory Default recovery**.

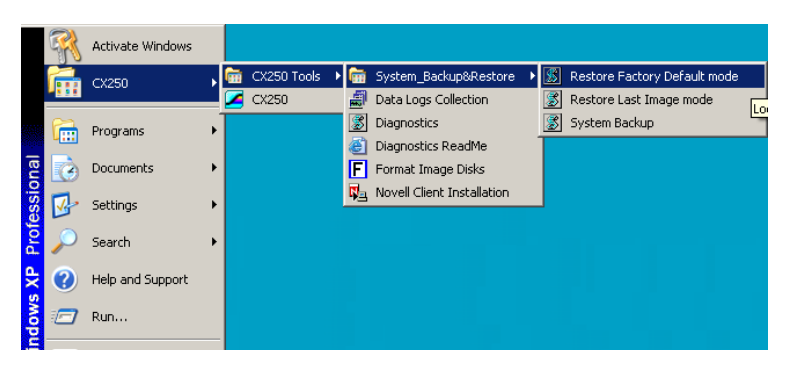

6. When the OS confirmation message appears, click **OK**.

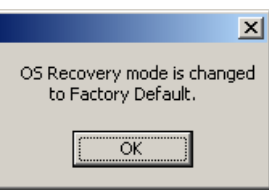

7. Press the green **On/Off** button continuously for 4-5 seconds to restart the Spire CX250 color server.

Ghost copies the files from partition E to partition C, and then from partition E to partition D. This process takes approximately 10-15 minutes.

8. When Ghost finishes copying the files and the RVCR LED (7) illuminates steady green, using the tip of a pen or similar object, press the **RCVR** button to exit recovery mode.

- 9. Restart the Spire CX250 color server.
	- a. Press the green **On/Off** button continuously for 4-5 seconds. The Spire CX250 color server shuts down.
	- b. Press the green **On/Off** button again. LED 1 illuminates steady green and the Spire CX250 color server restarts.

The backed up file runs, and the Spire Application software starts.

- 10. A system message may appear requesting you to restart the computer.
	- a. Quit the Spire Application software.
	- b. Click **Yes** to restart your computer.

You have completed *[Restoring the Spire CX250 Color Server](#page-229-0)*.

### <span id="page-235-1"></span>Restoring the Job List Database

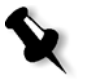

**Note:** This procedure is valid only if the last restore made was the Last Image configuration. Restoring the Factory Default configuration erases the job list database.

When you restore the Spire CX250 color server software and configuration that you previously backed up, you are replacing the current job list database with your original job list database.

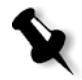

**Note:** If you are already logged on to your system and the Spire Application workspace is open, quit the Spire Application software, wait for the Spire icon to disappear from the desktop taskbar, and then proceed to step [3](#page-235-0).

- 1. Turn on your client PC, Mac client, or portable workstation.
- 2. Quit the Spire CX250 color server software and wait for the Spire icon to disappear from the desktop taskbar.

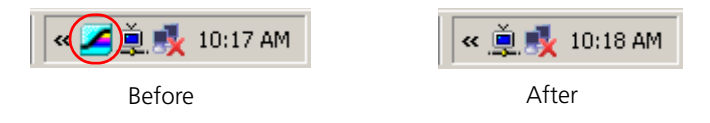

<span id="page-235-0"></span>3. On the Windows desktop, double-click **My Computer**, and locate **D:\Backup\Scripts**.

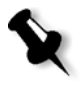

**Note:** To restore the job list database on the CX250 basic configuration, you must be connected to the Spire CX250 color server via the Remote Desktop Connection.

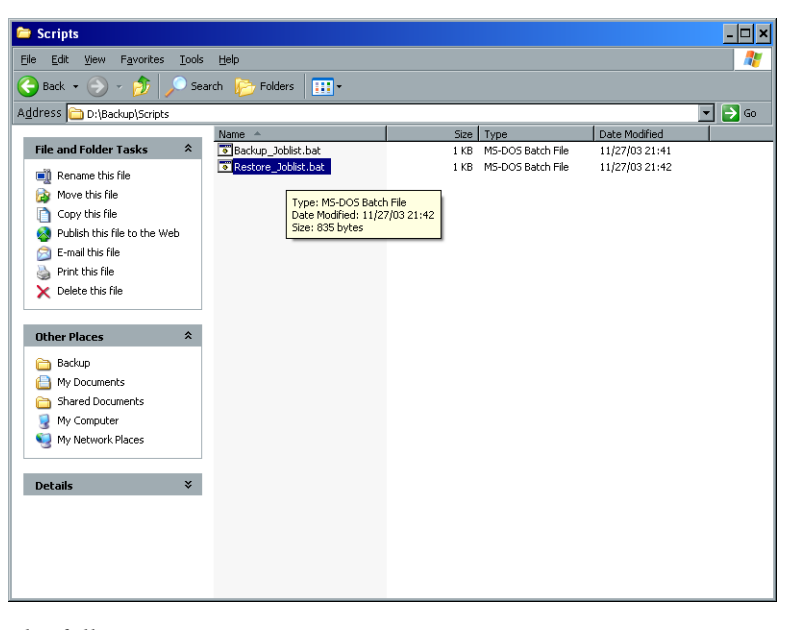

4. In the **D:\Backup\Scripts** folder, double-click **Restore\_Joblist.bat**.

The following message appears.

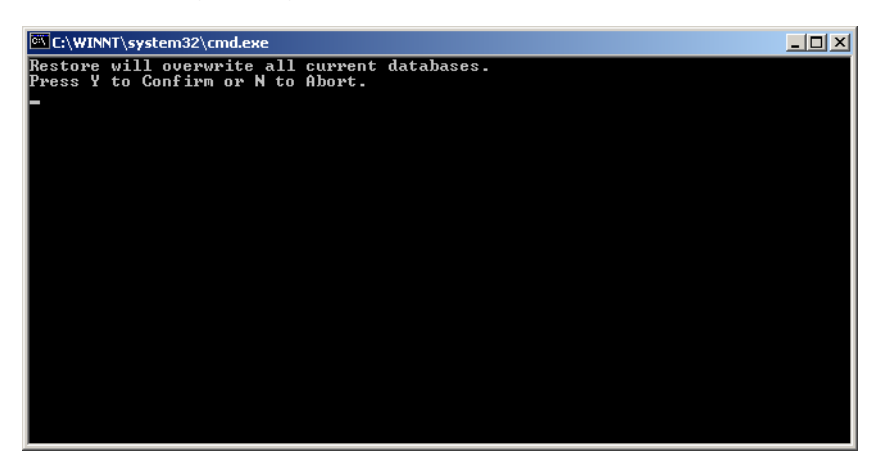

5. Press Y to continue.

The following window appears.

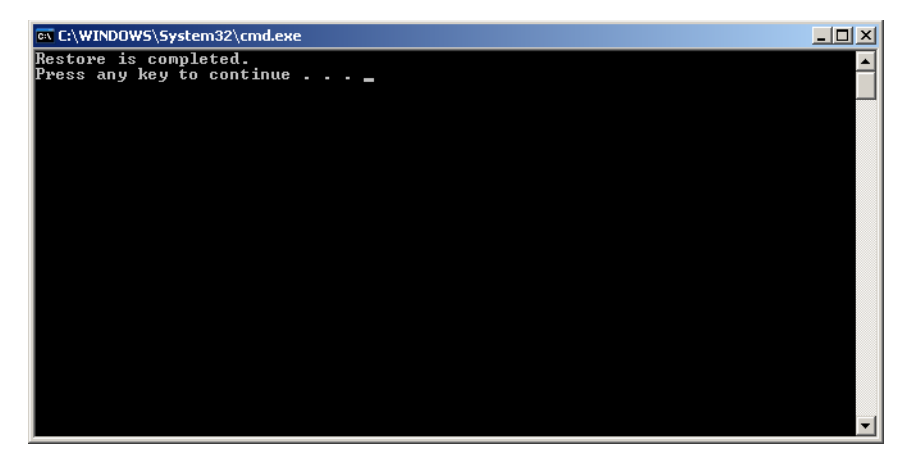

6. Press any key to continue. You have completed *[Restoring the Job List Database](#page-235-1)*.

# Adding the Spire CX250 Color Server to a Domain

This procedure should be performed by a System Administrator. It contains the following major tasks:

- 1. Uninstalling the Spire Application (Spire CX250 color server) software.
- 2. Adding the Spire CX250 color server to the Microsoft Active Directory® domain, and assigning a user name and password.
- 3. Ensuring that the user is included in the Spire CX250 color server's Administrator's group (local group).
- 4. Logging on to the domain, reinstalling the Spire Application (Spire CX250 color server) software, and then assigning printing permissions on the shared virtual printers, as required by your site policy.

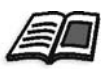

For more information about adding the Spire CX250 color server to the Active Directory, go to www.microsoft.com[.](http//www.microsoft.com )

# <span id="page-239-0"></span>Reinstalling the Spire Application Software

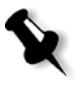

**Note:** To install and uninstall the Spire Application software on the CX250 basic configuration, you must be connected to the Spire CX250 color server via the Remote Desktop Connection.

Before you can reinstall the Spire Application software, you must uninstall the current version.

# Uninstalling the Spire Application Software

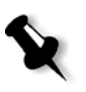

**Note:** The uninstalling process terminates your current RDC session. To open a new session, you must reconnect your client PC, Mac client, or portable workstation to the Spire CX250 color server.

1. Turn on your client PC, Mac client, or portable workstation and connect to the Spire CX250 color server.

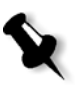

**Note:** If the Spire CX250 color server is on and the Spire Application workspace is open, quit the Spire Application software and wait for the Spire icon to disappear from the desktop taskbar.

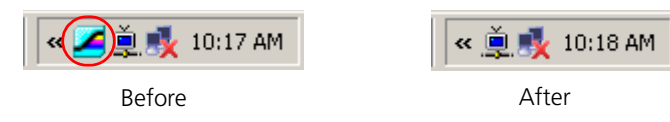

- Add or Rer ove Progr  $E = 1$ 尉 Currently installed programs: Sort by: Name Show updates  $\overline{ }$ Change or<br>Remove<br>Programs Adobe Acrobat 6.0 Standard Size 200.00MB ATI Display Driver Add New<br>Add New<br>Programs<br>dd/Remo<br>Access an<br>Access<br>Defaults<br>Defaults  $Z$  CX250 Size 790.00MB Used <u>rarely</u> Last Used On 4/17/2005 To change this program or remove it from your computer, click Change/Remove Change/Remove 19 ExtremeZ-IP Size 14.56MB ExtremeZ-IP Print Support Size 14.56MB HighMAT Extension to Microsoft Windows XP CD Writing Wizard 2.13MB Size ■■ Intel(R) PRO Network Connections Drivers LiveReg (Symantec Corporation) 1.99MB Size LiveUpdate 1.80 (Symantec Corporation) 4.78MB Size Microsoft .NET Framework 1.1 Microsoft .NET Framework 1.1 Hotfix (KB886903) MSXML 4.0 SP2 Parser and SDK Size 1.23MB Norton Ghost Size 60.18MB spireGUI Size 1.17MB Windows Media Connect Size 8.48MB
- 2. On the Spire CX250 color server desktop, select **Start > Settings > Control Panel > Add or Remove Programs**.

- 3. In the Add or Remove Programs window, select **CX250** and click the **Change/Remove** button.
- 4. The message Do you want to uninstall it now? appears. Click **OK**.
- 5. The following window appears. Click **Yes**.

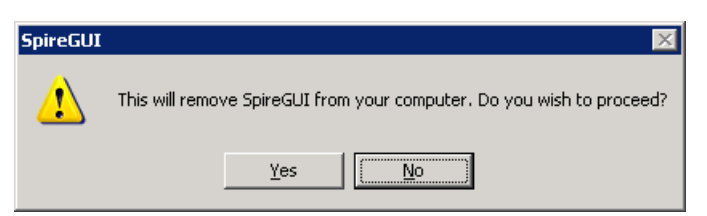

6. The following window appears. Click **OK**.

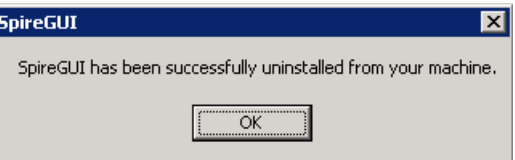

7. When the InstallShield Wizard finishes uninstalling the Spire Application and Spire GUI, the following window appears. Select the **Yes, I want to restart my computer now.** option and click **Finish**.

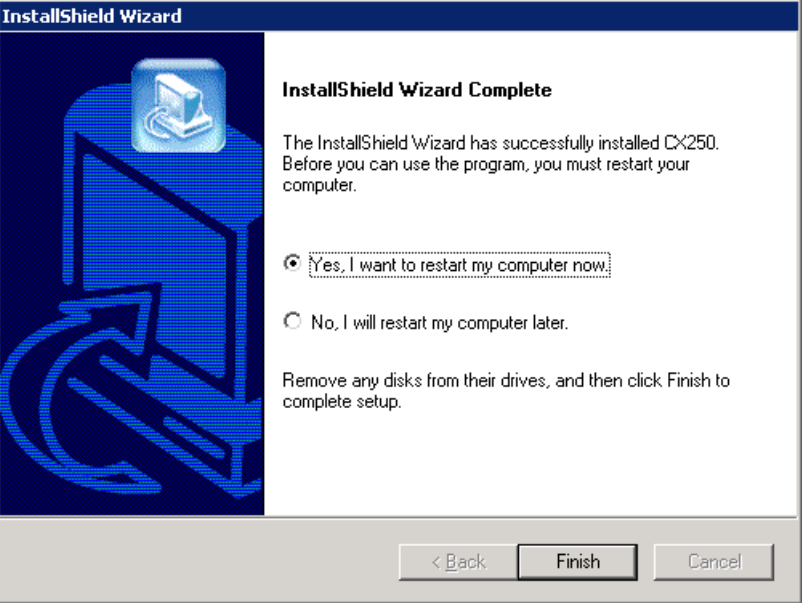

The Spire CX250 color server restarts and your current RDC session terminates.

# <span id="page-242-0"></span>Installing the Spire Application Software

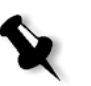

**Note:** To install the Spire Application software on the CX250 basic configuration, you must be connected to the Spire CX250 color server via the Remote Desktop Connection.

1. On the Spire CX250 color server desktop, double-click **My Computer**.

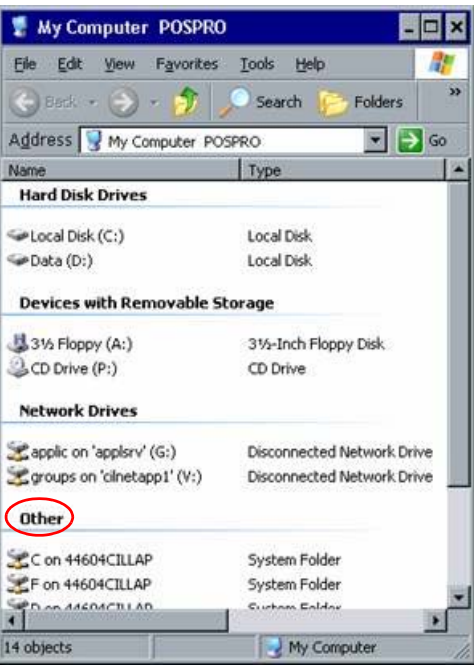

- 2. Insert **CD #2** (Spire Application software) into the CD/DVD-ROM drive on your local client PC, Mac client, or portable workstation.
- 3. Under **Other**, select the CD/DVD-ROM drive. This is your local CD/ DVD-ROM drive that is published on the Spire CX250 color server.
- 4. Double-click the **<Drive>\CX250\Setup.exe** file and follow all the installation steps in the InstallShield Wizard.

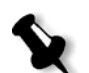

**Note:** Installing the Spire Application software via the RDC utility may take up to 15 minutes.

5. When the InstallShield Wizard finishes installing the Spire Application software, the following window appears. Select the **Yes, I want to restart my computer now.** option and click **Finish**.

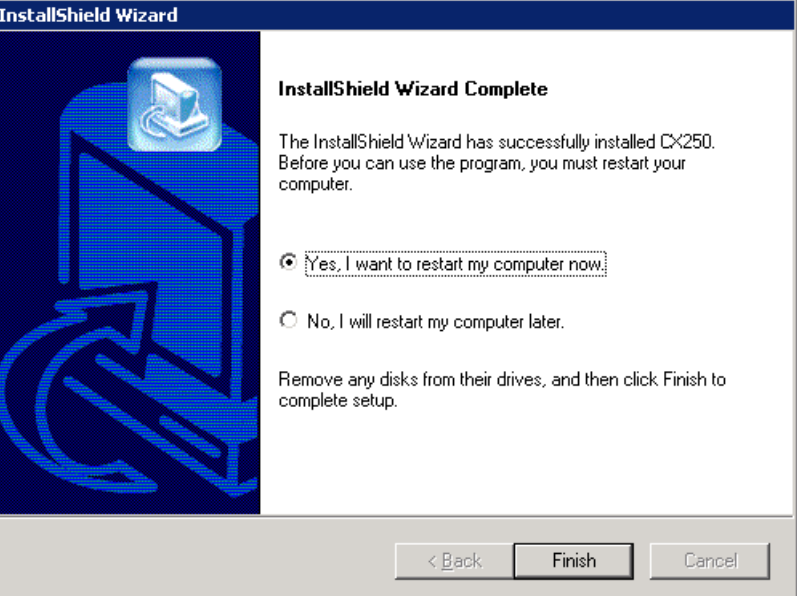

The Spire CX250 color server restarts and your current RDC session terminates.

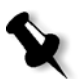

**Note:** To open a new session, you must reconnect your client PC, Mac client, or portable workstation to the Spire CX250 color server.

You have completed *[Installing the Spire Application Software](#page-242-0)*.

# Configuring the McAfee VirusScan (Optional)

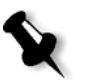

**Note:** McAfee VirusScan Enterprise version 8.0.0 is supported on Windows 2000 and Windows XP only. Use version 7.1 for earlier software versions.

The current Creo recommended virus protection software is McAfee VirusScan Enterprise version 8.0.0. After installing McAfee VirusScan, perform the following configuration procedures.

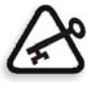

**Important:** Running McAfee VirusScan could slow down the process time and affect the overall performance of the server.

Creo will continue to update their virus protection software recommendations according to software performance and market availability.

It is the responsibility of the site manager to obtain, once a year, the latest version of the anti-virus software and installation procedure. The site manager must also regularly download the latest anti-virus definitions from the relevant Internet site.

To configure the McAfee VirusScan, perform the following procedure*.*

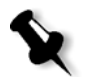

**Note:** The following McAfee VirusScan software configuration procedure is subject to change without notice and the relevant documentation will not be updated.

# Configuring the Scan All Fixed Disks Settings

1. From the taskbar, right-click the **VShield** icon and select **VirusScan Console**:

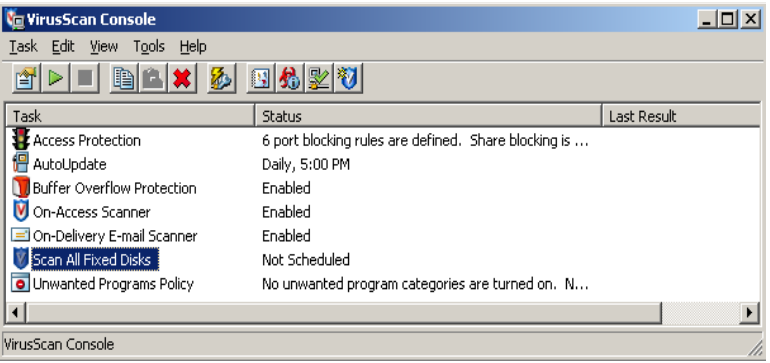

- 2. In the **Task** column, right-click **Scan All Fixed Disks** and select **Properties**.
- 3. Click the **Detection** tab.

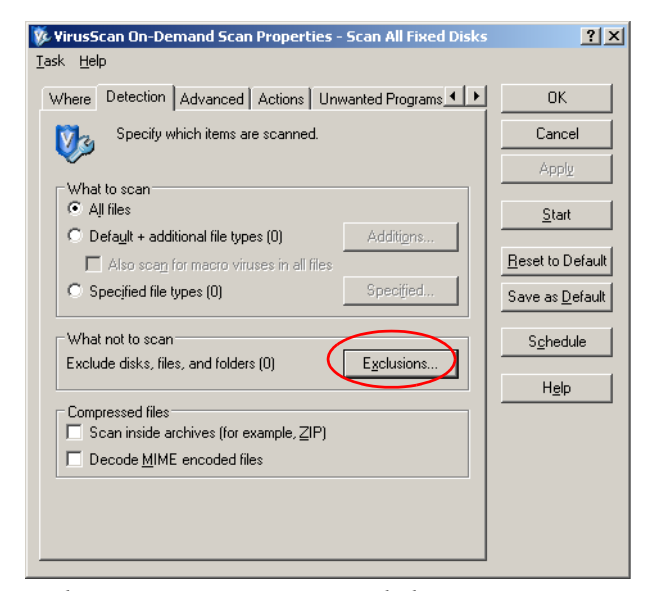

4. In the **What not to scan** area, click **Exclusions**.

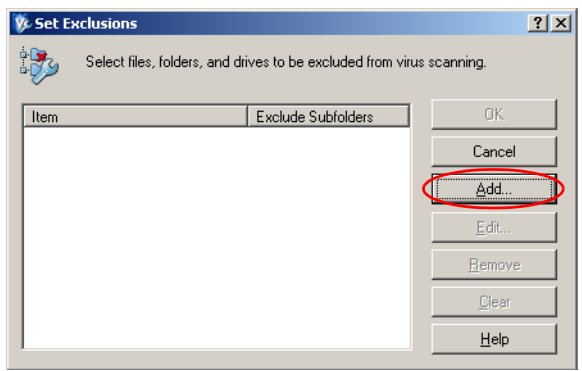

5. Click **Add**.

The following dialog box appears.

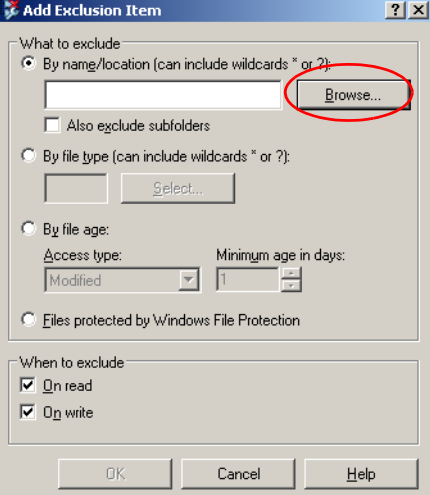

- 6. Click **Browse**.
- 7. In the Browse for Folder window, locate the **D:\Output** folder and click **OK**.

The **D:\Output** folder path appears.

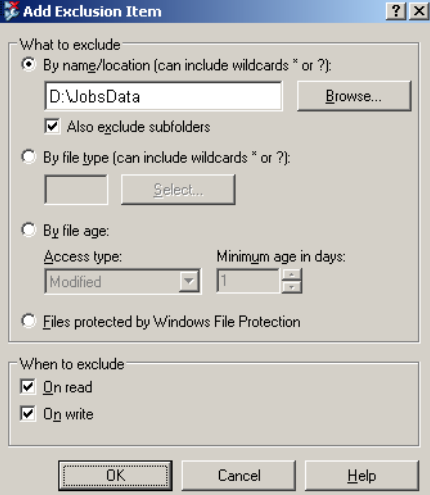

- 8. Select the **Also exclude subfolders** check box and click **OK**.
- 9. In the Set Exclusions dialog box, click **OK**, and again click **OK**.

# Configuring the On-Access Scan Settings

1. Return to the VirusScan Console window.

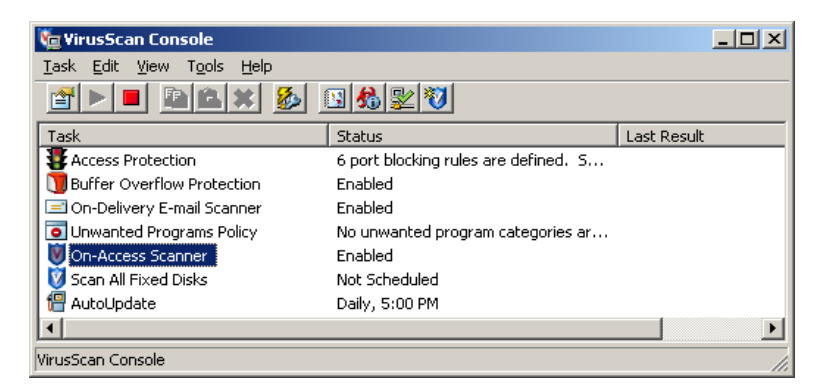

2. In the **Task** area, right-click **On-Access Scanner** and select **Properties**.

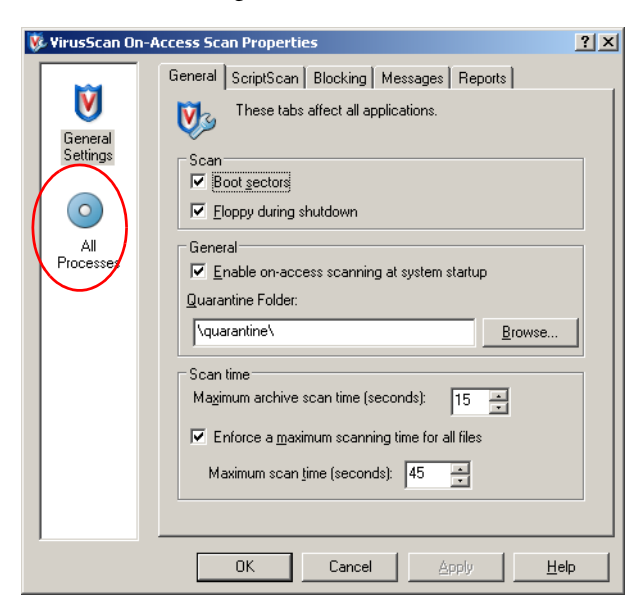

3. On the left of the window, click the **All Processes** icon.

4. Click the **Detection** tab.

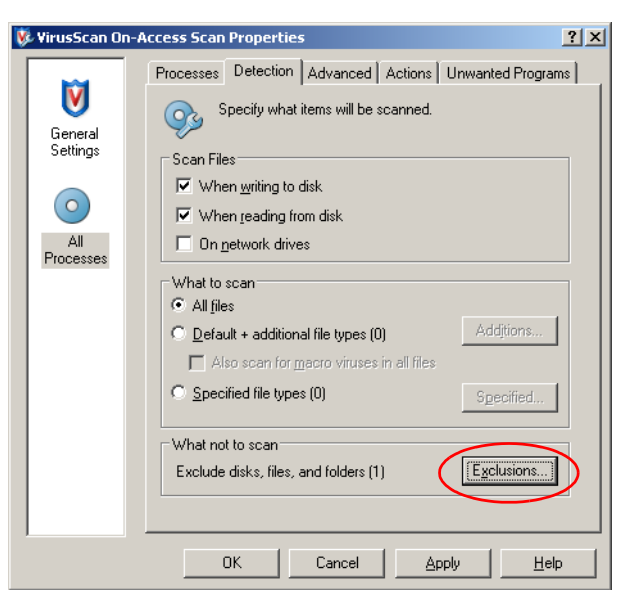

5. In the **What not to scan** area, click **Exclusions**.

The following dialog box appears:

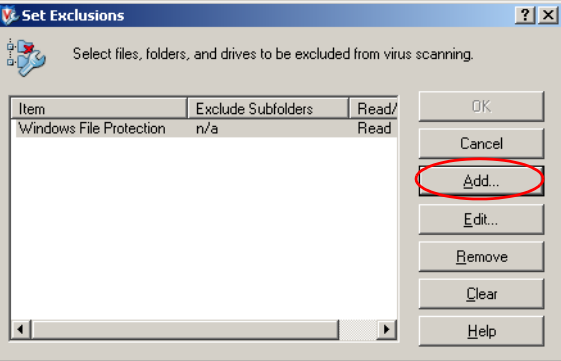

6. Click **Add**.

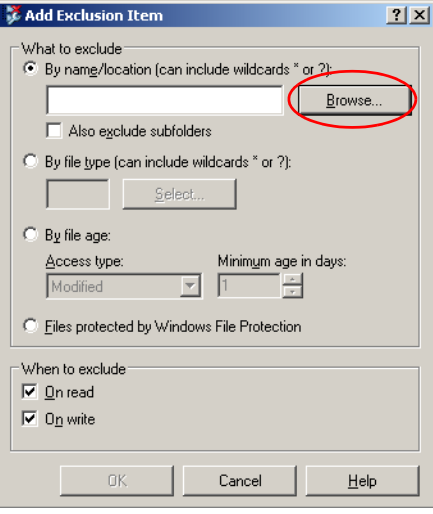

- 7. Click **Browse**.
- 8. In the Browse for Folder window, locate the **D:\Output** folder and click **OK**.

The **D:\Output** folder path appears.

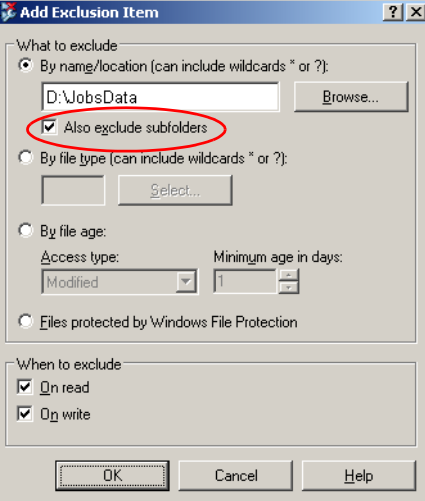

9. Select the **Also exclude subfolders** check box and click **OK**.

- 10. In the Set Exclusions dialog box, click **OK**.
- 11. In the VirusScan On-Access Scan Properties window, click **OK**. You have completed configuring the On-Access Scan settings*.*

# <span id="page-250-0"></span>Installing and Configuring Novell Client

The following procedures are relevant only for customers who have a Novell® network running IPX protocol.

# <span id="page-250-1"></span>Installing Novell Client for Spire CX250 Color Server

- 1. Close the Spire CX250 color server workspace and the Spire CX250 color server software.
- 2. Close all other software programs.
- 3. On the Windows desktop, select **Start > CX250 > CX250 Tools > Novell Client Installation**.

The following window appears.

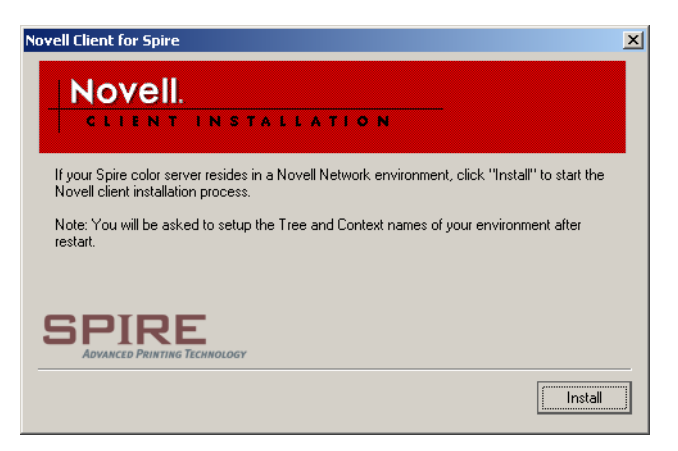

4. Click **Install**.

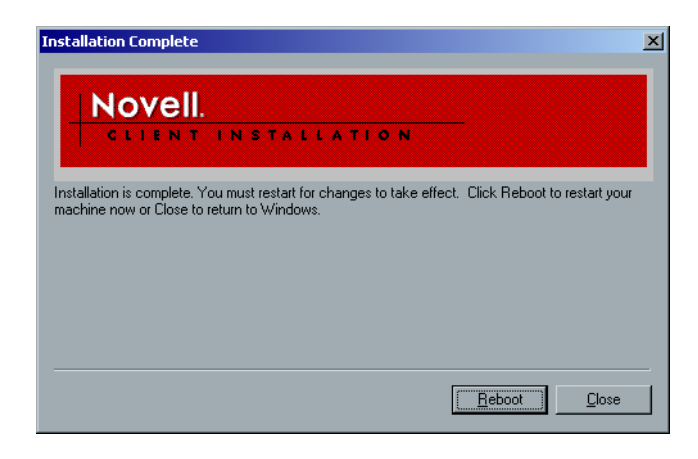

- 5. Click **Reboot**.
- 6. You have completed *[Installing Novell Client for Spire CX250 Color](#page-250-1)  [Server](#page-250-1)*. Proceed to *[Configuring Novell Client for Spire CX250 Color](#page-251-0)  [Server](#page-251-0)*.

# <span id="page-251-0"></span>Configuring Novell Client for Spire CX250 Color Server

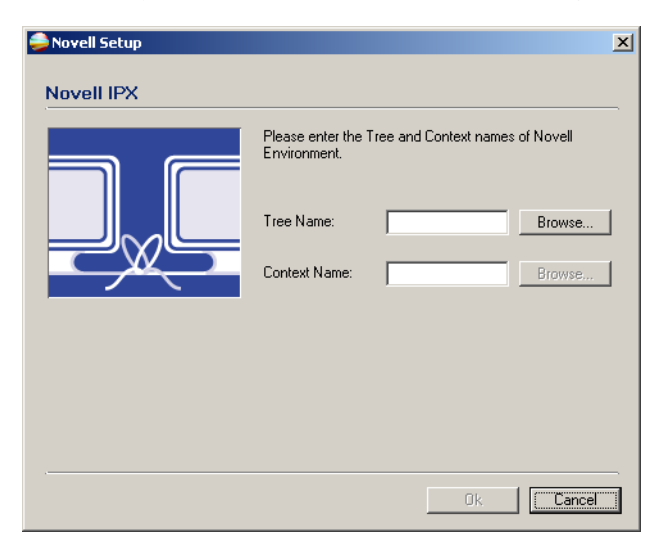

1. After the system restarts, the Novell Setup dialog box appears.

2. Type the **Tree Name**.
3. If you do not know the name, click **Browse**.

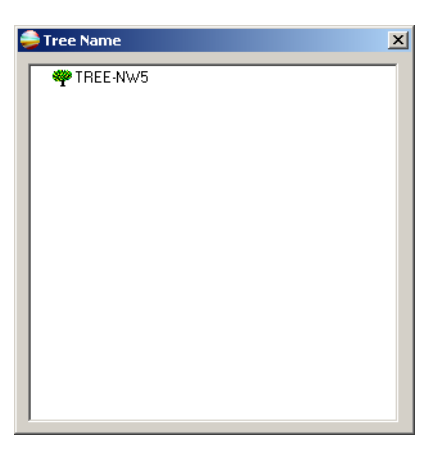

- 4. Double-click the appropriate **Tree Name**. The Tree Name appears in the Novell Setup window.
- 5. Type the **Context Name**.
- 6. If you do not know the name, click **Browse**.

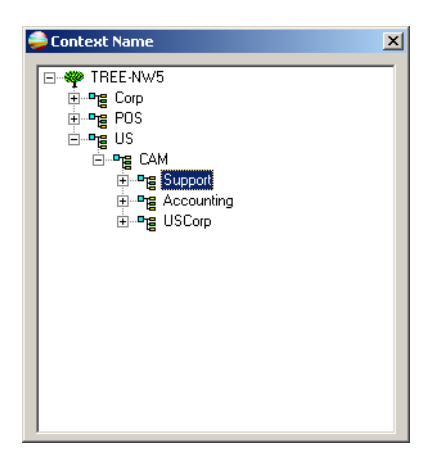

- 7. Double-click the appropriate **Context Name**. The Context Name appears in the Novell Setup window.
- 8. Click **OK**. The Spire CX250 color server workspace appears. You have completed *[Installing and Configuring Novell Client](#page-250-0)*.

# <span id="page-253-0"></span>Uninstalling Novell Client for Spire CX250 Color Server

Uninstall Novell Client if you no longer operate a Novell network running IPX protocol.

- 1. Close the Spire CX250 color server workspace and the Spire CX250 color server software.
- 2. Close all other software programs.
- 3. Right-click **My Network Places** and select **Properties**.
- 4. Right-click **Local Area Connection** and select **Properties**.

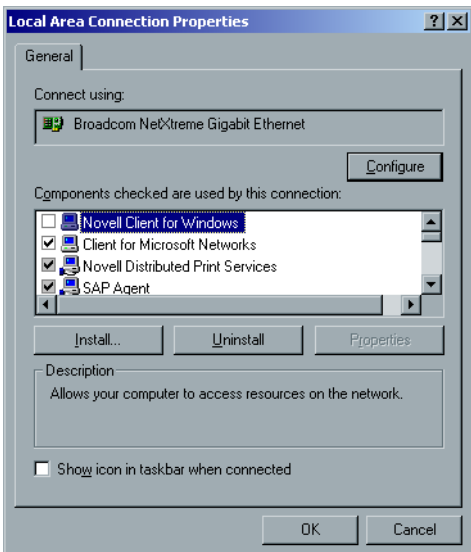

- 5. Make sure the **Novell Client for Windows** check box is selected, and then click the **Uninstall** button.
- 6. Click **Yes** twice.

The Spire CX250 color server restarts. You have completed *[Uninstalling Novell Client for Spire CX250 Color](#page-253-0)  [Server](#page-253-0)*.

## <span id="page-254-0"></span>Backing Up the CX250 Last Image Configuration

The Spire CX250 color server includes two backup configurations.

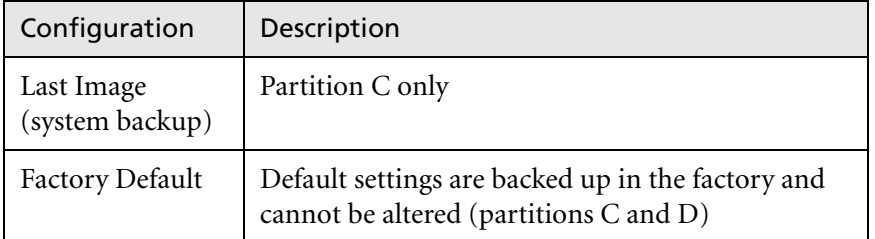

You can back up the Spire CX250 color server system partition (Last Image) at any time.

When you back up your Spire CX250 color server system partition, Norton Ghost copies the files from partition C to the Last Image file on partition E.

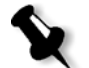

**Note:** If you are already logged on your system and the Spire Application workspace is open, exit the workspace.

- 1. Turn on your client PC, Mac client, or portable workstation.
- 2. After the Spire Application appears, exit the workspace.

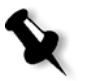

**Note:** To back up the Last Image configuration on the CX250, you must be connected to the Spire CX250 color server via the Remote Desktop Connection.

3. On the desktop, select **Start > CX250 > CX250 Tools > System\_Backup&Restore > System Backup**.

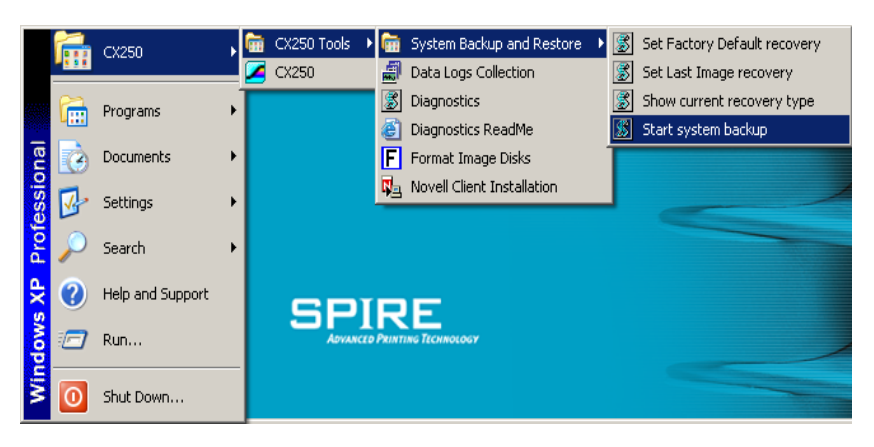

4. The following confirmation message appears:

This operation will replace your current backup file with a new one. Do you wish to continue? Note: The system will reboot twice and remain offline for several minutes during this process.

Click **Yes** to continue or **No** to cancel.

5. The Spire CX250 color server restarts and the Norton Ghost window appears.

The files from partition C are copied to the Last Image file on partition E. The process takes about five minutes to complete.

The server restarts and the Windows XP desktop appears.

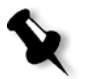

**Note:** The appearance of the Windows XP desktop indicates a that successful backup has been performed.

You have completed *[Backing Up the CX250 Last Image Configuration](#page-254-0)*.

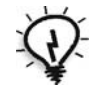

**Tip:** To copy the files to an external device, select **Start > Run**, type E: and click **OK**. Copy only the files located on **E:LI.GHO** and **E:LIxxx.GHO**  (Last Image configurations) or **E:FD.GHO** and **E:FDxxx.GHS** (Factory Default configurations).

### Performing a Test Print

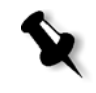

<span id="page-255-0"></span>**Note:** To import a file and perform a test print on the CX250, you must be connected to the remote server via the Remote Desktop Connection. See *[Working from the Remote Desktop Application](#page-25-0)* on page 16.

- 1. From the **File** menu select **Import Job**.
- 2. Locate the **ATF\_A3.ps** file at: **D:\Sample\_Files\Color Files\ATF Europe (A4\_A3)\ATF\_A3.ps**,

or locate the **ATF\_tab.ps** file at: **D:\Sample\_Files\Color Files\ATF US (Letter\_Tabloid)**\**ATF\_Tab.ps**.

- 3. Double-click the file to add it to the list for importing.
- 4. In the **Published Printer** list, select **ProcessPrint**.

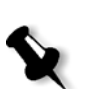

5. Click **Import**.

The file is processed, printed, and sent to the Storage window.

**Note:** If the job is not printed or is waiting in the Print queue, check that the finishing device is set properly in the Job Parameters window, **Finisher** tab.

# Formatting the Image Disk

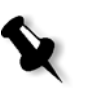

**Note:** To format an image disk on the CX250 configuration, you must be connected to a client PC, Mac client, or portable workstation via the Remote Desktop Connection. See *[Working from the Remote Desktop Application](#page-25-0)* on [page 16](#page-25-0).

Perform the following procedure when suggested as a recovery action.

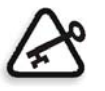

**Important:** Formatting erases all data stored in the Storage folder. It is recommended that either an ONSA or your system administrator back up the customer's data, if possible, to an external device or network.

1. Close all software programs and wait for them to shut down completely.

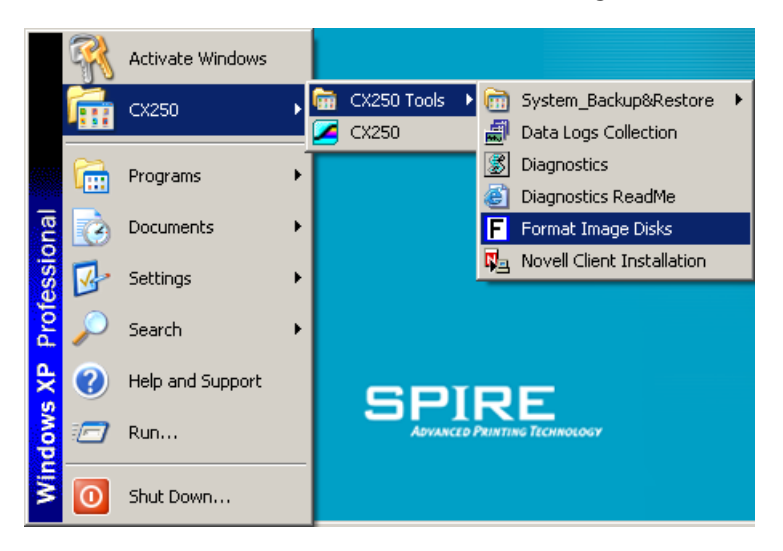

2. Select **Start > CX250 > CX250 Tools > Format Image Disks**.

The following message appears.

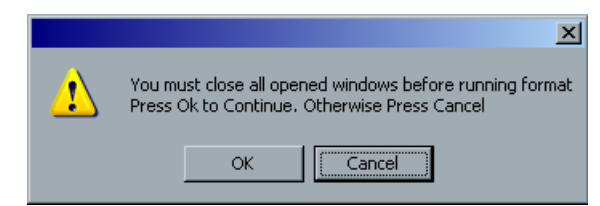

3. Close all open windows, if required, and click **OK**.

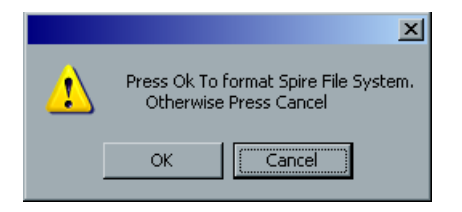

4. Click **OK**.

The following message appears.

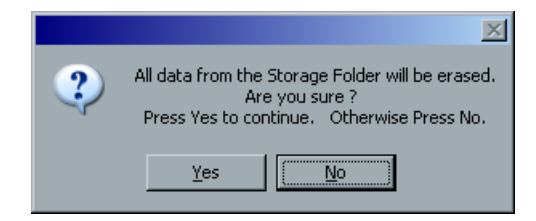

5. Click **OK**.

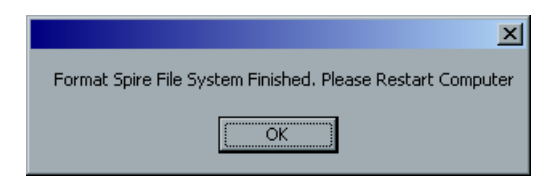

- 6. Click **OK**.
- 7. To enable the changes to take effect, restart your computer.

# **Glossary**

<span id="page-258-5"></span><span id="page-258-4"></span><span id="page-258-3"></span><span id="page-258-2"></span><span id="page-258-1"></span><span id="page-258-0"></span>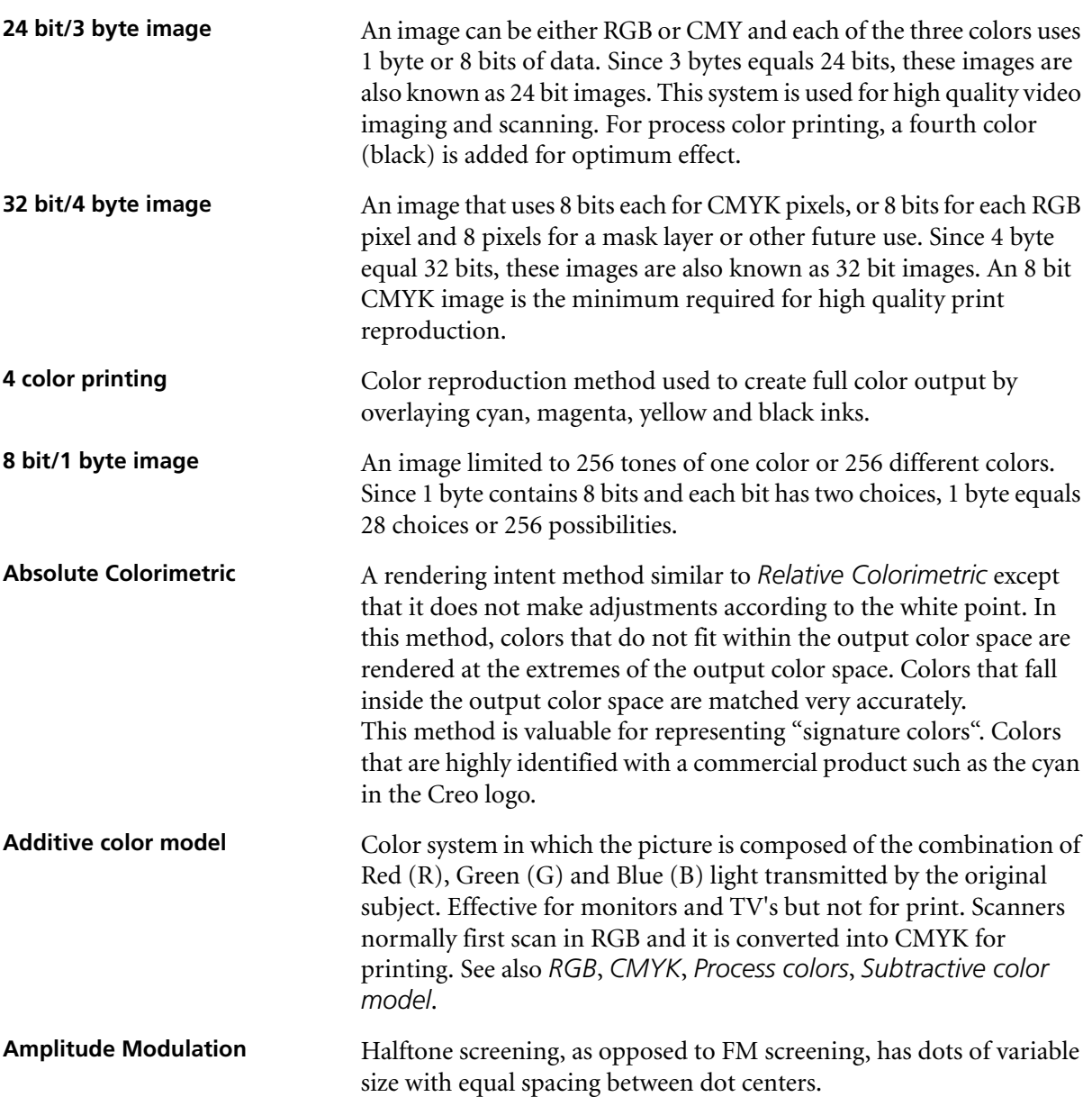

<span id="page-259-0"></span>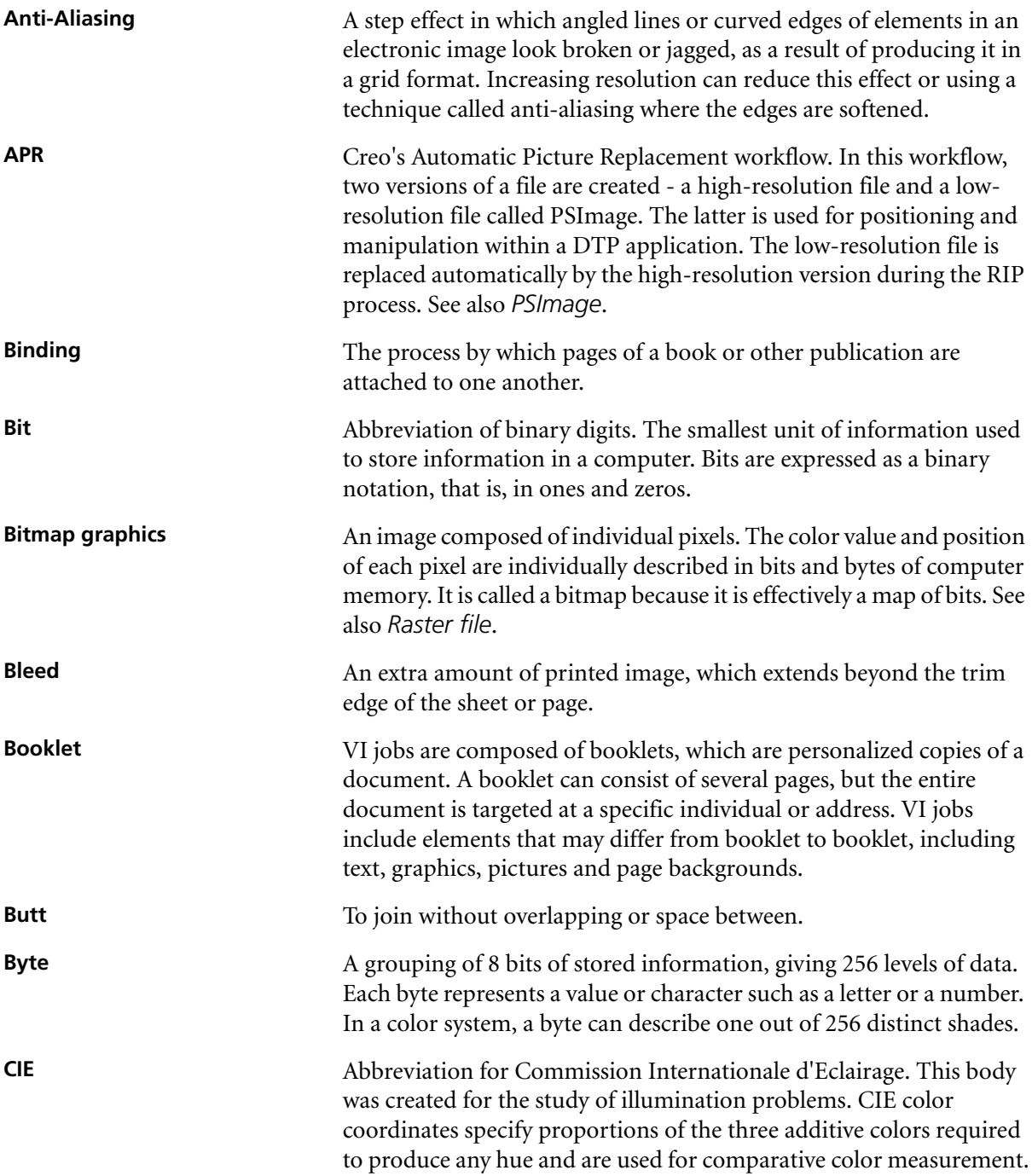

<span id="page-260-3"></span><span id="page-260-2"></span><span id="page-260-1"></span><span id="page-260-0"></span>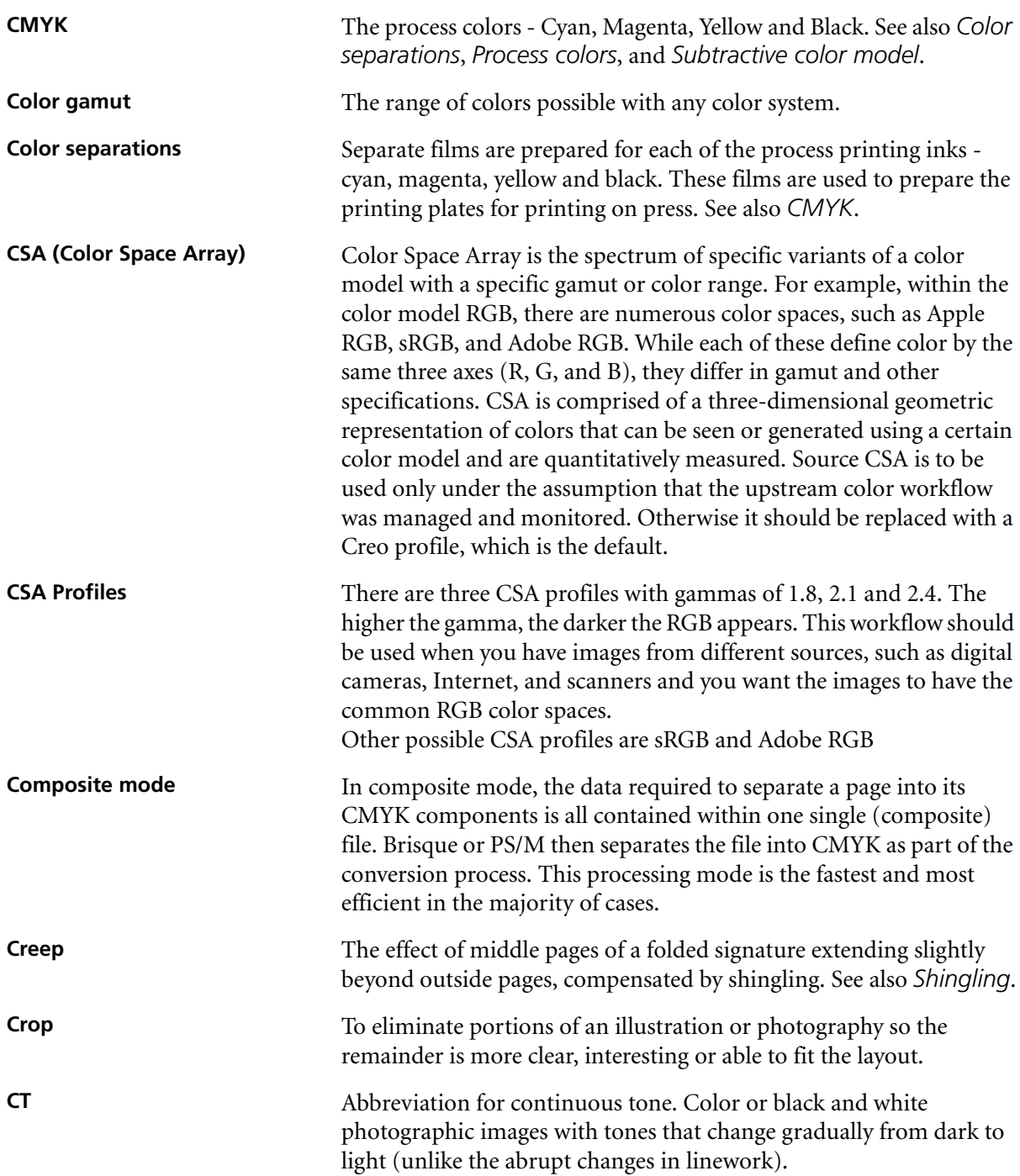

<span id="page-261-0"></span>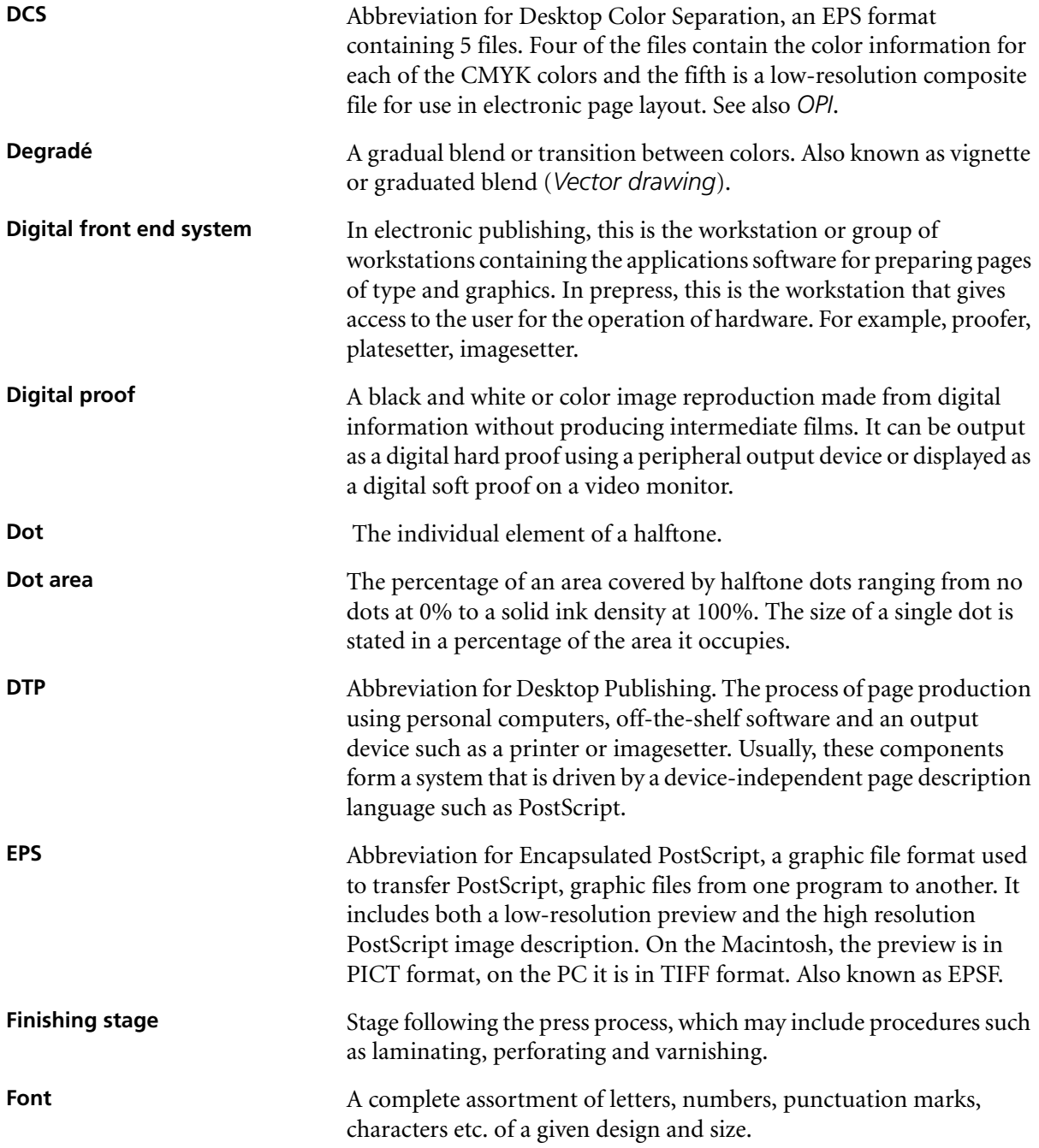

<span id="page-262-1"></span><span id="page-262-0"></span>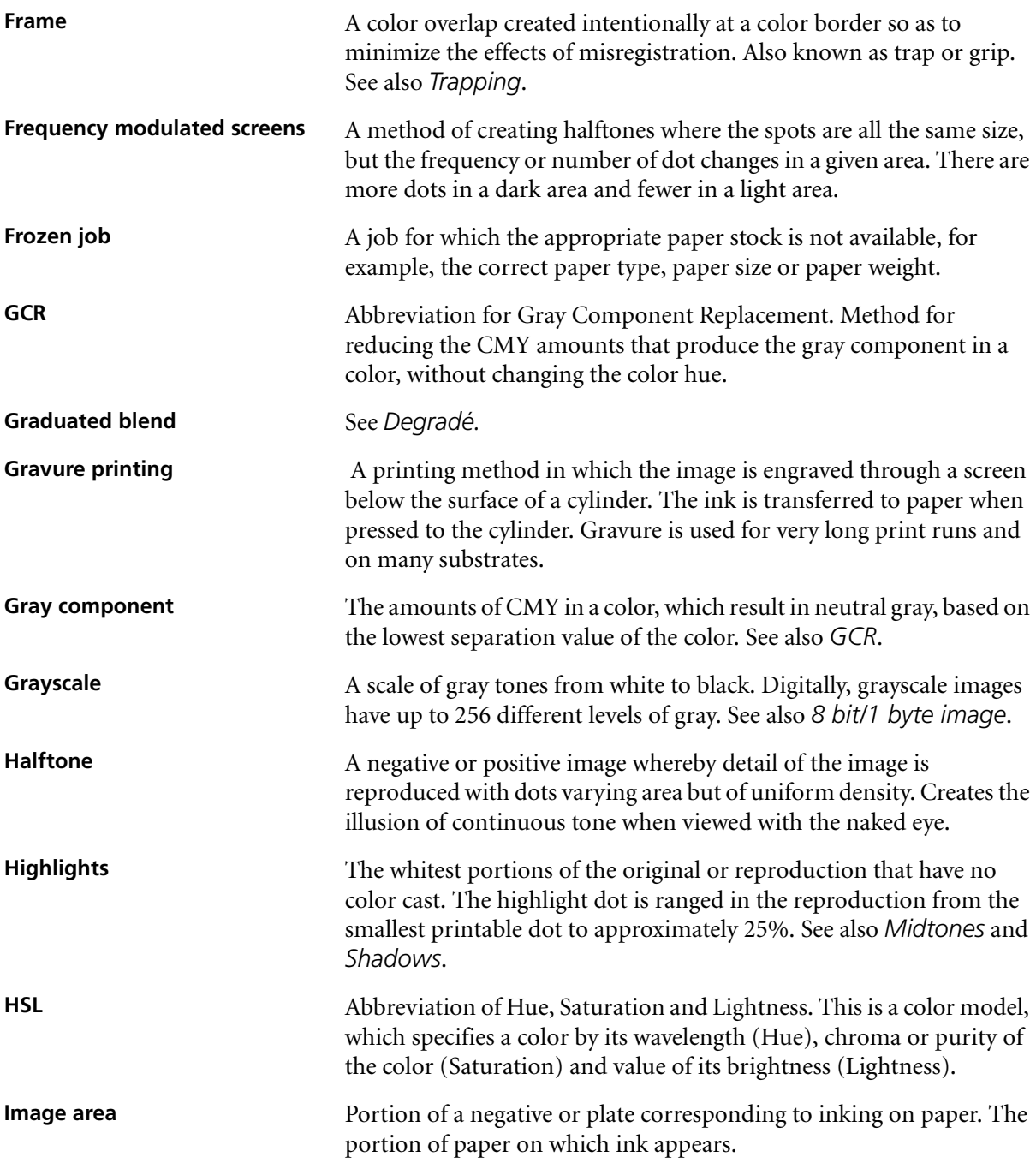

<span id="page-263-0"></span>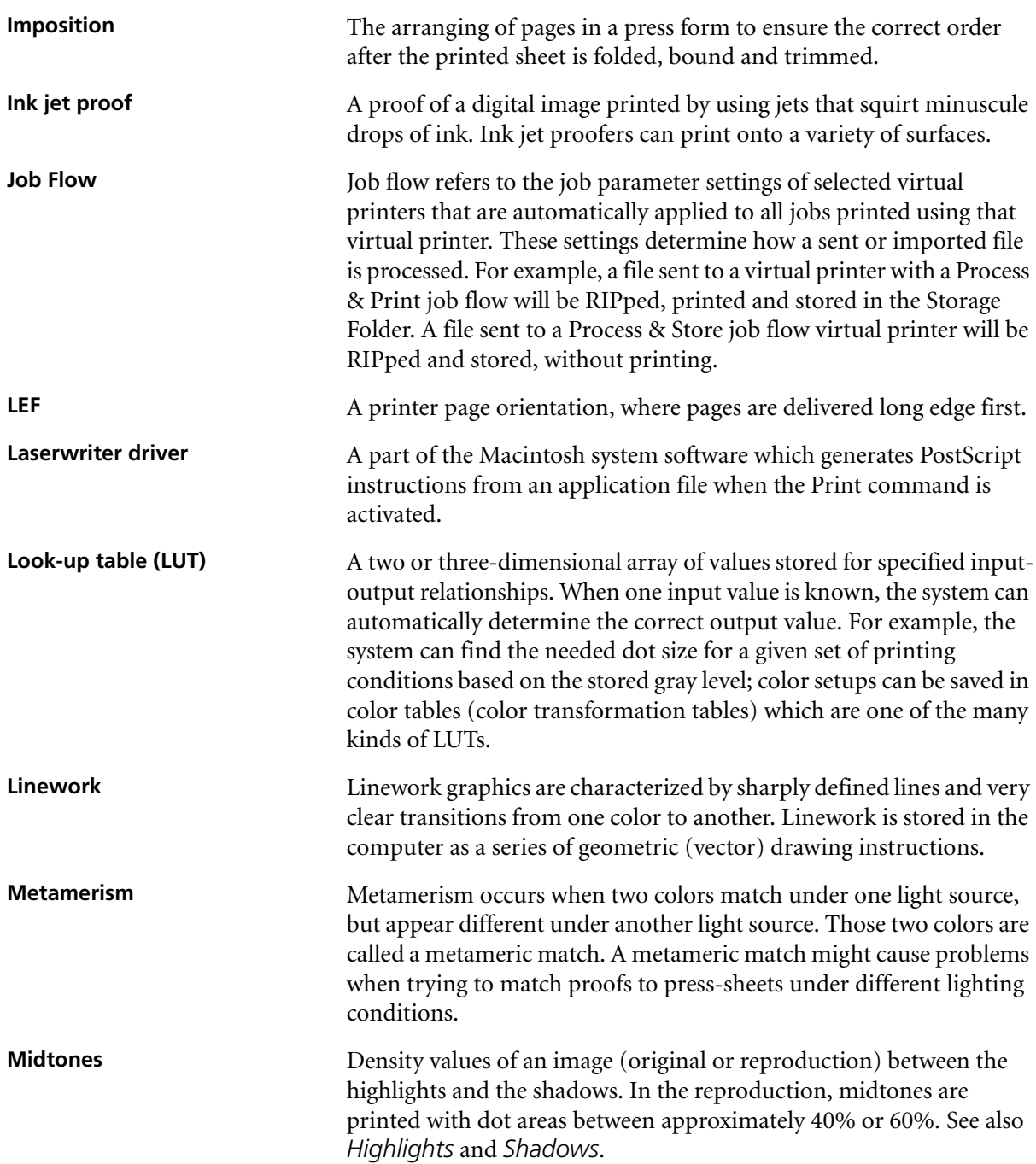

<span id="page-264-3"></span><span id="page-264-2"></span><span id="page-264-1"></span><span id="page-264-0"></span>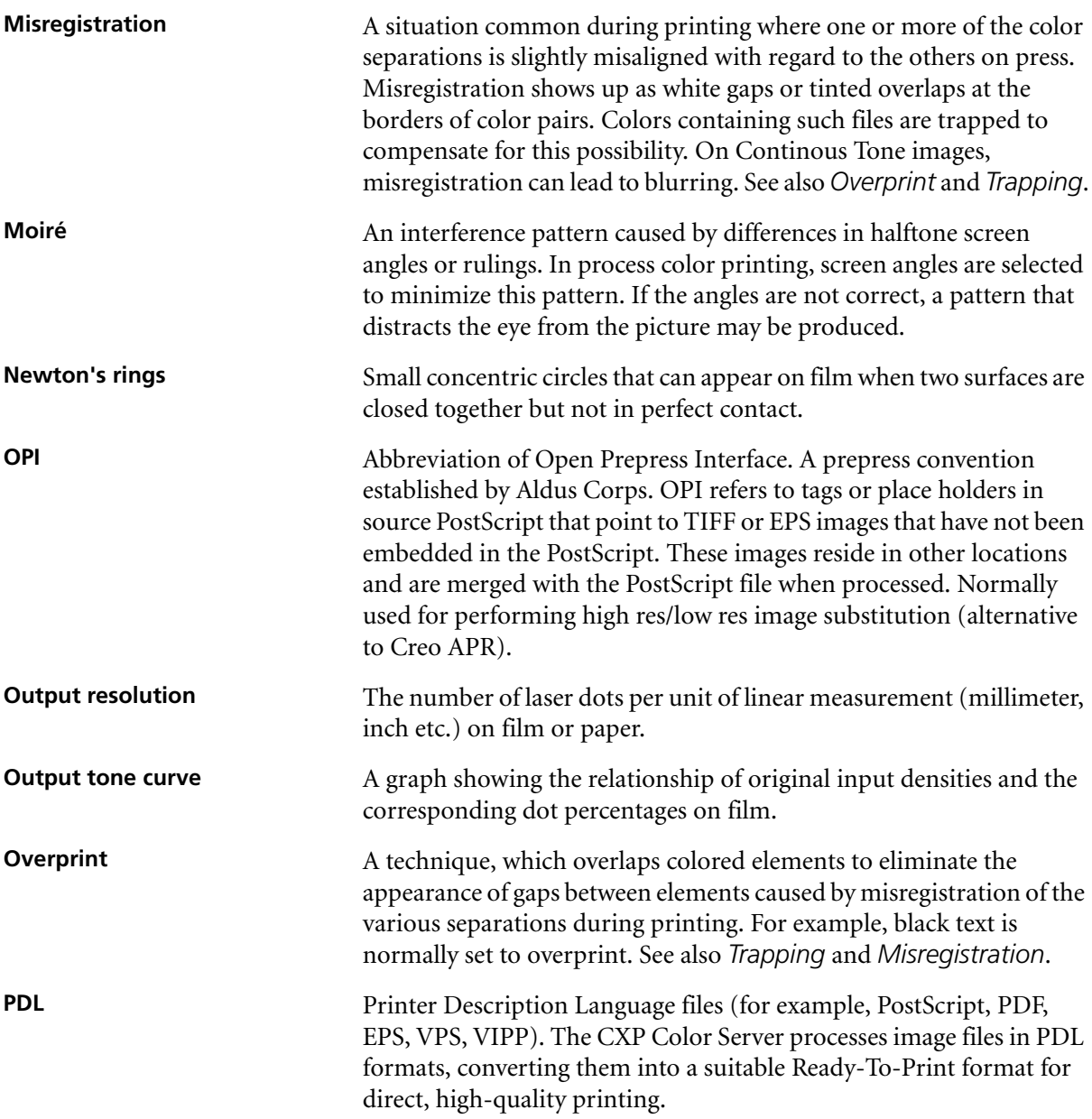

<span id="page-265-4"></span><span id="page-265-3"></span><span id="page-265-2"></span><span id="page-265-1"></span><span id="page-265-0"></span>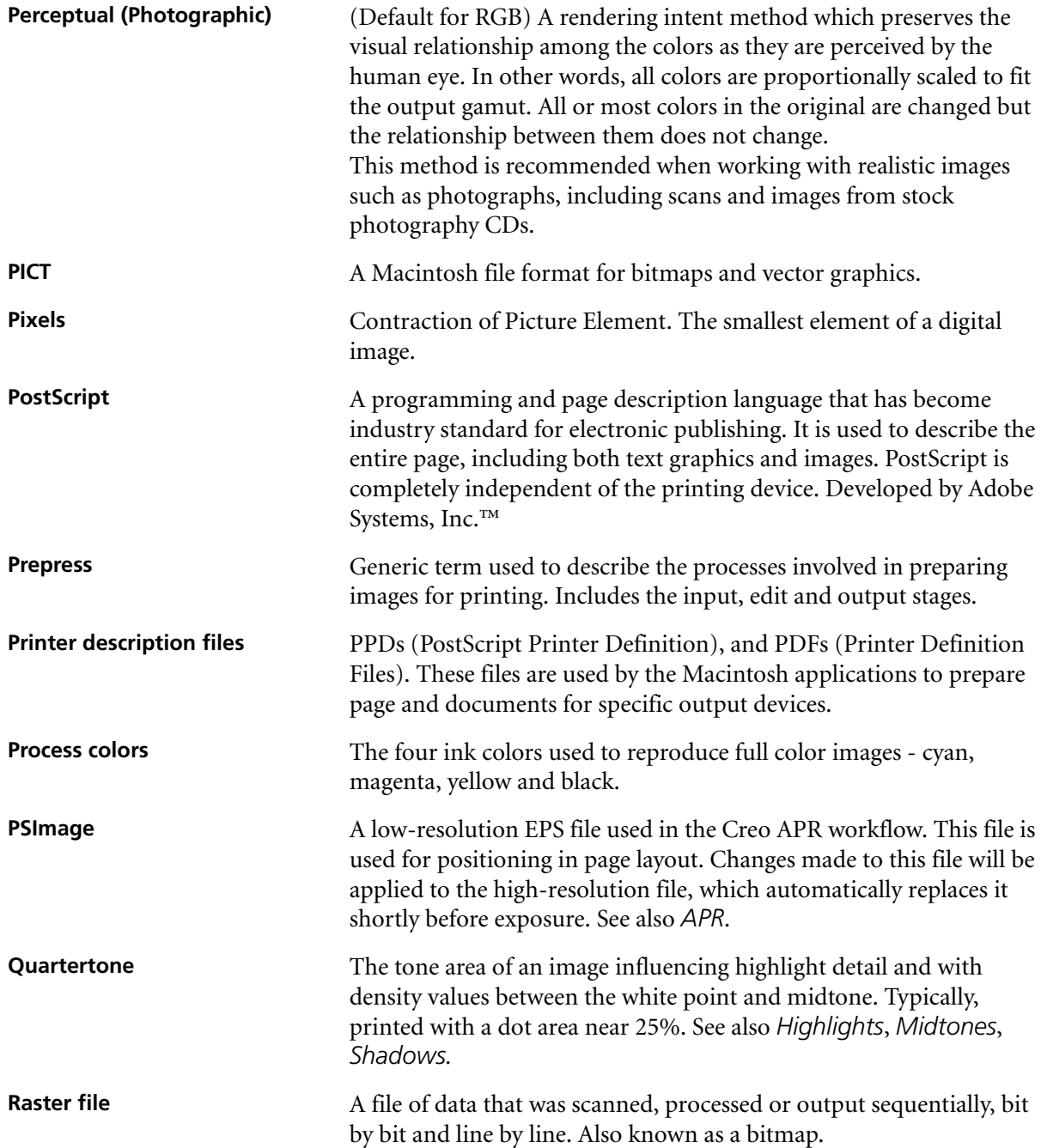

<span id="page-266-4"></span><span id="page-266-3"></span><span id="page-266-2"></span><span id="page-266-1"></span><span id="page-266-0"></span>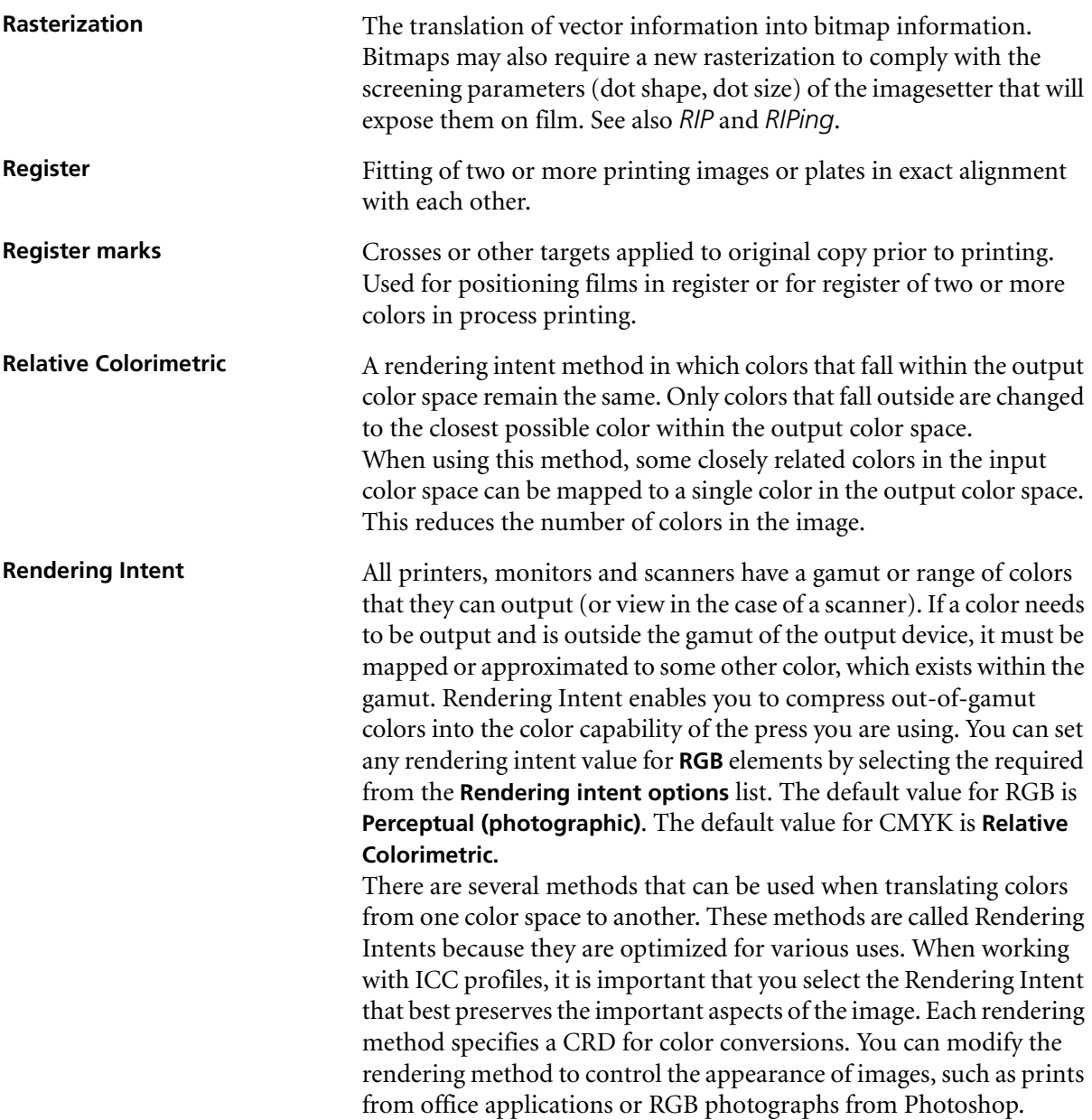

<span id="page-267-5"></span><span id="page-267-4"></span><span id="page-267-3"></span><span id="page-267-2"></span><span id="page-267-1"></span><span id="page-267-0"></span>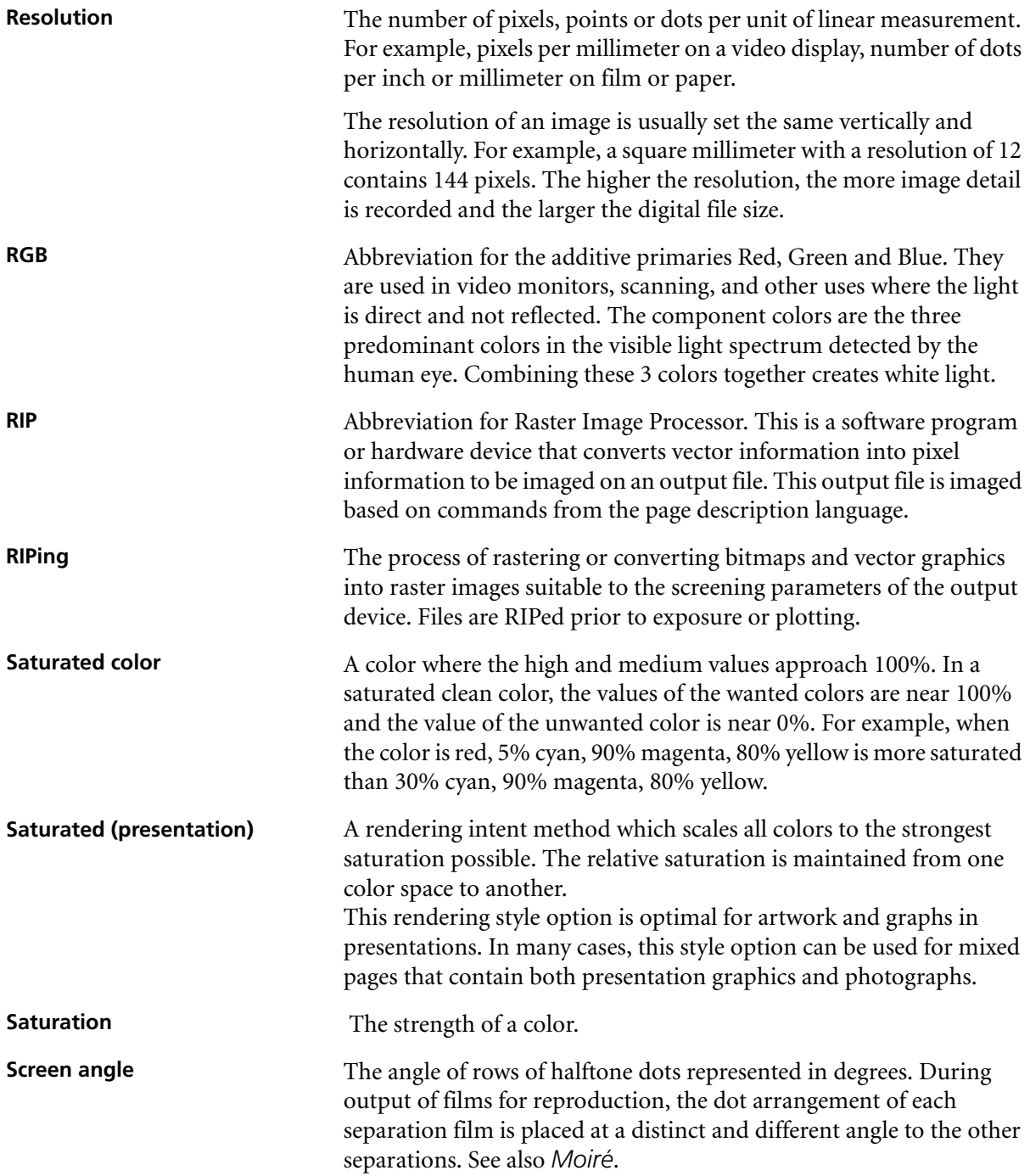

<span id="page-268-1"></span><span id="page-268-0"></span>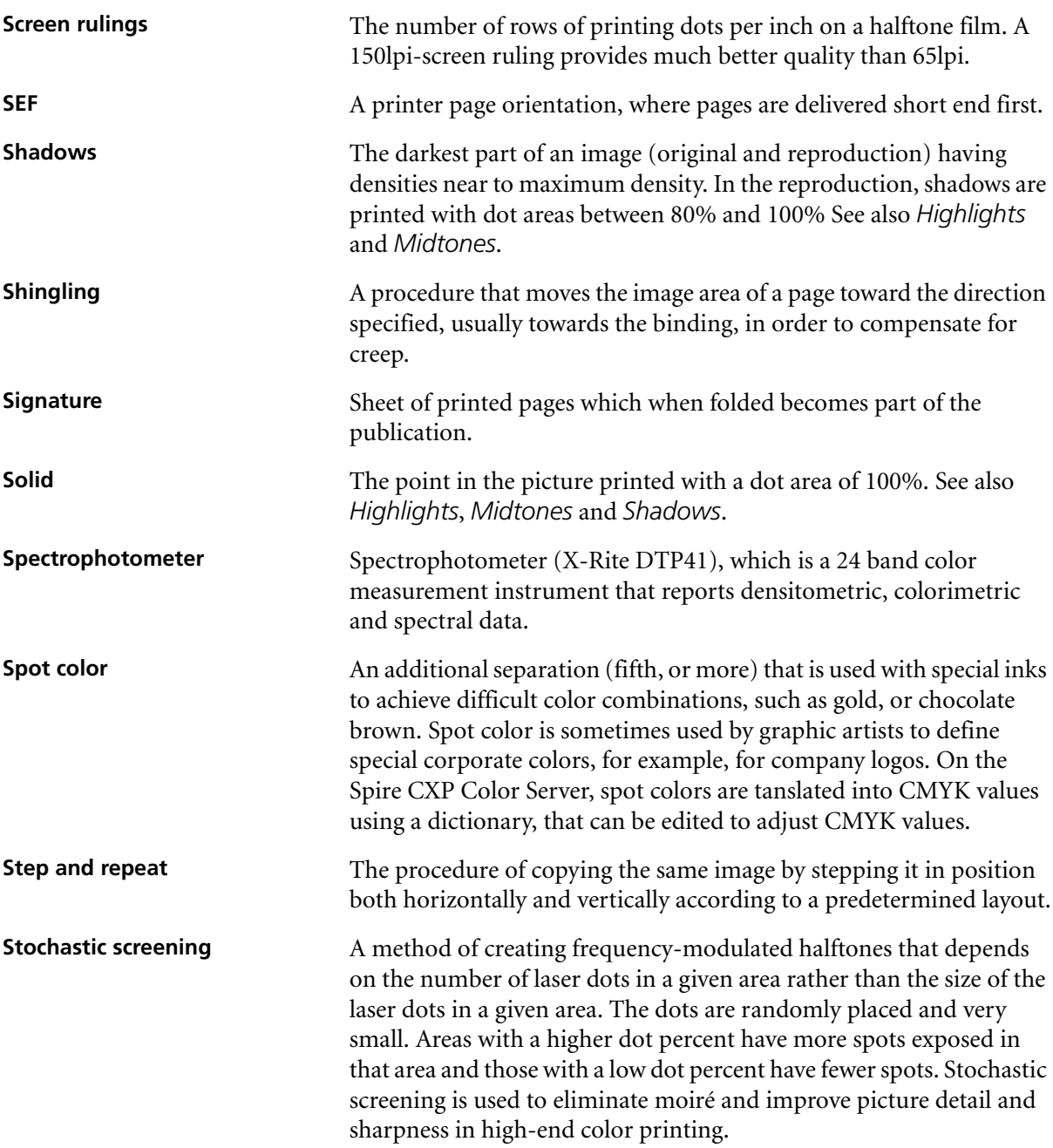

<span id="page-269-2"></span><span id="page-269-1"></span><span id="page-269-0"></span>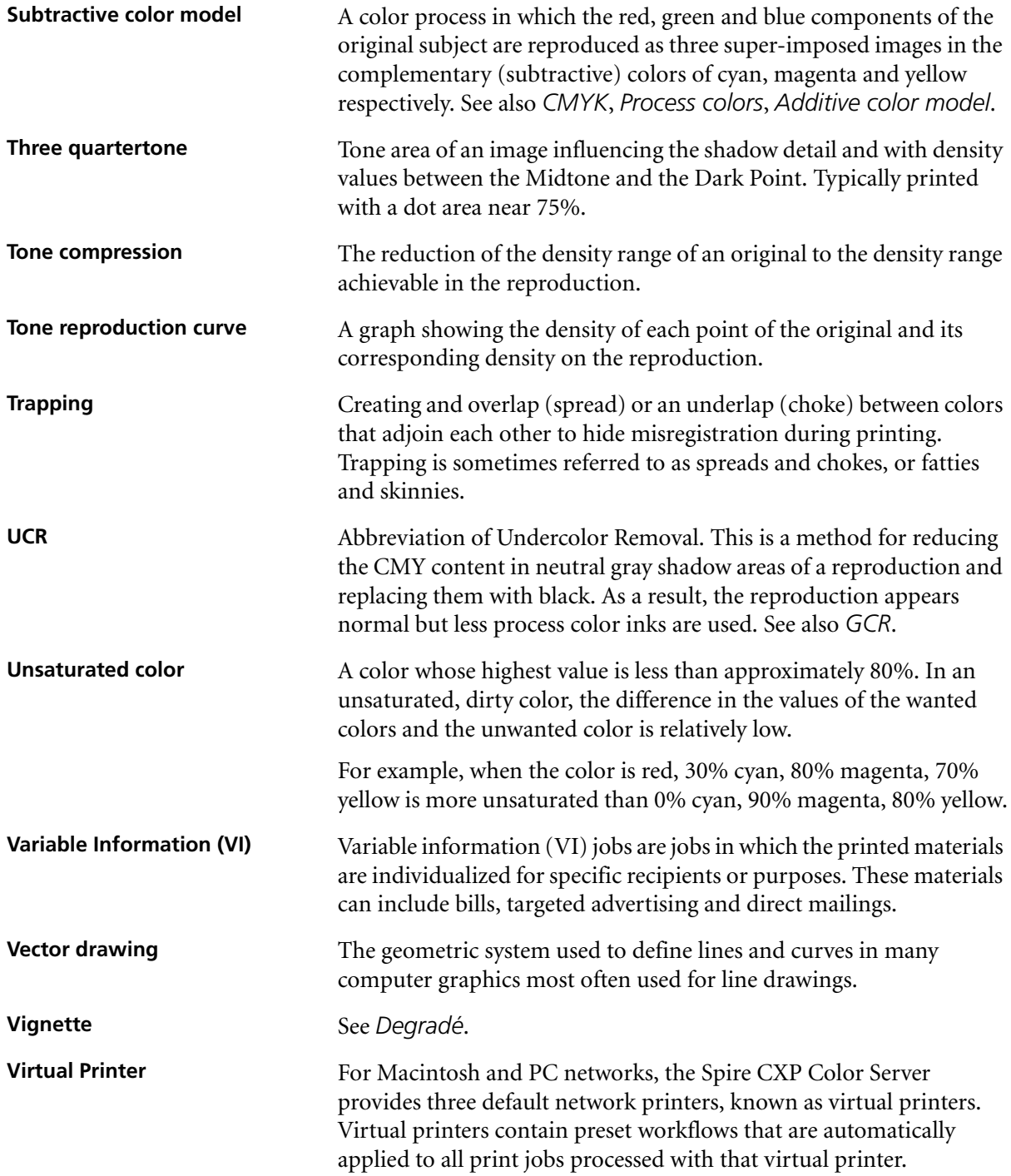

**White point** The whitest neutral area of an original or reproduction that contains detail and is reproduced with the smallest printable dot (typically 3% to 5%).

# Index

#### **A**

[Aborted status, 43](#page-52-0) [Absolute colorimetric, 249](#page-258-2) Accounting Log [exporting, 99](#page-108-0) [printing, 101](#page-110-0) [report, 96](#page-105-0) [setup, 164](#page-173-0) Accounting Viewer [setting, 97](#page-106-0) [viewing log, 97](#page-106-1) Adding [crop marks, 197](#page-206-0) [fold marks, 197](#page-206-1) [new virtual printer, 81](#page-90-0) [Admin Page, 203](#page-212-0) [Administration Items, 140](#page-149-0) [Alert Messages, 163](#page-172-0) [Alerts window, 169](#page-178-0) [AppleTalk Setup, 147](#page-156-0) [Archiving jobs, 46](#page-55-0) Automatic job deletion [scanned jobs, 167](#page-176-0) [stored jobs, 169](#page-178-1)

#### **B**

[Back Cover, 204](#page-213-0) [Basic configuration, 3](#page-12-0) [Basic configuration workflows, 12](#page-21-0) [Basic workflows, 59](#page-68-0) [Black overprint, 183](#page-192-0) [Book-finishing technique, 192](#page-201-0) [Booklets tab, 65](#page-74-0) [Brightness, 133,](#page-142-0) [190](#page-199-0) [slider, 136,](#page-145-0) [190](#page-199-1) [Bypass held jobs, 161](#page-170-0)

#### **C**

[Calibration, 108](#page-117-0) [creating a table, 116](#page-125-0) [frequency, 115](#page-124-0) [full calibration, 116](#page-125-1) [guidelines, 113](#page-122-0) [quick calibration, 116](#page-125-2)

[select table, 189](#page-198-0) [when to calibrate, 108](#page-117-1) [window, 122](#page-131-0) [wizard, 117](#page-126-0) [X-Rite DTP34 QuickCal](#page-122-1)  densitometer, 113 [Calibration Device, 155](#page-164-0) Client workstations [Macintosh, 89](#page-98-0) [Windows, 86](#page-95-0) CMYK [editing values, 128](#page-137-0) [workflow, 185](#page-194-0) [Collation, 177](#page-186-0) Color [adjustments, 189](#page-198-1) [formats, 184](#page-193-0) [tools, 125](#page-134-0) [Color mode, 185](#page-194-1) [Color Server \(basic\), turning off, 12](#page-21-1) [Color Server \(basic\), turning on, 12](#page-21-2) [Color Server \(Control Station and](#page-37-0)  Pro), turning on, 28 [Color settings, 161](#page-170-1) [Color Space Array \(CSA\), 185](#page-194-2) [Color Space Array.](#page-260-2) *See* CSA (Color Space Array) Colorimetric [Absolute, 249](#page-258-3) [Relative, 257](#page-266-1) [Completed status, 43](#page-52-1) Configuration [Backup, 152](#page-161-0) [report, 96](#page-105-1) [Restore, 153](#page-162-0) [view, 165](#page-174-0) [Consumables tab, 56](#page-65-0) [Contrast, 136,](#page-145-1) [190](#page-199-2) [center, 137](#page-146-0) [slider, 136](#page-145-2) [Control Station configuration, 3](#page-12-1) [Crop marks, 197](#page-206-2) [CSA \(Color Space Array\), 251](#page-260-3) [CT, 7](#page-16-0) [CT \(Continuous Tone\), 128,](#page-137-1) [188](#page-197-0) [Cut & Stack, 192](#page-201-1)

#### **D**

[Date changing, 142](#page-151-0) Default Archive Path [setting, 158](#page-167-0) [Default Gradation Table, 131](#page-140-0) Default Paper Size [setting, 158](#page-167-1) Deleting [pages from a job, 69](#page-78-0) [spot colors, 130](#page-139-0) [virtual printers, 84](#page-93-0) [Delivery, 177](#page-186-1) [Densitometer.](#page-122-2) *See* X-Rite DTP34 QuickCal densitometer Destination ICC profile [importing, 127](#page-136-0) [Device Link, 186](#page-195-0) [managing profiles, 125](#page-134-1) [Disk configuration, 213](#page-222-0) [Disk threshold, 151](#page-160-0) [Disk Usage tab, 53](#page-62-0) [Disk wipe, 150](#page-159-0) [Domain changing, 142](#page-151-1) [Downloads, 25](#page-34-0) Duplex [head to head, 177](#page-186-2) [head to toe, 177](#page-186-3)

#### **E**

Editing [CMYK values, 128](#page-137-2) [pantone colors, 128](#page-137-3) [separations, 133](#page-142-1) [virtual printers, 83](#page-92-0) Emulate [RGB elements, 187](#page-196-0) [EPS, 7](#page-16-1) Exceptions [deleting exceptions, 207](#page-216-0) [managing exceptions, 206](#page-215-0) [managing inserts, 207](#page-216-1) [tab, 206](#page-215-1) Exporting [accounting log, 99](#page-108-1)

**F**

[Face down, 177](#page-186-4) [Face up, 177](#page-186-5) [Failed status, 43](#page-52-2) [File formats, 7](#page-16-2) Filtering [messages, 173](#page-182-0) [Finisher, 205](#page-214-0) [Finisher tab, 55](#page-64-0) First Time Software Setup & Configuration Configuration Wizard [Test Print, 246](#page-255-0) [Fit to paper, 178](#page-187-0) [Fold marks, 197](#page-206-3) [Font Report, 106](#page-115-0) [Front Cover, 204](#page-213-1) [Frozen job, 33,](#page-42-0) [169,](#page-178-2) [180](#page-189-0)

#### **G**

[Gallop, 179](#page-188-0) [GAP \(Graphic art port\), 7](#page-16-3) [GCR \(Gray Component](#page-198-2)  Replacement), 189 [General Defaults, 158](#page-167-2) [Gradation, 189](#page-198-3) [brightness, 136](#page-145-3) [contrast, 136](#page-145-4) [dialog box, 131](#page-140-1) [graph, 133](#page-142-2) [list, 190](#page-199-3) [organizing tables, 137](#page-146-1) [separations, 133](#page-142-3) [tool, 131](#page-140-2)

#### **H**

[Hardware components, 7](#page-16-4) [Held Jobs Policy, 161](#page-170-2) [Held status, 43](#page-52-3) Help [online help, 53](#page-62-1) [Help menu, 53](#page-62-2)

#### **I**

[ICC profiles, 125](#page-134-2) [deleting, 128](#page-137-4)

[importing, 125](#page-134-3) [Image Position, 178](#page-187-1) [Image quality \(Media Type\), 180](#page-189-1) [Image quality \(Print Quality\), 182](#page-191-0) [Image Scale, 178](#page-187-2) Importing [destination ICC profiles, 127](#page-136-1) [files, 60](#page-69-0) [jobs, 60](#page-69-1) [source ICC profiles, 125](#page-134-4) [user-defined imposition](#page-203-0)  templates, 194 [Imposed sheets, 67](#page-76-0) [view, 67](#page-76-1) Imposition [method, 191](#page-200-0) [settings, 67](#page-76-2) [tab, 191](#page-200-1) Imposition templates [deleting, 196](#page-205-0) [renaming, 195](#page-204-0) [user-defined, 194](#page-203-1) [Ink saving, 189](#page-198-4) [Inserts, 206](#page-215-2) [Internet Explorer, 24](#page-33-0) [IPX printing, 144](#page-153-0)

#### **J**

[JDF Outputs, 166](#page-175-0) Job [abort running, 39](#page-48-0) [accounting, 97](#page-106-2) [archiving, 46](#page-55-1) [batching, 37,](#page-46-0) [160](#page-169-0) [deleting, 42](#page-51-0) [deleting a frozen, 169](#page-178-3) [deleting pages, 69](#page-78-1) [duplicating, 45](#page-54-0) [editing parameters, 41](#page-50-0) [flow, 201](#page-210-0) [frozen, 33](#page-42-1) [history, 171](#page-180-0) [key components, 103](#page-112-0) [merging jobs, 69](#page-78-2) [move to storage, 40](#page-49-0) [moving pages, 68](#page-77-0) [Preview & Editor, 63](#page-72-0) [reprinting, 62](#page-71-0)

[retrieving, 47](#page-56-0) [running job, 34](#page-43-0) [submitting, 45](#page-54-1) [ticket report, 101](#page-110-1) [waiting job, 34](#page-43-1) [Job Parameters window, 51](#page-60-0) [Color tab, 183](#page-192-1) [Exceptions tab, 206](#page-215-3) [Finishing tab, 203](#page-212-1) [Imposition tab, 191](#page-200-2) [Paper Stock tab, 179](#page-188-1) [Print Quality tab, 181](#page-190-0) [Print Settings tab, 176](#page-185-0) [Services tab, 198](#page-207-0)

#### **L**

[Landscape, 177](#page-186-6) [Language, 156](#page-165-0) [Lead, 178](#page-187-3) [LEF \(Long Edge Feed\), 179](#page-188-2) [Localization, 156](#page-165-1) [LW \(Line Work\), 7,](#page-16-5) [128,](#page-137-5) [188](#page-197-1)

#### **M**

Mac OS X [copying PPD file, 89](#page-98-1) [setting network printer, 90](#page-99-0) [Macintosh, 8](#page-17-0) [printing from, 91](#page-100-0) [Media Type, 180](#page-189-2) [Menu bar, 30](#page-39-0) [Merging jobs, 69](#page-78-3) [Message Viewer, 171](#page-180-1) Message Viewer Log [setup, 164](#page-173-1) [Messages, 163](#page-172-1) [system disks threshold, 170](#page-179-0) Moving [pages within a job, 68](#page-77-1) [waiting jobs to storage, 40](#page-49-1)

#### **N**

[Navigation buttons, 63](#page-72-1) Network printer [setting for Mac OS X, 90](#page-99-1) [Network Setup, 144](#page-153-1) [Network tab, 54](#page-63-0)

Index 265

[Number of copies, 176](#page-185-1)

#### **O**

[Online help, 53](#page-62-3) [Orientation, 193](#page-202-0) [Override PPD parameters, 83](#page-92-1)

#### **P**

Page exceptions [Exceptions tab, 206](#page-215-4) [inserts, 206](#page-215-5) [Pantone colors, 128](#page-137-6) Paper [tint, 187](#page-196-1) [Paper Size, 179](#page-188-3) [Paper Stock tab, 55,](#page-64-1) [179](#page-188-4) [Paper type, 180](#page-189-3) [Passwords, 149](#page-158-0) [PC, 8](#page-17-1) [PDF, 7](#page-16-6) [PDF optimization, 202](#page-211-0) [PDL files, 9](#page-18-0) [Perceptual \(photographic\), 256](#page-265-3) [Perfect bound, 192](#page-201-2) [Personal Print Markup Language](#page-16-7)  (PPML), 7 [Portrait jobs, 177](#page-186-7) [PowerPoint, 208](#page-217-0) PPD file [copying for Mac OS X, 89](#page-98-1) [setting job parameters, 176,](#page-185-2) [208](#page-217-1) [PPML.](#page-16-8) *See* Personal Print Markup Language (PPML) [Preferences, 140](#page-149-1) [Preflight Report, 103](#page-112-1) [Pre-RIP Preview, 157](#page-166-0) Preview [buttons, 64,](#page-73-0) [135](#page-144-0) [job, 64](#page-73-1) [Print grays using only black toner, 185](#page-194-3) [Print Method, 177](#page-186-8) [Print Order, 177](#page-186-9) [Print Quality tab, 181](#page-190-1) [Print Queue, 33](#page-42-2) [status indicators, 35](#page-44-0) [Print Queue Manager, 160](#page-169-1) [Print range, 177](#page-186-10) [Print Settings tab, 176](#page-185-3)

[Printer Driver, 87](#page-96-0) [Printer icon, 32](#page-41-0) [Printer Monitor, 54](#page-63-1) [Printer's Default, 88,](#page-97-0) [208](#page-217-2) Printing [accounting log, 101](#page-110-2) [book-style hard copies, 177](#page-186-11) [jobs, 60](#page-69-2) [Printing Modes, 159](#page-168-0) [Process Queue, 33](#page-42-3) [status indicators, 35](#page-44-1) [ProcessPrint, 9,](#page-18-1) [81](#page-90-1) [ProcessStore, 9,](#page-18-2) [81](#page-90-2) [Product overview, 5](#page-14-0) [Professional configuration, 3](#page-12-2) [Professional Upgrade Kit, 3](#page-12-3) [Profile Manager, 125](#page-134-5) [PS overprint, 183](#page-192-2) [PS Preview, 157](#page-166-1)

#### **Q**

[QuarkXPress, 129](#page-138-0) Queues [changing order, 38](#page-47-0) [managing, 33](#page-42-4) [resuming, 39](#page-48-1) [suspending, 38](#page-47-1) [window, 33](#page-42-5) [QuickCal densitometer.](#page-122-3) *See* X-Rite DTP34 QuickCal densitometer

### **R**

[Rear, 178](#page-187-4) [Relative colorimetric, 257](#page-266-2) [Remote Access, 168](#page-177-0) [Remote Desktop Application, 16](#page-25-1) [Remote scan application, 73](#page-82-0) [Remote Tools Setup, 148](#page-157-0) [Rendering intent, 257](#page-266-3) [absolute colorimetric, 249](#page-258-4) [for CMYK, 186](#page-195-1) [perceptual \(photographic\), 256](#page-265-4) [relative colorimetric, 257](#page-266-4) [saturated \(presentation\), 258](#page-267-3) [Reordering columns, 173](#page-182-0) [Reports, 96](#page-105-2) [Accounting, 96,](#page-105-3) [97](#page-106-3) [Configuration, 96](#page-105-4)

[Font List, 96](#page-105-5) [Job Ticket, 101](#page-110-3) [Preflight, 103](#page-112-2) [Printing from the printer-copier,](#page-105-6)  96 [Resource Center, 50](#page-59-0) [Fonts, 79](#page-88-0) [Imposition Templates, 194](#page-203-2) [Profile Manager, 125](#page-134-6) [Virtual Printers, 80](#page-89-0) [Restoring configuration, 153](#page-162-1) [Resume button, 38](#page-47-2) [Retrieving a job, 47](#page-56-1) [RGB Rendering intent, 185](#page-194-4) [RGB Workflow, 185](#page-194-5) [RIP, 5,](#page-14-1) [62](#page-71-1) [Rotate 180, 178](#page-187-5) [RTP, 5](#page-14-2) [editing RTP jobs, 68](#page-77-2) [jobs, 131](#page-140-3)

#### **S**

[Saddle stitch, 192](#page-201-3) [Saturated \(presentation\), 258](#page-267-4) [Saturated color, 258](#page-267-5) [Scan, 167](#page-176-1) [managing scan boxes, 74](#page-83-0) [managing scanned images, 78](#page-87-0) [remote scan application, 73](#page-82-1) [scanning workflow, 77](#page-86-0) [Scanner Calibration, 109](#page-118-0) [Screening method, 188](#page-197-2) [Security, 149](#page-158-1) [SEF, 179](#page-188-5) [Separation, 133](#page-142-4) [Server icon, 32](#page-41-1) [Server Name, 141](#page-150-0) [Server Setup, 140](#page-149-2) Settings [Administration, 140](#page-149-3) [Color, 161](#page-170-3) [Configuration Backup, 151](#page-160-1) [Date and Time, 142](#page-151-2) [General Defaults, 158](#page-167-3) [JDF Outputs, 166](#page-175-1) [Localization, 156](#page-165-2) [Messages, 163](#page-172-2) [Network Setup, 144](#page-153-2)

[Preferences, 140](#page-149-4) [Pre-RIP Preview, 157](#page-166-2) [Print Queue Manager, 160](#page-169-2) [Remote Tools Setup, 148](#page-157-1) [Scan, 167](#page-176-2) [Security, 149](#page-158-2) [Server Name, 141](#page-150-0) [Server Setup, 140](#page-149-2) [System Disks, 151](#page-160-2) [Settings window, 49,](#page-58-0) [140](#page-149-5) [Signature colors, 249](#page-258-5) [Simplex, 177](#page-186-12) [Slip Sheet, 204](#page-213-2) [Software components, 7](#page-16-9) Source ICC profiles [importing, 125](#page-134-7) [Spire Web Center, 148](#page-157-2) [Split to booklets, 202](#page-211-1) [SpoolStore, 9,](#page-18-3) [81,](#page-90-3) [201](#page-210-1) Spot color [create new, 129](#page-138-1) [deleting, 130](#page-139-1) [Spot Color Editor, 128](#page-137-7) [Spot Colors Report, 105](#page-114-0) [Spot workflow, 187](#page-196-2) Status [information, 36](#page-45-0) [of imported jobs, 61](#page-70-0) [panel, 30](#page-39-1) Status indicators [Queues window, 35](#page-44-2) [Step & Repeat, 192](#page-201-4) [Storage Management, 168](#page-177-1) [Storage tab, 25](#page-34-1) [Storage window, 9,](#page-18-4) [40,](#page-49-2) [42](#page-51-1) [status indicators, 43](#page-52-4) Submitting [an RTP job, 62](#page-71-2) [jobs, 45](#page-54-2) [Suspend button, 38](#page-47-3) [System Disks, 151](#page-160-3) System partition [backup and restore, 214](#page-223-0)

#### **T**

[TCP/IP Setup, 145](#page-154-0) [Test Page, 158](#page-167-4) [Text/Line quality, 181](#page-190-2) [Thumbnails, 31](#page-40-0) [tab, 66](#page-75-0) [Time changing, 142](#page-151-3) [Toolbar, 30](#page-39-2) [Trapping, 182](#page-191-1) [Trim size, 193](#page-202-1) [Turning off the Spire color server, 58](#page-67-0) [Turning on the Spire color server, 28](#page-37-1)

#### **U**

[UNIX, 8](#page-17-2) [User Passwords, 149](#page-158-3) User-defined imposition templates [deleting, 196](#page-205-1) [importing, 194](#page-203-3) [renaming, 195](#page-204-1) [Using overprint information, 183](#page-192-3) [Utilities folder, 25](#page-34-2)

#### **V**

[Variable data Intelligent Postscript](#page-16-10)  Printware (VIPP), 7 [Variable Print Specification \(VPS\), 7](#page-16-11) [VI Job Preview, 157](#page-166-3) [View Configuration, 165](#page-174-1) [View menu, 32](#page-41-2) Viewing [the imposed job, 67](#page-76-3) [VIPP.](#page-16-12) *See* Variable data Intelligent Postscript Printware (VIPP) [Virtual printer, 80](#page-89-1) [adding, 81](#page-90-4) [deleting, 84](#page-93-1) [editing, 83](#page-92-2) [ProcessPrint, 81](#page-90-5) [ProcessStore, 81](#page-90-6) [SpoolStore, 81](#page-90-7) [Virtual Printers tab, 54](#page-63-2) [VPS.](#page-16-13) *See* Variable Print Specification (VPS)

#### **W**

Web Center [about, 93](#page-102-0) [connecting from a client, 24](#page-33-1) [Downloads, 25](#page-34-3) [Web Viewer, 24](#page-33-2)

[Web Connect Setup, 148](#page-157-3) Web connections [enabling, 148](#page-157-4) [Web Viewer, 24,](#page-33-3) [148](#page-157-5) [Alerts tab, 25](#page-34-4) [API, 25](#page-34-5) [Printer tab, 25](#page-34-6) [Queues tab, 25](#page-34-7) [Storage tab, 25](#page-34-8) Windows [copying the PPD file, 87](#page-96-1) [printing from, 88](#page-97-1) [working from client workstations,](#page-95-1)  86 Windows XP [defining a printer, 87](#page-96-2) [defining a printer using the add](#page-22-0)  printer wizard, 13 [Workflow, 8](#page-17-3) [importing and printing from the](#page-95-2)  client, 86 Workgroup [changing, 142](#page-151-4) [Workspace, 30](#page-39-3) [customizing, 31](#page-40-1)

#### **X**

X-Rite DTP34 QuickCal densitometer [calibrating, 113,](#page-122-4) [115](#page-124-1) [configuring, 114](#page-123-0) [connecting, 114](#page-123-1) [full calibration, 116](#page-125-3) [quick calibration, 116](#page-125-4) [tutorial, 117](#page-126-1)